# **HELIX 5** et **HELIX 7** Série G2 Guide d'utilisation

532509-1FR\_A

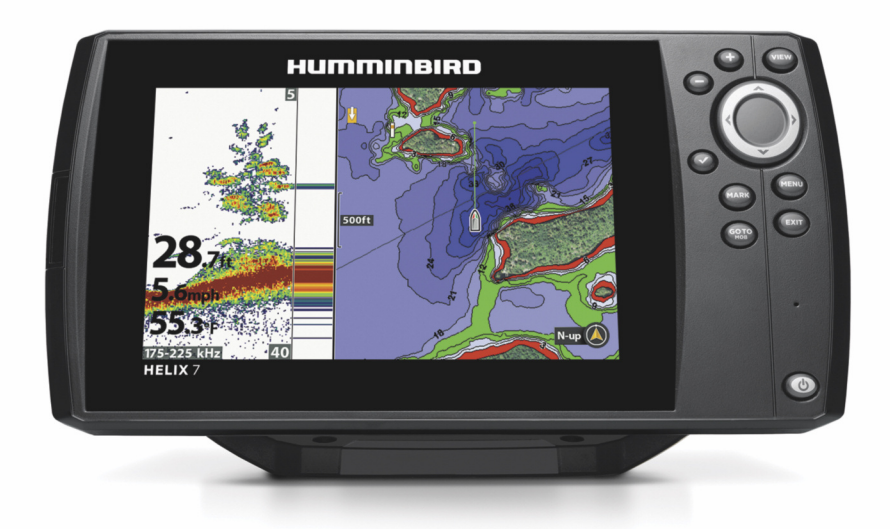

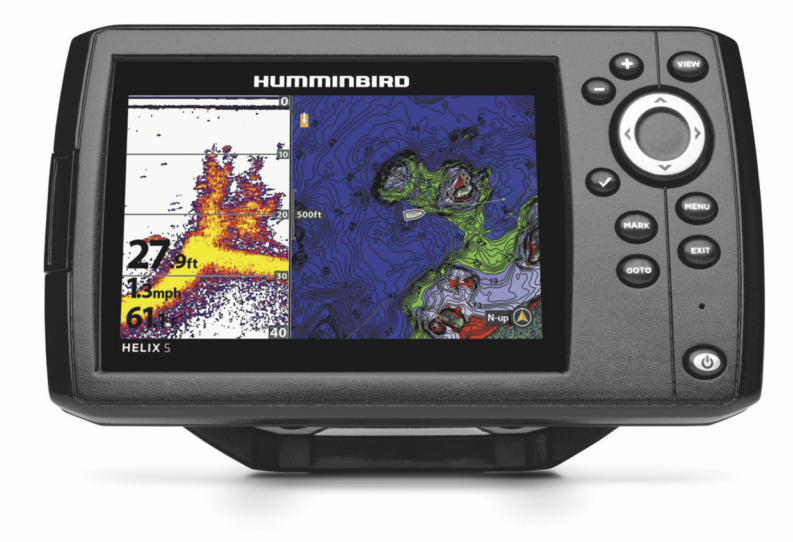

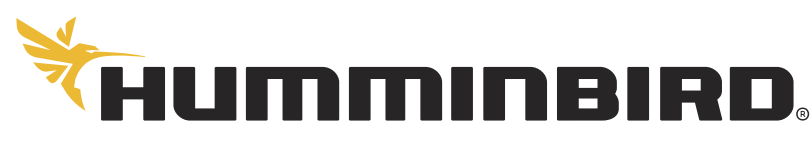

SIMPLY, CLEARLY, BETTER,

# **MERCI !**

Merci d'avoir choisi Humminbird, le chef de file dans le secteur des systèmes électroniques marins. Humminbird a bâti sa réputation en créant et en fabriquant des équipements marins de haute qualité et très fiables. Votre appareil Humminbird a été conçu pour pouvoir être utilisé sans problèmes, quelles que soient les conditions, même dans les milieux marins les plus hostiles. Nous vous invitons à lire attentivement ce guide et d'utilisation afin de profiter pleinement de toutes les fonctions et applications de votre produit Humminbird.

Contactez le service à la clientèle Humminbird au 1-800-633-1468 ou rendez-vous sur notre site Web, humminbird.com.

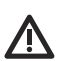

**AVERTISSEMENT !** Ce produit contient des produits chimiques reconnus par l'état de la Californie comme pouvant causer le cancer et des défauts de naissance, ou d'autres toxicités reproductives.

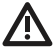

**AVERTISSEMENT !** Cet appareil ne devrait en aucun cas être utilisé comme instrument de navigation afin de prévenir les collisions, l'échouage, les dommages au bateau ou les blessures aux passagers. Lorsque le bateau est en mouvement, la profondeur de l'eau peut varier trop rapidement pour vous laisser le temps de réagir. Avancez toujours très lentement si vous soupçonnez la présence de bas-fonds ou d'obstacles submergés.

**AVERTISSEMENT !** La carte électronique de votre appareil **AL ALLANDERSHIPS AND LAND EXAMPLE 2018**<br>Humminbird est une aide à la navigation, conçue pour faciliter l'utilisation des cartes marines officielles autorisées, et non pour remplacer celles-ci. Seuls les cartes marines et les avis officiels destinés aux marins contiennent toutes les informations réelles nécessaires pour une navigation sécuritaire, et la responsabilité incombe au capitaine de les utiliser avec prudence.

**AVERTISSEMENT !** Humminbird réfute toute responsabilité en cas de perte de fichiers de données (points de cheminement, routes, itinéraires, groupes, enregistrements, etc.) pouvant être causée par des dommages directs et indirects au niveau du logiciel ou des composants physiques de l'appareil. N'oubliez pas de périodiquement réaliser des copies de sécurité des fichiers de votre tête de commande. Les fichiers de données doivent également être enregistrés sur votre ordinateur avant de rétablir les paramètres par défaut de l'appareil ou de mettre à jour le logiciel. Référez vous aux sections suivantes de votre manuel Humminbird : *Gérer les vues d'article et de cliché* et *Gérer les données de navigation : Importer/Exporter de données de navigation*.

**AVERTISSEMENT !** La réparation et le démontage de cet appareil électronique doivent être effectués uniquement par un personnel d'entretien autorisé. Toute modification du numéro de série ou réparation par un personnel non autorisé entraînera l'annulation de la garantie.

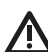

**AVERTISSEMENT !** Ne laissez pas le couvercle de la fente pour carte microSD de la tête de commande ouvert. Le couvercle doit toujours être rabattu pour prévenir les dommages à l'appareil causés par l'eau.

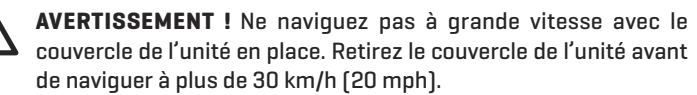

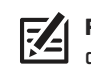

**REMARQUE :** Certaines fonctions traitées dans ce manuel demandent un achat à part alors que d'autres ne sont offertes que pour les modèles internationaux. Tous les efforts ont été déployés pouridentifier clairement ces fonctions. Lisez bien le guide afin de comprendre toutes les capacités de votre modèle.

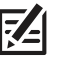

**REMARQUE :** Même si les illustrations de ce manuel ne représentent pas exactement votre appareil, celui-ci fonctionne de la même façon.

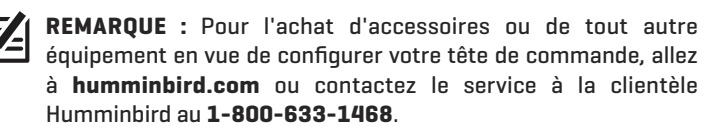

**REMARQUE :** Les procédures et les fonctionnalités décrites dans ce manuel sont susceptibles d'être modifiées à tout moment sans préavis. Ce manuel a été rédigé en anglais et a été traduit dans d'autres langues. Humminbird n'est pas responsable de la traduction inexacte ou des légères anomalies susceptibles d'être rencontrées dans les différents documents.

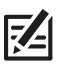

**REMARQUE :** Les caractéristiques et spécifications peuvent être modifiées sans préavis.

**REMARQUE :** Humminbird vérifie la portée en profondeur **Z4** maximale spécifiée dans des conditions d'eau salée. Le rendement en profondeur peut toutefois varier en fonction de la façon dont le transducteur a été installé, du type d'eau, des couches thermiques ainsi que de la composition et de l'inclinaison du fond sous-marin.

**DIRECTIVE ROHS :** Les produits conçus pour servir d'installation fixe ou faire partie d'un système dans un bateau peuvent être considérés comme hors du champ d'application de la Directive 2002/95/CE du Parlement européen et du Conseil du 27 janvier 2003 relative à la limitation de l'utilisation de certaines substances dangereuses dans les équipements électriques et électroniques.

**À L'ATTENTION DE NOS CLIENTS INTERNATIONAUX :** Les produits vendus aux États-Unis ne sont pas destinés à être utilisés sur le marché international. Les appareils internationaux Humminbird offrent des fonctionnalités internationales ; ils sont conçus conformément aux réglementations régionales et nationales en vigueur. Les langues, cartes, fuseaux horaires, unités de mesure et garantie illustrent les fonctions qui sont personnalisées pour les appareils internationaux Humminbird achetés auprès des distributeurs internationaux agréés.

Pour obtenir la liste des distributeurs internationaux autorisés, veuillez visiter notre site Web à l'adresse **humminbird.com**, ou contactez notre service à la clientèle au **(334) 687-6613**.

**DÉCLARATION DE CONFORMITÉ AVEC L'ENVIRONNEMENT :** Johnson Outdoors Marine Electronics, Inc. entend agir en de façon responsable, et respecter la réglementation environnementales connues et applicables et la politique de bon voisinage des communautés où elle fabrique et vend ses produits.

**DIRECTIVE DEEE :** La directive EU 2002/96/CE sur les « déchets d'équipements électriques et électroniques (DEEE) » concerne la plupart des distributeurs, vendeurs et fabricants d'équipements électroniques grand public dans l'Union européenne. La directive DEEE requiert que le producteur d'équipements électroniques grand public prenne en charge la gestion des déchets de leurs produits et mettent en œuvre leur élimination en respectant l'environnement, pendant le cycle de vie du produit.

Il est possible que la conformité à la directive DEEE ne soit pas requise sur le site pour les équipements électriques et électroniques (EEE), ou pour les équipements EEE conçus et destinés à des installations temporaires ou fixes sur les véhicules de transport tels que les automobiles, les aéronefs ou les bateaux. Dans certains pays membres de l'Union européenne, ces véhicules n'entrent pas dans le domaine d'application de la directive, et les EEE pour ces applications peuvent être considérés exclus de la conformité à la directive WEEE.

Ce symbole (poubelle DEEE) figurant sur le produit indique qu'il ne doit pas être mis au rebut avec les autres déchets ménagers. Il doit être éliminé et recueilli pour le recyclage et la récupération des équipements EEE à mettre au rebut. Johnson Outdoors Marine Electronics, Inc. marque tous les produits EEE conformément à la directive DEEE. Notre but est de respecter les directives sur la collecte, le traitement, la  $\blacksquare$  récupération et la mise au rebut de ces produits en respectant l'environnement ; ces exigences varient toutefois d'un état membre à l'autre de l'Union européenne. Pour obtenir d'autres renseignements sur les sites d'élimination des déchets d'équipements en vue de leur recyclage et de leur récupération et/ou sur les exigences des états membres de l'Union européenne, renseignez-vous auprès du distributeur ou du lieu d'achat de votre produit.

# **TABLE DES MATIÈRES**

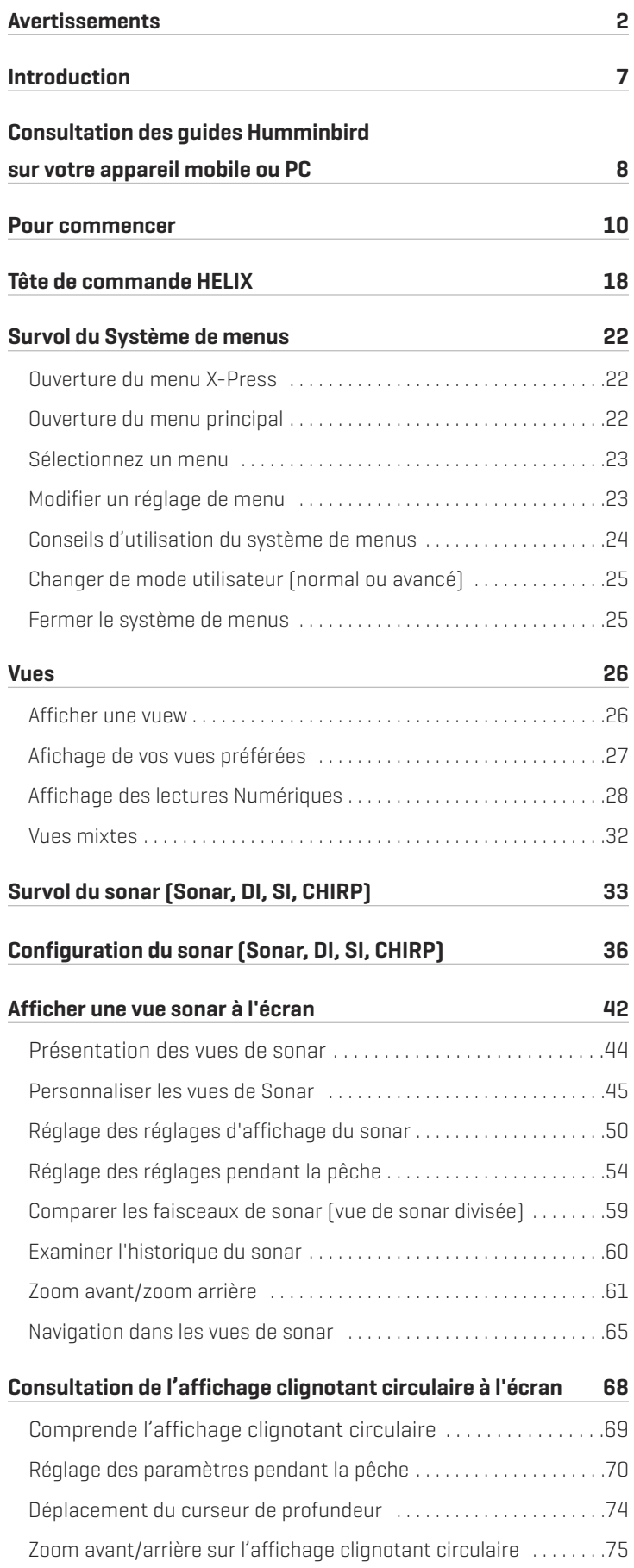

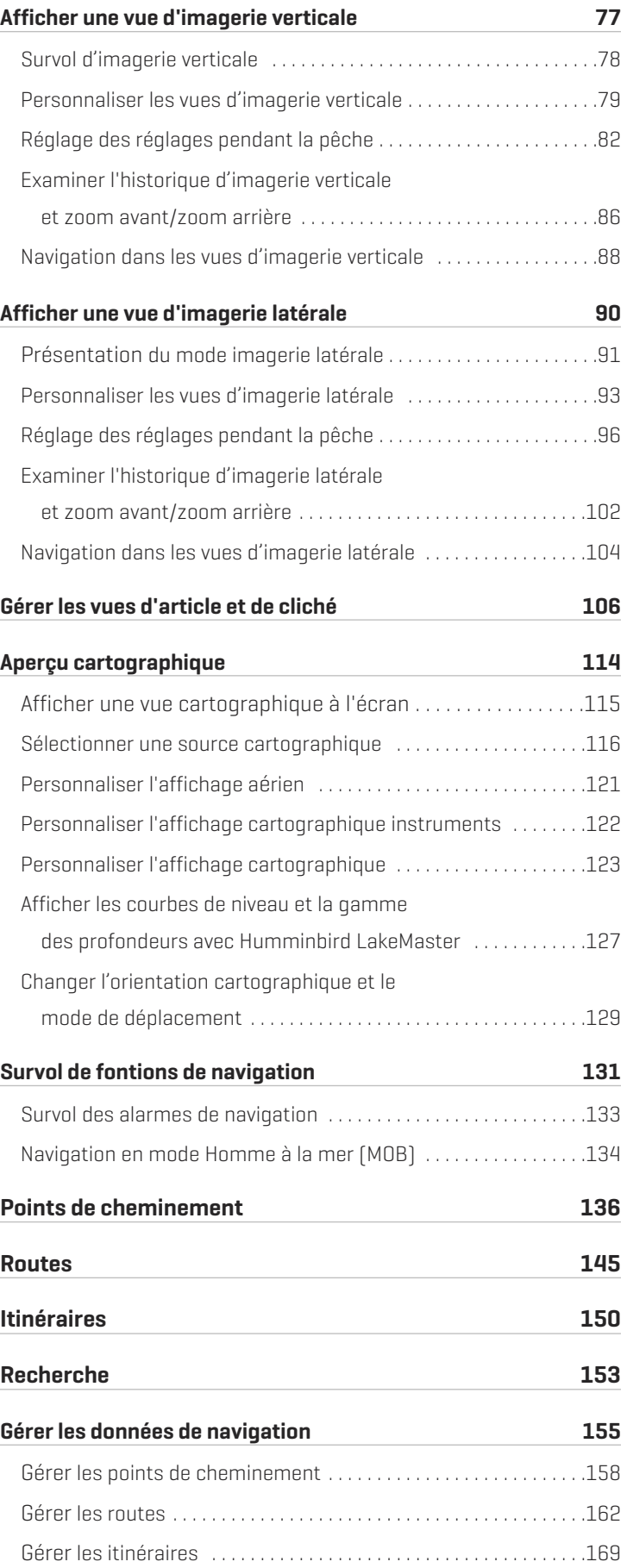

# **TABLE DES MATIÈRES**

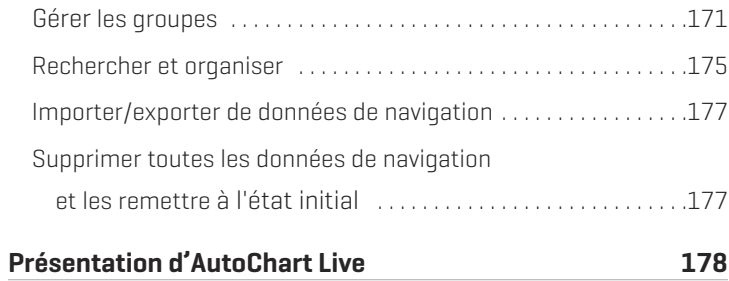

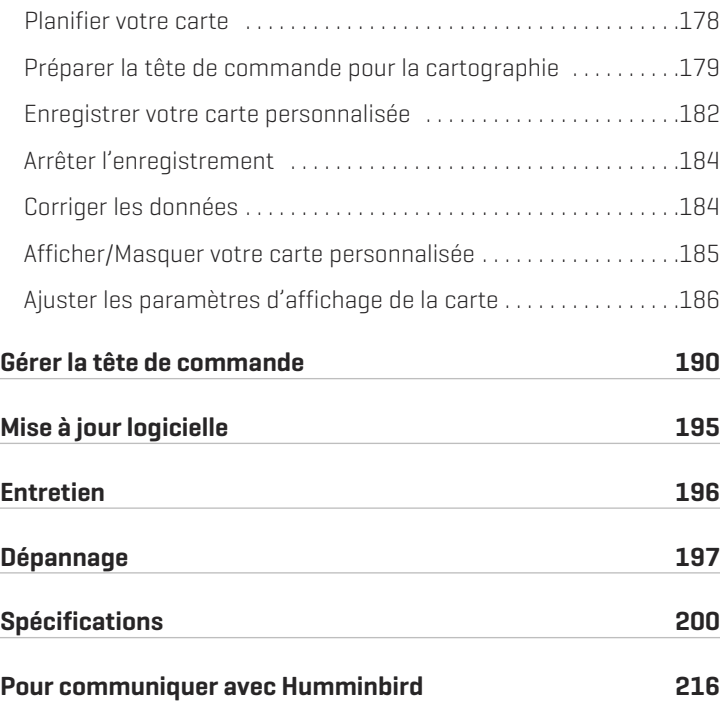

# **INTRODUCTION**

Les directives contenues dans ce manuel décrivent le fonctionnement de la tête de commande de série HELIX G2. Passez le tableau suivant en revue pour comprendre les fonctions qui s'appliquent à votre tête de commande.

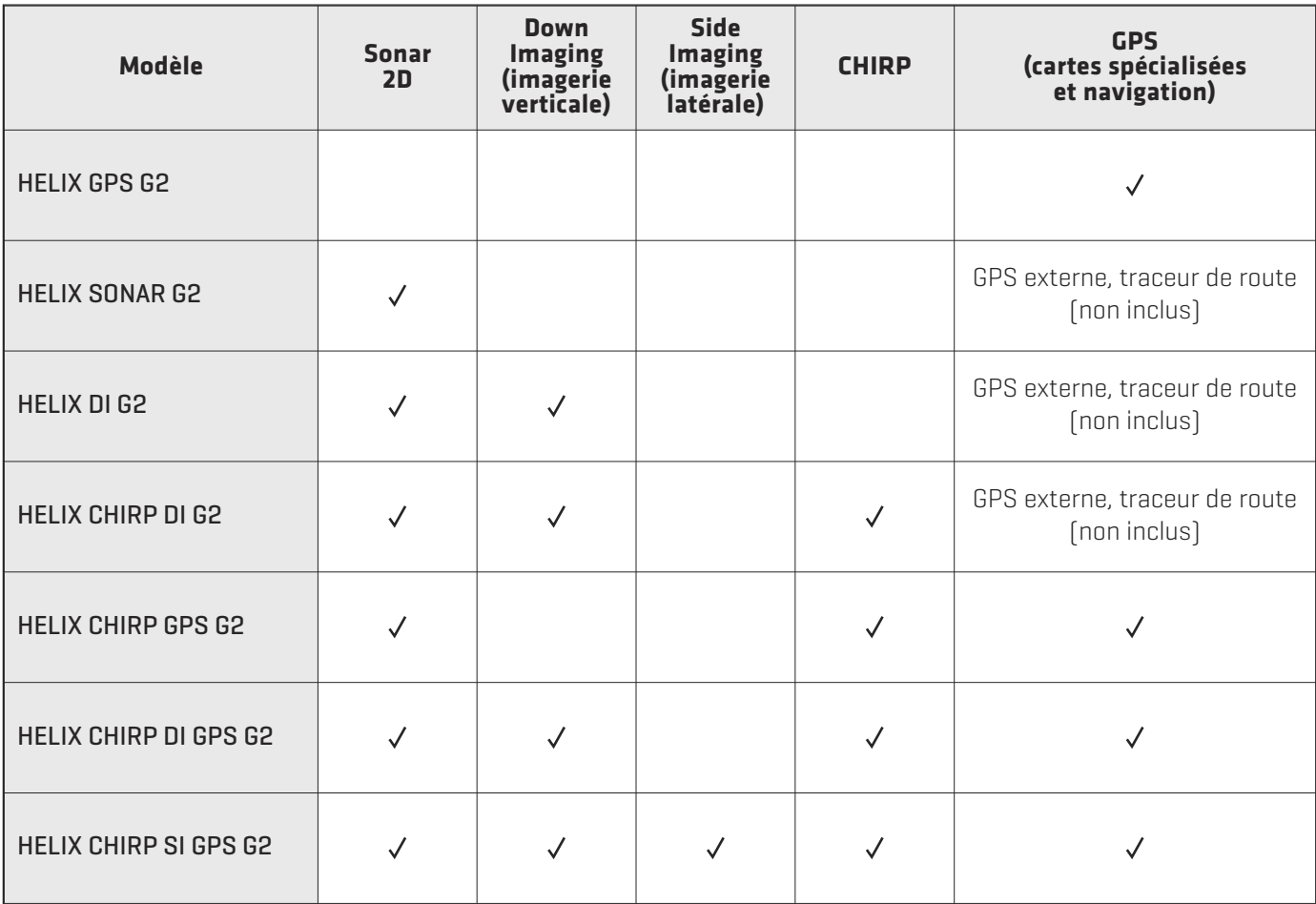

Accessoires : pour la plus récente liste des accessoires compatibles avec votre tête de commande, consultez humminbird.com.

Enregistrer et mettre à jour votre appareil : n'oubliez pas d'enregistrer vos produits et d'actualiser périodiquement vos logiciels. Nous vous invitons à visiter régulièrement notre site Web sur humminbird.com, où vous pourrez créer votre compte, actualiser les logiciels des têtes de commande et des accessoires, ainsi qu'acheter de l'équipement supplémentaire. N'hésitez pas à consulter les informations supplémentaires sur ce sujet, disponibles dans ce manuel à l'intérieur de la section *Actualisation des logiciels*.

# **CONSULTATION DES GUIDES HUMMINBIRD SUR VOTRE APPAREIL MOBILE OU PC**

Les guides Humminbird pour votre tête de commande et ses accessoires peuvent être téléchargés sur un appareil mobile ou PC. Si vous préférez utiliser une copie papier pour référence, ce manuel peut être imprimé.

# **Téléchargement du guide sur votre appareil mobile**

- 1. Téléchargez gratuitement l'application Adobe Acrobat Reader sur votre appareil mobile.
- 2. Rendez-vous sur notre site Web humminbird.com et cliquez sur Assistance > Guides des produits.
- 3. Sélectionnez le PDF correspondant au modèle de votre tête de commande ou accessoire et sauvegardez-le sur votre appareil.
- 4. Ouvrez l'application Adobe Acrobat Reader.
- 5. Ouvrez le guide Humminbird.

# **Téléchargement du guide sur votre PC**

- 1. Téléchargez gratuitement le logiciel Adobe Acrobat Reader sur votre ordinateur à partir de http://get.adobe.com/reader/, puis installez-le sur votre ordinateur.
- 2. Rendez-vous sur notre site Web humminbird.com et cliquez sur Assistance > Guides des produits.
- 3. Sélectionnez le PDF correspondant au modèle de votre tête de commande ou accessoire et sauvegardez-le sur votre appareil.
- 4. Ouvrez Adobe Acrobat Reader.
- 5. Ouvrez le guide Humminbird.

Aller directement à une section : cliquez sur un nom de section dans le volet Signets. Les signets peuvent être développés et réduits en cliquant sur les symboles plus (+) ou moins (-).

Chercher des mots ou des expressions : Enfoncez les touches Ctrl F de votre clavier d'ordinateur. Tapez un ou plusieurs mots dans la zone de texte.

Imprimer : Si vous préférez utiliser une copie papier pour référence, ce manuel peut être imprimé.

### **Utilisation du manuel**

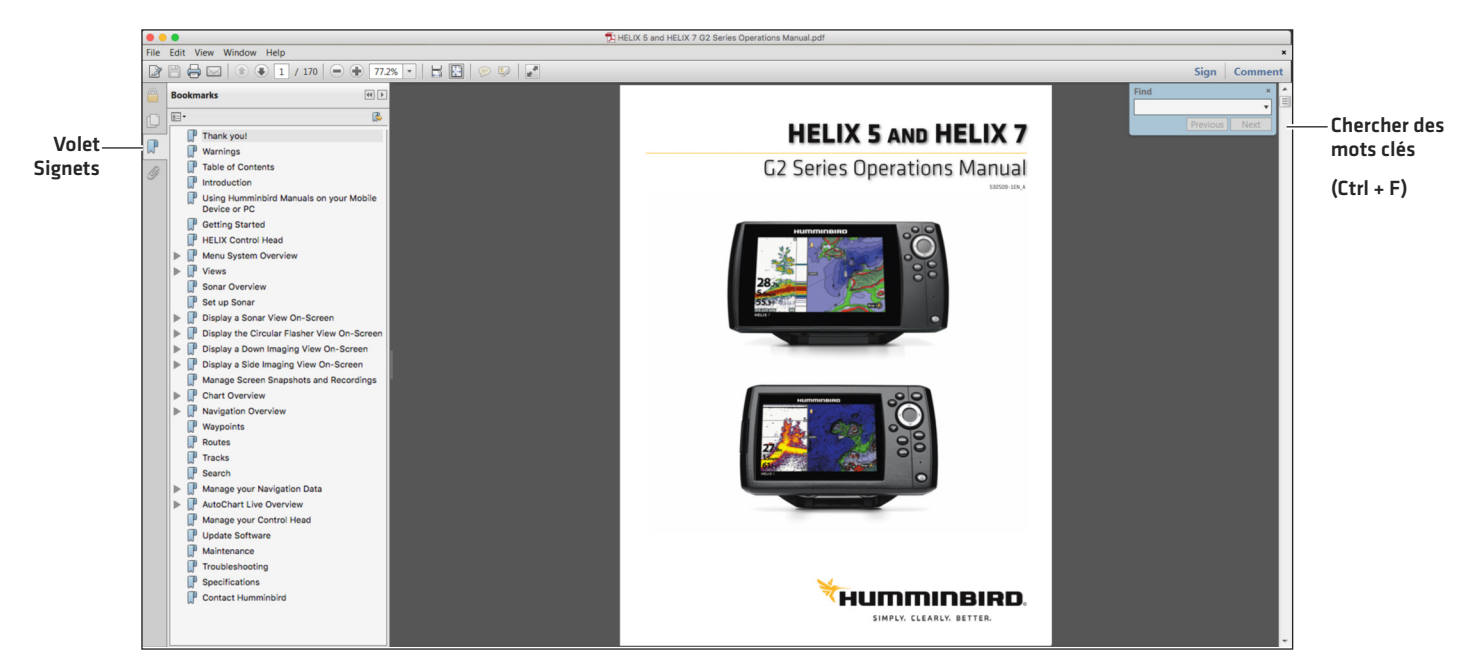

# **POUR COMMENCER**

Cette section décrit comment débuter l'utilisation de votre tête de commande. Certains des paramètres de cette section sont une seule fois mis en place, et d'autres paramètres (comme la vérification de la réception GPS) que vous allez utiliser chaque fois que vous allez sur l'eau.

# **Mise en marche**

Suivez les instructions ci-dessous pour mettre sous tension la tête de commande Humminbird.

- 1. Appuyez sur la touche  $\bigcirc$  MISE EN MARCHE.
- 2. Pendant que l'écran titre s'affiche, appuyez sur la touche MENU.

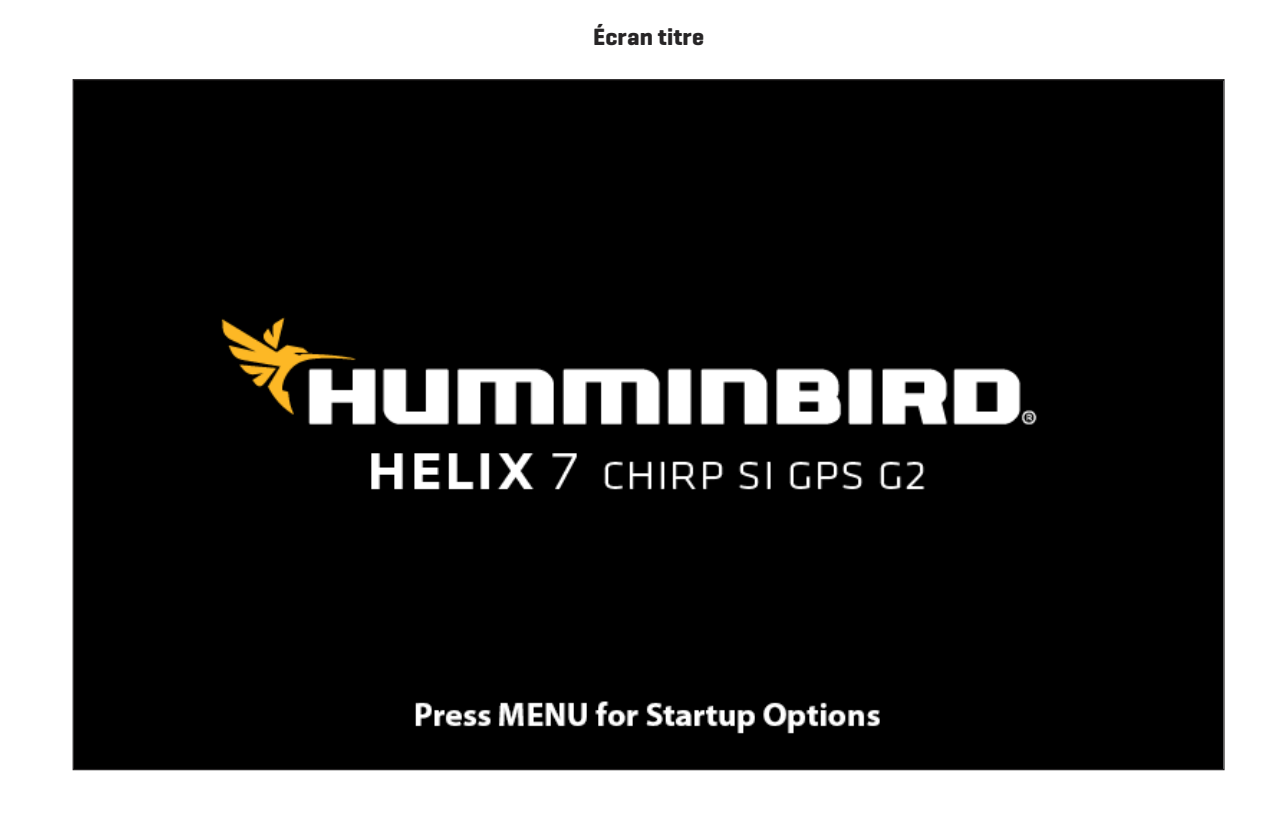

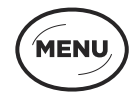

**Appuyez sur la touche MENU**

3. Sélectionnez Normal. Appuyez sur la touche curseur DROITE.

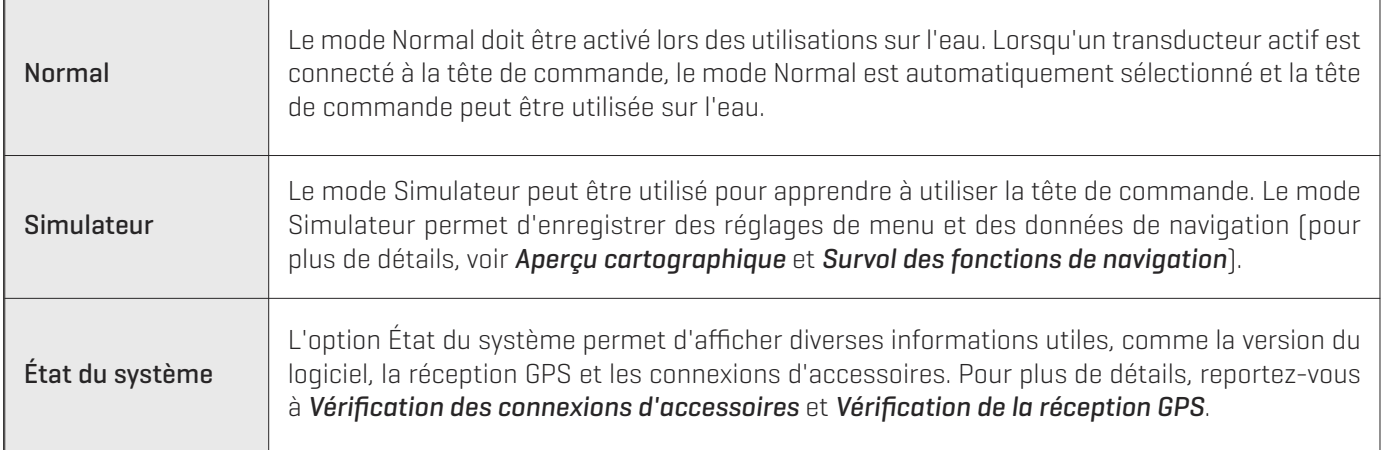

**REMARQUE :** Si vous attendez trop longtemps pour sélectionner une option de démarrage, le système utilisera le mode déjà<br>en surbrillance. Si votre tête de commande entre sa mode Déma dématique de l'entre des productions en surbrillance. Si votre tête de commande entre en mode Démo, n'oubliez pas que ce mode ne permet pas d'enregistrer de nouveaux réglages de menu (Consultez la section *Gérer la tête de commande*).

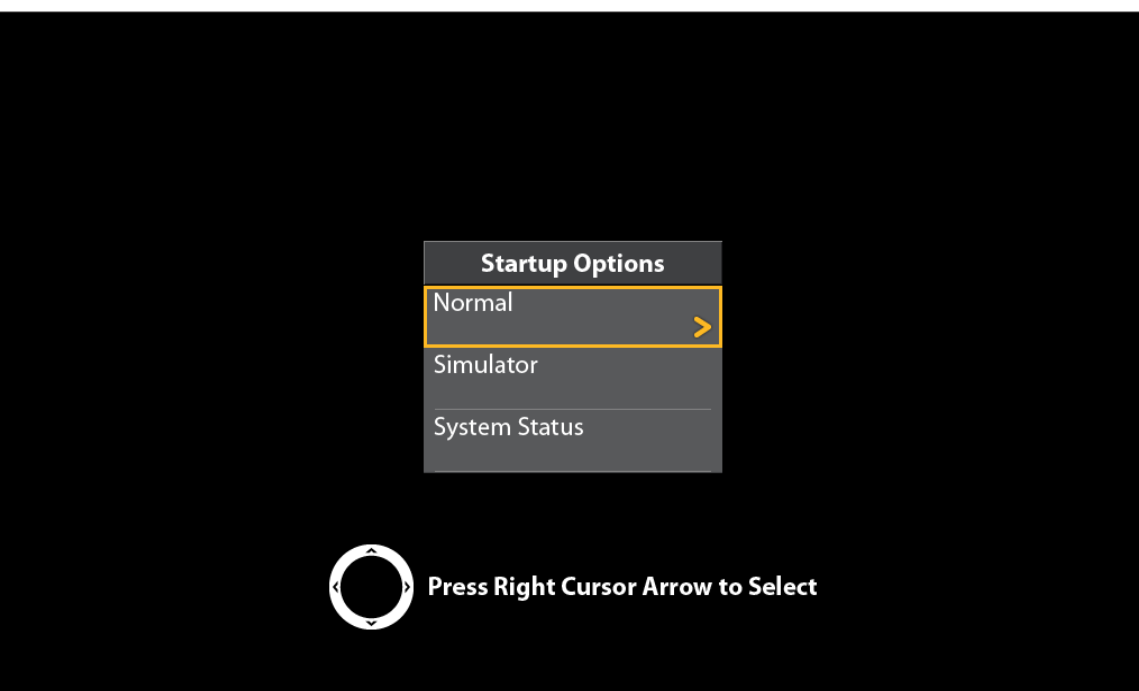

#### **Activation du mode Normal pour une utilisation sur l'eau**

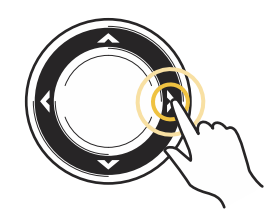

**Appuyez sur la touche directionnelle DROITE**

# **Réglage rapide**

Lors de la première mise en marche de l'appareil (après l'installation ou la restitution des réglages par défaut), la boîte de dialogue Réglage rapide apparaît à l'écran.

# **Régler la tête de commande**

- 1. Utilisez la commande directionnelle du curseur pour modifier les réglages.
- 2. Fermer : Appuyez sur la touche QUITTER.

### **Menu de configuration rapide**

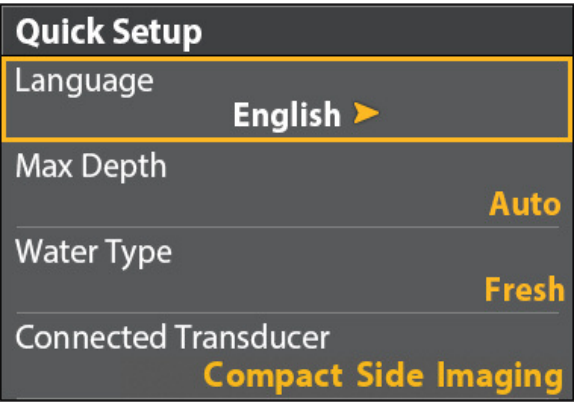

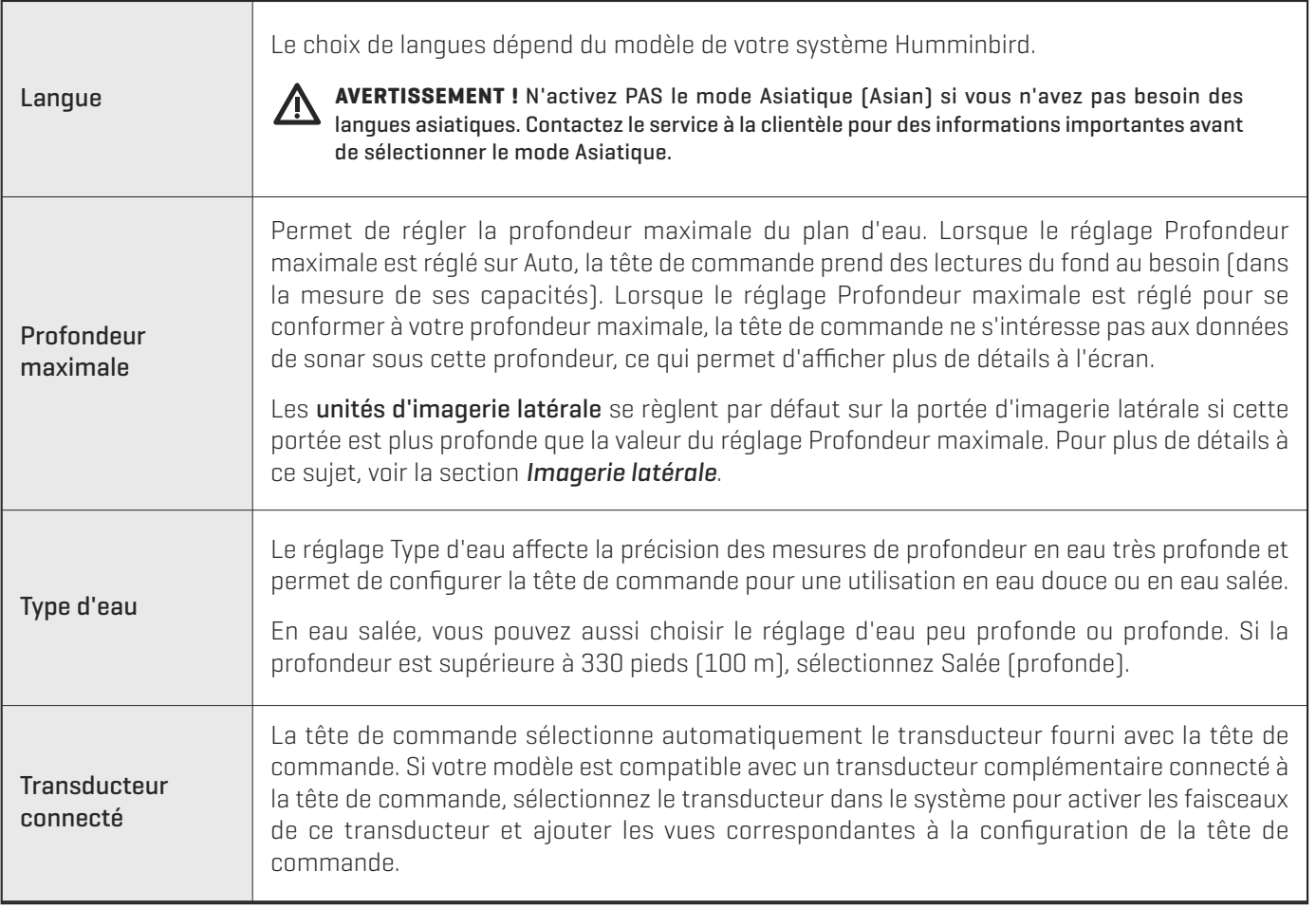

**REMARQUE :** Si vous désirez changer la valeur des réglages Profondeur maximale, Type d'eau et Transducteur connecté après la configuration initiale de l'appareil, reportez-vous à la section *Configuration du sonar.*

# **Vérification des connexions d'accessoires**

Si vous avez connecté un dispositif vendu séparément de la tête de commande, tel le système d'identification automatique, la boussole/capteur de cap, entre autres, servez-vous des directives propres à ceux-ci pour confirmer que ces dispositifs sont détectés par et communiquent avec la tête de commande.

- 1. Appuyez et maintenez enfoncée la touche VUE.
- 2. Cliquez sur Système > Test des accessoires.

Assurez-vous que tous les accessoires sont affichés sous Connectés. Si vous avez une roulette de température/vitesse, cette roulette doit tourner pour qu'elle puisse être détectée.

Déconnecté : Si le système détecte qu'un accessoire est déconnecté, vérifiez si le câble et l'alimentation électrique sont solidement connectés et sous tension. Vérifiez si l'accessoire est correctement installé, à l'aide du guide d'installation fourni avec l'accessoire.

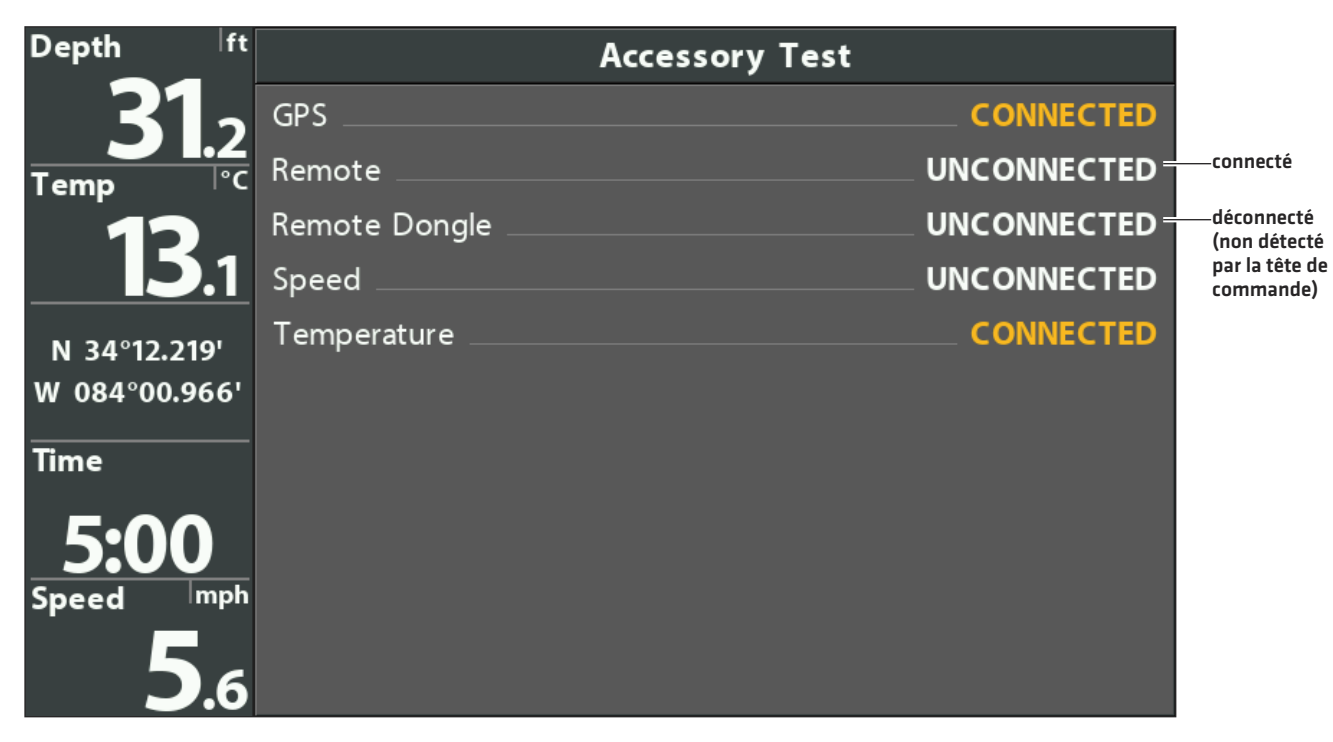

#### **Confirmation de détection d'accessoires**

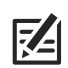

**REMARQUE :** Les menus pour les accessoires installés sont généralement inclus dans l'onglet Accessoires dans le menu principal. Consultez votre guide de l'accessoire pour plus de détails. Pour la plus récente liste des accessoires compatibles avec votre tête de commande, consultez **humminbird.com**.

# **Vérification de réception GPS**

Si votre tête de commande est munie d'un GPS interne ou si elle est connectée à un récepteur GPS externe, suivez les directives de la présente section pour confirmer la réception GPS de l'appareil.

- 1. Appuyez et maintenez enfoncée la touche VUE.
- 2. Sélectionnez Système > Affichage Diagnostic GPS.

Assurez-vous que le réglage Type de position sélectionné est Améliorée ou 3D.

Assurez-vous que les valeurs de latitude/longitude sont affichées.

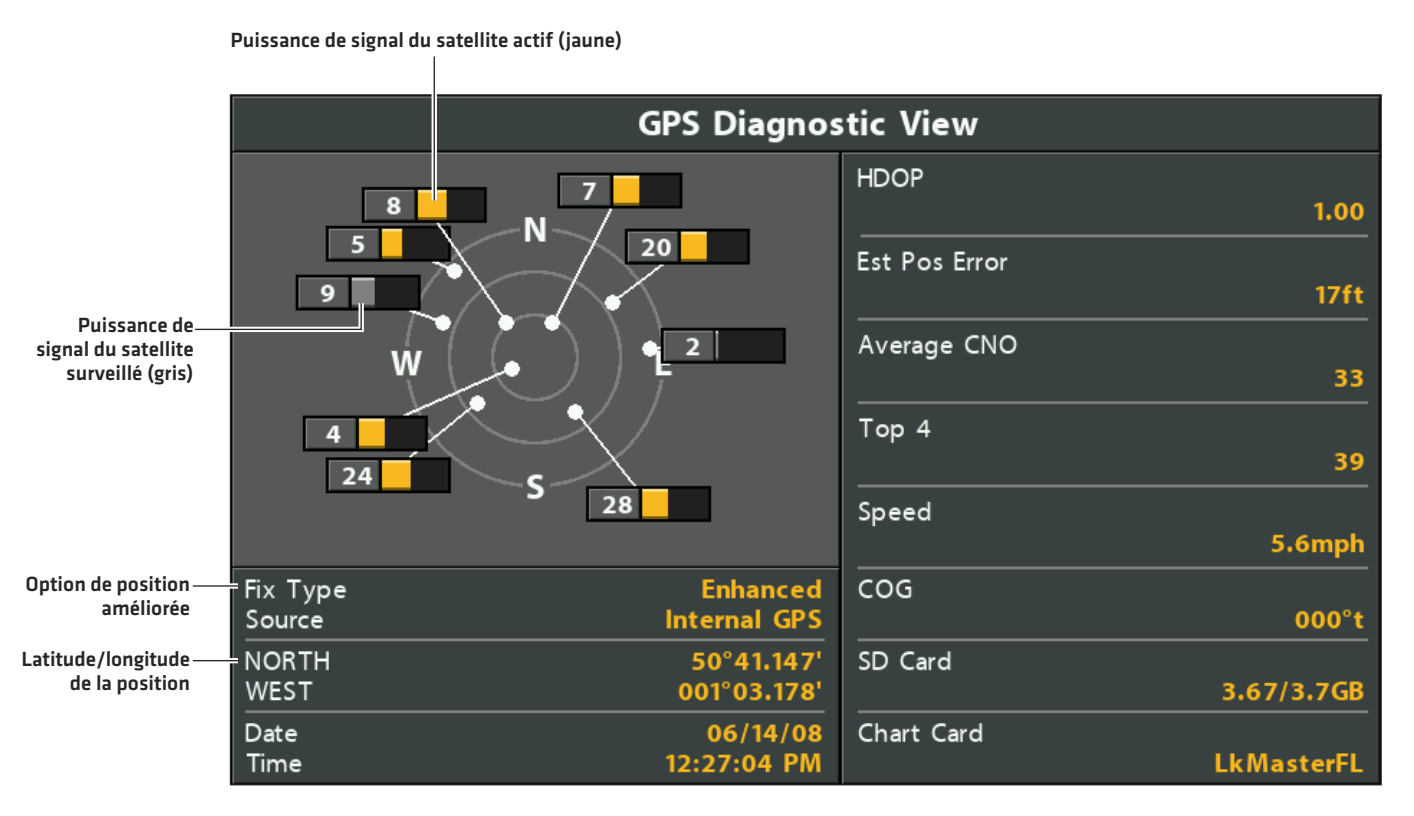

#### **Vérification de la réception GPS**

Réception GPS : La carte du ciel affiche le numéro du satellite et une barre de puissance du signal.

Type de position GPS : Aucune position, Position 2D, Position 3D ou Améliorée. Une position améliorée est enrichie d'informations provenant des systèmes SAGE, EGNOS ou MSAS.

La diminution de précision horizontale (HDOP) : est un réglage du système de positionnement global qui dépend de la configuration actuelle des satellites. La touche HDOP permet de calculer l'erreur de position estimée.

**REMARQUE :** Pour modifier manuellement votre source GPS, changez la fréquence de sortie ou allumez GLONASS et reportez-vous à Gérez votre tête de commande, reportez-vous à *Gestion de la tête de commande*.

# **Configurer les alarmes**

Lorsqu'une alarme se déclenche, une alerte sonne ou s'affiche à l'écran de la tête de commande pour signaler que la limite ou le seuil établi a été dépassé.

# **Activation des alarmes et réglages**

- 1. Menu principal : Appuyez deux fois sur la touche MENU.
	- OU

Pour ouvrez le menu principal depuis une vue de système, appuyez une seule fois sur la touche MENU.

- 2. Cliquez sur l'onglet Alarmes.
- 3. Sélectionnez un menu d'alarme. Appuyez sur la touche directionnelle GAUCHE ou DROITE pour régler le réglage ou le seuil.

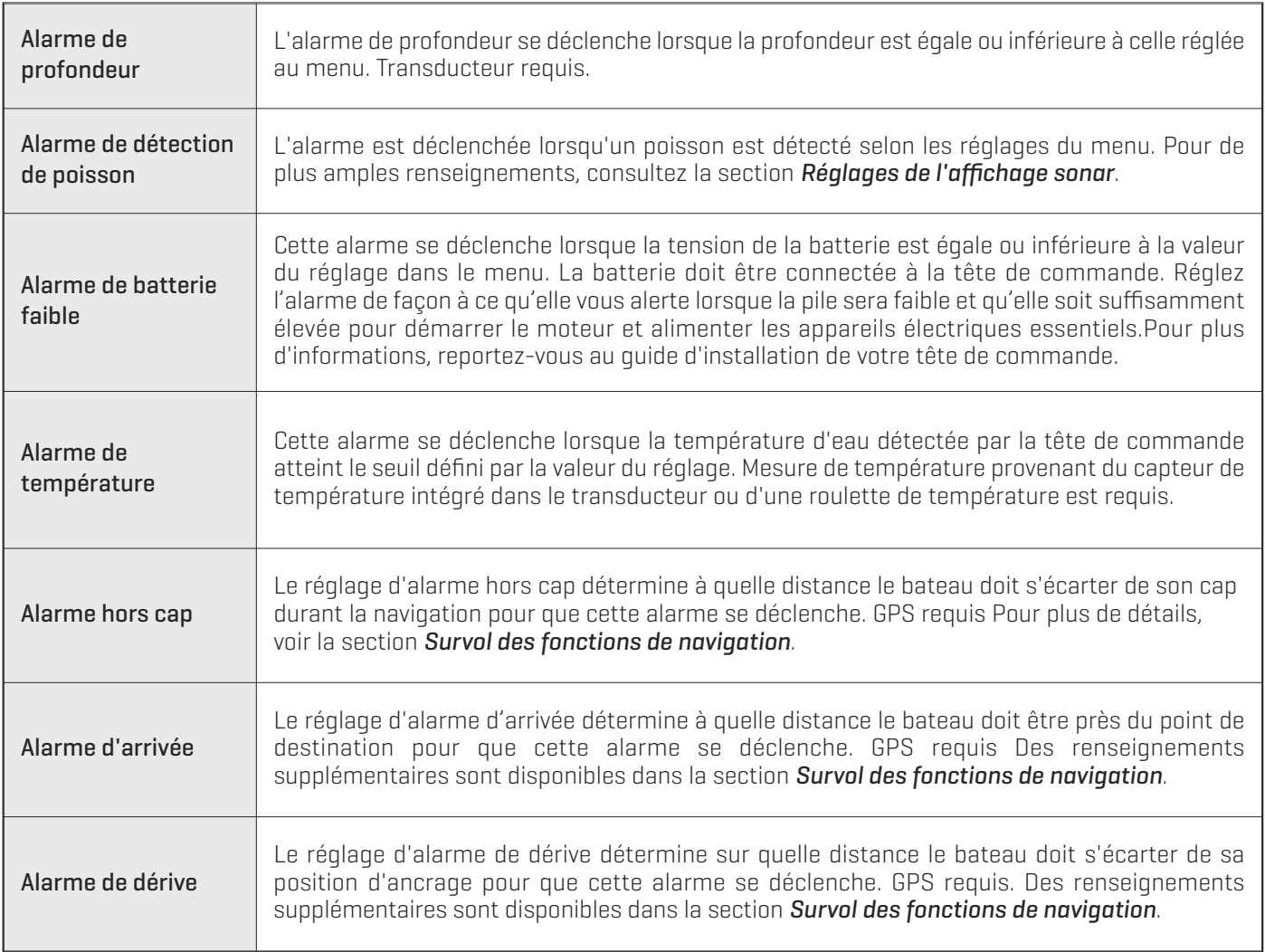

74

**REMARQUE :** Puisque le choix d'alarmes disponibles dépend des équipements connectés, il est possible que votre tête de commande offre plus ou moins d'options que celles indiquées ici. Si des accessoires sont installés, consultez les informations sur les alarmes dans le guide d'utilisation de chaque accessoire.

4. Fermer : Appuyez deux fois sur la touche QUITTER.

# **Quitter une alarme**

Les instructions suivantes permettent de désactiver une alarme s'étant déclenchée durant l'utilisation de la tête de commande.

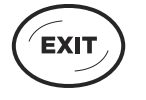

1. Appuyez sur n'importe quelle touche de la tête de commande.

# **Réinitialiser le compteur journalier**

Le compteur journalier fournit l'information suivante : une minuterie du temps écoulé, la distance parcourue depuis la dernière remise à zéro et la vitesse moyenne. Pour afficher le compteur journalier comme une lecture numérique, reportez-vous à *Vues : Affichage des lectures numériques*.

- 1. Menu principal : Appuyer deux fois sur la touche MENU.
- 2. Cliquez sur l'onglet Configuration.
- 3. Sélectionnez Compteur Journalier.
- 4. Appuyez sur la touche de curseur DROITE.
- 5. Suivez les invites à l'écran.

# **Activer/désactiver le son**

Les instructions de cette section indiquent comment choisir les sons pouvant être produits par votre tête de commande.

- 1. Menu principal : Appuyer deux fois sur la touche MENU.
- 2. Cliquez sur l'onglet Configuration.
- 3. Cliquez sur Contrôle des sons.
- 4. Cliquez sur Tous les sons ou sur Alarmes seulement.

Pour qu'une alarme puisse produire une alerte audio, l'option Contrôle des sons doit être réglée sur Tous les sons ou Alarmes seulement.

Changer la tonalité d'alarme : Cliquez sur l'onglet Alarmes > Tonalité d'alarme.

# **Changer de mode utilisateur**

Le Mode utilisateur détermine combien d'options de menu sont affichées dans le système de menus. Sélectionnez le mode Normal si vous désirez seulement voir les options utilisés le plus fréquemment. Sélectionnez Avancé pour voir toutes les options de menu disponibles dans le système de menus.

Lorsque des instructions de ce manuel sont accompagnées de la mention Menu principal (mode utilisateur avancé), le mode utilisateur avancé doit être activé dans les réglages du système de menus pour que le menu sélectionné soit disponible. Si un menu n'est pas affiché dans le système, activez le mode utilisateur avancé. Pour plus de détails, reportez-vous à *Survol du système de menus*.

- 1. Menu principal : Appuyer deux fois sur la touche MENU.
- 2. Cliquez sur l'onglet Configuration.
- 3. Cliquez sur Mode utilisateur.
- 4. Choisissez Normal ou Avancé.

# **Configuration du sonar**

Si vous avez installé un transducteur complémentaire ou si vous désirez modifier vos réglages de sonar, reportez-vous à *Configuration du sonar*.

# **Configuration des préférences de cartographie**

Si vous avez installé une carte microSD de cartographie, reportez-vous à *Survol des fonctions de cartographie* pour savoir comment configurer cette source cartographique.

# **Changer d'unités de mesure**

Les instructions de cette section indiquent comment changer le format des unités de mesure. Ce menu permet également de changer les formats d'heure et de date, la langue d'affichage et les réglages de compensation de l'installation. Pour de plus amples informations, reportez-vous à *Gestion de votre tête de commande*.

- 1. Menu principal : Appuyer deux fois sur la touche MENU.
- 2. Cliquez sur l'onglet Configuration.
- 3. Cliquez sur Unités de profondeur, Unités de distance, etc. puis sélectionnez les réglages d'unités de votre choix.
- 4. Fermer : Appuyez sur la touche QUITTER.

# **Régler le rétroéclairage**

- 1. Appuyez sur la touche MISE EN MARCHE.
- 2. Sélectionnez Éclairage.
- 3. Réglez le réglage Rétroéclairage entre Faible et 10 (puissance maximale).

# **Activation du mode de veille**

Pour économiser l'énergie lorsque la tête de commande est hors service, activez le mode de veille.

- 1. Appuyez sur la touche MISE EN MARCHE.
- 2. Sélectionnez Veille.
- 3. Appuyez sur la touche de curseur DROITE.
- 4. Pour éteindre : appuyez sur la touche MARCHE/ARRÊT.

# **Arrêt**

Exécutez les opérations suivantes pour éteindre votre tête de commande. Vous devez enregistrer l'itinéraire en cours avant la mise hors tension, et votre tête de commande doit toujours être éteinte avec la touche de mise en marche/arrêt.

# **Sauvegarder l'itinéraire en cours**

- 1. Menu X-Press Cartographie : en ayant un affichage cartographique à l'écran, appuyez une fois sur la touche MENU.
- 2. Sélectionnez Sauvegarder l'itinéraire en cours.
- 3. Appuyez sur la touche de curseur DROITE.

# **Arrêt de la tête de commande**

1. Enfoncez plusieurs secondes la touche MISE EN MARCHE/ARRÊT.

#### **HELIX 5 SONAR G2 et HELIX 5 DI G2**

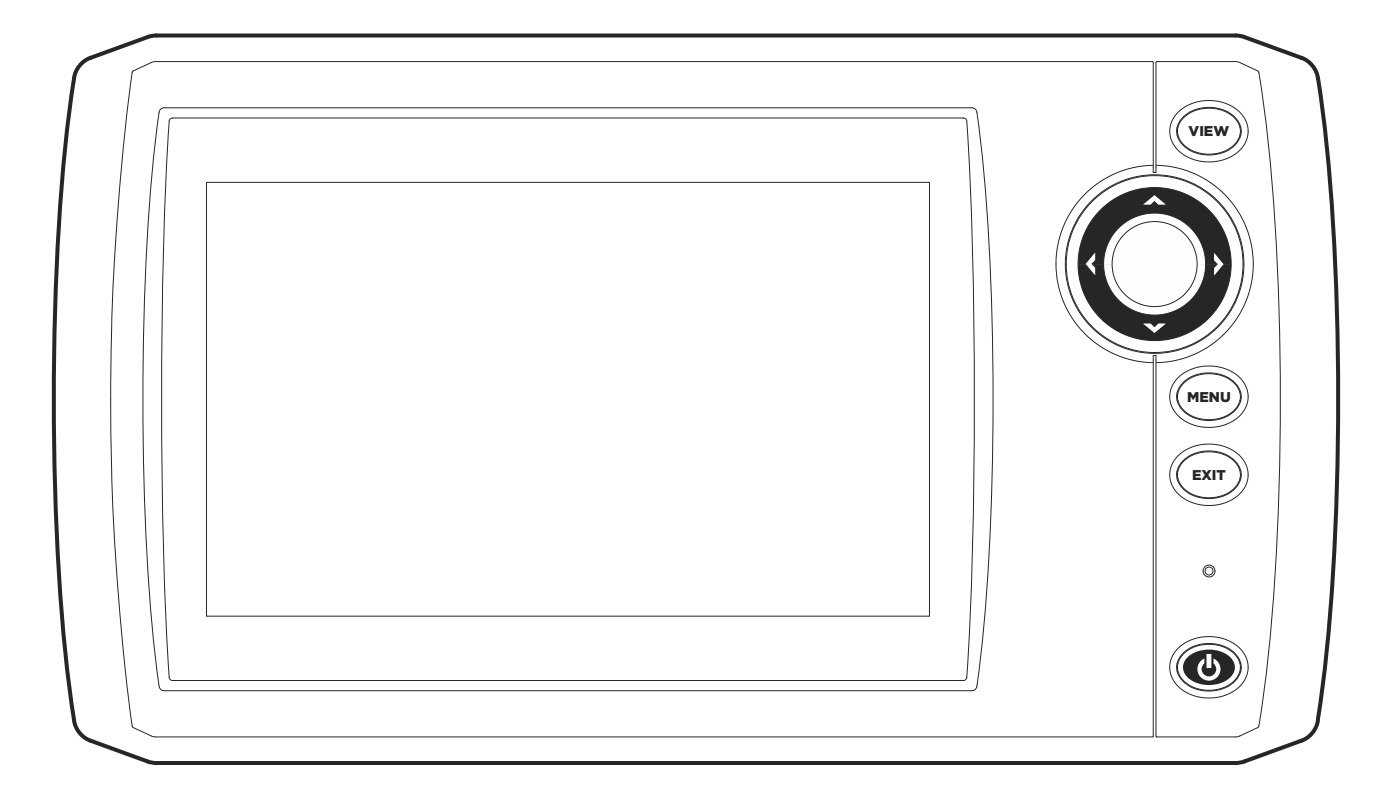

# **Série HELIX 7 G2 modèles avec GPS**

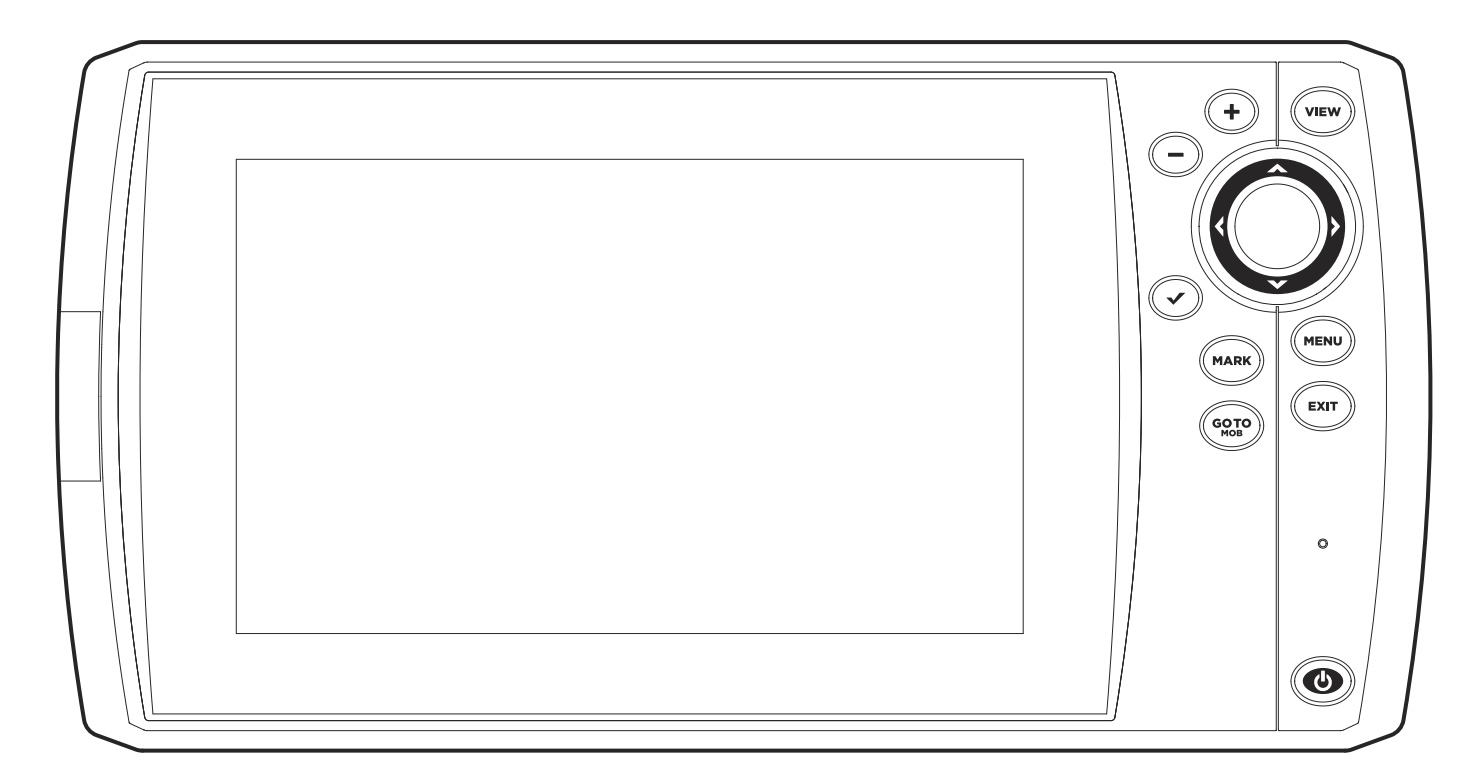

# **Touches de la tête de commande**

Les touches disponibles varient en fonction du modèle de votre tête de commande. Votre tête de commande peut ne pas comporter toutes les touches illustrées dans cette section.

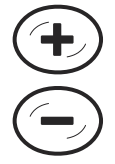

# **TOUCHES AGRANDIR (+)/ RÉDUIRE (–)**

Appuyez surles touches de ZOOM pour changer d'échelle d'affichage. Si vous désirez une vue plus rapprochée, appuyez sur la touche AGRANDIR (+). Si vous désirez un champ de vision plus vaste, appuyez sur la touche RÉDUIRE (-). Vous pouvez également agrandir la sélection du curseur. Vous pouvez également appuyer sur ces touches pour régler la sensibilité dans le vues sonar (Sonar, DI, SI).

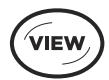

# **TOUCHE VUE**

Vous pouvez enfoncer plusieurs secondes la touche VUE si vous désirez ouvrir le menu Vues rapides ou appuyer plusieurs fois sur cette touche jusqu'à ce que l'écran affiche la vue que vous désirez utiliser. La touche QUITTER permet de retourner à la vue précédente. Pour plus de détails, reportez-vous à la section *Vues*.

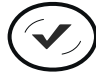

# **TOUCHE VÉRIFICATION/INFO**

Sur le vue cartographique, appuyez sur la touche VÉRIFICATION/INFO et le système affichera les informations relatives à la position du curseur ou sur les objets situés à proximité. Si le curseur n'est pas actif, le sous-menu d'informations de cartographie s'affichera. Pour de plus amples informations, reportez-vous à la section *Survol des fonctions de navigation*.

Dans Affichages sonar, appuyez une fois sur cette touche pour passer d'une fréquence à l'autre (si disponible). Reportez-vous à chacune des sections sur le sonar pour plus d'informations.

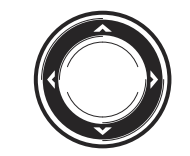

# **COMMANDE DIRECTIONNELLE DU CURSEUR** *(GAUCHE, DROITE, HAUT et BAS)*

Appuyez sur les flèches de la commande directionnelle du curseur pour circuler dans le système de menus, pour choisir les menus et pour activer/désactiver des réglages de menu. Pour plus de détails, reportez-vous à *Survol du système de menus*.

En outre, vous pouvez appuyer sur n'importe flèche de la commande directionnelle du curseur pour déplacer le curseur sur l'écran.

Si vous désirez déplacer le curseur en diagonale, appuyez entre deux flèches.

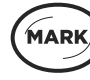

# **TOUCHE MARQUER**

Appuyez sur la touche MARQUER pour sauvegarder la position du bateau comme point de cheminement. Si le curseur est actif, appuyez la touche MARQUER deux fois pour sauvegarder la position du curseur comme point de cheminement. Pour plus de détails, reportez-vous à la section *Survol des fonctions de navigation*.

Si une carte microSD est installée, appuyez et maintenez enfoncée cette touche pour sauvegarder un instantané d'écran.Pour plus de détails, reportezvous à la section *Gérer les vues d'article et de cliché*.

## **TOUCHE MENU MENU**

Pour ouvrir le menu X-Press d'affichage et de commande à l'écran, appuyez une fois sur la touche MENU. Appuyez deux fois sur la touche MENU pour ouvrir le menu principal. Pour plus de détails, reportez-vous à *Survol du système de menus*.

# **GOTO**

# **TOUCHE ATTEINDRE/ HOMME À LA MER (MOB)**

Avec un curseur actif, appuyez deux fois sur la touche ATTEINDRE pour créer un point de cheminement et commencer la navigation vers celui-ci. Si le curseur n'est pas affiché, appuyez sur la touche ATTEINDRE et choisissez parmi les données de navigation sauvé. Pour débuter une navigation de type Homme à la mer, enfoncez la touche ATTEINDRE sans la relâcher. Pour plus de détails,reportez-vous à *Survol des fonctions de navigation* et à *Navigation de type Homme à la mer*.

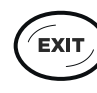

# **TOUCHE QUITTER**

Appuyez sur la touche QUITTER pour quitter un menu, fermer une boîte de dialogue, désactiver une alarme ou quitter le mode Curseur.

Vous pouvez également appuyer sur la touche QUITTER pour faire défiler la rotation des vues en ordre inverse. Reportez-vous à la section *Vues* pour plus d'informations.

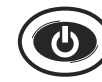

# **TOUCHE MARCHE/ARRÊT**

Appuyez sur la touche MARCHE/ARRÊT lorsque vous désirez mettre en marche la tête de commande. Pour l'éteindre, appuyez et tenez la touche marche/arrêt.

Lorsque le système est allumé, appuyez sur la touche MARCHE/ARRÊT. La fonction de rétroéclairage peut être ajustée à partir de ce menu. Vous pouvez également allumer/éteindre le sonar, ainsi que changer la couleur de fond d'écran, et activer le mode de veille.

# **Fente(s) de carte microSD**

La fente de carte microSD de votre tête de commande permet d'insérer une carte microSD (vendue séparément) pour actualiser le logiciel, pour ajouter des diagrammes détaillés dans votre tête de commande, ainsi que pour enregistrer des enregistrements de sonar et des captures d'écran.

Actualisations du logiciel : Pour plus de détails, reportez-vous à *Mise à jour du logiciel*.

Ajouter des cartes : voir *Aperçu cartographique*.

Importer/exporter les données de navigation : Reportez-vous à la section *Gestion des données de navigation*.

Enregistrements de sonar et captures d'écran : Voir *Gérer les vues d'article et de cliché*.

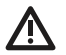

**MISE ENGARDE !** Avant de mettre à jour ou de réinitialiserle logiciel de la tête de commande, exportez les données de navigation (voir *Actualiser le logiciel)*.

# **Insertion d'une carte microSD**

- 1. Retirez le couvercle de la fente de carte microSD.
- 2. Placez la carte microSD pour que l'étiquette soit face à la tête de commande et les encoches de la carte vers le bas.
- 3. Insérez la carte dans la fente jusqu'à ce que vous entendiez un déclic.
- 4. Replacez le couvercle de la fente afin qu'il soit solidement maintenu.
- 5. Retrait : Poussez la carte dans la fente, puis relâchez-la. La carte sera éjectée. Retirez doucement la carte de la fente.

**REMARQUE :**Ne laissez pas le couvercle du logement de carte microSD ouvert. Le couvercle doit toujours être rabattu pour prévenir les dommages à l'appareil causés par l'eau.

**Retirer le couvercle de la fente de la carte**

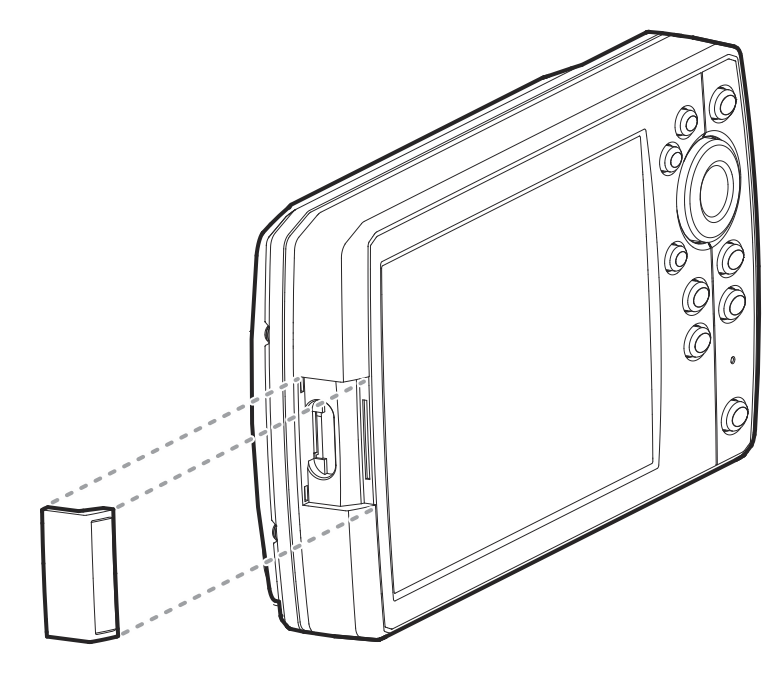

**Installer une carte microSD (affichage agrandi)**

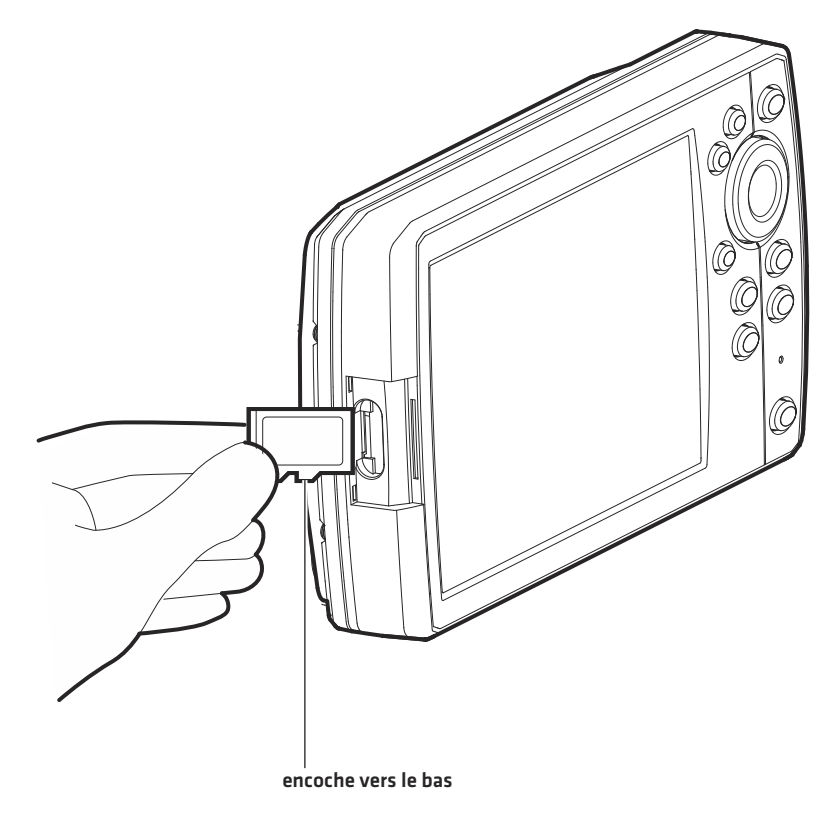

# **SURVOL DU SYSTÈME DE MENUS**

Les options du système de menus dépendent du mode de fonctionnement, de la vue à l'écran et des accessoires connectés.

# **Ouverture d'un menu X-Press**

Le menu X-Press affiche les menus reliés à la vue actuelle et au mode d'utilisation actif (p. ex. navigation). Sur cette illustration, le menu X-Press sonar est affiché car la vue Sonar est affichée à l'écran.

# **Ouverture du menu X-Press**

- 1. Appuyez plusieurs fois sur la touche VUE jusqu'à ce qu'une vue préféré apparaisse à l'écran.
- 2. Appuyez une fois sur la touche MENU.

### **Ouverture du menu X-Press sonar**

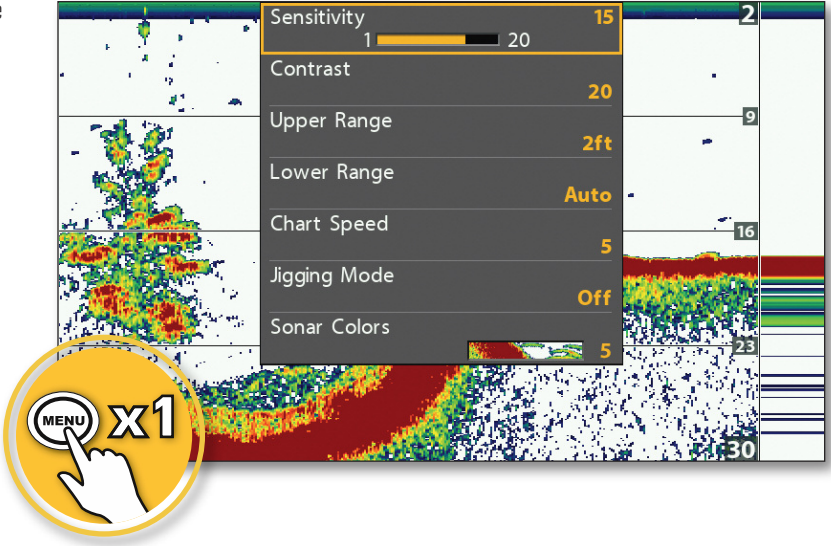

# **Ouverture du menu principal**

Le menu principal comporte quatre sections avec onglets (Alarmes, Sonar, Navigation, Cartes, Cartes de Humminbird, Configuration, Vues et Accessoires). Le choix d'onglets et de menus dépend du modèle de votre appareil et des accessoires connectés.

# **Ouverture du menu principal**

1. Appuyer deux fois sur la touche MENU.

# **Ouverture du menu principal**

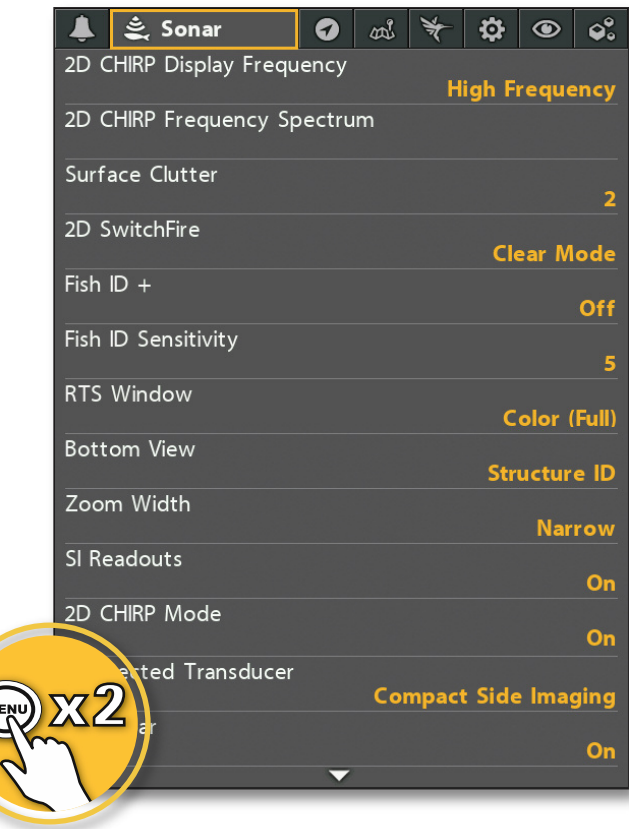

# **Sélectionnez un menu**

Avec la commande directionnelle, choisissez un menu dans le menu principal ou dans le menu X-Press.

# **Sélectionnez un onglet (menu principal) Sélectionnez un menu**

# 1. Appuyez sur les touches de curseur DROITE ou GAUCHE. 1. Appuyez sur les touches de curseur HAUT ou BAS.

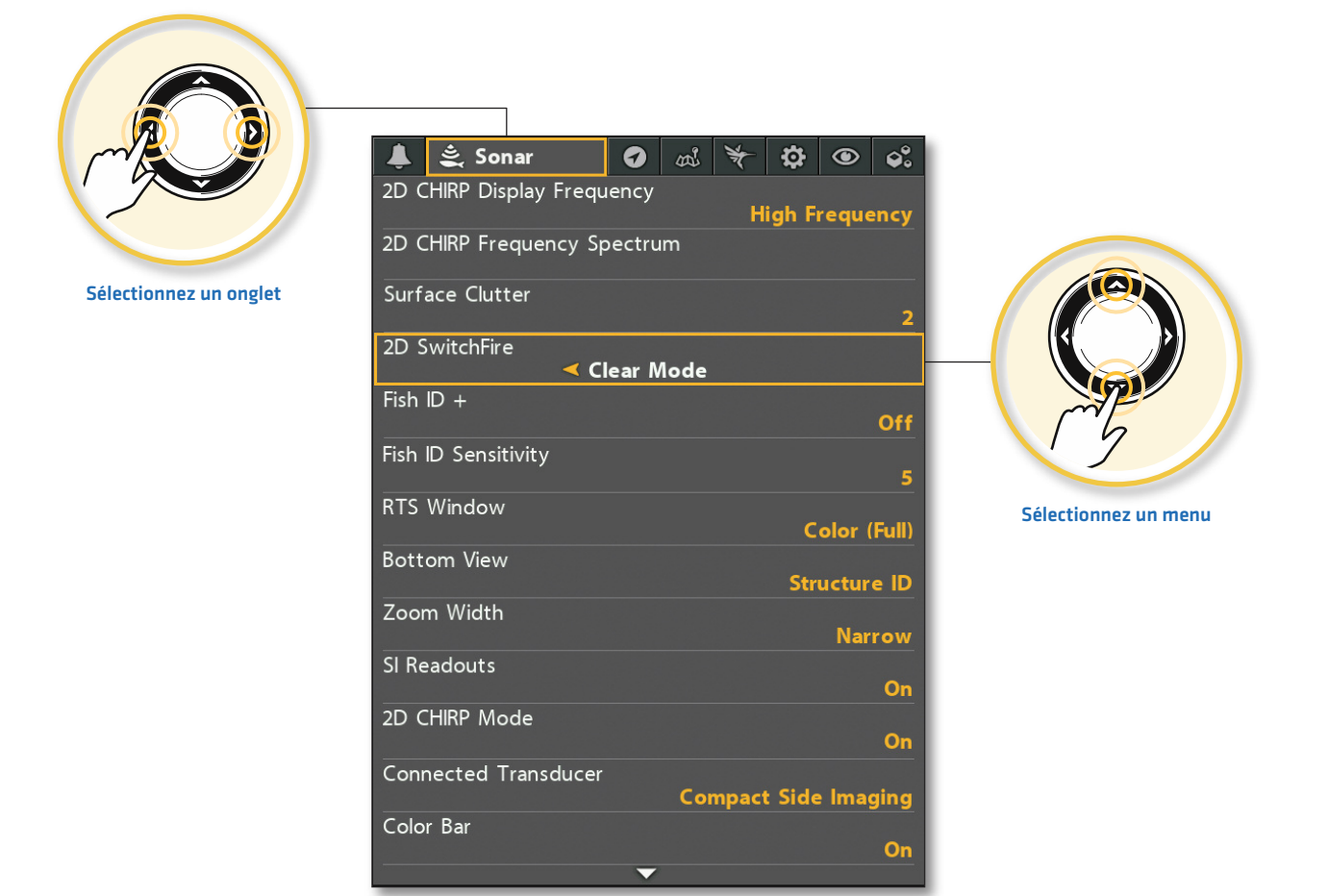

# **Modifier un réglage de menu**

Utilisez la commande directionnelle du curseur pour modifier les paramètres de menu ou de lancer une action. Lorsque vous modifiez un réglage de menu, l'écran est immédiatement mis à jour.

# **Réglage d'un réglage de menu**

1. Appuyez sur les touches de curseur DROITE ou GAUCHE.

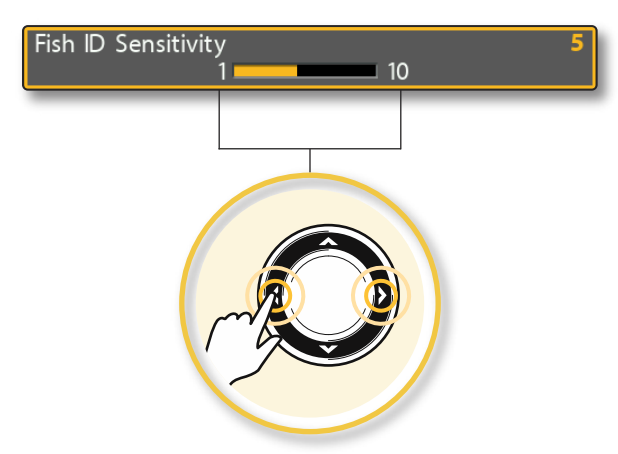

#### **Modifier un réglage de menu**

**haut de l'onglet**

# **Débuter une action/ouvrir un sous-menu**

1. Lorsqu'une flèche à droite apparaît sur un menu, la flèche à DROITE de la commande directionnelle permet de débuter l'action ou d'ouvrir le sousmenu.

# **Conseils d'utilisation du système de menus**

Les conseils suivants vous aideront à circuler rapidement dans le système de menus.

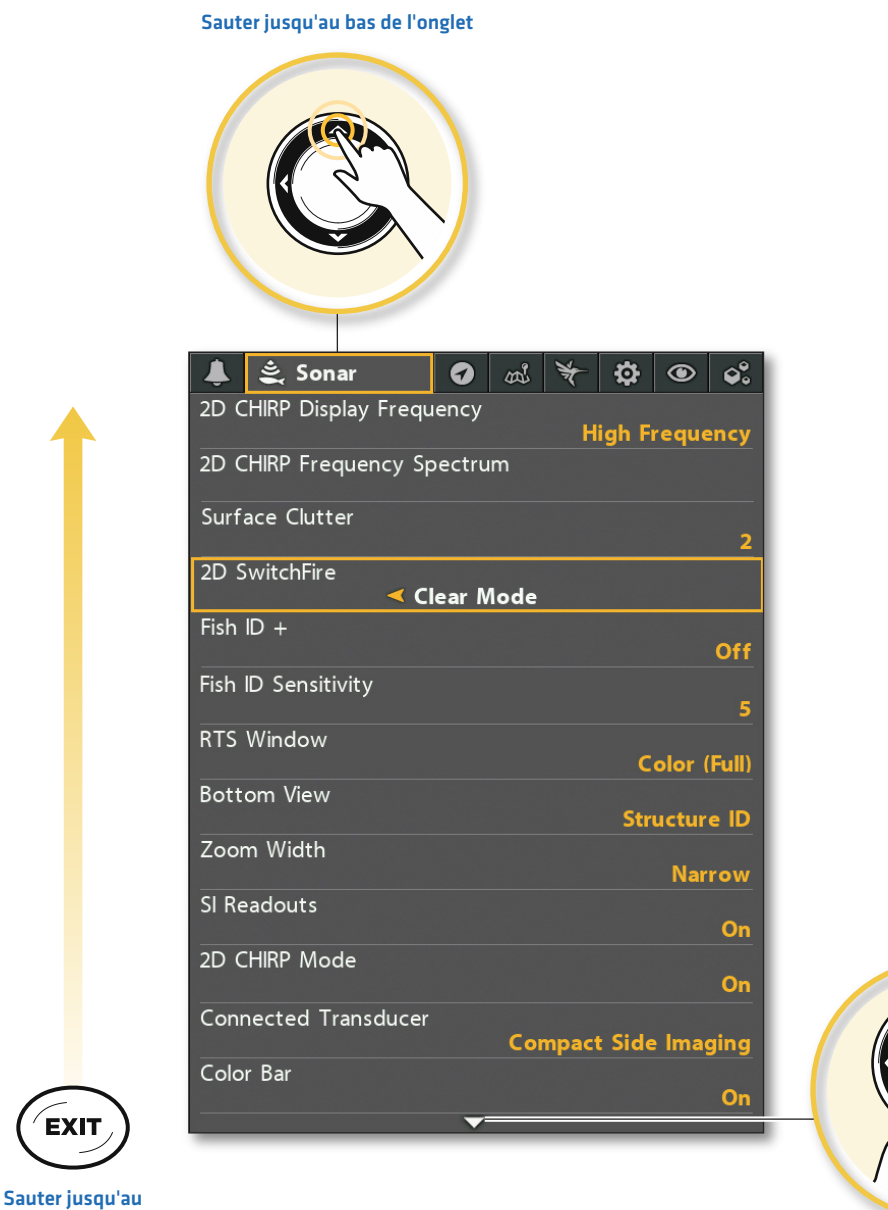

**Débuter une action ou ouvrir un sous-menu**

# Waypoints, Routes, Tracks

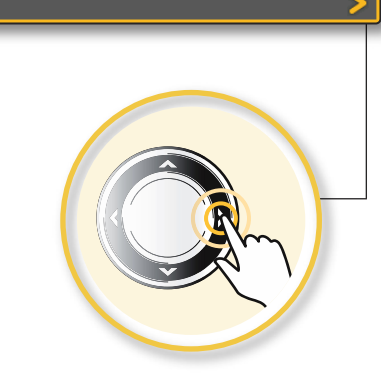

**Voir plus de menus**

# **Changer de mode utilisateur (normal ou avancé)**

Le mode utilisateur détermine combien d'options de menu sont affichées dans le système de menus. Sélectionnez le mode Normal si vous désirez seulement voir les menus utilisés le plus fréquemment. Sélectionnez Avancé pour voir tous les menus disponibles dans le système de menus.

Menu principal (mode utilisateur avancé): Lorsque des instructions de ce manuel sont accompagnées de la mention Menu principal (mode utilisateur avancé), le mode utilisateur avancé doit être activé dans les réglages du système de menus pour que le menu sélectionné soit disponible. Si un menu n'est pas affiché dans le système, activez le mode utilisateur avancé.

# **Changer de mode utilisateur**

- 1. Menu principal : Appuyer deux fois sur la touche MENU.
- 2. Cliquez sur l'onglet Configuration.
- 3. Cliquez sur Mode utilisateur.
- 4. Choisissez Normal ou Avancé.

#### **Menu principal : Onglet Sonar (mode utilisateur normal)**

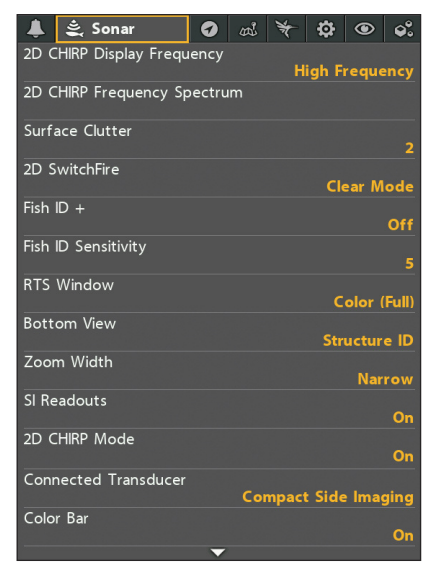

#### **Menu principal avancé : Onglet Sonar (mode utilisateur avancé)**

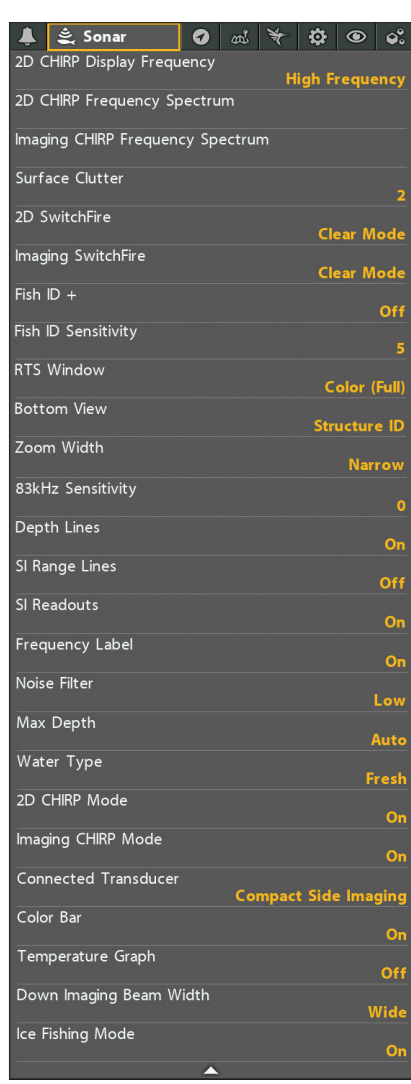

# **Fermer le système de menus**

Utilisez la touche QUITTER pour retourner au système de menus ou fermez complètement le système de menus.

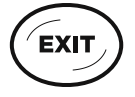

Retour : Appuyez sur la touche QUITTER lorsque vous désirez fermer le menu ouvert et retourner au niveau précédemment ouvert dans le système de menus.

Fermer : Appuyez plusieurs fois sur la touche QUITTER jusqu'à ce que le système de menus se ferme.

# **VUES**

Les appareils HELIX ont plusieurs options d'affichage des données à l'écran et les données peuvent être affichées de plusieurs façons. Il existe également plusieurs manière d'afficher rapidement une vue à l'écran.

# **Afficher une vue**

Le choix de vues disponibles sur votre tête de commande dépend du modèle que vous avez acheté et du transducteur qui y est connecté.

# **Afficher une vue à partir du menu X-Press de vues**

- 1. Appuyez et maintenez enfoncée la touche VUE.
- 2. Sélectionnez une catégorie de vues. Appuyez sur la touche directionnelle DROITE.
- 3. Sélectionnez une vue. Appuyez sur la touche directionnelle DROITE.

# **Sélection d'une une vue à afficher à l'écran**

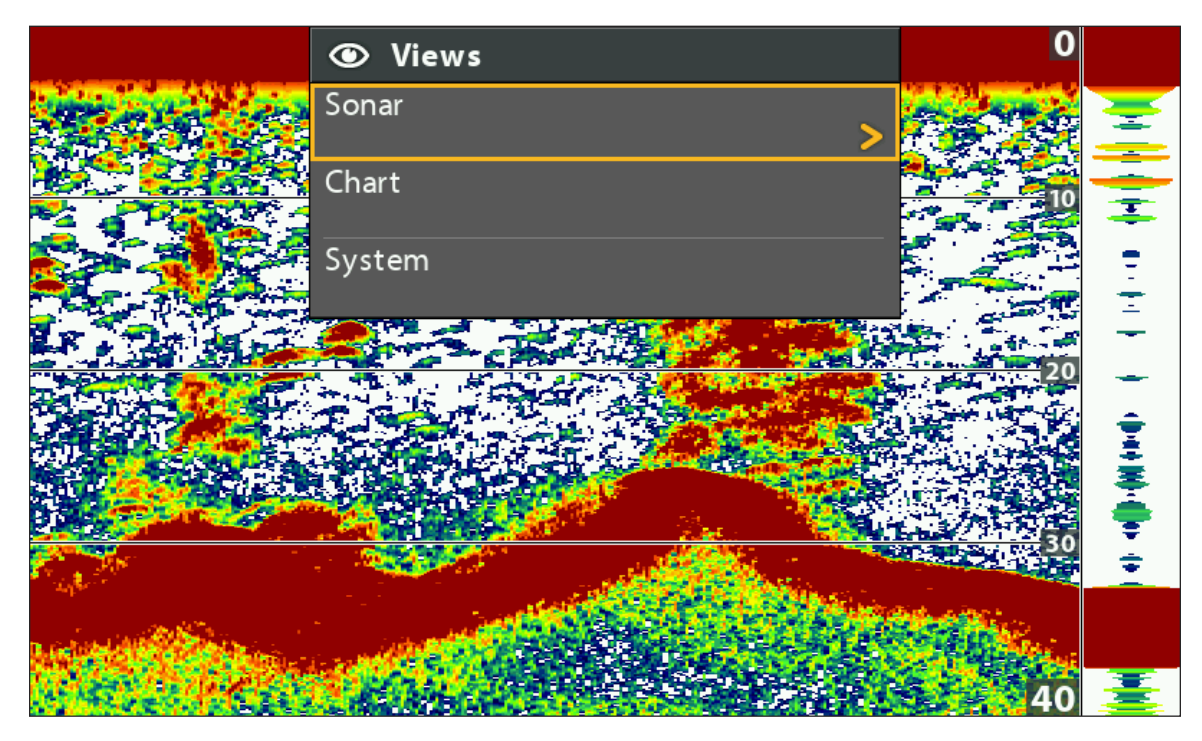

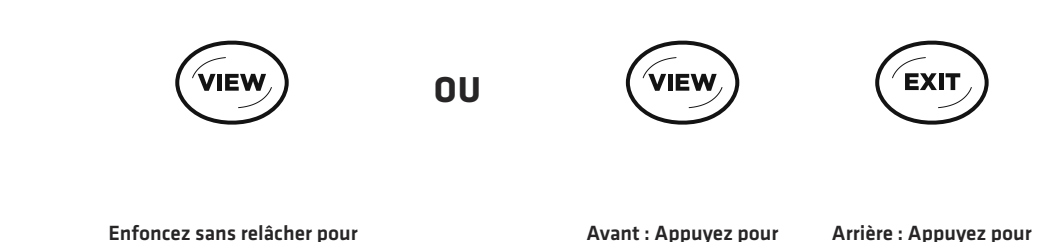

**ouvrir le menu X-Press de vues**

**Avant : Appuyez pour avancer à la vue suivante**

**Arrière : Appuyez pour aller à la vue précédente**

# **Afficher la vue précédente/suivante**

Vue suivante : Appuyez de façon répétée sur la touche VUE jusqu'à ce que la vue que vous désirez utiliser soit visible à l'écran.

Vue précédente : Appuyez de façon répétée sur la touche QUITTER jusqu'à ce que la vue que vous désirez utiliser soit visible à l'écran.

# **Affichage de vos vues préférées**

Vous pouvez afficher ou masquer n'importe quelle vue afin que chaque fois que vous appuyez sur la touche VUE, seules vos vues préférées s'affichent.

# **Afficher/masquer une vue**

- 1. Menu principal : Appuyer deux fois sur la touche MENU.
- 2. Sélectionnez l'onglet Vues.
- 3. Sélectionnez la vue de votre choix.
- 4. Sélectionnez Masquée ou Visible.

# **Masquer les vues de sonar**

Si vous utilisez uniquement les fonctions de navigation/GPS de votre tête de commande, exécutez les opérations suivantes pour masquer toutes les vues de sonar de la rotation de vues. Ce réglage a aussi pour fonction de désactiver le sonar.

- 1. Appuyez sur la touche MISE EN MARCHE.
- 2. Sélectionnez Sonar.
- 3. Sélectionnez Arrêt.

74

**REMARQUE :** Vous pouvez aussi allumer/éteindre le sonar avec Menu principal > Onglet Configuration > Sonar.

#### **Menu principal : Onglet Menu des vues**

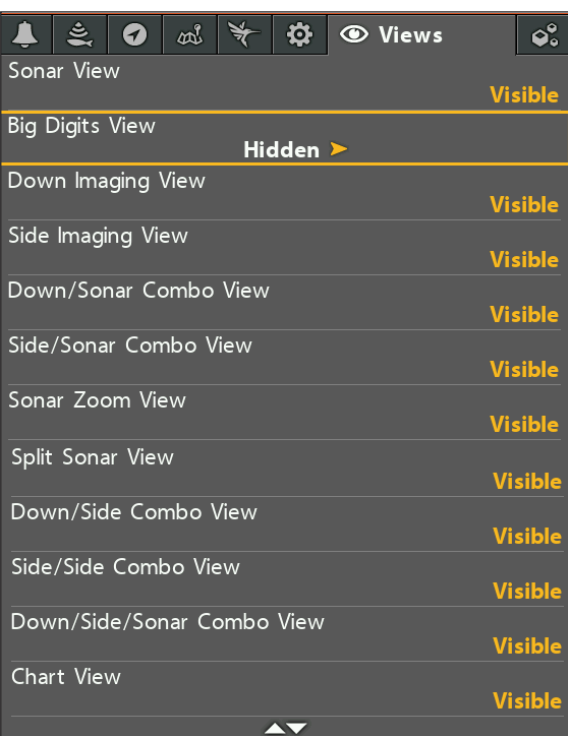

# **Affichage des lectures numériques**

Les données de lecture numérique peuvent être superposées ou affichées dans des encadrés sur les vues. Vous pouvez également choisir les lectures numériques que vous désire. Le format et les lectures de votre choix sont appliqués à toutes les vues.

Accessoires : Le choix de lectures numériques disponibles dépend de l'équipement installé, de sorte que si vous connectez des accessoires, des lectures supplémentaires deviennent disponibles.

Format : Sur l'onglet Configuration, vous pouvez changer le format des lecture numériques. Consultez la section *Gérer la tête de commande: Modifier les formats de lecture numérique*.

# **Sélectionner le type des lecture numériques**

Les instructions de cette section permettent de choisir que les lectures numériques soient affichées dans des encadrés ou en superposition. Vous pouvez également choisir de masquer complètement les lectures numériques.

- 1. Menu principal : Appuyer deux fois sur la touche MENU. Cliquez sur l'onglet Configuration.
- 2. Sélectionnez Lectures numériques.
- 3. Sélectionnez l'une des options suivantes :

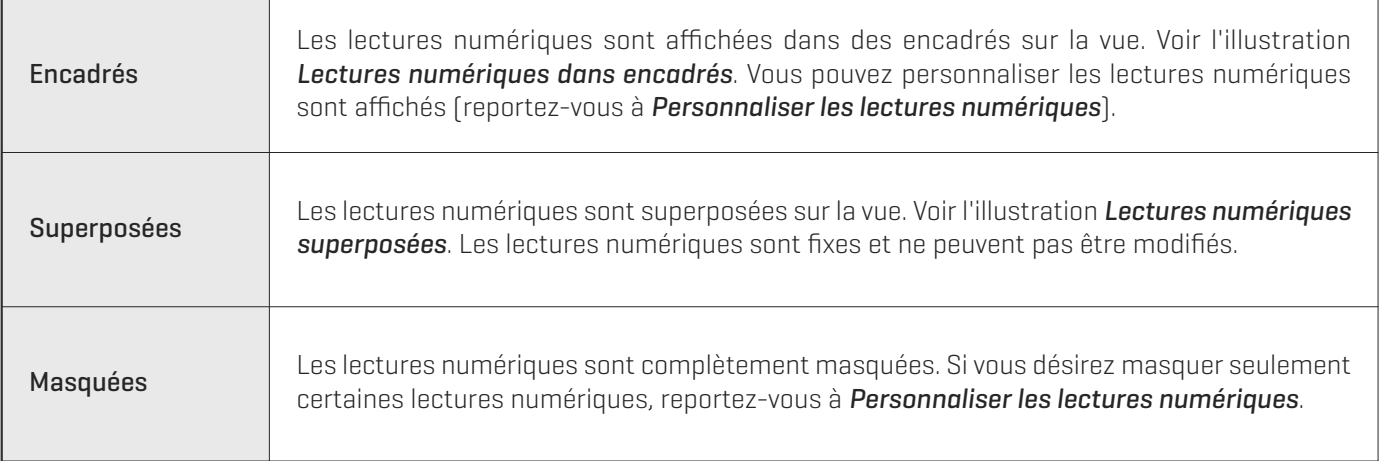

# **Afficher/masquer les lectures numériques sur la vue d'imagerie latérale**

Si vous avez choisi l'affichage des lectures numériques dans des encadrés pour toutes les vues, vous pouvez choisir de masquer les encadrés de lectures numériques sur la vue d'imagerie latérale uniquement.

- 1. Menu principal : Appuyer deux fois sur la touche MENU. Sélectionnez l'onglet Sonar.
- 2. Sélectionnez Lectures d'imagerie latérale.
- 3. Sélectionnez Oui (affichées) ou Non (masquées).

**Lectures numériques superposées (vue de sonar)**

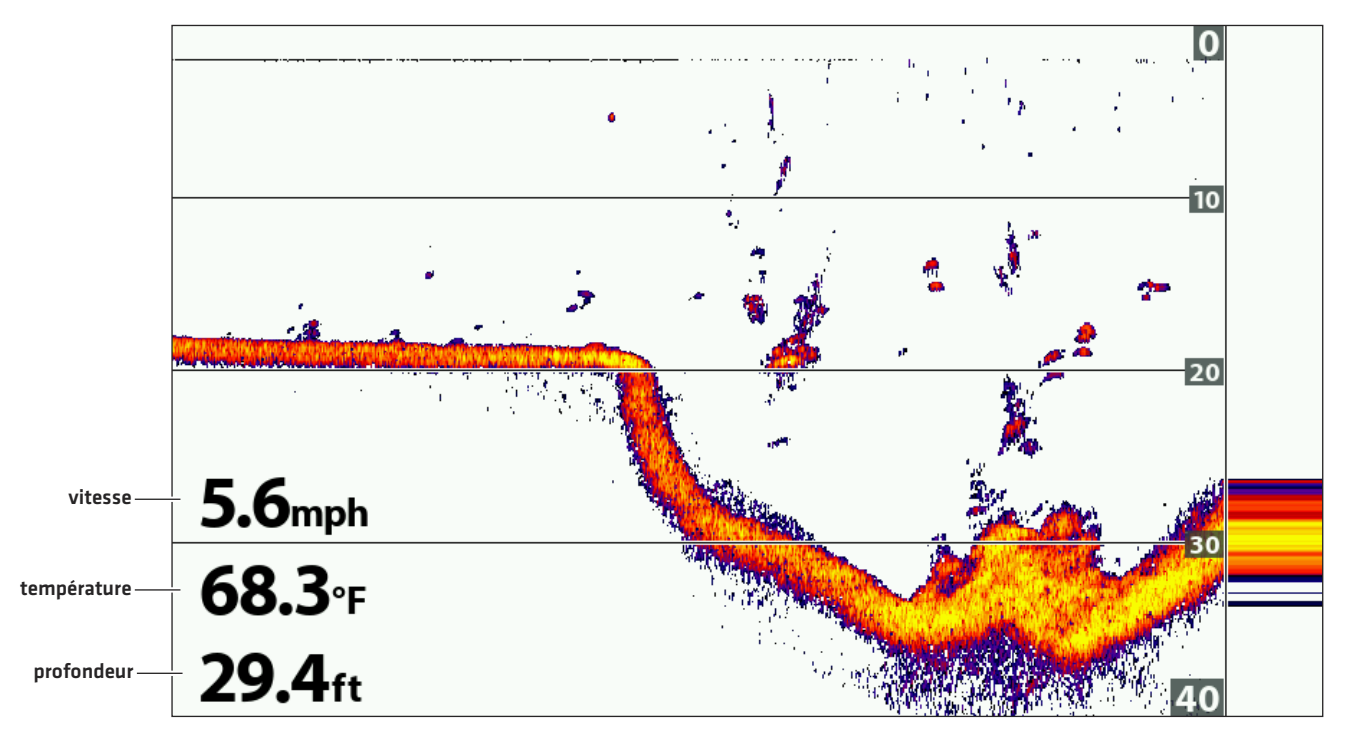

**Lectures numériques superposées (affichage cartographique)**

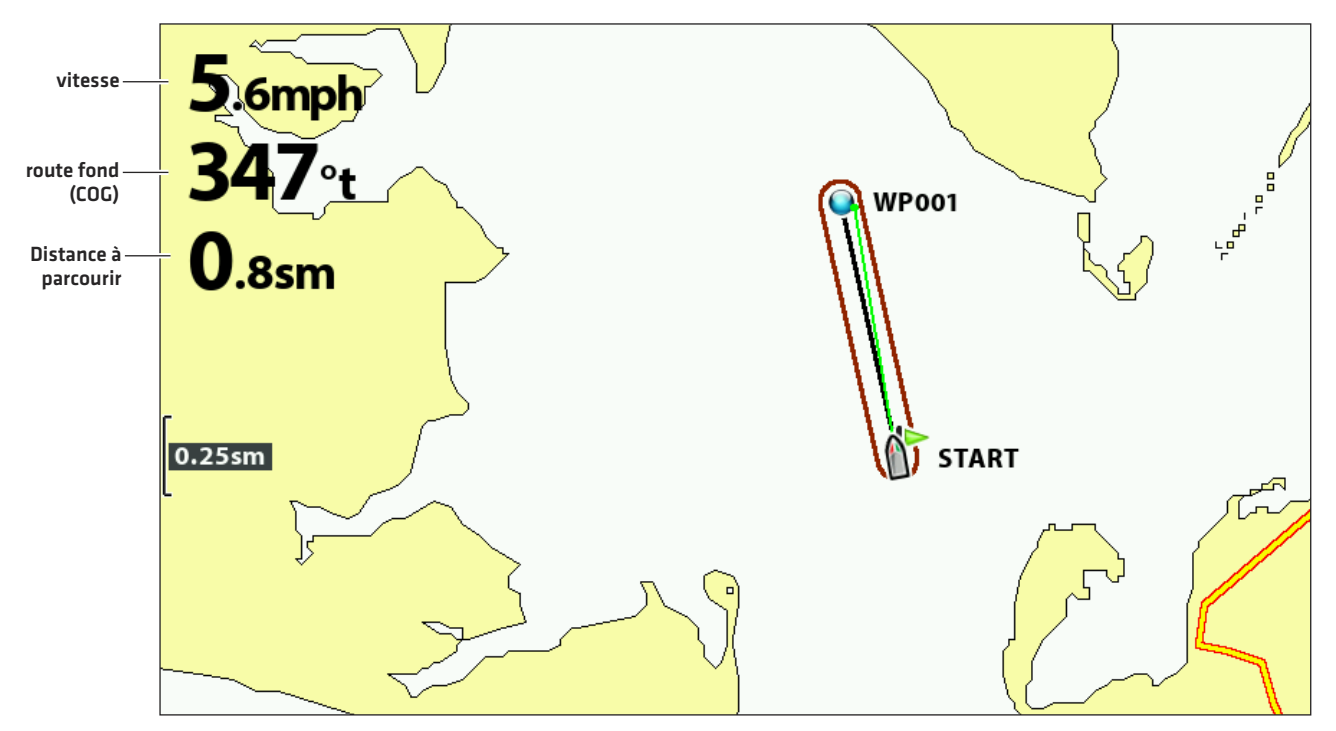

# **Personnaliser les lectures numériques**

Si vous avez choisi l'affichage des lectures numériques dans des encadrés, vous pouvez aussi choisir quelles données seront affichées dans chaque encadré. Le menu Sélectionner les lectures permet de configurer vos lectures numériques standard. Pour configurer les lectures numériques affichées durant la navigation, utilisez le menu Sélectionner les lectures de navigation.

- 1. Menu principal (mode utilisateur avancé) : Appuyer deux fois sur la touche MENU. Cliquez sur l'onglet Configuration.
- 2. Cliquez sur Sélectionner les lectures ou sur Sélectionner les lectures de navigation. Appuyez sur la touche directionnelle DROITE.
- 3. Sélectionnez une fenêtre de lecture (Lecture 1, 2, 3, etc.).
- 4. Sélectionnez une lecture numérique.

Masquer : Pour masquer une fenêtre de lecture numérique, sélectionnez Désactivée.

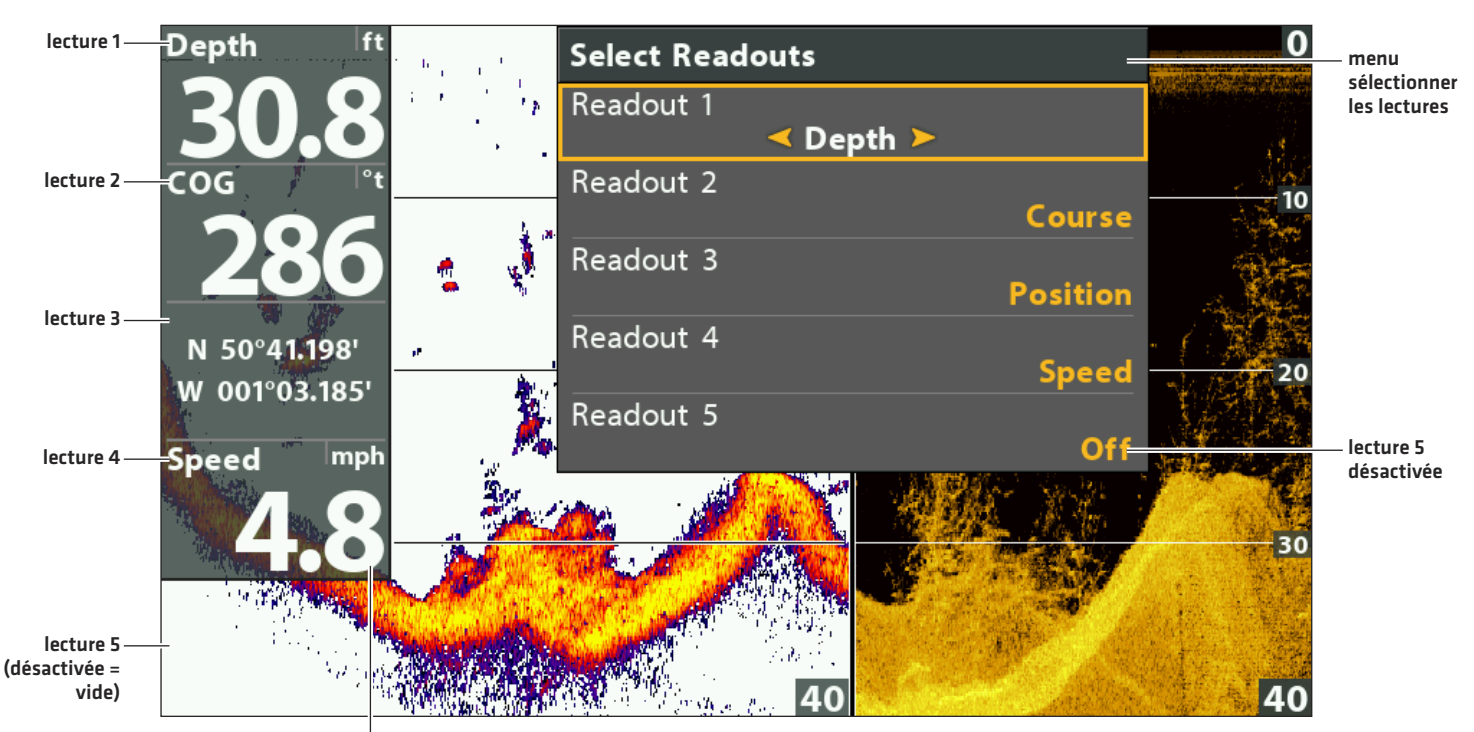

### **Lectures numériques dans encadrés (vue mixte bas/sonar)**

**Format des nombres réglé sur grand dixième**

# **Comprendre les lectures numériques**

Le tableau suivant affiche les lectures numériques qui sont disponibles dans le menu Sélectionner les lectures ou le menu Sélectionner les lectures de Navigation. Les lectures numériques disponibles sont déterminés par l'équipement installé.

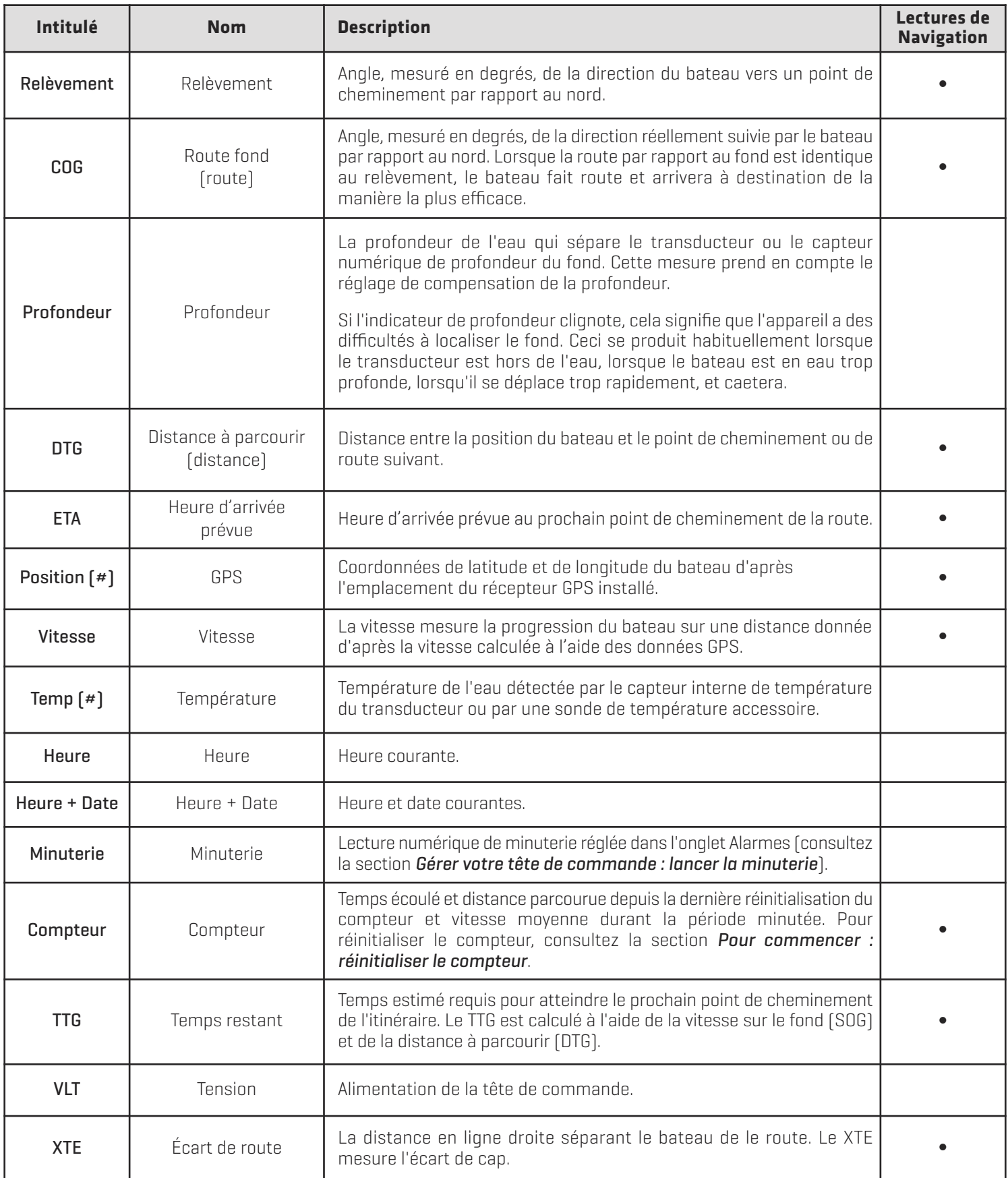

# **Vues mixtes**

Les vues mixtes affichent simultanément plusieurs vues. Pour modifier des paramètres, sélectionner des menus ou actions, ou encore changer la taille d'un affichage, vous devez sélectionner un panneau actif dans le menu X-Press. Le choix de vues mixtes disponibles varie en fonction de votre modèle Humminbird.

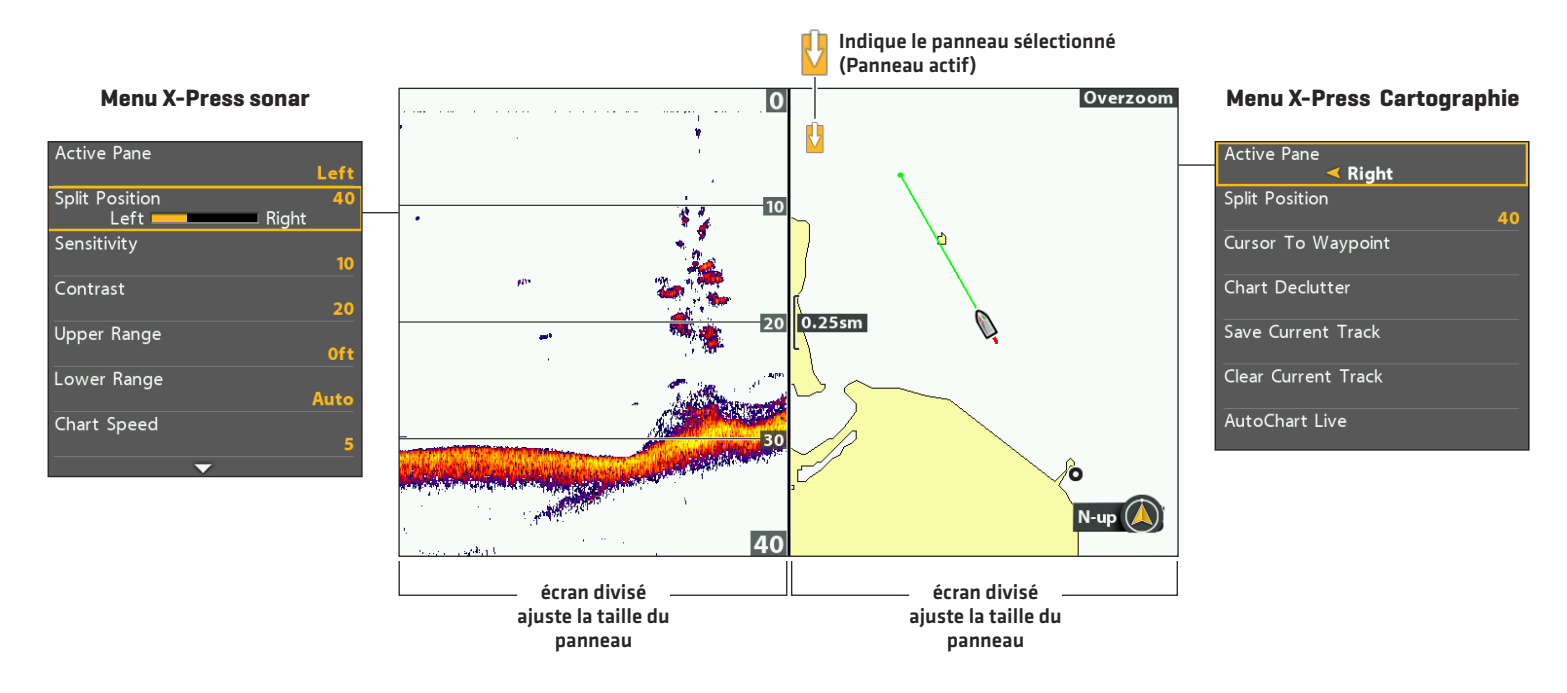

#### **Sélection d'un côté actif de la vue mixte carte/sonar**

# **Sélection d'un panneau actif**

Pour modifier les paramètres d'un affichage combiné ou utiliser le curseur sur un écran, vous devez sélectionner l'affichage individuel comme panneau actif.

- 1. Menu X-Press : Alors qu'une vue mixte est affichée à l'écran, appuyez une fois sur la touche MENU.
- 2. Sélectionnez Panneau Actif.
- 3. Sélectionnez Droite ou Gauche.

Menu X-Press : Le menu X-Press est activé avec les menus disponibles pour le côté actif de la vue.

Curseur: Appuyez sur n'importe quelle flèche de la commande directionnelle et le curseur apparaîtra sur le côté actif de la vue.

# **Réglage de la taille du panneau d'affichage**

L'option Écran divisé vous permet de régler la taille du panneau sélectionné en affichage combiné.

- 1. Menu X-Press : Alors qu'une vue mixte est affichée à l'écran, appuyez une fois sur la touche MENU.
- 2. Sélectionnez Écran divisé.
- 3. Appuyez sur la touche directionnelle GAUCHE ou DROITE pour régler la taille de la fenêtre.

Un transducteur opérationnel doit être fixé à la tête de commande pour activer les fonctions du sonar. Si vous désirez acheter des accessoires transducteurs, allez sur notre site Web à humminbird.com.

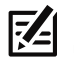

**REMARQUE :** La capacité de profondeur dépend de certains facteurs tels que la vitesse de l'embarcation, l'action des vagues, la dureté du fond, les conditions de l'eau et la façon dont le transducteur est installé.

# **Sonar DualBeam PLUS (HELIX SONAR G2, HELIX CHIRP GPS G2)**

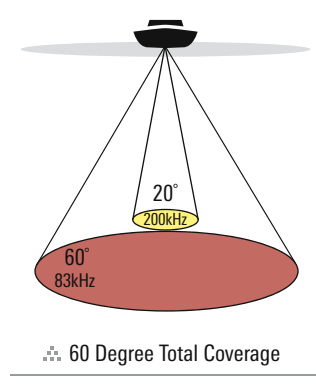

Les faisceaux du sonar DualBeam PLUS assurent une couverture conique directement sous l'embarcation. Les retours de sonar DualBeam PLUS s'affichent sur les Vues traditionnel (2D) de sonar. Les faisceaux peuvent être regroupés, visualisés séparément ou comparés en les visualisant l'un à côté de l'autre.

Le transducteur dispose d'un faisceau central concentré de 20°, enveloppé d'un second faisceau de 60° étendant la couverture à une zone égale à la profondeur. Dans 6 m (20 pi) d'eau, le faisceau large couvre une zone de 6 m. Le transducteur de 83/200 kHz peut offrir une couverture de profondeur jusqu'à 450 m (1500 pi).

HELIX CHIRP GPS G2: Si votre transducteur est également un transducteur CHIRP, vous pouvez utiliser les faisceaux à différentes fréquences. Le sonar CHIRP envoie des impulsions continues à différentes fréquences pour vous offrir des retours d'échos détaillés et une meilleure séparation des échos. Pour plus d'informations de fréquence, voir *Configuration du Sonar : Ajuster CHIRP 2D*.

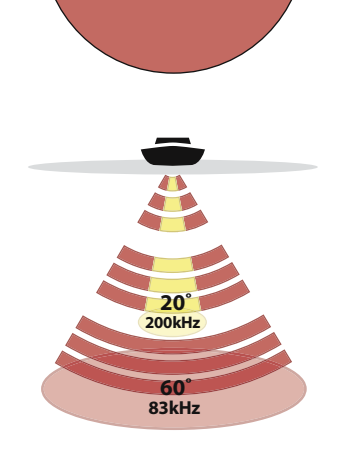

**60 Degree Total Coverage** 

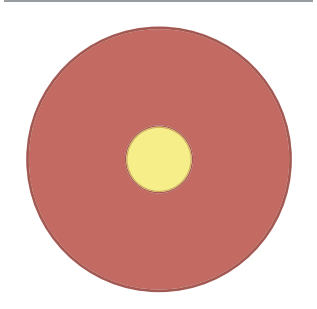

# **Sonar d'imagerie latérale CHIRP (HELIX CHIRP SI GPS G2)**

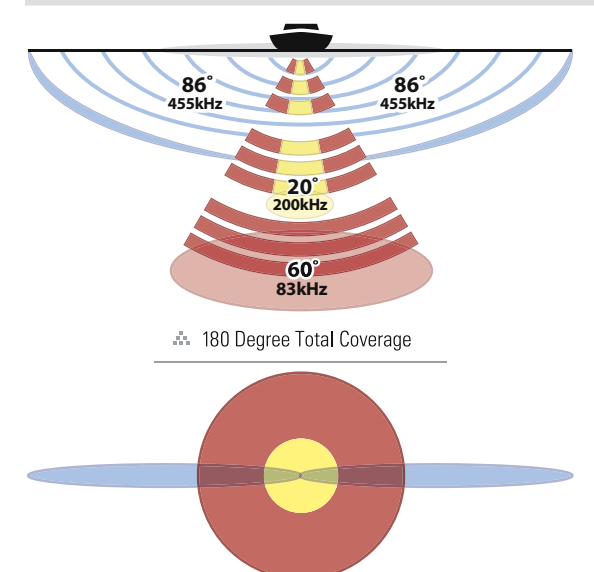

Les transducteurs d'imagerie latérale CHIRP permet d'utiliser les faisceaux à différentes fréquences. Le sonar CHIRP envoie des impulsions continues à différentes fréquences pour vous offrir des retours d'échos détaillés et une meilleure séparation des échos. Pour plus d'informations de fréquence, voir *Configuration du Sonar : Réglez CHIRP 2D* et *Réglez l'imagerie CHIRP*.

Les transducteurs d'imagerie latérale CHIRP offrent une large couverture, quoique précis, comprenant un relevé topographique détaillé des fonds et l'orientation des structures susceptibles d'attirer les poissons.

De façon générale, le sonar d'imagerie latérale CHIRP (représentée en bleu) balaye une zone de 480 pieds de largeur (240 pieds de chaque côté), à une profondeur maximale de 30 m (100 pi). Pour plus de détails à ce sujet, voir la section *Imagerie latérale*.

Le transducteur d'imagerie latérale CHIRP peut également afficher des vues d'imagerie verticale avec la mêmele rendement de profondeur 30 m (100 pi). Pour plus de détails à ce sujet, voir la section *Survol du mode Imagerie verticale*.

Les faisceaux du sonar DualBeam PLUS (représentée en magenta et jaune) assurent une couverture conique directement sous l'embarcation. Les retours de sonar DualBeam PLUS sont affichés sur les vues traditionnels (2D) du sonar et seront utilisés dans la vue d'imagerie latérale lorsqu'une zone directement sous le bateau n'est pas couverte par le faisceau d'imagerie latérale. Les faisceaux peuvent être regroupés, visualisés séparément ou comparés en les visualisant l'un à côté de l'autre.

# **Sonar d'imagerie verticale (HELIX DI G2, HELIX CHIRP DI GPS G2)**

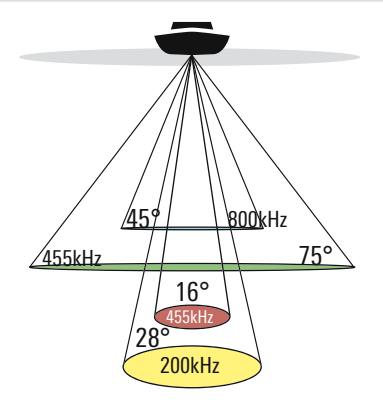

75 Degree Total Coverage

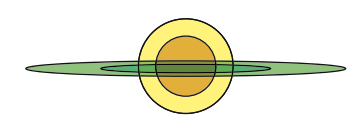

Le transducteur d'imagerie verticale fouille l'eau à l'aide de ses faisceaux haute définition minces comme des rasoirs. Les faisceaux sont très larges d'un côté à l'autre mais très minces de l'avant vers l'arrière.

Les faisceaux d'imagerie verticale (représentée en vert) peuvent émettre à deux fréquences : 455 kHz (75°) ou 800 kHz (45°). Sélectionnez le faisceau de 455 kHz pour une meilleure qualité générale de l'image et une meilleure profondeur. Sélectionnez le faisceau de 800 kHz pour des images plus nettes. Pour de plus amples informations, reportez-vous à *Configuration du sonar*.

Le transducteur utilise aussi des faisceaux coniques permettant d'afficher les données en format traditionnel 2D (représentée en magenta et jaune). Sélectionnez 455 kHz si vous désirez un faisceau central étroit de 16° ou sélectionnez 200 kHz si vous désirez un faisceau plus large de 28° (voir *Configuration du sonar* et *Survol du sonar*).

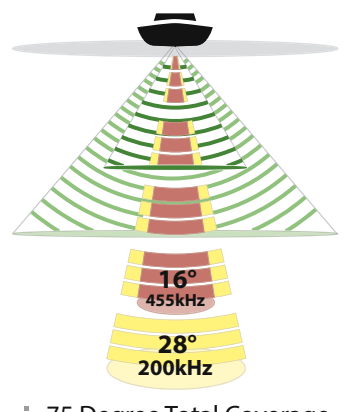

**A. 75 Degree Total Coverage** 

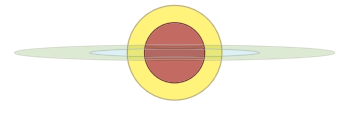

HELIX CHIRP DI GPS G2: Si votre transducteur est également un transducteur CHIRP, vous pouvez utiliser les faisceaux à différentes fréquences. Le sonar CHIRP envoie des impulsions continues à différentes fréquences pour vous offrir des retours d'échos détaillés et une meilleure séparation des échos. Pour plus d'informations de fréquence, voir *Configuration du Sonar : Réglez CHIRP 2D* et *Réglez l'imagerie CHIRP*.

Les vues de sonar disponibles sur la tête de commande sont déterminés par le transducteur raccordé et par la source du transducteur sélectionné.

La plupart des réglages de cette section ont été configurés lors de la première mise en marche de l'appareil, avec le menu de configuration rapide. Les instructions de cette section permettent de modifier la valeur de ces réglages, de configurer un transducteur complémentaire et de raffiner les informations affichées à l'écran.

# **Configurer un transducteur complémentaire**

La tête de commande sélectionne automatiquement le transducteur fourni avec la tête de commande. Si votre modèle est compatible avec un transducteur complémentaire connecté à la tête de commande, sélectionnez le transducteur dans le système pour activer les faisceaux de ce transducteur et ajouter les vues correspondantes à la configuration de la tête de commande. Voir *Pour commencer : Configuration rapide* pour plus d'informations.

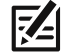

**REMARQUE :** Si vous désirez voir les plus récents transducteurs compatibles avec votre tête de commande, allez sur le site Web **humminbird.com**.

- 1. Menu principal : Appuyer deux fois sur la touche MENU. Sélectionnez l'onglet Sonar.
- 2. Sélectionnez Transducteur connecté.
- 3. Sélectionnez le transducteur connecté à l'appareil.

Pour ajuster le compensation de profondeur, consultez la section *Gérer la tête de commande.*

# **Régler le filtre de bruit**

L'option Filtre de bruit permet de réduire les interférences sur les vues du sonar provenant de sources comme le moteur du bateau, la turbulence ou autres dispositifs de sonar.

- 1. Menu principal (mode utilisateur avancé) : Appuyer deux fois sur la touche MENU. Sélectionnez l'onglet Sonar.
- 2. Sélectionnez Filtre de bruit.
- 3. Sélectionnez un réglage de filtrage, ou Bas (Low) correspond au filtre le plus léger et Haut 3 (High 3) au filtre qui élimine le plus d'interférences.

Désactivé : Élimine complètement le filtrage.

Haut : Les valeurs Haut sont utiles lorsque le moteur de pêche à la traîne produit beaucoup de bruit. Dans certaines situations d'eau profonde, les réglages Haut peuvent empêcher l'appareil de trouver le fond.

# **Changer la profondeur maximale**

Le réglage de profondeur maximale a été configuré lors de la première utilisation avec le menu de configuration rapide (voir *Pour commencer : Configuration rapide*). Les instructions de cette section permettent de changer la valeur du réglage de profondeur maximale.

- 1. Menu principal (mode utilisateur avancé) : Appuyer deux fois sur la touche MENU. Sélectionnez l'onglet Sonar.
- 2. Sélectionnez Profondeur maximale.
- 3. Sélectionnez l'une des options suivantes :

Auto : La tête de commande prend des lectures du fond au besoin (dans la mesure de ses capacités).

Selon la profondeur maximale : La tête de commande ne s'intéresse pas aux données de sonar sous cette profondeur, ce qui permet d'afficher plus de détails à l'écran.

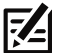

**REMARQUE :** Les appareils avec imagerie latérale se règlent par défaut sur la portée d'imagerie latérale si cette portée est plus profonde que la valeur du réglage Profondeur maximale. Pour plus de détails à ce sujet, voir la section *Imagerie latérale*.
## **Sélectionner la source de profondeur numérique (HELIX DI G2, HELIX CHIRP DI GPS G2 uniquement)**

Selon la profondeur, la tête de commande choisira automatiquement les faisceaux coniques 2D ou les faisceaux d'imagerie verticale pour afficher la lecture numérique de profondeur. Si la profondeur est plus profond que 350 pi (107 m), ou si vous connectez un transducteur pour la pêche sous glace à la tête de commande, définissez la profondeur de source numérique Élément 2D.

- 1. Menu principal (mode utilisateur avancé) : Appuyer deux fois sur la touche MENU. Sélectionnez l'onglet Sonar.
- 2. Sélectionnez Source de profondeur numérique.
- 3. Sélectionnez Auto ou Élément 2D.

Auto: La tête de commande fera l'acquisition de la profondeur numérique au besoin.

Élément 2D : Sélectionnez Élément 2D si la profondeur est plus profond que 350 pieds (107 m). Imagerie verticale ne sont pas disponibles avec ce paramètre.

## **Changer le type d'eau**

Le type d'eau a été configuré lors de la première utilisation avec le menu de configuration rapide (consultez la section *Pour commencer:réglage rapide*). Le réglage Type d'eau affecte la précision des mesures de profondeur en eau très profonde et permet de configurer la tête de commande pour une utilisation en eau douce ou en eau salée. Utilisez les directives suivantes pour modifier les paramètres du type d'eau.

- 1. Menu principal (mode utilisateur avancé) : Appuyer deux fois sur la touche MENU. Sélectionnez l'onglet Sonar.
- 2. Sélectionnez le type d'eau.
- 3. Choisissez l'un des types d'eau suivants et les conditions de profondeur :

#### Eau douce

#### Eau salée (peu profond)

Eau salée (profonde) : Si la profondeur est supérieure à 330 pieds (100 m), sélectionnez Salée (profonde).

#### **Sélectionner les fréquences pour le mode d'affichage Sonar 2D**

Les instructions de cette section permettent de sélectionner les faisceaux de transducteur qui seront utilisés pour les vues de sonar traditionnelles en 2D.

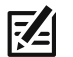

**REMARQUE :** Si votre modèle est un CHIRP, les menus de cette section seront disponibles une fois le mode CHIRP désactivé (reportez-vous à la section *Ajuster CHIRP 2D*.

#### **Sélectionner les faisceaux pour les vues de sonar (en 2D)**

Si le transducteur installé utilise plusieurs faisceaux, vous pouvez choisir ceux qui seront affichés dans la vue de sonar 2D.

- 1. Menu principal : Appuyer deux fois sur la touche MENU. Sélectionnez l'onglet Sonar.
- 2. Sélectionnez une fréquence d'affichage 2D.
- 3. Sélectionnez le(s) faisceau(x) que vous voulez utiliser.

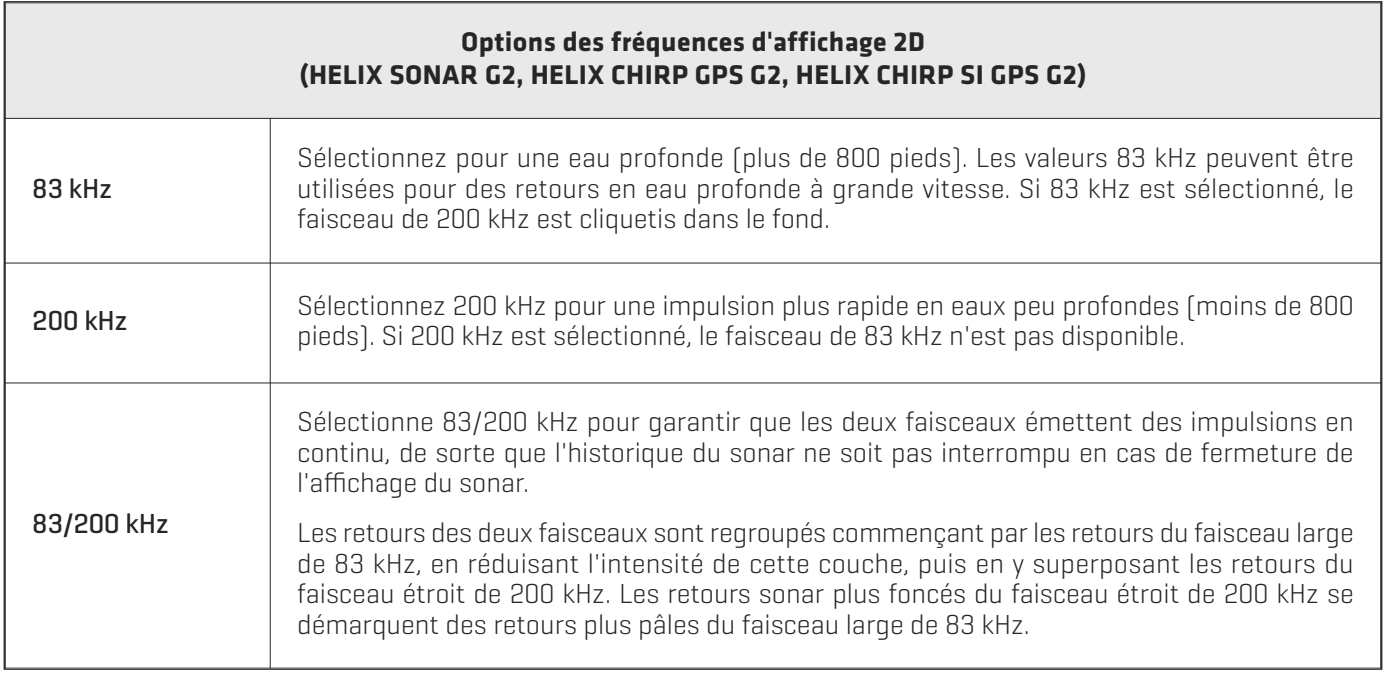

**REMARQUE :** Si vous avez un appareil HELIX CHIRP SI GPS G2 et que vous choisissez 83 kHz ou 83/200 kHz, vous pouvez activer le mode dandinette pour affiner les retours affichés sur la vue de sonar. Pour de plus amples informations, reportez-vous à *Réglage des réglages durant la pêche : activer/désactiver le mode dandinette*.

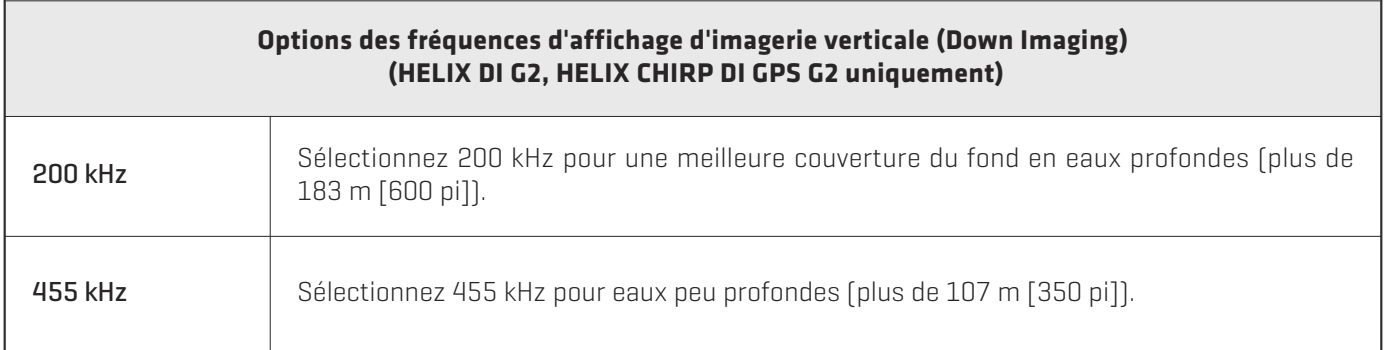

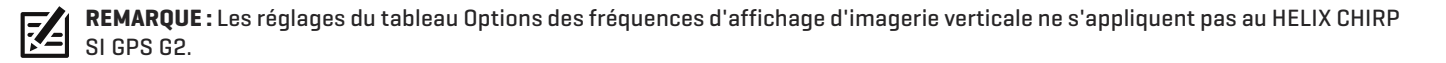

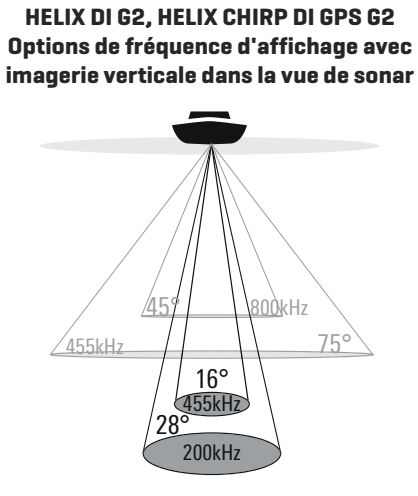

## **Sélectionner une fréquence d'imagerie (Modèles d'imagerie verticale uniquement)**

Suivez les instructions suivantes pour choisir une fréquence d'imagerie à utiliser pour l'affichage d'imagerie verticale. Pour la meilleure qualité d'image et de la profondeur, de sélectionner 455 kHz. Pour l'image la plus nette (mais la capacité de profondeur limitée), sélectionnez 800 kHz.

- 1. Menu principal : Appuyer deux fois sur la touche MENU. Sélectionnez l'onglet Sonar.
- 2. Sélectionnez Fréquence d'affichage imagerie.
- 3. Sélectionnez 455 kHz ou 800 kHz.

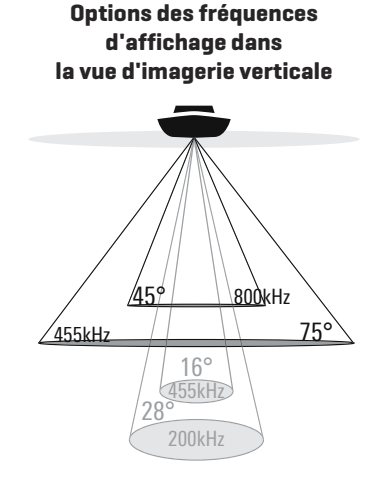

## **Configurer la largeur du faisceau d'imagerie verticale (HELIX CHIRP SI GPS G2 uniquement)**

L'appareil HELIX CHIRP SI GPS G2 permet de configurer la largeur du faisceau (d'un côté à l'autre) utilisé pour les vues d'imagerie verticale. Si vous désirez voir uniquement les données provenant directement de l'eau sous l'embarcation, choisissez Étroit. La largeur moyenne fait apparaître plus d'informations, alors que la largeur maximale affiche le maximum d'informations disponibles en provenance du faisceau d'imagerie verticale. Pour plus de détails à ce sujet, voir la section *Survol du mode Imagerie verticale*.

- 1. Menu principal : Appuyer deux fois sur la touche MENU. Sélectionnez l'onglet Sonar.
- 2. Sélectionnez Largeur du faisceau d'imagerie verticale.
- 3. Appuyez sur les touches directionnelles DROITE ou GAUCHE pour choisir une largeur.

## **Ajuster CHIRP 2D (modèles CHIRP GPS uniquement)**

Vous pouvez utiliser les paramètres inclus avec la tête de commande ou ajuster les fréquences des faisceaux CHIRP à utiliser pour les modes d'affichage sonar 2D.

## **Activer/désactiver CHIRP 2D**

Pour utiliser le sonar CHIRP 2D, le mode CHIRP 2D doit être activé. Pour utiliser le sonar 2D traditionnel, désactivez le mode CHIRP 2D et reportez-vous à la section *Sélectionner les fréquences pour le mode d'affichage 2D*.

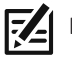

**REMARQUE :** Une fois le mode CHIRP désactivé, les menus CHIRP sont supprimés du Menu principal.

- 1. Menu principal : Appuyer deux fois sur la touche MENU. Sélectionnez l'onglet Sonar.
- 2. Sélectionnez Mode CHIRP 2D.
- 3. Sélectionnez Activer ou Désactiver. (État par défaut = Activé)

## **Réglez CHIRP 2D (facultatif)**

Vous pouvez utiliser les paramètres inclus avec la tête de commande ou ajuster les fréquences des faisceaux CHIRP à utiliser pour les modes d'affichage sonar 2D. Vous devrez d'abord sélectionner la fréquence d'affichage CHIRP 2D, puis sélectionner les fréquences 2D de début et de fin à l'aide du menu Spectre des fréquences CHIRP 2D. Les options des fréquences d'affichage CHIRP varient en fonction du transducteur CHIRP connecté.

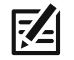

**REMARQUE :** Le mode CHIRP ne concerne que les faisceaux orientés vers le fond. Pour régler les fréquences pour la vue d'imagerie verticale ou la vue d'imagerie latérale, voir *Réglez l'imagerie CHIRP*.

- 1. Menu principal : appuyez deux fois sur la touche MENU. Sélectionnez l'onglet Sonar.
- 2. Sélectionnez une fréquence d'affichage CHIRP 2D.
- 3. Appuyez sur la touche curseur de DROITE ou de GAUCHE pour choisir un paramètre.
- 4. Appuyez sur la touche curseur BAS pour sélectionner le spectre des fréquences CHIRP 2D.
- 5. Ouvrez le sous-menu : Appuyez sur la touche de curseur DROITE.
- 6. Utilisez la touche curseur HAUT ou BAS pour sélectionner un menu.
- 7. Appuyez sur la touche curseur de DROITE ou de GAUCHE pour choisir un paramètre.
- 8. Répéter : Répétez les étapes 6 à 8 pour régler les fréquences de début et de fin de chaque faisceau.
- 9. Fermez le sous-menu : appuyez sur la touche QUITTER.

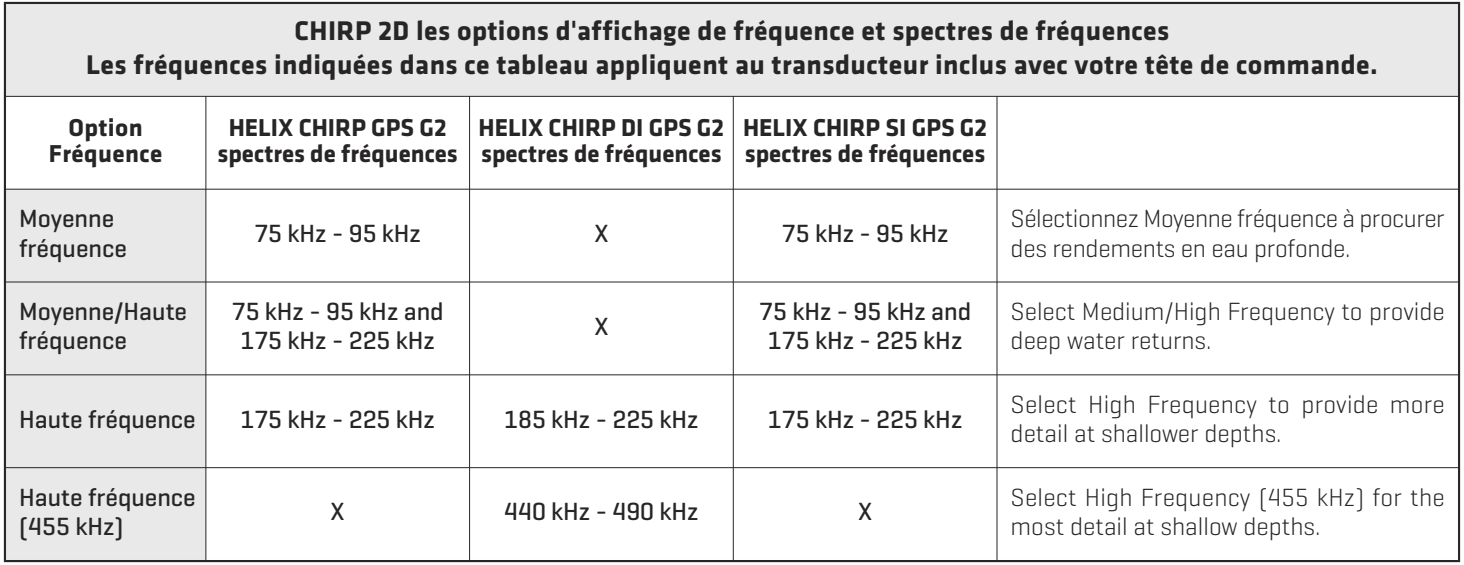

**REMARQUE :** Transducteurs accessoires peuvent comprendre des options de menu supplémentaires. Pour de plus amples renseignements sur transducteurs accessoires, visitez notre site Web à l'**humminbird.com**.

## **Réglez l'imagerie CHIRP (modèles CHIRP DI et CHIRP SI uniquement)**

Vous pouvez utiliser les paramètres inclus avec la tête de commande ou ajuster les fréquences des faisceaux CHIRP à utiliser pour les modes d'affichages d'imagerie latérale et d'imagerie verticale.

## **Activer/désactiver le mode Imagerie CHIRP**

Pour utiliser le sonar d'imagerie CHIRP, le mode d'imagerie CHIRP doit être activé.

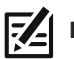

**REMARQUE :** Une fois le mode désactivé, les menus d'imagerie CHIRP seront supprimés du menu principal.

- 1. Menu principal : Appuyer deux fois sur la touche MENU. Sélectionnez l'onglet Sonar.
- 2. Sélectionnez le mode Imagerie CHIRP.
- 3. Sélectionnez Activer ou Désactiver. (État par défaut = Activé)

## **Réglez l'imagerie CHIRP (facultatif)**

Vous pouvez utiliser les paramètres inclus avec la tête de commande ou ajuster les fréquences des faisceaux CHIRP à utiliser pour les modes d'affichages d'imagerie latérale et d'imagerie verticale. Vous devrez d'abord sélectionner la fréquence d'affichage imagerie CHIRP, puis sélectionner les fréquences de début et de fin à l'aide du menu Spectre des fréquences CHIRP imagerie. Les options des fréquences d'affichage CHIRP varient en fonction du transducteur CHIRP connecté.

- 1. Menu principal : appuyez deux fois sur la touche MENU. Sélectionnez l'onglet Sonar.
- 2. Si le transducteur inclut plus d'une fréquence d'imagerie, sélectionnez Fréquence d'affichage d'imagerie CHIRP.

Si votre tête de commande n'est pas équipée de ce menu, passez à l'étape 4.

- 3. Appuyez sur la touche curseur de DROITE ou de GAUCHE pour choisir un paramètre.
- 4. Appuyez sur la touche du curseur BAS pour sélectionner le spectre des fréquences d'imagerie CHIRP.
- 5. Ouvrez le sous-menu : Appuyez sur la touche de curseur DROITE.
- 6. Utilisez la touche curseur HAUT ou BAS pour sélectionner un menu.
- 7. Appuyez sur la touche curseur de DROITE ou de GAUCHE pour choisir un paramètre.
- 8. Répéter : Répétez les étapes 6 à 8 pour régler les fréquences de début et de fin de chaque faisceau.
- 9. Fermez le sous-menu : appuyez sur la touche QUITTER.

#### **Désactiver sonar**

Si vous utilisez uniquement les fonctions de navigation/GPS de votre tête de commande, exécutez les opérations suivantes pour masquer toutes les vues de sonar de la rotation de vues. Lorsque ce réglage est désactivé, l'appareil cesse de produire des impulsions, de sorte que le sonar est entièrement désactivé.

- 1. Appuyez sur la touche MISE EN MARCHE.
- 2. Sélectionnez Sonar.
- 3. Sélectionnez Désactiver.

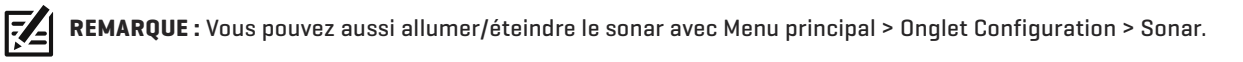

# **AFFICHER UNE VUE SONAR À L'ÉCRAN**

L'appareil offre une grande variété de vues permettant d'afficher des données de sonar. Vous pouvez personnaliser la vue en affichant/masquant des informations (voir *Personnaliser la vue de sonar*) et vous pouvez ajuster les réglages de sonar de façon à préciser les informations affichées à l'écran (voir *Réglage des réglages d'affichage du sonar* et *Réglage des réglages durant la pêche*). Vos modifications sont appliquées à toutes les vues de sonar traditionnel (2D).

#### **Afficher une vue de sonar**

- 1. Appuyez et maintenez enfoncée la touche VUE.
- 2. Sélectionnez Sonar > Vue de sonar, Vue zoom de sonar ou Vue divisée de sonar.

**Vue de sonar**

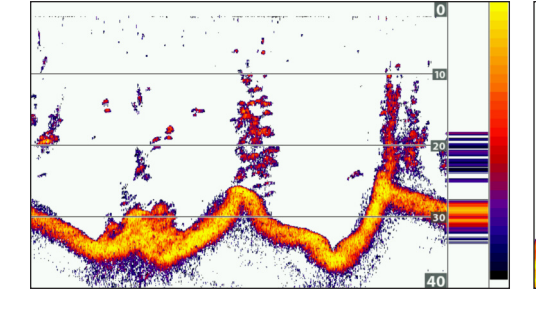

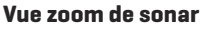

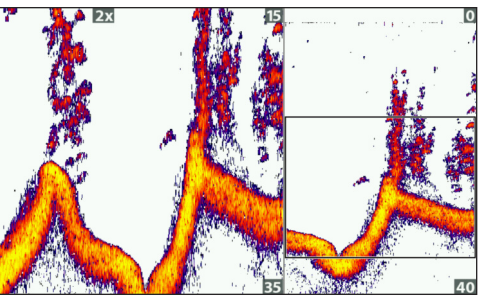

**Pour de plus amples informations, voir** *Examiner l'historique du sonar et Zoom avant/zoom arrière***.**

**Vue de sonar divisée**

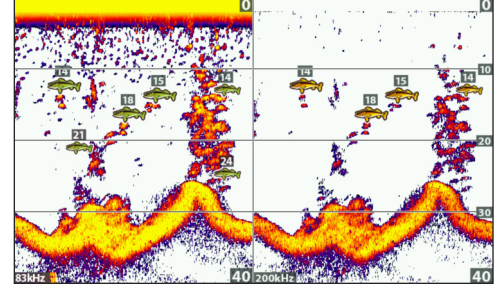

**Pour de plus amples informations, voir** *Comparer des faisceaux sonar***.**

#### **Affichage à gros chiffres**

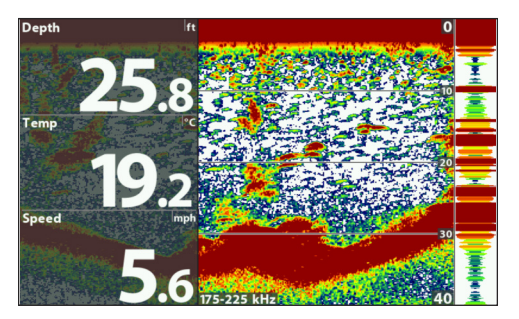

#### **Mode d'affichage clignotant circulaire**

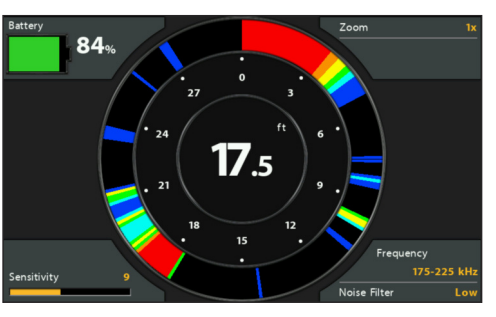

**Pour en savoir plus, reportez-vous à** *Consultation de l'affichage clignotant circulaire à l'écran***.**

**REMARQUE :** Les vues disponibles sont déterminées par votre modèle de tête de commande et le transducteur installé. Reportezvous à chaque section reliée du manuel (*Vues, Imagerie verticale, Imagerie latérale, Survol des fonctions de navigation,* etc.) pour de plus amples informations.

#### **Afficher une vue mixte de sonar**

- 1. Appuyez et maintenez enfoncée la touche VUE.
- 2. Pour ouvrir une vue mixte de sonar, sélectionnez Sonar.

Pour ouvrir une vue mixte de carte (sonar et carte ensemble), sélectionnez Carte.

3. Sélectionnez une vue à afficher à l'écran.

#### **Sonar > Vue mixte imagerie verticale/sonar**

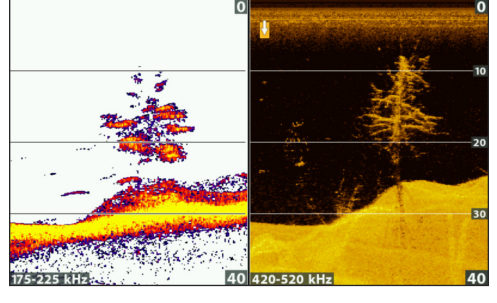

**Pour de plus amples informations, voir** *la section Imagerie verticale***.**

74

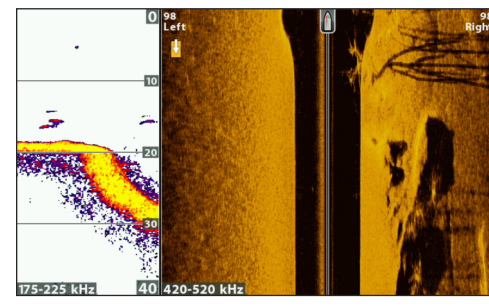

**Sonar > Vue mixte imagerie latérale/sonar**

**Pour de plus amples informations, voir** *la section Imagerie latérale***.**

#### **Carte > Vue mixte carte/sonar**

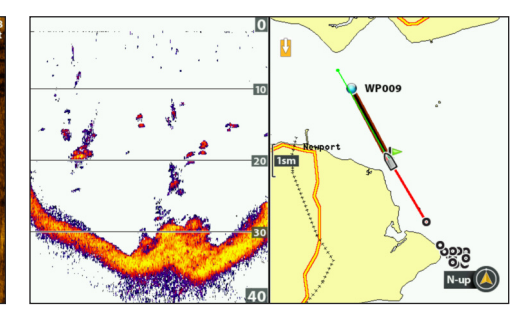

**Pour de plus amples informations, voir** *Survol des fonctions de navigation***.**

**REMARQUE :** Les vues disponibles sont déterminées par votre modèle de tête de commande et le transducteur installé. Reportezvous à chaque section reliée du manuel (*Vues, Imagerie verticale, Imagerie latérale, Survol des fonctions de navigation,* etc.) pour de plus amples informations.

# **PRÉSENTATION DES VUES DE SONAR**

Lorsque l'embarcation se déplace, l'appareil représente graphiquement les changements de profondeur sur l'affichage pour créer un profil du contour du fond. Les vues de sonar affichent l'intensité des retours sonar de différentes couleurs.

Les retours intenses résultent souvent de fonds durs ou rocheux (sédiments compactés, rocs, arbres tombés), et les retours plus faibles de fonds meubles (sable, boue), de la végétation et de petits poissons.

Les couleurs utilisées pour représenter les retours d'intensité élevée, moyenne à faible sont déterminées par la palette choisie dans le menu Couleurs du sonar (voir *Personnaliser les vues de sonar*).

La tête de commande affiche l'intensité des retours en fonction des réglages du menu Couleurs de sonar et Vue du fond. Vous pouvez afficher la fenêtre RTS (Sonar en temps réel), activer/désactiver les symboles des poissons (Identification des poissons +), modifier le mode SwitchFire, régler la sensibilité, etc.

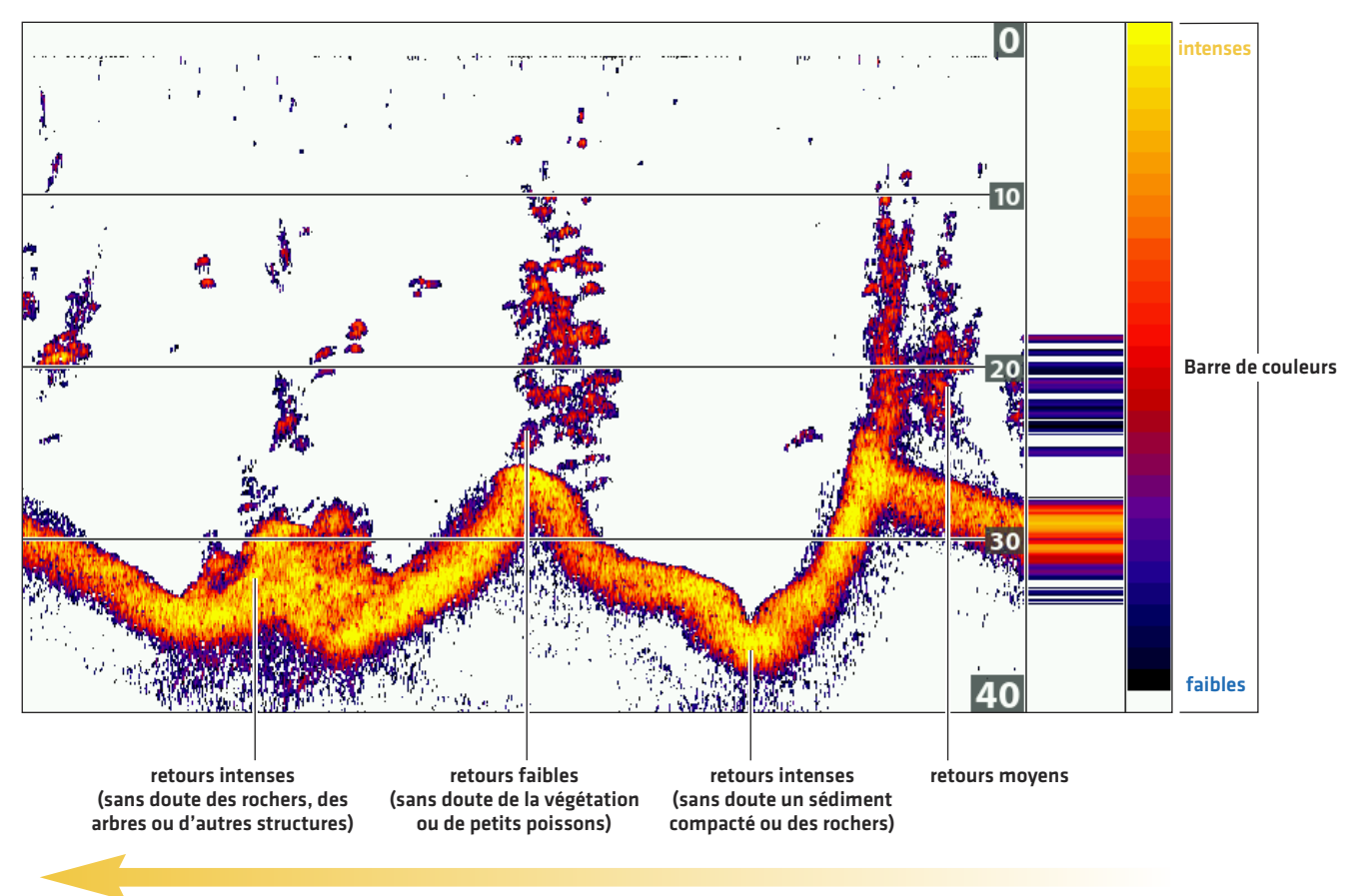

#### **Vue de sonar : Palette de couleurs du sonar 1**

**Historique du sonar - L'historique des retours défile sur la vue.**

# **PERSONNALISER LES VUES DE SONAR**

Vous pouvez personnaliser les vues de sonar en affichant/masquant les informations de votre choix (p. ex. courbes de température, lignes de profondeur, barres de couleur et fenêtre de sonar en temps réel. Vous pouvez également changer de palette de couleurs.

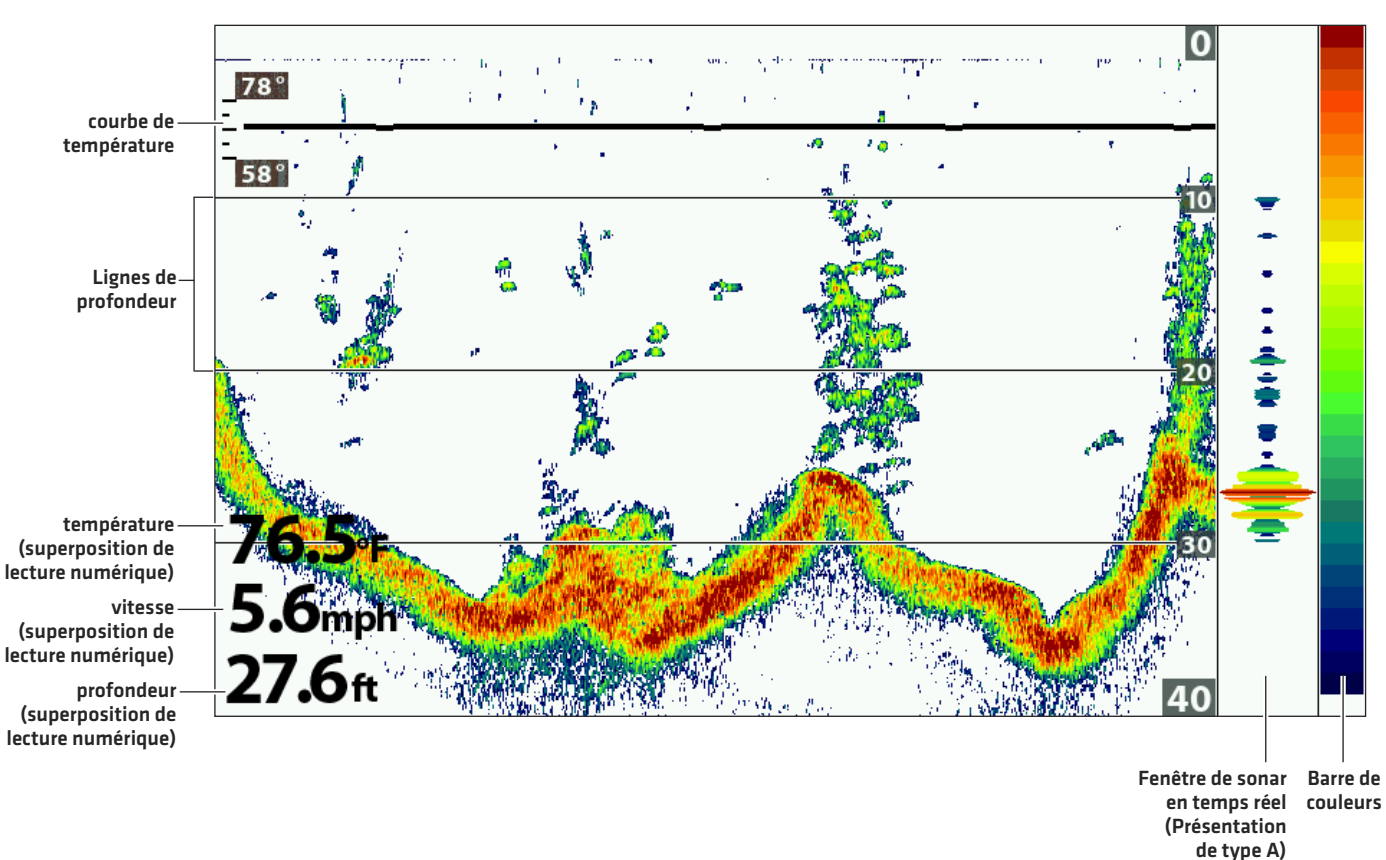

**Personnaliser la vue de sonar**

## **Afficher/Masquer l'étiquette de fréquence**

L'étiquette de fréquence affiche les fréquences actuellement sélectionnées. Reportez-vous à la section *Configuration du sonar.*

- 1. Menu principal : Appuyer deux fois sur la touche MENU. Sélectionnez l'onglet Sonar.
- 2. Sélectionnez l'étiquette de fréquence.
- 3. Sélectionnez Activer (affichées) ou Désactiver (masquées).

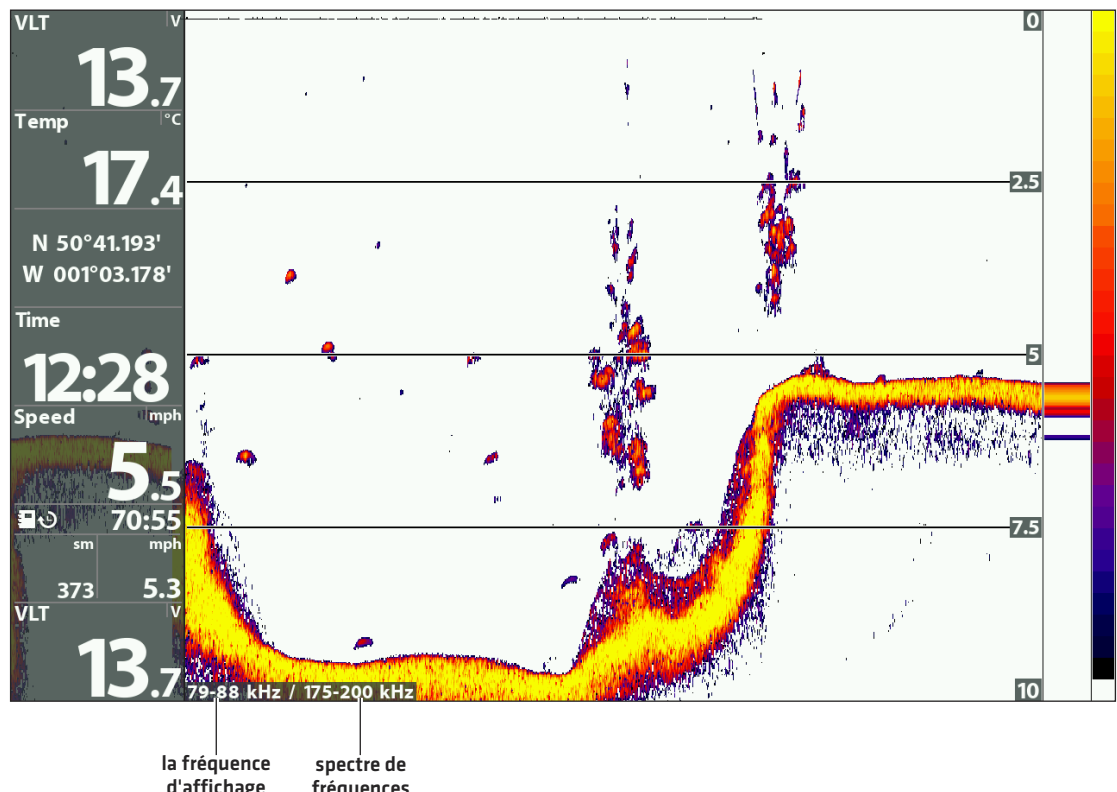

#### **Vue de sonar (2D) affichage avec l'étiquette de fréquence activé**

**d'affichage sélectionné fréquences sélectionnée**

## **Personnaliser la fenêtre de sonar en temps réel**

La fenêtre de sonar en temps réel indique la profondeur et l'intensité des retours de sonar. Elle est mise à jour au rythme le plus rapide possible selon la profondeur et montre seulement les retours de la structure du fond et les poissons qui sont à l'intérieur du faisceau du transducteur. Lorsque vous passez en revue l'historique du sonar à l'aide du curseur, l'historique du sonar est arrêté, mais la fenêtre de sonar en temps réel continue d'afficher les retours de sonar en temps réel. Voir *Examiner l'historique du sonar et Zoom avant/zoom arrière*.

- 1. Menu principal : Appuyer deux fois sur la touche MENU. Sélectionnez l'onglet Sonar.
- 2. Sélectionnez la fenêtre de sonar en temps réel (fenêtre RTS).
- 3. Choisissez le type de fenêtre de sonar en temps réel que vous désirez afficher.

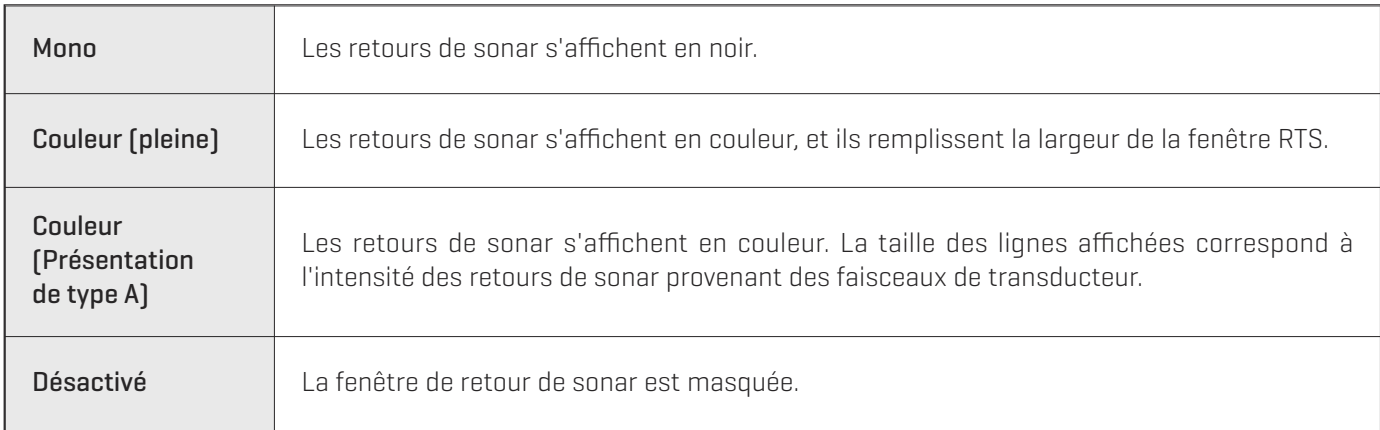

## **Afficher/masquer des données sur les vues de sonar**

Les réglages de cette section sont partagés avec la vue d'imagerie verticale, de sorte que leur activation/désactivation affecte le contenu des vues de sonar et des vues d'imagerie verticale.

- 1. Menu principal (mode utilisateur avancé) : Appuyer deux fois sur la touche MENU. Sélectionnez l'onglet Sonar.
- 2. Sélectionnez un menu et choisissez Activé (affiché) ou Désactivé (masqué).

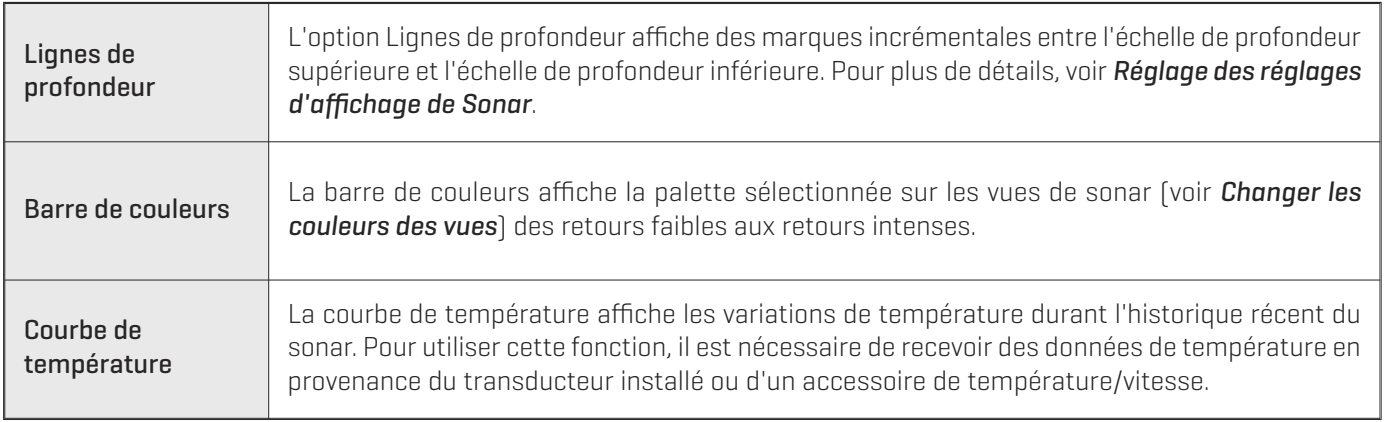

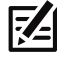

**REMARQUE :** Les lectures numériques peuvent être affichées en superposition ou dans des encadrés de données (voir *Vues : Affichage des lectures numériques*).

#### **Changer les couleurs des vues**

Le menu Couleurs des vues de sonar permet de changer les couleurs utilisées pour afficher les retours de sonar sur les vues.

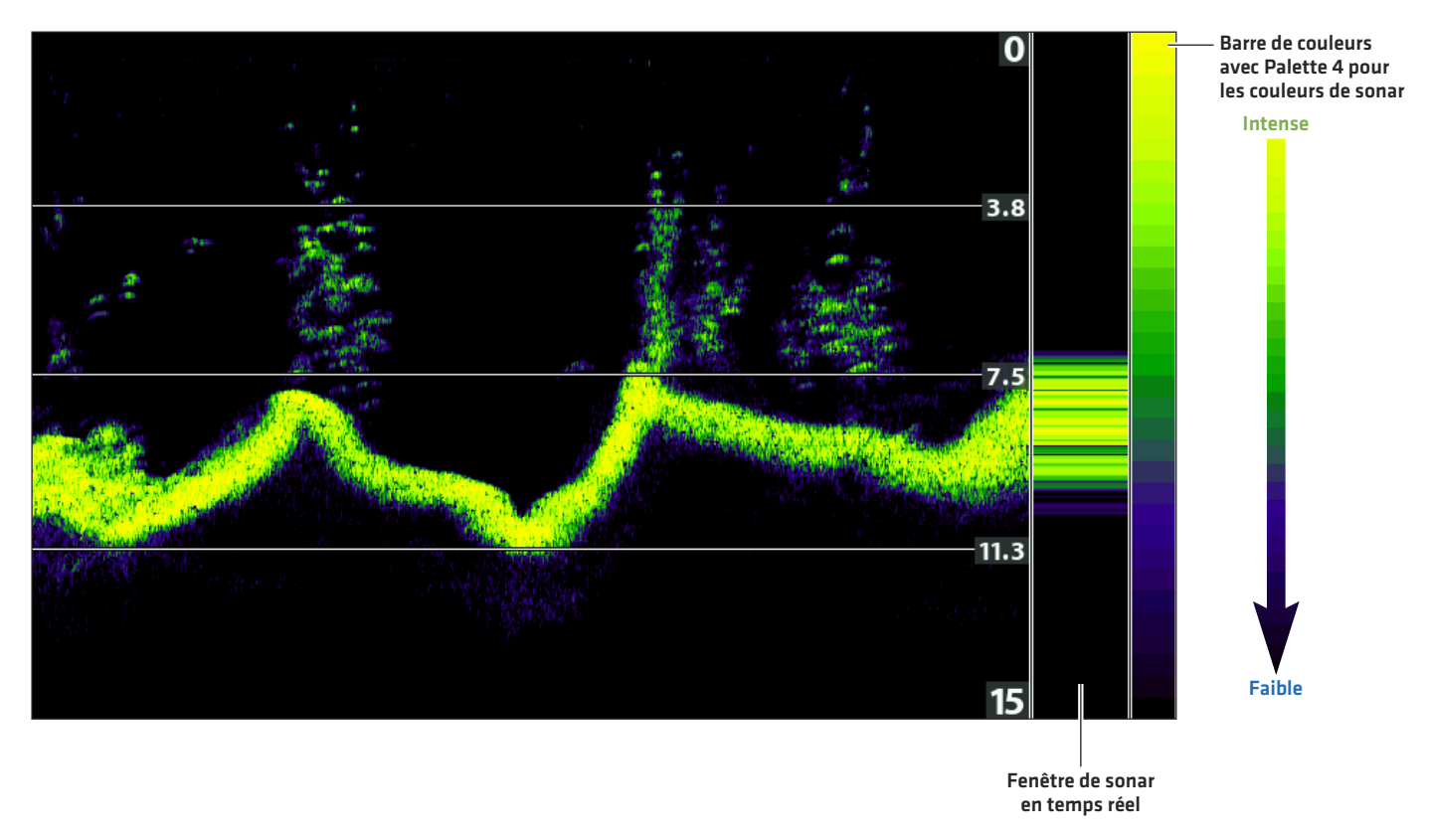

#### **Vue de sonar avec couleurs de sonar**

#### **Changer la palette de couleurs du sonar**

- 1. Menu X-Press sonar : Alors qu'une vue de sonar est affichée à l'écran, appuyez une fois sur la touche MENU.
- 2. Sélectionnez Couleurs de sonar.
- 3. Sélectionnez une palette.

**REMARQUE :** Des instructions indiquant comment afficher/masquer la barre de couleurs sont disponibles sous la rubrique *Afficher/masquer des données sur les vues de sonar*.

#### **Réglage du contraste**

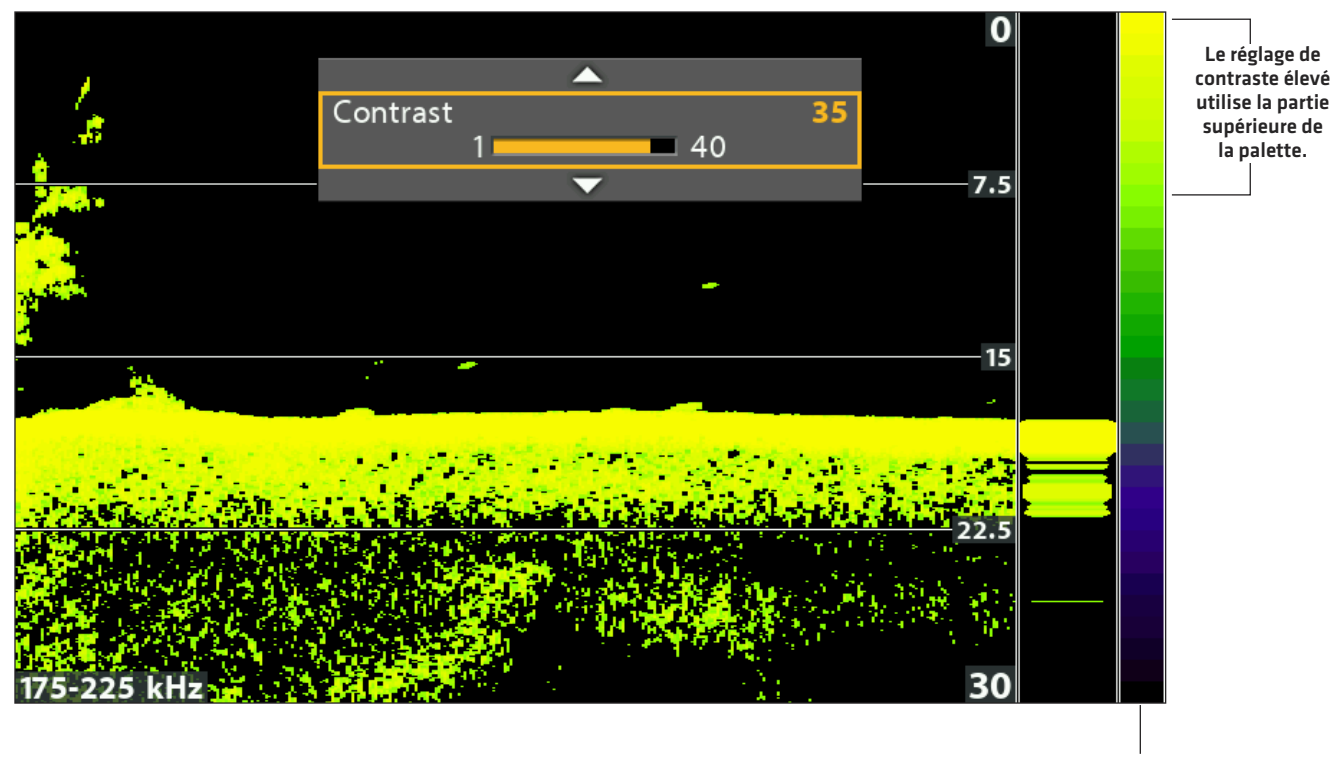

**barre de coleurs**

## **Sélectionner une gamme de la palette (Contraste)**

L'option contraste vous permet de choisir une gamme de la palette de couleurs du sonar pour afficher les retours sonar. Pour voir la palette actuelle, affichez la barre de couleurs sur l'Affichage sonar.

#### **REMARQUE :** Pour afficher ou masquerla barre de couleurs, consultez la section *Afficher/Masquerles données surl'Affichage sonar*. 54

Lorsque le contraste est réglé sur 20 (par défaut), toute la palette de couleurs du sonar (représentée par la barre de couleurs) est utilisée pour afficher les retours sonar faibles et intenses. En augmentant le contraste, la gamme supérieure de la barre de couleurs est utilisée pour afficher tous les retours sonar (qu'ils soient faibles ou intenses). En diminuant le contraste, la gamme inférieure de la barre de couleurs est utilisée pour afficher tous les retours sonar (qu'ils soient faibles ou intenses).

- 1. Menu X-Press sonar : Alors qu'une vue de sonar est affichée à l'écran, appuyez une fois sur la touche MENU.
- 2. Sélectionnez Contraste.
- 3. Appuyez sur les touches curseur DROITE ou GAUCHE pour déplacer la sélection plus haut ou plus bas sur la barre de couleurs.

# **RÉGLAGE DES RÉGLAGES D'AFFICHAGE DU SONAR**

Les instructions de cette section permet de configurer l'affichage des retours de sonar sur les vues de sonar, afin que vous puissiez cibler ce qui est affiché à l'écran. Les réglages de cette section sont optionnels. Vous pouvez utiliser les réglages par défaut d'affichage des vues de sonar ou les personnaliser selon votre préférence.

## **Filtrer les interférences de surface**

Filtrez les interférences de surface lorsque vous désirez réduire les parasites apparaissant dans le haut des vues, causés par les algues et les bulles d'air. Plus la valeur est faible, moins les interférences de surface sont affichées. Une valeur élevée laisse une plus grande proportion des interférences de surface.

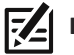

**REMARQUE :** Vous pouvez également régler le filtre de parasites (voir *Configuration du sonar : Régler le filtre de parasites*).

- 1. Menu principal : Appuyer deux fois sur la touche MENU. Sélectionnez l'onglet Sonar.
- 2. Sélectionnez l'interférence de surface.
- 3. Appuyez sur la touche directionnelle GAUCHE ou DROITE pour régler le réglage.

## **Changement du mode SwitchFire 2D**

SwitchFire gère la présentation des retours de sonar dans les vues de sonar.

- 1. Menu principal : Appuyer deux fois sur la touche MENU. Sélectionnez l'onglet Sonar.
- 2. Sélectionnez SwitchFire 2D.
- 3. Sélectionnez Mode effacer ou Mode max.

#### **SwitchFire 2D: Mode Effacer SwitchFire 2D : Mode Max**

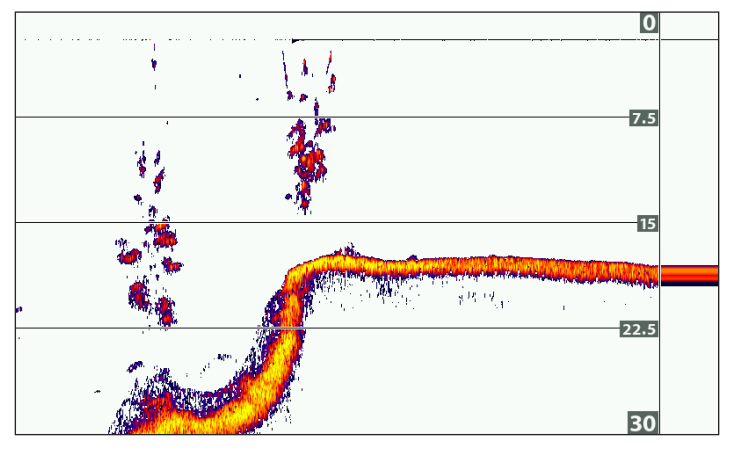

**Choisissez le mode Effacer pour montrer moins d'interférences et des tailles de poissons plus précises. Lorsque le mode Effacer est sélectionné, les interférences sont filtrées et les retours de sonar sont interprétés pour fournir plus de détails sur les objets détectés dans le faisceau du transducteur, quel que soit leur emplacement. Autrement dit, la présence d'un grand arc à l'écran indique qu'un gros poisson a été détecté.**

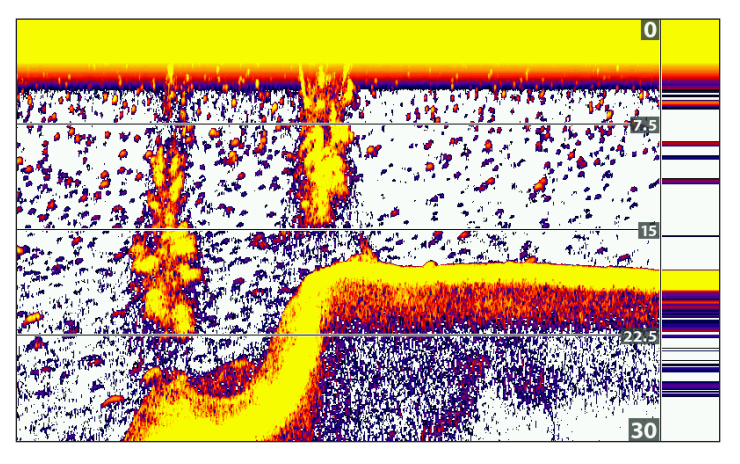

**Choisissez le mode Max pour n'afficher que les retours sonar bruts sur l'écran. Lorsque le mode Max est sélectionné, les informations maximum disponibles du sonar dans le faisceau du transducteur s'affichent en révélant davantage d'arcs de poisson et un meilleur suivi de l'hameçon à l'écran.**

## **Activation/Arrêt de l'option d'identification des poissons +**

La fonction d'identification des poissons + (Fish ID+) utilise des algorithmes de traitement avancés du signal afin d'interpréter les retours de sonar et d'afficher un symbole de poisson sur les vues de sonar lorsque des conditions très ciblées sont remplies. En outre, lorsque la fonction Fish ID+ est activée, vous pouvez régler la sensibilité de détection et recevoir des alertes si l'alarme de poisson est activée.

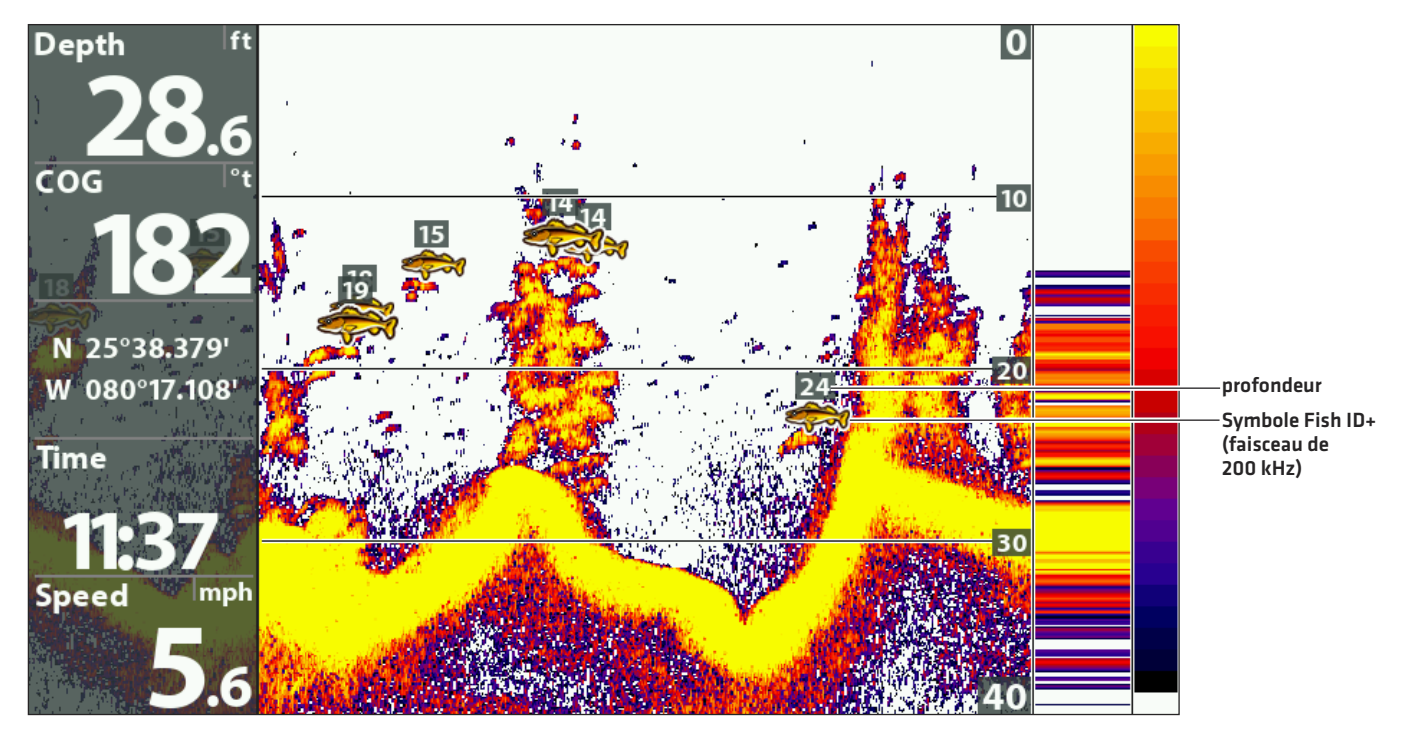

#### **Fonction Fish ID+ activée**

## **Activer/désactiver l'identification des poissions (Fish ID+)**

Lorsque la fonction Fish ID+ est activée, les poissons détectés sont représentés par un symbole sur les vues de sonar. La couleur des symboles de poisson indique la position du faisceau de sonar et la profondeur du poisson est indiquée au-dessus de chaque symbole.

Lorsque l'option d'identification des poissons est désactivée, la tête de commande affiche uniquement les retours de sonar bruts.

- 1. Menu principal : Appuyer deux fois sur la touche MENU. Sélectionnez l'onglet Sonar.
- 2. Sélectionnez Fish ID+.
- 3. Sélectionnez Activer ou Désactiver.

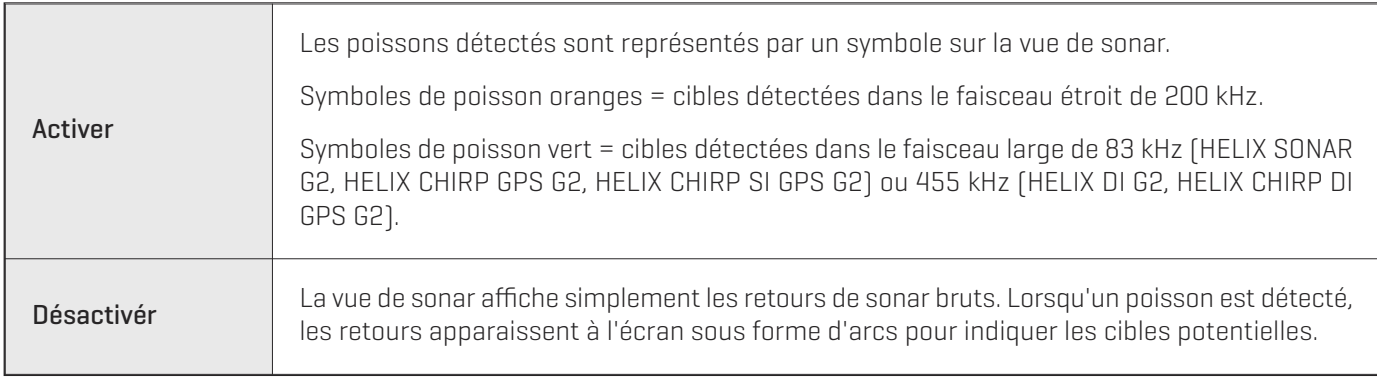

## **Réglage de la sensibilité de la fonction Fish ID**

Utilisez la sensibilité d'identification afin de régler le seuil utilisé pour détecter un poisson à l'aide de la fonction Fish ID+. Si vous désirez que les symboles de poisson soient affichés uniquement pour les gros poissons, choisissez une valeur basse. Si vous désirez voir les petits poissons ou les poissons appâts, choisissez une valeur élevée. Pour que ce menu soit disponible, la fonction Fish ID+ doit être activée.

- 1. Activez la fonction Fish ID+.
- 2. Menu principal : Appuyer deux fois sur la touche MENU. Sélectionnez l'onglet Sonar.
- 3. Sélectionnez un niveau de sensibilité.
- 4. Appuyez sur la touche directionnelle GAUCHE ou DROITE pour régler le réglage.

 $1$  = sensibilité basse (grands poissons uniquement)

10 = sensibilité élevée (tous les poissons, petits et grands)

## **Activer l'alarme d'identification de poisson**

Si vous désirez que l'écran affiche une alerte lorsque l'appareil détecte un poisson, activez l'alarme. Pour que cette alarme soit disponible, la fonction Fish ID+ doit être activée.

- 1. Activez la fonction Fish ID+.
- 2. Menu principal : Appuyer deux fois sur la touche MENU. Cliquez sur l'onglet Alarmes.
- 3. Sélectionnez Alarme d'identification de poisson.
- 4. Sélectionnez une des icônes suivantes

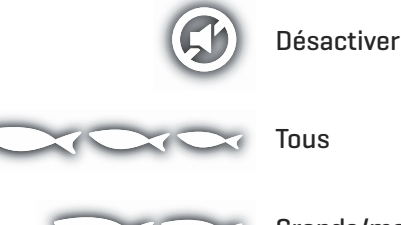

Grands/moyens

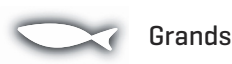

Sonar (2D) 52

## **Réglage de la vue du fond**

Le menu Vue du fond permet de sélectionner la méthode d'affichage du profil et de la structure du fond. La vue du fond est également affectée par la palette de couleurs sélectionnée dans le menu Couleurs de sonar (voir *Personnaliser les vues de sonar : Changer les couleurs des vues*).

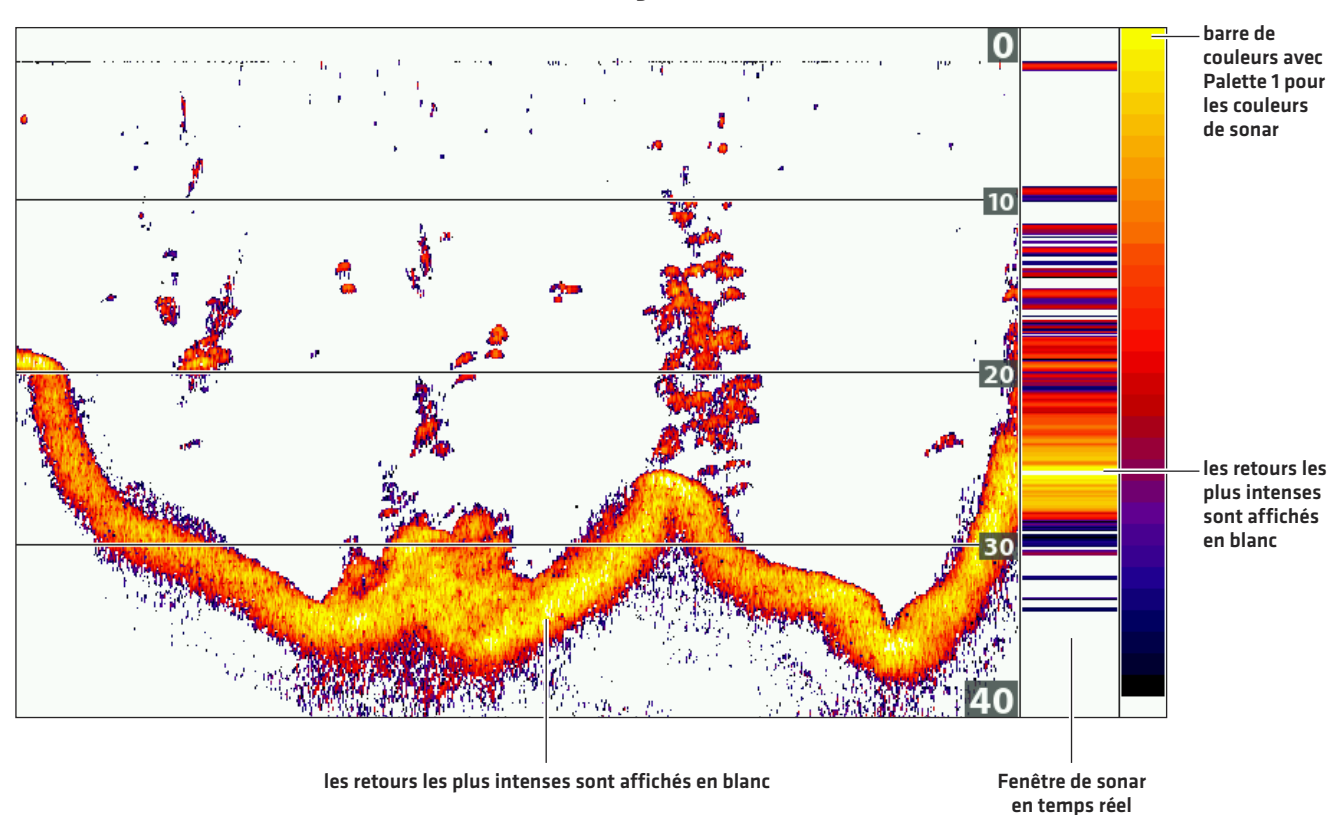

#### **Vue du fond avec affichage de trait blanc**

#### **Changer les réglages d'affichage du fond**

- 1. Menu principal : Appuyer deux fois sur la touche MENU. Sélectionnez l'onglet Sonar.
- 2. Sélectionnez Vue du fond.
- 3. Sélectionnez l'un des modes suivants :

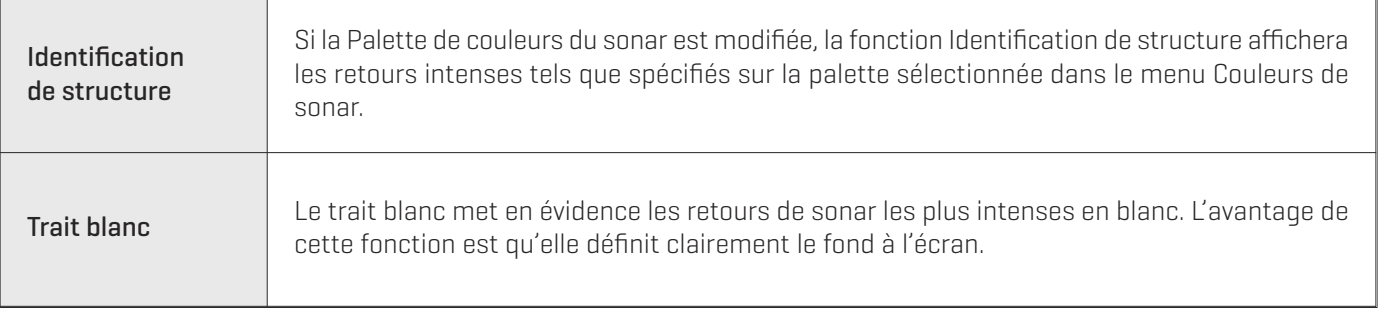

# **RÉGLAGE DES RÉGLAGES PENDANT LA PÊCHE (MENU X-PRESS SONAR)**

Le menu X-Press fournit des options de menu pour régler la sensibilité et la portée lorsque vous pêchez. Vous pouvez aussi contrôler la vitesse de défilement de l'historique du sonar à l'écran. Les menus permettent d'afficher à peu près les retours de sonar tirés des faisceaux du transducteur lorsque vous réglez chaque réglage. Aussi, vous pouvez utiliser des raccourcis touches dans cette vue.

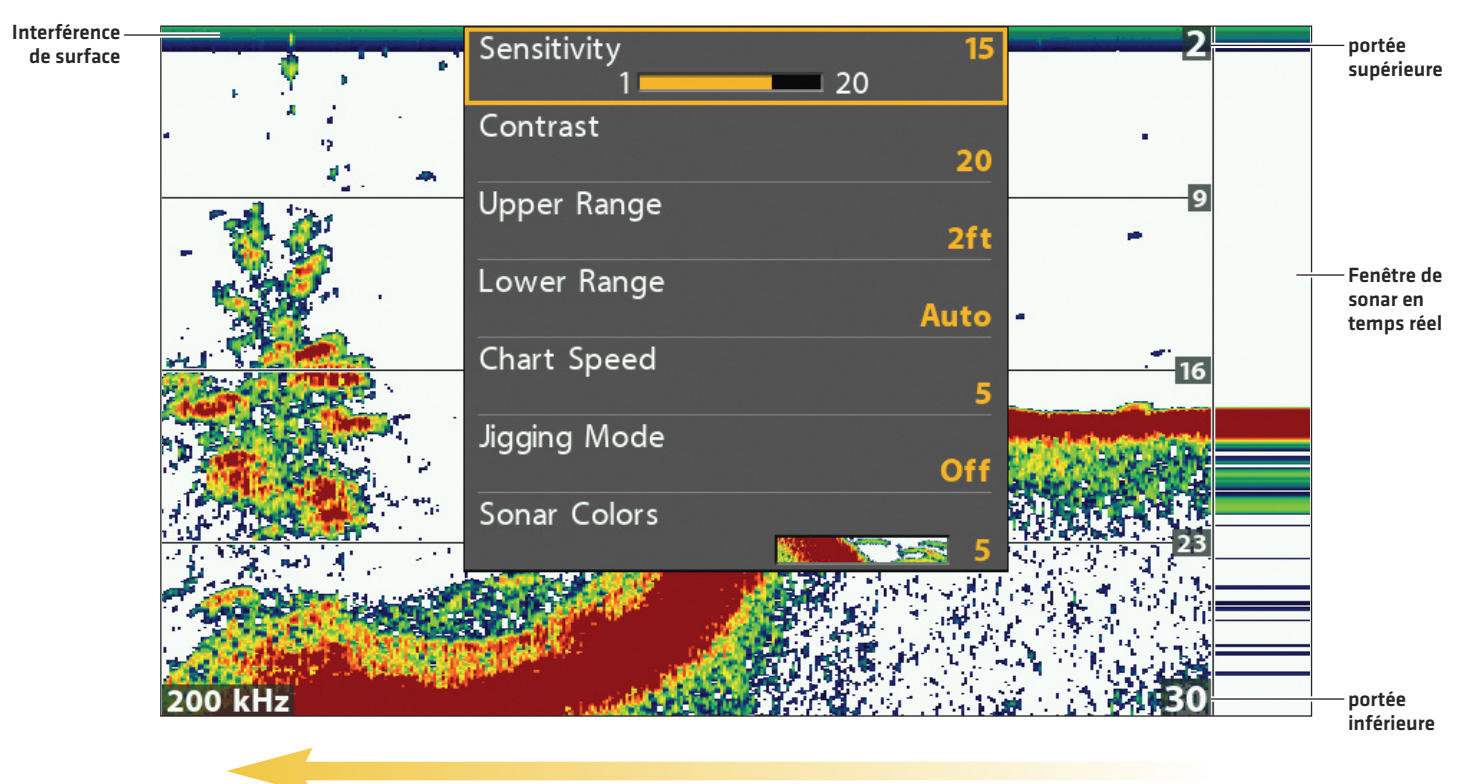

#### **Réglage des réglages à partir du menu X-Press sonar (HELIX CHIRP SI GPS G2)**

**vitesse de défilement**

## **Réglage de la sensibilité**

La sensibilité contrôle les détails présentés à l'écran. Si vous désirez éliminer les interférences typiques des eaux troubles ou boueuses, essayez de diminuer la sensibilité. Lorsque vous pêchez en eau très claire ou très profonde, une augmentation de la sensibilité permet d'afficher les retours plus faibles.

#### **Réglage de la sensibilité en Utilisant le Menu X-Press**

Les instructions suivantes permettent de régler la sensibilité.

- 1. Menu X-Press sonar : Alors qu'une vue de sonar est affichée à l'écran, appuyez une fois sur la touche MENU.
- 2. Sélectionnez un niveau de sensibilité.
- 3. Appuyez sur la touche directionnelle GAUCHE ou DROITE pour augmenter ou réduire le réglage de sensibilité.

#### **Réglage de la sensibilité à l'aide des touches de ZOOM**

Si votre tête de commande en est munie, vous pouvez utiliser ces touches pour régler la sensibilité.

1. Affichez l'écran sonar et appuyez sur les touches +ZOOM ou −ZOOM.

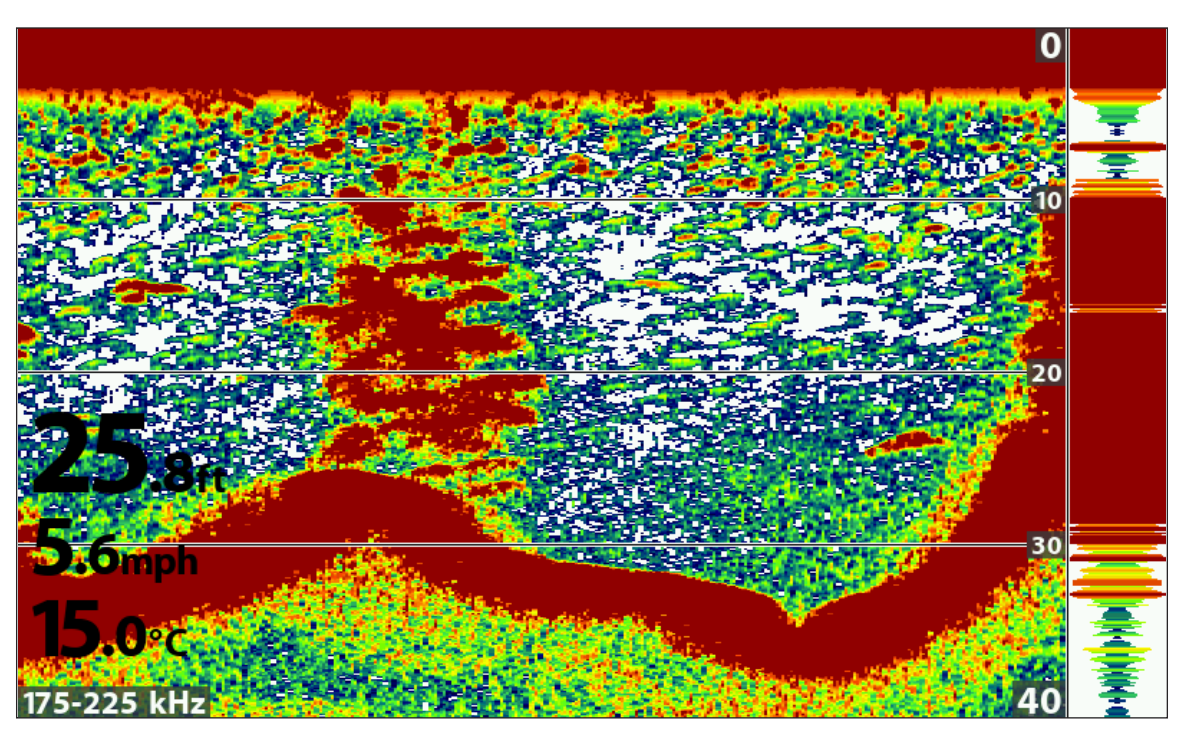

#### **Réglage de la sensibilité à l'aide des touches +/− ZOOM**

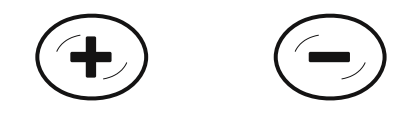

## **Réglage de sensibilité des faisceaux**

Il est possible que votre modèle de tête de commande permette de régler la sensibilité des fréquences individuelles. Les fréquences disponibles sont déterminées par votre modèle de tête de commande et le transducteur installé. Les instructions suivantes permettent de régler un faisceau individuel.

- 1. Menu principal (mode utilisateur avancé) : Appuyer deux fois sur la touche MENU. Sélectionnez l'onglet Sonar.
- 2. Sélectionnez 83 kHz ou 455 kHz.

Modèles CHIRP: Sélectionnez Sensibilité moyenne de compensation ou [455 kHz] Sensibilité haute de compensation [HELIX CHIRP DI GPS G2 seulement).

3. Appuyez sur la touche directionnelle GAUCHE ou DROITE pour augmenter ou réduire le réglage de sensibilité.

Par exemple, dans l'illustration ci-dessous, la sensibilité du faisceau de 83 kHz dans la vue de sonar divisée peut être ajustée sans affecter la sensibilité des retours de sonar de 200 kHz. Pour de plus amples informations sur cette vue, voir *Comparer des faisceaux sonar*.

**Augmentation de la sensibilité du faisceau de 83 kHz dans la vue de sonar divisée (83 kHz/200 kHz)**

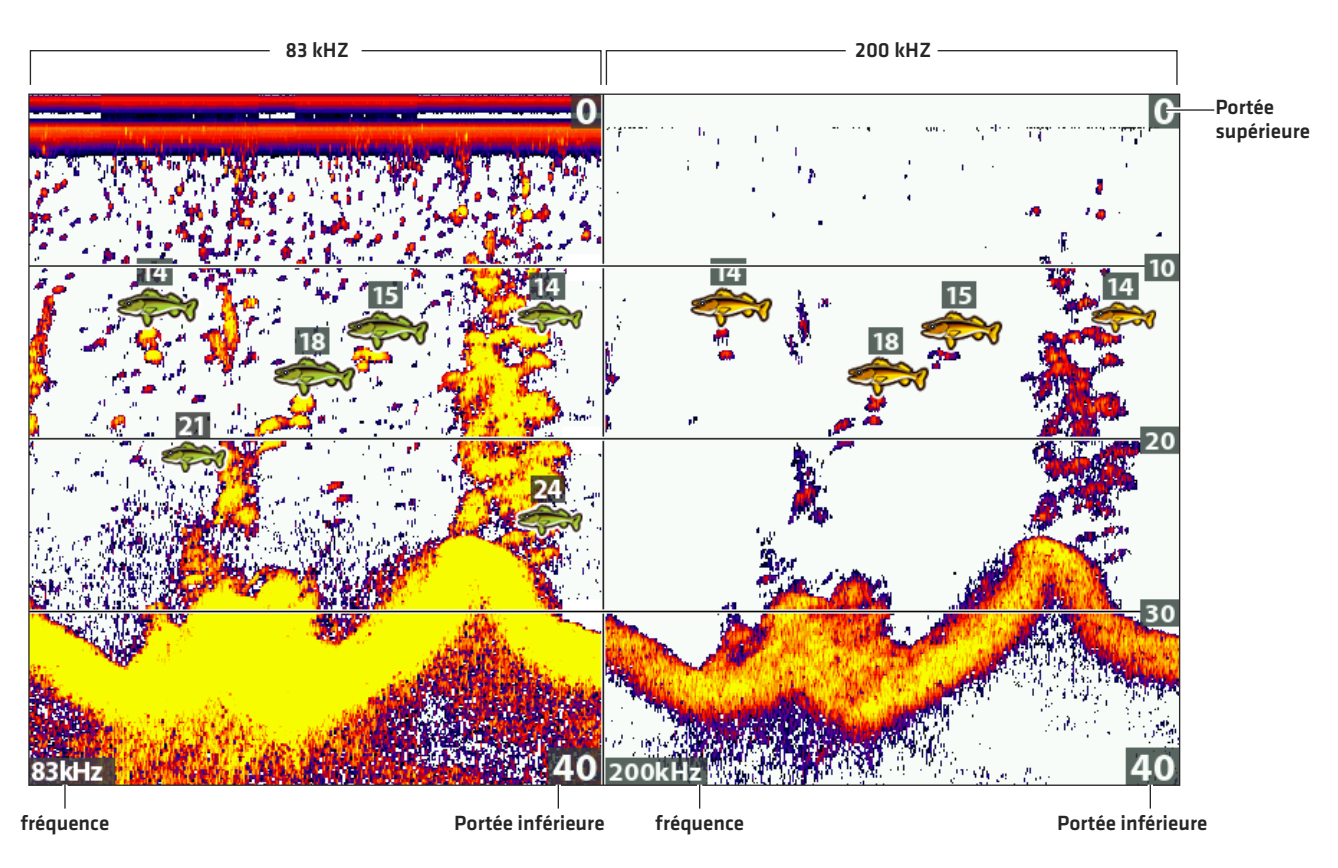

## **Sélectionner une gamme de la palette (Contraste)**

L'option contraste vous permet de choisir une gamme de la palette de couleurs du sonar pour afficher les retours sonar. Pour voir la palette actuelle, affichez la barre de couleurs sur l'Affichage sonar. Pour plus de détails, consultez la section *Affichage sonar : Modifier les couleurs d'affichage* et *Afficher/masquer les données sur l'Affichage sonar*.

Lorsque le contraste est réglé sur 20 (par défaut), toute la palette de couleurs du sonar (représentée par la barre de couleurs) est utilisée pour afficher les retours sonar faibles et intenses. En augmentant le contraste, la gamme supérieure de la barre de couleurs est utilisée pour afficher tous les retours sonar (qu'ils soient faibles ou intenses). En diminuant le contraste, la gamme inférieure de la barre de couleurs est utilisée pour afficher tous les retours sonar (qu'ils soient faibles ou intenses).

- 1. Menu X-Press sonar : Lorsqu'un Affichage sonar figure à l'écran, appuyez une fois sur la touche MENU.
- 2. Sélectionnez Contraste.
- 3. Appuyez sur les touches curseur DROITE ou GAUCHE pour déplacer la sélection plus haut ou plus bas sur la barre de couleurs.

## **Réglage de la portée supérieure/inférieure**

La portée supérieure et la portée inférieure contrôlent la colonne d'eau affichée dans la vue. À titre d'exemple, si vous êtes intéressé à la zone située entre 6 m et 15 m (20 pi et 50 pi) de profondeur, vous devriez régler la portée supérieure à 6 m (20 pi) et la portée inférieure à 15 m (50 pi). La vue ne présentera pas les retours de sonar en dehors des limites données, et de plus amples détails à l'intérieur des valeurs choisies sont affichés.

- 1. Menu X-Press sonar (mode utilisateur avancé): Alors qu'une vue de sonar est affichée à l'écran, appuyez une fois sur la touche MENU.
- 2. Sélectionnez la portée supérieure. Appuyez sur la touche directionnelle GAUCHE ou DROITE pour régler le réglage.
- 3. Sélectionnez la portée inférieure. Sélectionnez Auto ou choisissez une profondeur spécifique (réglage manuel).

Auto : La portée inférieure est réglée par la tête de commande de façon à suivre automatiquement le fond.

Manuel : La tête de commande se limite à la profondeur de votre choix.

**REMARQUE :** Il doit y avoir une différence d'au moins 10 pieds entre la valeur supérieure et la valeur inférieure.

#### **Changer la vitesse de défilement**

La vitesse de défilement détermine la vitesse à laquelle l'historique du sonar défile sur l'écran et la quantité de détails qui s'affichent. Une vitesse plus grande est généralement préférée par les pêcheurs à la ligne, de sorte que l'historique du sonar défile rapidement à l'écran. Si vous désirez ralentir le défilement de l'historique du sonar, choisissez une valeur plus basse. Quelle que soit la vitesse de défilement choisie, la fenêtre de sonar en temps réel est mise à jour à la vitesse maximale possible pour les conditions de profondeur.

- 1. Menu X-Press sonar : Alors qu'une vue de sonar est affichée à l'écran, appuyez une fois sur la touche MENU.
- 2. Sélectionnez Vitesse de défilement.
- 3. Appuyez sur la touche directionnelle GAUCHE ou DROITE pour régler le réglage.

## **Activer/désactiver le mode dandinette (HELIX CHIRP SI GPS G2 uniquement)**

Si vous avez un appareil HELIX CHIRP SI GPS G2, vous pouvez utiliser le mode dandinette pour affiner les retours de sonar affichés dans la vue de sonar. Ce réglage dépend de l'activation ou la désactivation du mode CHIRP 2D. Pour de plus amples informations, reportez-vous à *Configuration du sonar*.

- 1. Menu X-Press sonar : Alors qu'une vue de sonar est affichée à l'écran, appuyez une fois sur la touche MENU.
- 2. Sélectionnez mode dandinette.
- 3. Sélectionnez Activer ou Désactiver.

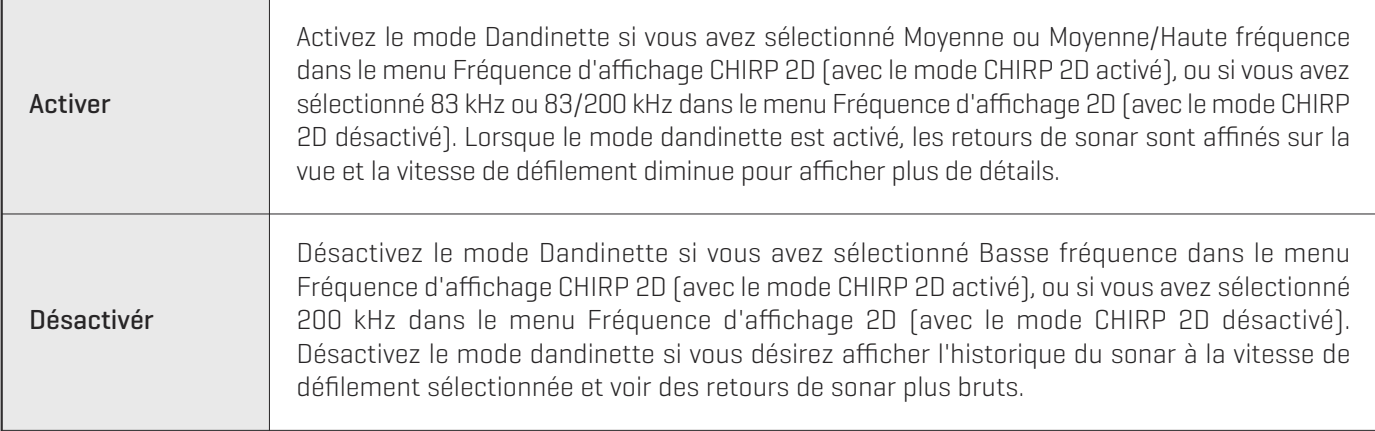

#### **Changer la palette de couleurs du sonar**

Le menu X-Press sonar permet de rapidement changer la palette de couleurs d'affichage pendant que vous pêchez. Voir *Personnaliser les vues de sonar : Changer les couleurs des vues*.

- 1. Menu X-Press sonar : Alors qu'une vue de sonar est affichée à l'écran, appuyez une fois sur la touche MENU.
- 2. Sélectionnez Couleurs de sonar.
- 3. Sélectionnez une palette.

**REMARQUE :** Des instructions indiquant comment afficher/masquer la barre de couleurs sont disponibles sous la rubrique *Personnaliser les vues de sonar*.

## **Changer de fréquence**

Si le transducteur comprend plusieurs fréquences de faisceau inférieur, utilisez la touche VÉRIFIER/INFO pour modifier rapidement la fréquence utilisée dans l'Affichage sonar 2D. Pour de plus amples informations, reportez-vous à *Survol du sonar* et *Configuration du sonar*.

1. Lorsqu'un affichage sonar figure à l'écran, appuyez une fois sur la touche VÉRIFIER/INFO.

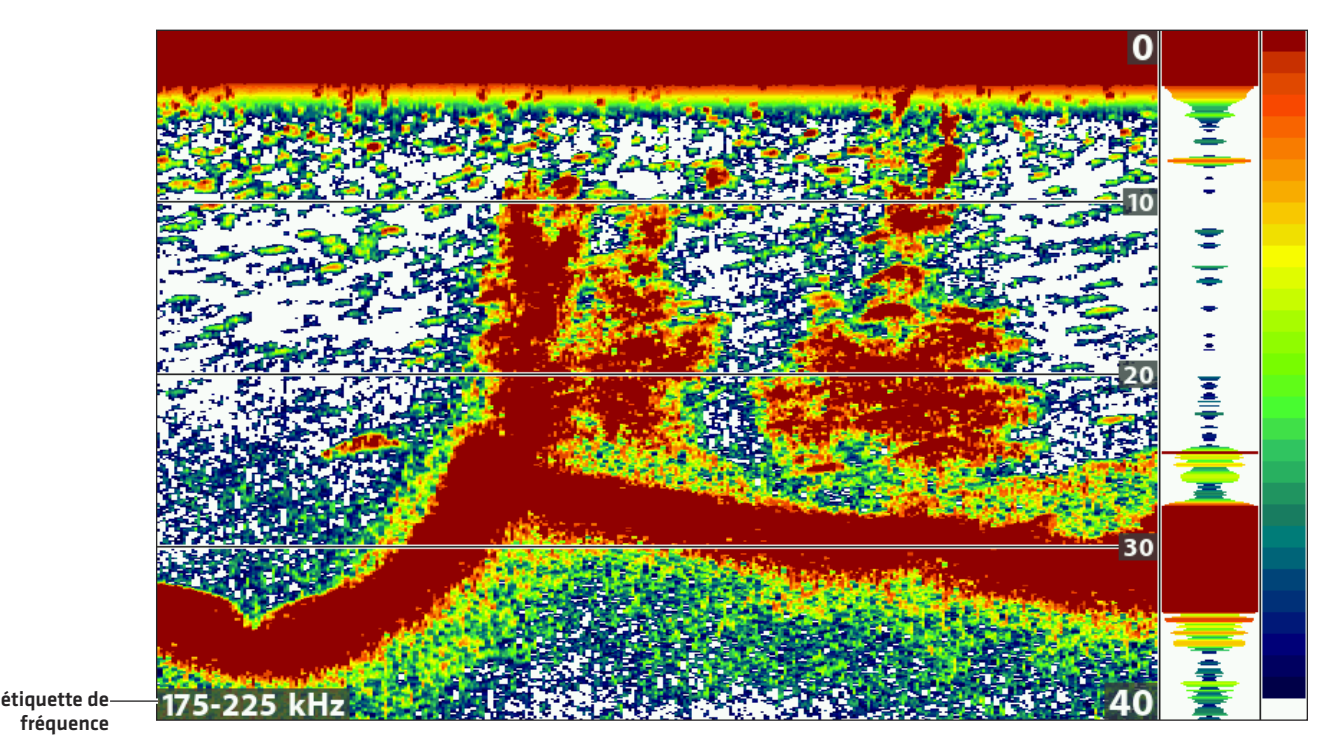

#### **Utilisation de la touche VÉRIFIER pour passer d'une fréquence à une autre**

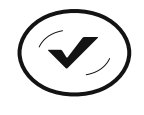

**Changer de fréquence**

# **COMPARER LES FAISCEAUX DE SONAR COMPARER (VUE DE SONAR DIVISÉE)**

La vue de sonar divisée affiche sur des volets séparés les retours de sonar provenant de chaque fréquence de faisceau vertical. Vous pouvez utiliser cette vue pour comparer les retours des faisceaux en les regardant côte à côte. Les faisceaux sont déterminés par votre modèle d'appareil Humminbird et par le transducteur installé.

Fréquences : Les modèles HELIX SONAR G2, HELIX CHIRP GPS G2 et HELIX CHIRP SI GPS G2 permettent de comparer les faisceaux de 83 KHz et de 200 kHz. Si vous avez un appareil HELIX DI G2 et HELIX CHIRP DI GPS G2, cette vue compare les faisceaux de 455 kHz et de 200 kHz. Aussi, lorsque le mode CHIRP activé, vous pouvez comparer les faisceaux sonar.

Identification de poisson (Fish ID+) : Vous pouvez également activer la fonction Fish ID+ sur la vue de sonar divisée pour voir la position des poissons sur chaque faisceau de transducteur (voir *Réglage des réglages d'affichage du sonar: Activation/Arrêt de l'option d'identification des poissons +*).

#### **Afficher la vue de sonar divisée**

- 1. Appuyez et maintenez enfoncée la touche VUE.
- 2. Sélectionnez Sonar > Vue de sonar divisée.

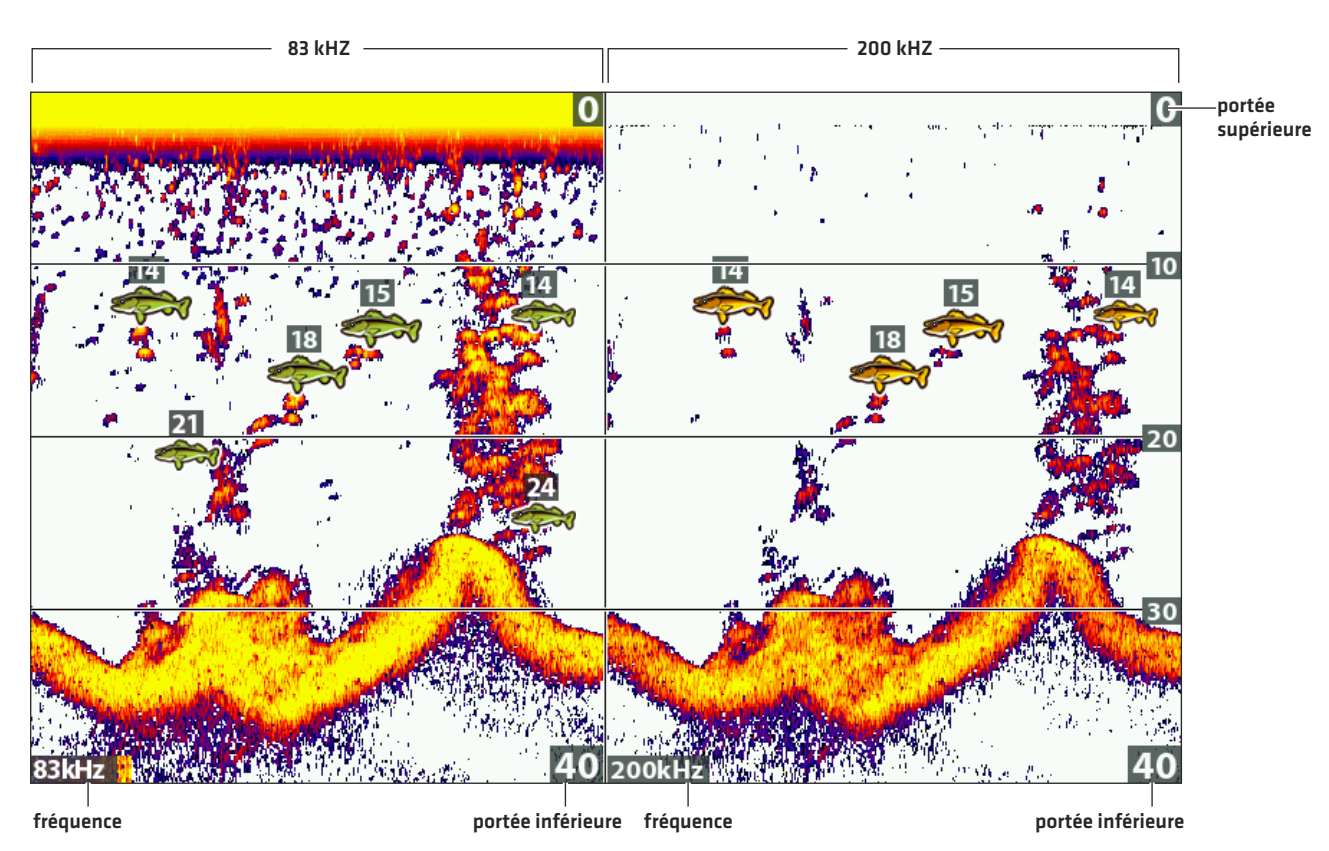

#### **Examen séparé des faisceaux dans la vue de sonar divisée (83 kHz/200 kHz)**

# **EXAMINER L'HISTORIQUE DU SONAR**

Si vous appuyez sur n'importe quelle flèche de la commande directionnelle, le défilement de l'historique du sonar s'arrête et le curseur apparaît à l'écran. Si vous déplacez le curseur sur un retour de sonar, la vue affiche les lectures numériques correspondant à la position du curseur. La fenêtre de sonar en temps réel continue à s'actualiser le plus rapidement possible compte tenu des conditions de profondeur (voir *Personnaliser les vues de sonar*).

#### **Arrêter le défilement de l'historique du sonar**

- 1. Appuyez sur une flèche de la commande directionnelle.
- 2. Déplacez le curseur sur un retour de sonar.

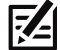

**REMARQUE :** Si vous désirez marquer un point de cheminement ou débuter une navigation jusqu'à la position du curseur, reportezvous à *Navigation dans les vues de sonar*.

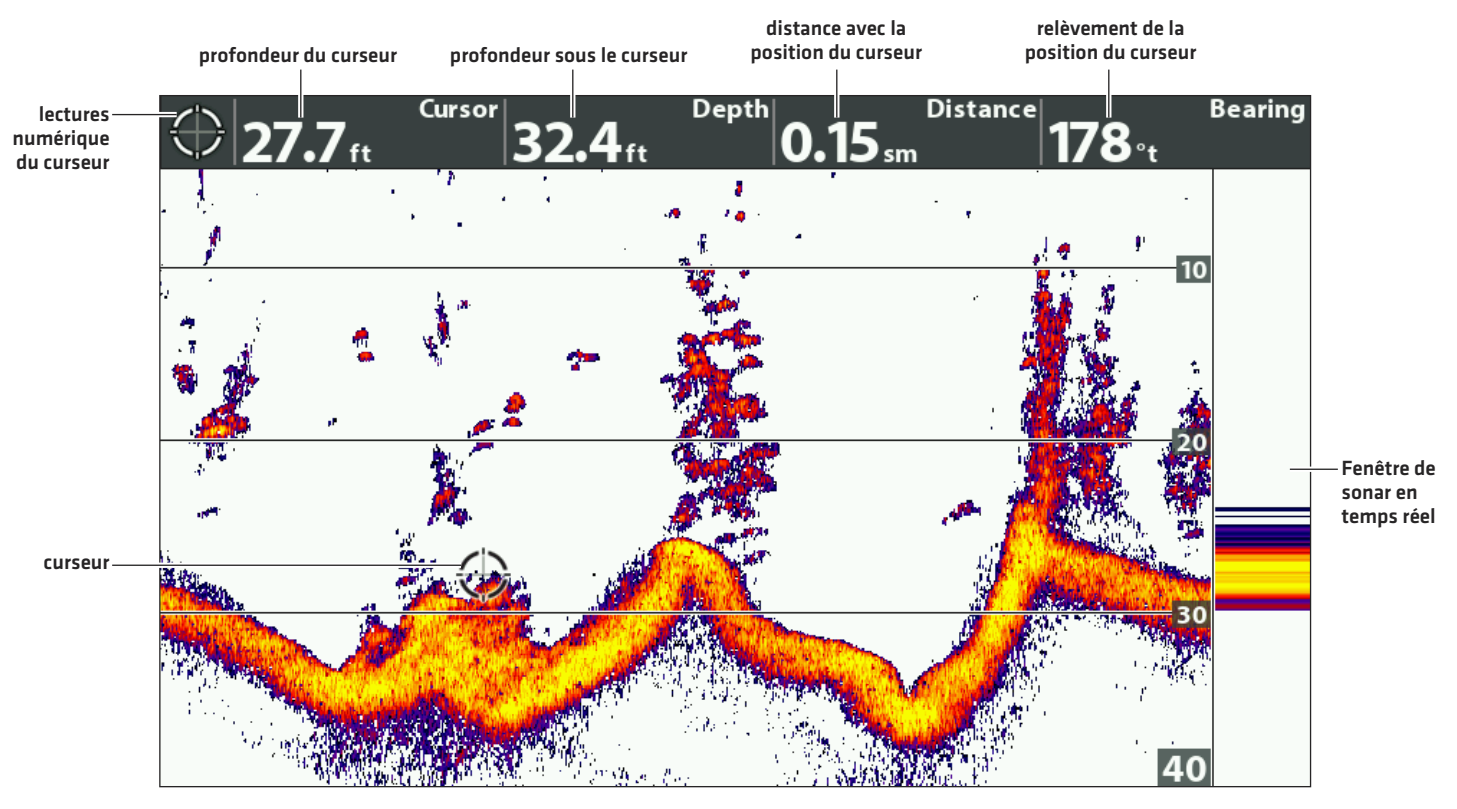

#### **Vérifier la profondeur de la position du curseur**

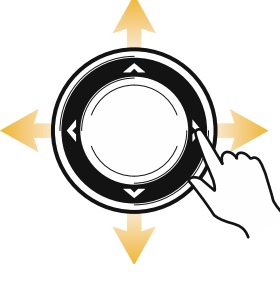

**Déplacer le curseur**

# **ZOOM AVANT/ZOOM ARRIÈRE**

Utilisez la vue zoomée de sonar lorsque vous désirez voir une vue agrandie du fond et des structures. Par exemple, s'il y a des poissons près du fond et des structures (arbre, végétation, etc.), la vue zoomée de sonar aide à mieux distinguer les retour de sonar rapprochés.

#### **Afficher la vue zoomée de sonar**

- 1. Appuyez et maintenez enfoncée la touche VUE.
- 2. Sélectionnez Sonar > Vue zoom de sonar.

#### **Zoom avant et zoom arrière grâce aux touches ZOOM**

Si votre tête de commande est munie de touches +/− ZOOM, suivez les directives de la présente section pour les utiliser.

#### **Agrandissement de structures de fond (zoom avant/zoom arrière)**

- 1. Affichage de la vue zoomée de sonar.
- 2. Zoom avant : Appuyez sur la touche + ZOOM.

Zoom arrière : Appuyez sur la touche − ZOOM.

#### **Agrandir la position du curseur (zoom avant/zoom arrière)**

- 1. Affichage de la vue zoomée de sonar.
- 2. Utilisez la commande directionnelle pour déplacer le curseur vers une position donnée de l'écran.
- 3. Zoom avant : Appuyez sur la touche + ZOOM.

Zoom arrière : Appuyez sur la touche − ZOOM.

4. Fermer : Appuyez sur la touche QUITTER.

#### **Agrandir les retours de sonar dans la vue zoomée de sonar (fond verrouillé)**

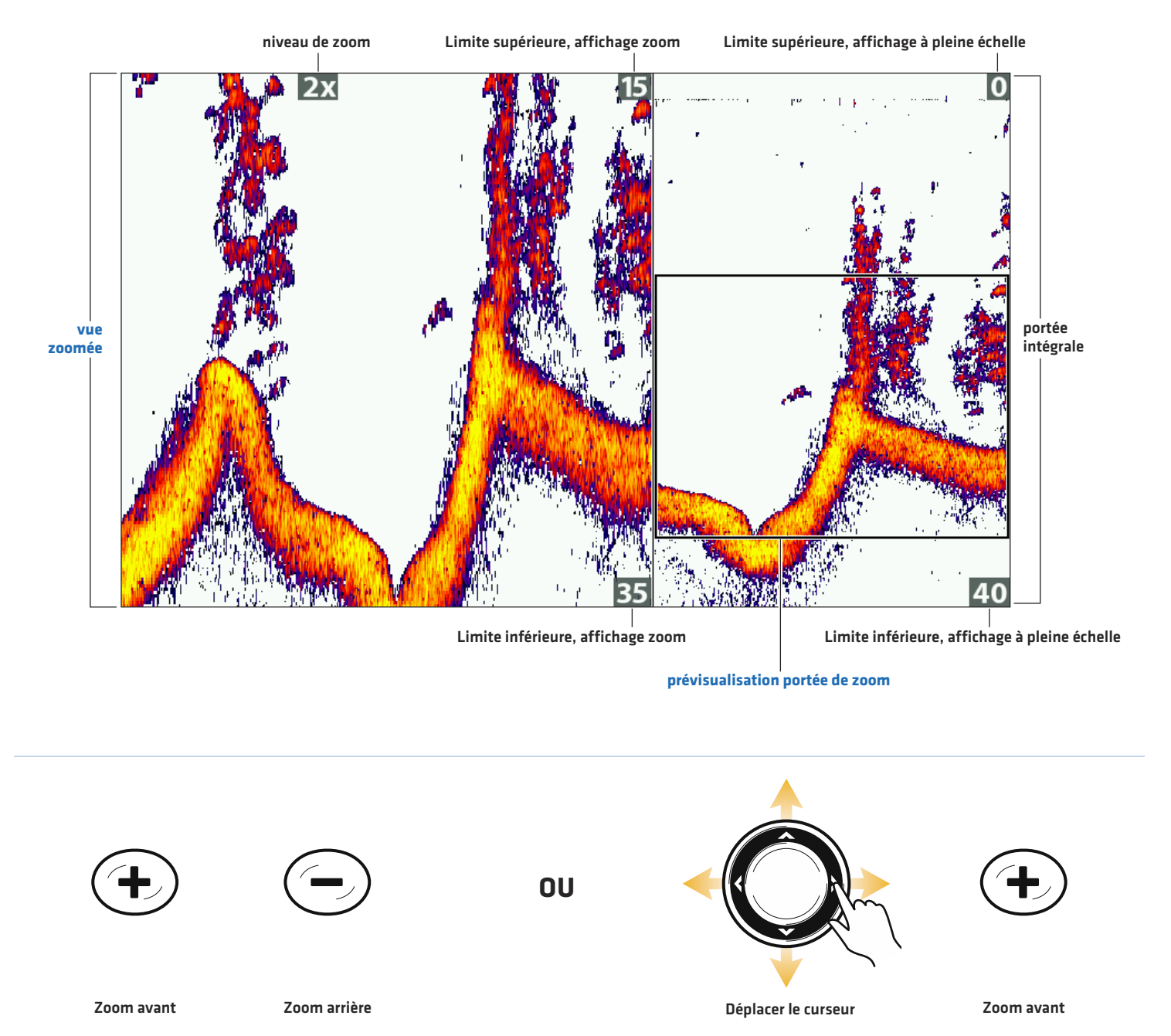

#### **Zoom avant et zoom arrière grâce au menu X-Press**

Si votre tête de commande n'est pas équipée de touches ZOOM, vous utiliserez le menu Niveau de zoom pour régler le zoom.

#### **Agrandissement de structures de fond (zoom avant/zoom arrière)**

- 1. Affichage de la vue zoomée de sonar.
- 2. Appuyez une fois sur la touche MENU.
- 3. Sélectionnez Niveau de zoom.
- 4. Appuyez sur la touche directionnelle GAUCHE ou DROITE pour régler le réglage.

#### **Agrandir la position du curseur (zoom avant/zoom arrière)**

- 1. Affichage de la vue zoomée de sonar.
- 2. Utilisez la commande directionnelle pour déplacer le curseur vers une position donnée de l'écran.
- 3. Appuyez une fois sur la touche MENU.
- 4. Sélectionnez Niveau de zoom.
- 5. Appuyez sur la touche directionnelle GAUCHE ou DROITE pour régler le réglage.
- 6. Fermer : Appuyez sur la touche QUITTER.

## **Réglage des paramètres d'affichage zoomée du sonar**

#### **Activer/désactiver le verrouillage du fond**

Utilisez les réglages Verrouiller le fond et Portée du fond pour surveiller principalement le fond et déterminer l'affichage de colonne d'eau sur la vue zoomée de sonar. La fonction Verrouillage sur le fond permet d'afficher continuellement le fond à un point constant de l'écran, peu importe les changements dans la profondeur. Cette fonction « écrase » le profil du fond, mais elle s'avère efficace pour montrer les poissons se tenant au fond ou près du fond.

- 1. Menu X-Press sonar : Alors qu'une vue zoomée de sonar est affichée à l'écran, appuyez une fois sur la touche MENU.
- 2. Sélectionnez Verrouillage du fond. Appuyez sur la touche directionnelle DROITE pour activer la fonction.
- 3. Appuyez sur la touche directionnelle HAUT. Sélectionnez la portée du fond.
- 4. Appuyez sur la touche directionnelle GAUCHE ou DROITE pour régler la portée. La portée est mesurée du fond vers le haut.

Valeur basse : utile pour voir les structures basse sur le fond et les détails du fond.

Valeur élevée : utile pour voir les grandes structures dans une eau profonde.

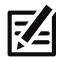

**REMARQUE :** Si l'écran affiche une bande ondulée suivant les variations de profondeur, il est probable que la valeur de portée du fond soit supérieure à la profondeur réelle du plan d'eau. Dans ce cas, réduisez la valeur de portée du fond.

#### **Changer la largeur de la vue zoomée**

Les instructions de cette section permettent de changer la largeur d'une vue zoomée de sonar.

- 1. Menu principal : Appuyer deux fois sur la touche MENU. Sélectionnez l'onglet Sonar.
- 2. Sélectionnez Largeur de zoom.
- 3. Appuyez sur la touche directionnelle GAUCHE ou DROITE pour régler le réglage.

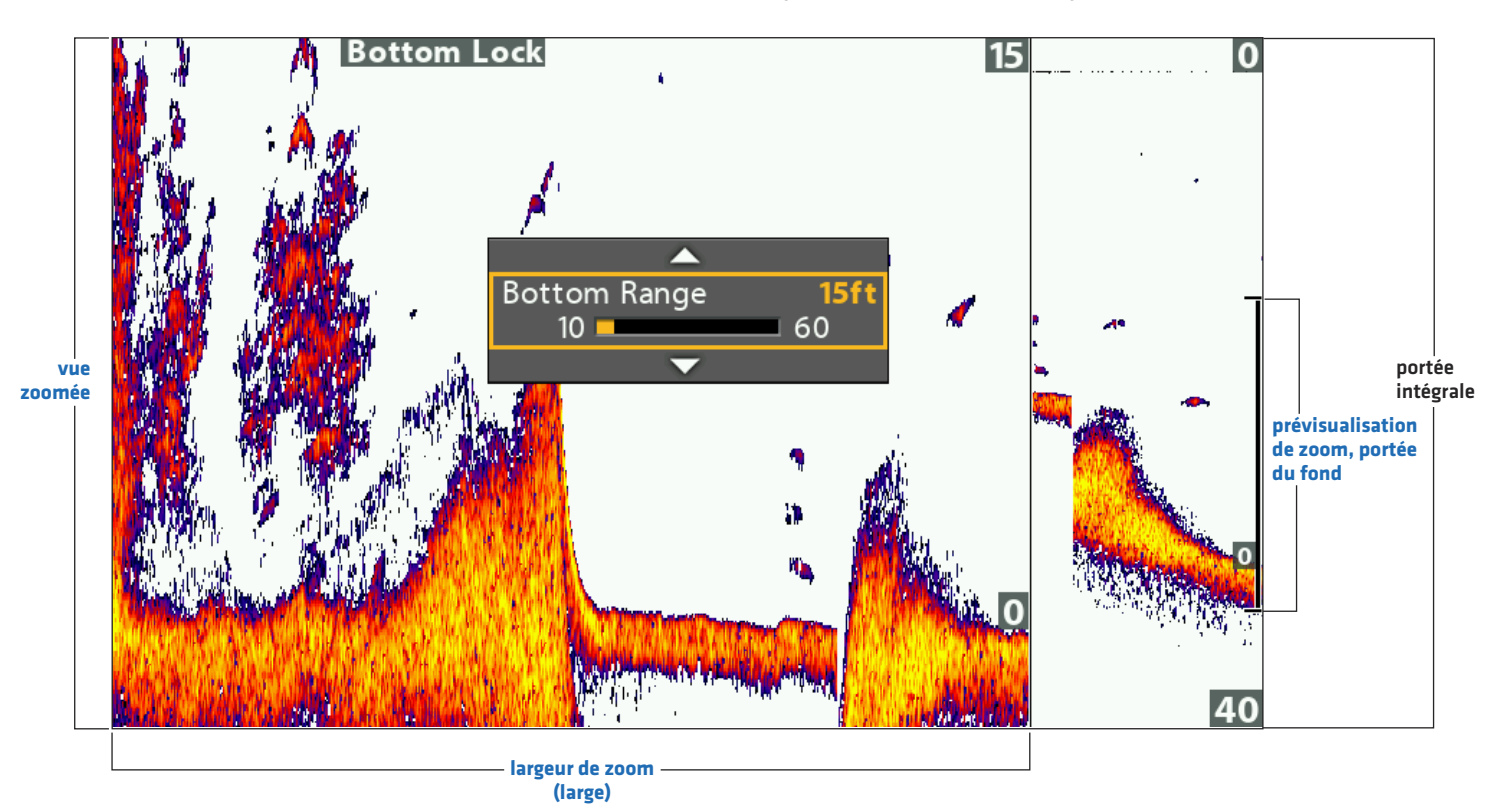

#### **Définir la portée du fond et la largeur de zoom (verrouillage de fond activé)**

## **NAVIGATION DANS LES VUES DE SONAR**

Pour marquer des points de cheminement et lancer la navigation, la tête de commande doit avoir une position GPS tirée d'un récepteur GPS connecté ou interne. Des renseignements supplémentaires sont disponibles dans la section *Pour commencer*.

## **Marquer un point de cheminement**

Vous pouvez marquer un point de cheminement à la position de l'embarcation ou à la position du curseur. Les points de cheminement sont enregistrés dans la boîte de dialogue Gestion des points de cheminement (voir *Gestion des données de navigation*).

#### **Marquer un point de cheminement à la position de l'embarcation**

1. Appuyez sur la touche MARQUER.

#### **Marquer un point de cheminement à la position du curseur**

- 1. Utilisez la commande directionnelle pour déplacer le curseur vers une position donnée de l'écran.
- 2. Appuyez deux fois sur la touche MARQUER.

#### **Marquer un point de cheminement à la position du curseur**

profondeur du curseur profondeur sous le curseur distance avec la position du curseur relèvement de la position du curseur

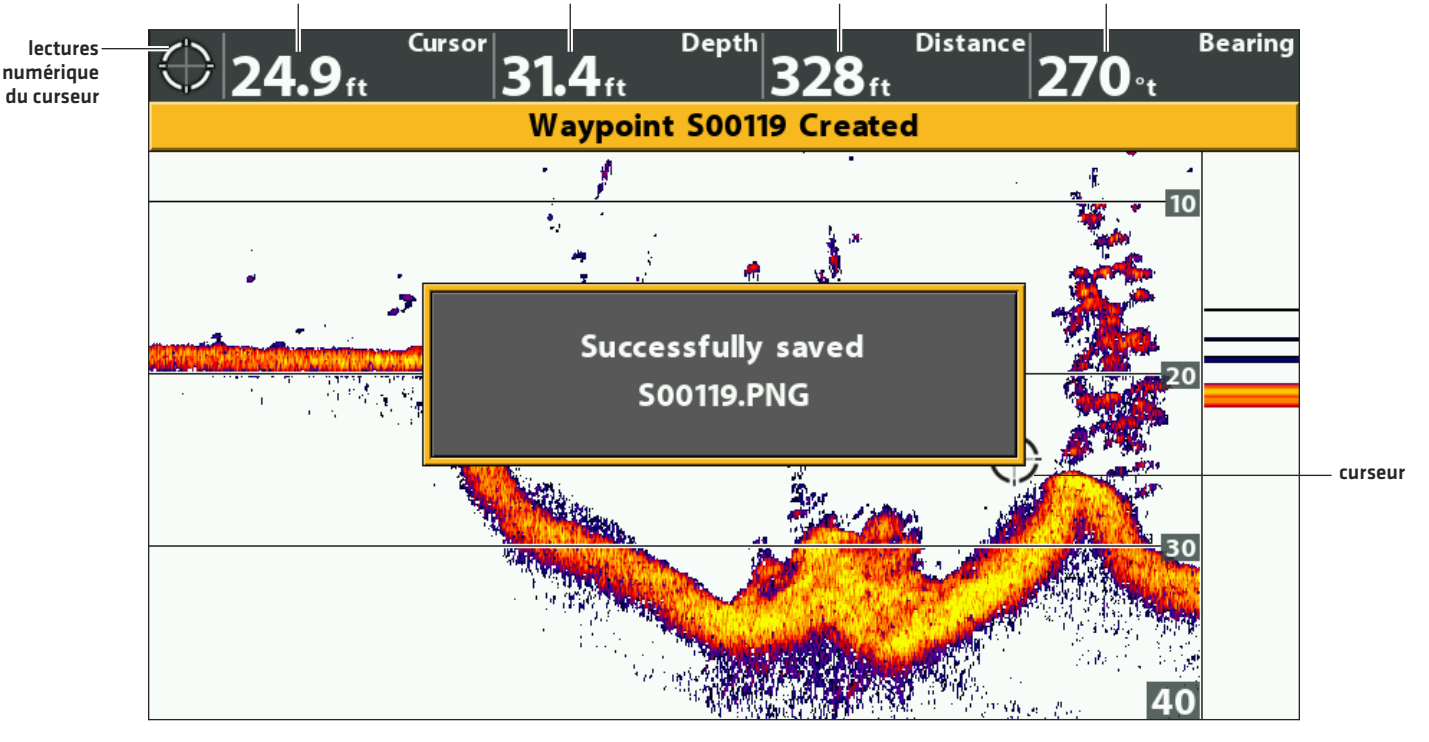

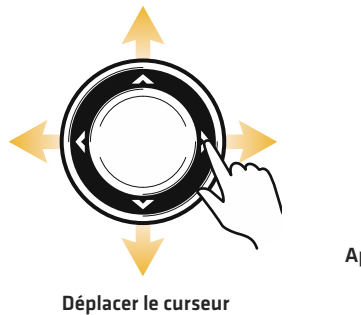

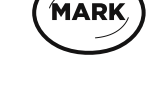

**Appuyez deux fois pour marquer un point de cheminement**

## **Naviguer jusqu'à une position**

Servez-vous des instructions présentées dans cette section pour lancer la navigation jusqu'à une position de la vue. Reportez-vous à *Survol des fonctions de navigation* pour plus de renseignements sur ces fonctions.

#### **Naviguer jusqu'à la position du curseur**

- 1. Utilisez la commande directionnelle pour déplacer le curseur vers une position donnée de l'écran.
- 2. Appuyez deux fois sur la touche ATTEINDRE.

Lorsque vous appuyez sur la touche ATTEINDRE, un point de cheminement est marqué à l'emplacement du curseur.

#### **Naviguer jusqu'à une position enregistrée**

Si vous appuyez sur la touche ATTEINDRE, vous pouvez choisir de débuter une navigation avec l'aide d'une liste de points de cheminement et d'itinéraires enregistrés.

- 1. Appuyez sur la touche ATTEINDRE.
- 2. Sélectionnez Données de navigation. Appuyez sur la touche de curseur DROITE.
- 3. Utilisez la commande directionnelle pour sélectionner un point de cheminement ou un itinéraire enregistré.
- 4. Appuyez sur la touche directionnelle DROITE pour commencer la navigation.

#### **Annuler une navigation**

- 1. Appuyez une fois sur la touche MENU.
- 2. Sélectionnez Annuler la navigation. Appuyez sur la touche directionnelle DROITE.

#### **Débuter une navigation jusqu'à la position du curseur**

profondeur du curseur profondeur sous le curseur distance avec la position du curseur relèvement de la position du curseur

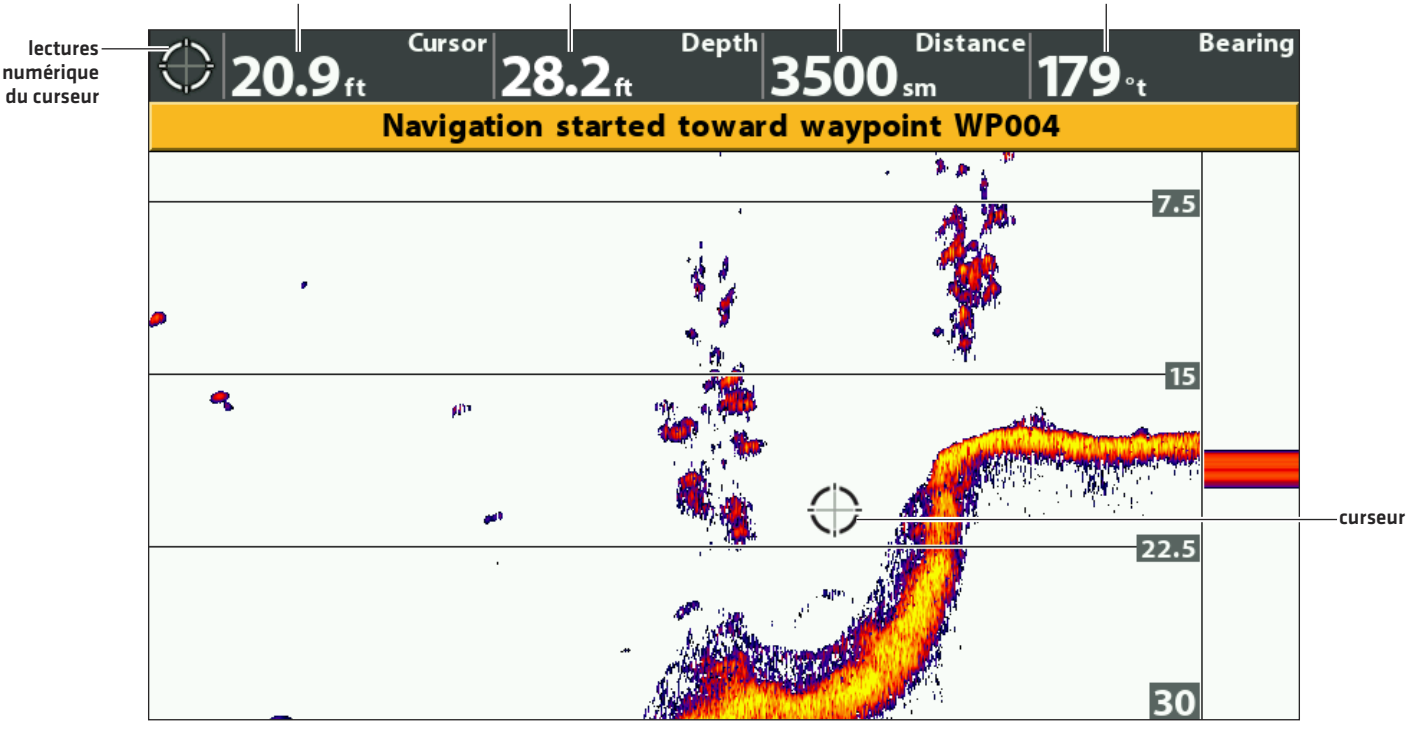

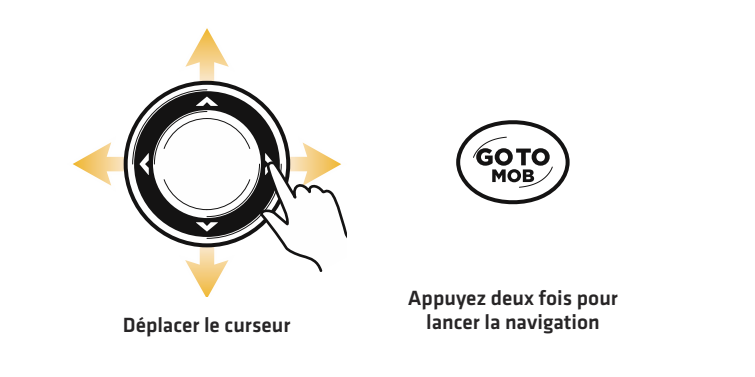

# **CONSULTATION DE L'AFFICHAGE CLIGNOTANT CIRCULAIRE À L'ÉCRAN**

L'affichage clignotant circulaire offre deux options de consultation des données sonar en format clignotant traditionnel. Il est contrôlé par l'option de menu Mode pêche sous glace de l'onglet Sonar.

## **Consultation de l'affichage clignotant circulaire**

- 1. Appuyez sur la touche VUE et la tenir enfoncée.
- 2. Sélectionnez Sonar > Affichage clignotant circulaire.

#### **Affichage clignotant circulaire et mode pêche sous glace activé**

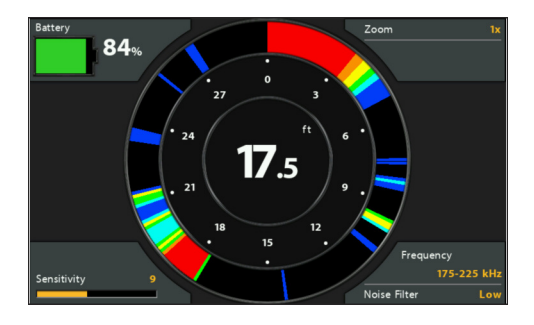

#### **Activation du mode pêche sous glace**

- 1. Menu principal : enfoncez la touche MENU deux fois. Sélectionnez l'onglet Sonar.
- 2. Sélectionnez Mode pêche sous glace.
- 3. Sélectionnez Activer.

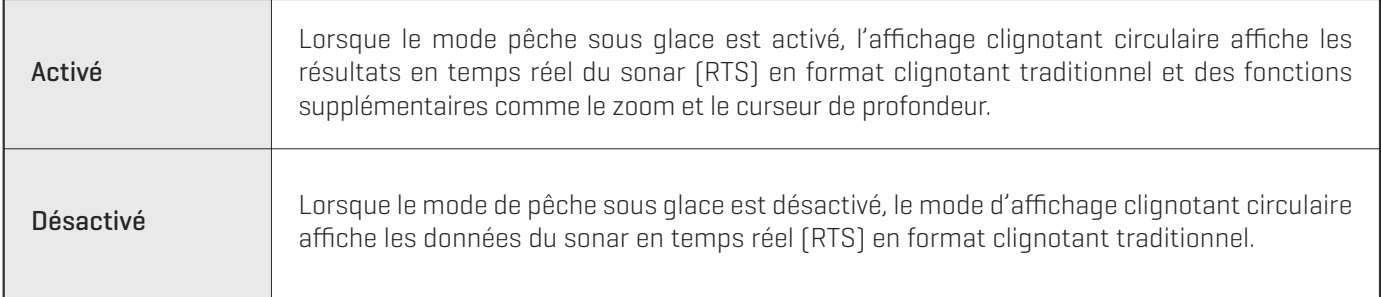

#### **Sélection de la source de profondeur numérique (HELIX DI G2, HELIX CHIRP DI GPS G2 seulement)**

Si vous connectez un transducteur pour la pêche sous glace à la tête de commande HELIX DI G2 ou HELIX CHIRP DI GPS G2, réglez la source de profondeur numérique sur Élément 2D. Voir *Configuration du sonar* pour en savoir plus.

- 1. Menu principal (mode utilisateur avancé) : appuyez deux fois sur la touche MENU. Sélectionnez l'onglet Sonar.
- 2. Sélectionnez Source de profondeur numérique.
- 3. Sélectionnez Élément 2D.

# **COMPRENDRE L'AFFICHAGE CLIGNOTANT CIRCULAIRE**

Vous pouvez utiliser l'affichage clignotant circulaire avec le mode pêche sous glace activé ou non. Si le mode pêche sous glace est activé, l'affichage est optimisé pour offrir les renseignements requis pour ce type de pêche, dont la profondeur, le pourcentage d'autonomie de la pile connectée et des paramètres de menu connexes.

L'affichage clignotant circulaire affiche l'intensité des retours sonar de différentes couleurs comme un écran de sonar traditionnel.

Les retours intenses résultent souvent de fonds durs ou rocheux (sédiments compactés, rocs, arbres tombés), et les retours plus faibles de fonds meubles (sable, boue), de la végétation et de petits poissons.

Les couleurs utilisées pour représenter les retours d'intensité élevée, moyenne à faible sont déterminées par la palette choisie dans le menu Couleurs du sonar(reportez-vous à *Réglage des paramètres pendant la pêche : Changer la palette de couleurs du sonar*).

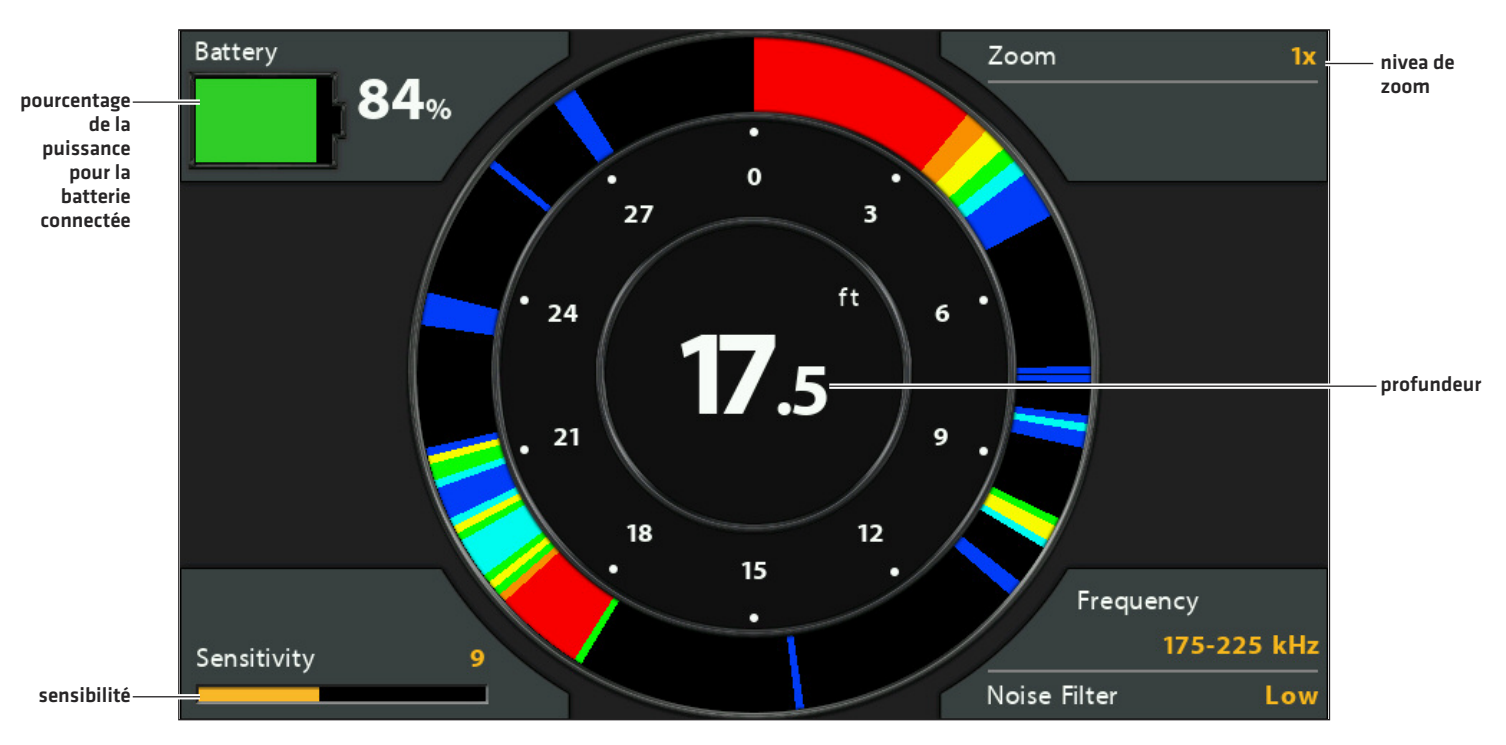

#### **Affichage clignotant circulaire avec mode de pêche sous glace activé**

**REMARQUE:** voir *Configuration du sonar* pour modifier la fréquence de faisceau ou régler le filtre de bruit.

# **RÉGLAGE DES PARAMÈTRES PENDANT LA PÊCHE (MENU X-PRESS SONAR)**

Le menu X-Press fournit des options de menu pour régler la sensibilité et la portée lorsque vous pêchez. Les menus permettent d'afficher à peu près les retours de sonar tirés des faisceaux du transducteur lorsque vous réglez chaque réglage. Aussi, vous pouvez utiliser des raccourcis touches dans cette vue.

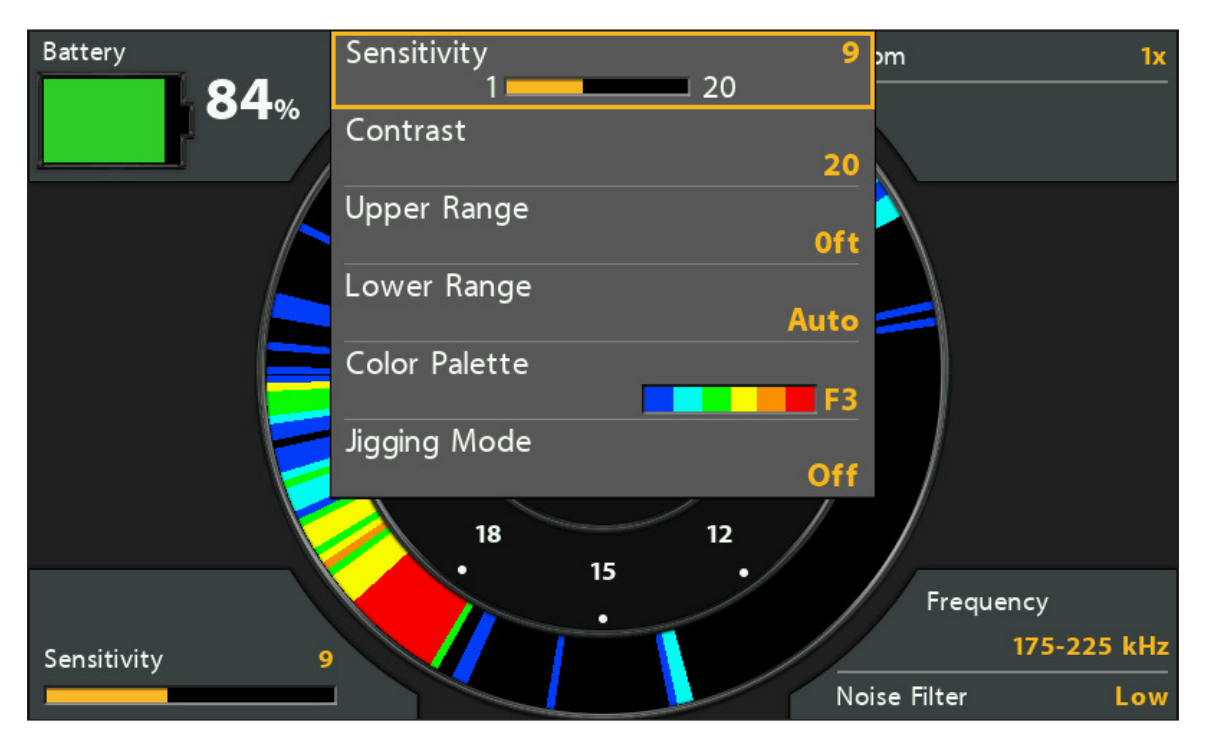

#### **Réglage des paramètres à partir du menu X-Press (HELIX CHIRP SI GPS G2)**

## **Réglage de la sensibilité**

La sensibilité contrôle les détails présentés à l'écran. Si vous désirez éliminer les interférences typiques des eaux troubles ou boueuses, essayez de diminuer la sensibilité. Lorsque vous pêchez en eau très claire ou très profonde, une augmentation de la sensibilité permet d'afficher les retours plus faibles.

#### **Réglage de la sensibilité en Utilisant le Menu X-Press**

Les instructions suivantes permettent de régler la sensibilité.

- 1. Menu X-Press de l'affichage clignotant circulaire : avec l'affichage clignotant circulaire à l'écran, appuyez une fois sur la touche MENU.
- 2. Sélectionnez un niveau de sensibilité.
- 3. Appuyez sur la touche directionnelle GAUCHE ou DROITE pour augmenter ou réduire le réglage de sensibilité.

## **Sélectionner une gamme de la palette (Contraste)**

Le contraste vous permet de choisir une gamme de la palette de couleurs pour afficher les retours sonar. Vous pouvez afficher un aperçu de la palette dans le menu Palette de couleurs. Reportez-vous à *Changerla palette de couleurs du sonar* pour plus de détails.

Lorsque le contraste est réglé sur 20 (réglage par défaut), toute la palette est utilisée pour afficher les retours sonar faibles et intenses. En augmentant le contraste, la gamme à droite de la palette est utilisée pour afficher tous les retours sonar (faibles ou intenses). En diminuant le contraste, la gamme à gauche de la palette est utilisée pour afficher tous les retours sonar (faibles ou intenses).

- 1. Menu X-Press clignotant circulaire : avec l'affichage clignotant circulaire à l'écran, appuyez une fois sur la touche MENU.
- 2. Sélectionnez Contraste.
- 3. Appuyez sur les touches curseur DROITE et GAUCHE pour déplacer la sélection à gauche ou à droite sur la palette.

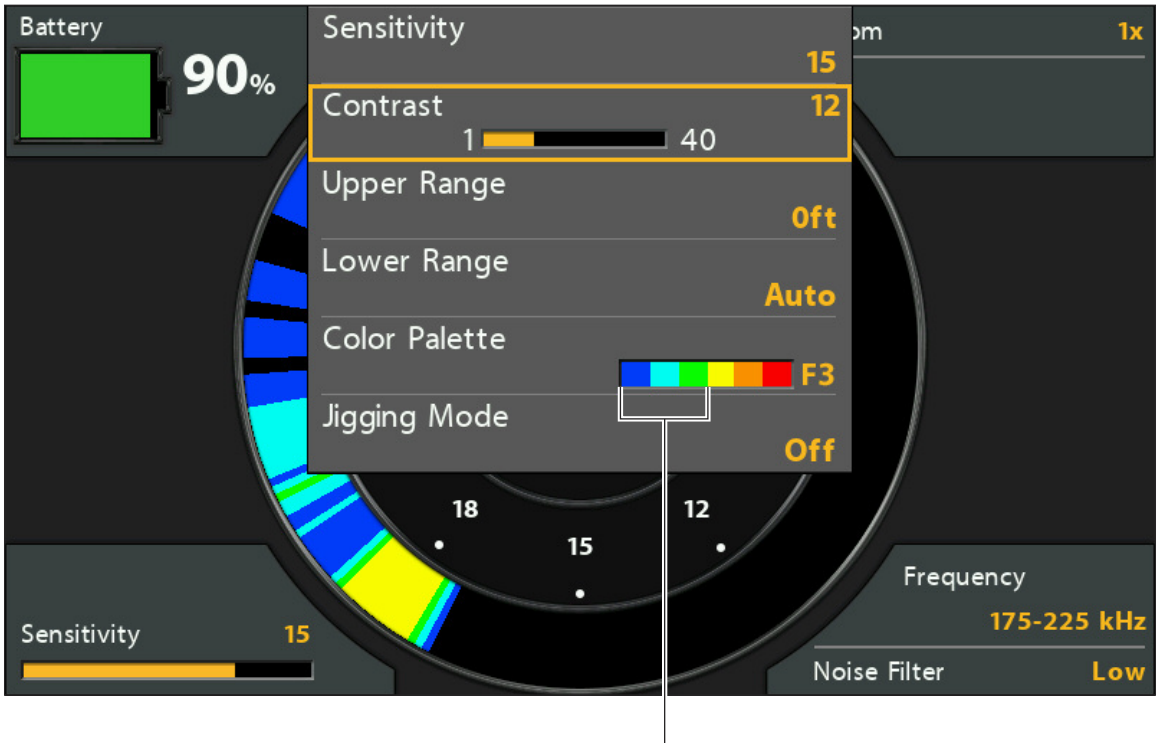

#### **Réglage du contraste**

**Le réglage Contraste faible utilise la partie gauche de la palette.**

## **Réglage de la portée supérieure/inférieure**

La portée supérieure et la portée inférieure contrôlent la colonne d'eau affichée dans la vue. À titre d'exemple, si vous êtes intéressé à la zone située entre 6 m et 15 m (20 pi et 50 pi) de profondeur, vous devriez régler la portée supérieure à 6 m (20 pi) et la portée inférieure à 15 m (50 pi). La vue ne présentera pas les retours de sonar en dehors des limites données, et de plus amples détails à l'intérieur des valeurs choisies sont affichés.

- 1. Menu X-Press de l'affichage clignotant circulaire : avec l'affichage clignotant circulaire à l'écran, appuyez une fois sur la touche MENU.
- 2. Sélectionnez la portée supérieure. Appuyez sur la touche directionnelle GAUCHE ou DROITE pour régler le réglage.
- 3. Sélectionnez la portée inférieure. Sélectionnez Auto ou choisissez une profondeur spécifique (réglage manuel).

Auto : La portée inférieure est réglée par la tête de commande de façon à suivre automatiquement le fond.

Manuel : La tête de commande se limite à la profondeur de votre choix.

∦ **REMARQUE :** Il doit y avoir une différence d'au moins 10 pieds entre la valeur supérieure et la valeur inférieure.

## **Changer la palette de couleurs du sonar**

Le menu X-Press vous permet de rapidement changer la palette d'affichage pendant que vous pêchez. Si le mode de pêche sous glace est activé, des palettes supplémentaires sont disponibles (F1, F2, F3). Le menu Palette de couleurs vous donne un aperçu de la palette, et la gamme de retours sonar faibles et intenses est affichée de la gauche vers la droite.

- 1. Menu X-Press de l'affichage clignotant circulaire : avec l'affichage clignotant circulaire à l'écran, appuyez une fois sur la touche MENU.
- 2. Si le mode pêche sous glace est activé, sélectionnez Palette de Couleurs.

Si le mode pêche sous glace est desactivé, sélectionnez Couleurs de sonar.

3. Sélectionnez une palette.

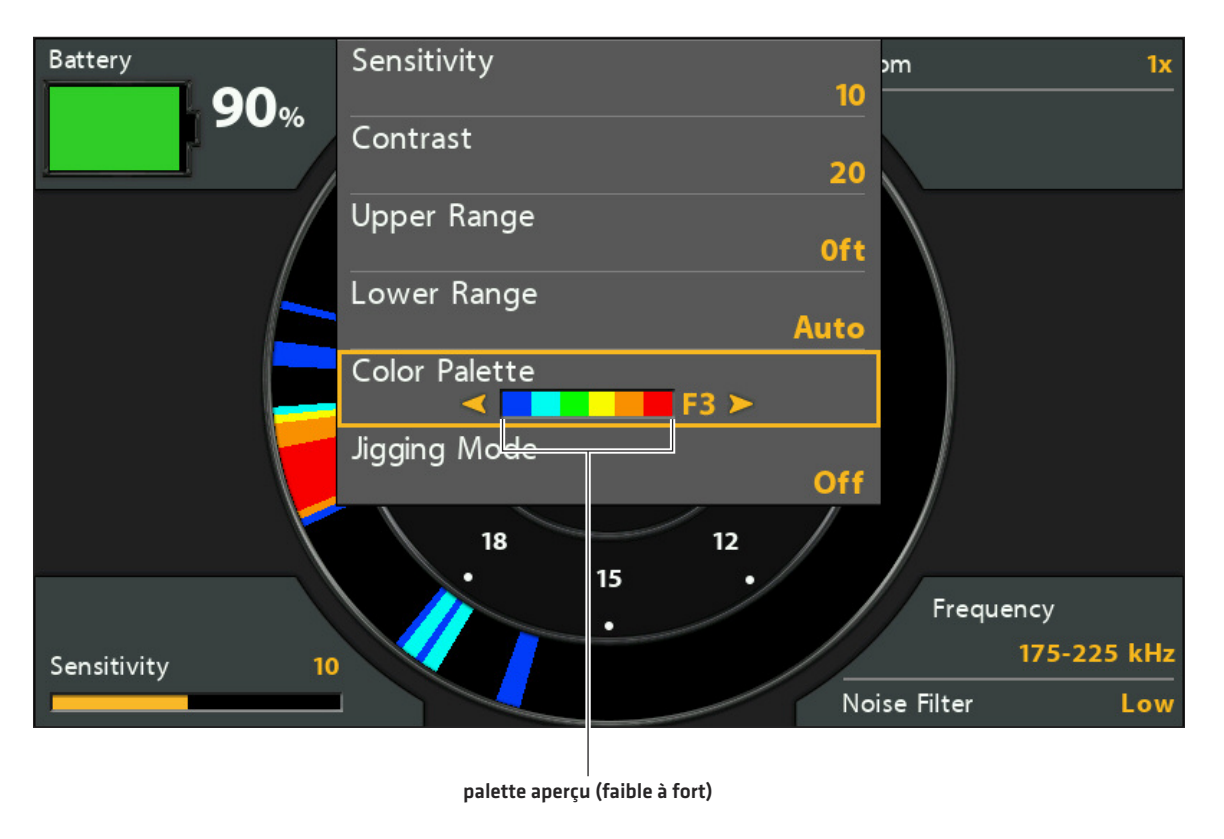

#### **Changer la palette de couleurs**

## **Activer/désactiver le mode dandinette (HELIX CHIRP SI GPS G2 uniquement)**

Si vous avez un appareil HELIX CHIRP SI GPS G2, vous pouvez utiliser le mode dandinette pour affiner les retours de sonar affichés dans la vue de sonar. Ce paramètre est influencé par le mode si CHIRP 2D est activée ou désactivée. Voir *Configurer du Sonar* pour plus d'informations.

- 1. Menu X-Press de l'affichage clignotant circulaire : avec l'affichage clignotant circulaire à l'écran, appuyez une fois sur la touche **MENII**
- 2. Sélectionnez mode dandinette.
- 3. Sélectionnez Activer ou Désactiver.
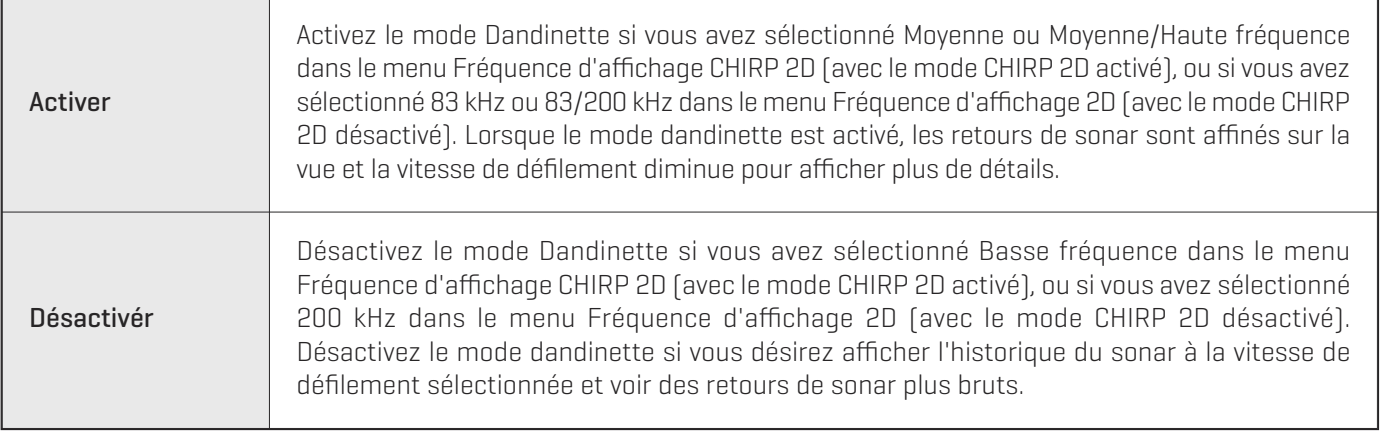

# **Changer de fréquence**

Si le transducteur comprend plusieurs fréquences de faisceau inférieur, utilisez la touche VÉRIFIER/INFO pour modifier rapidement la fréquence utilisée dans l'Affichage clignotant circulaire. Pour de plus amples informations, reportez-vous à *Configuration du sonar.*

1. Appuyez sur la touche VÉRIFIER/INFO.

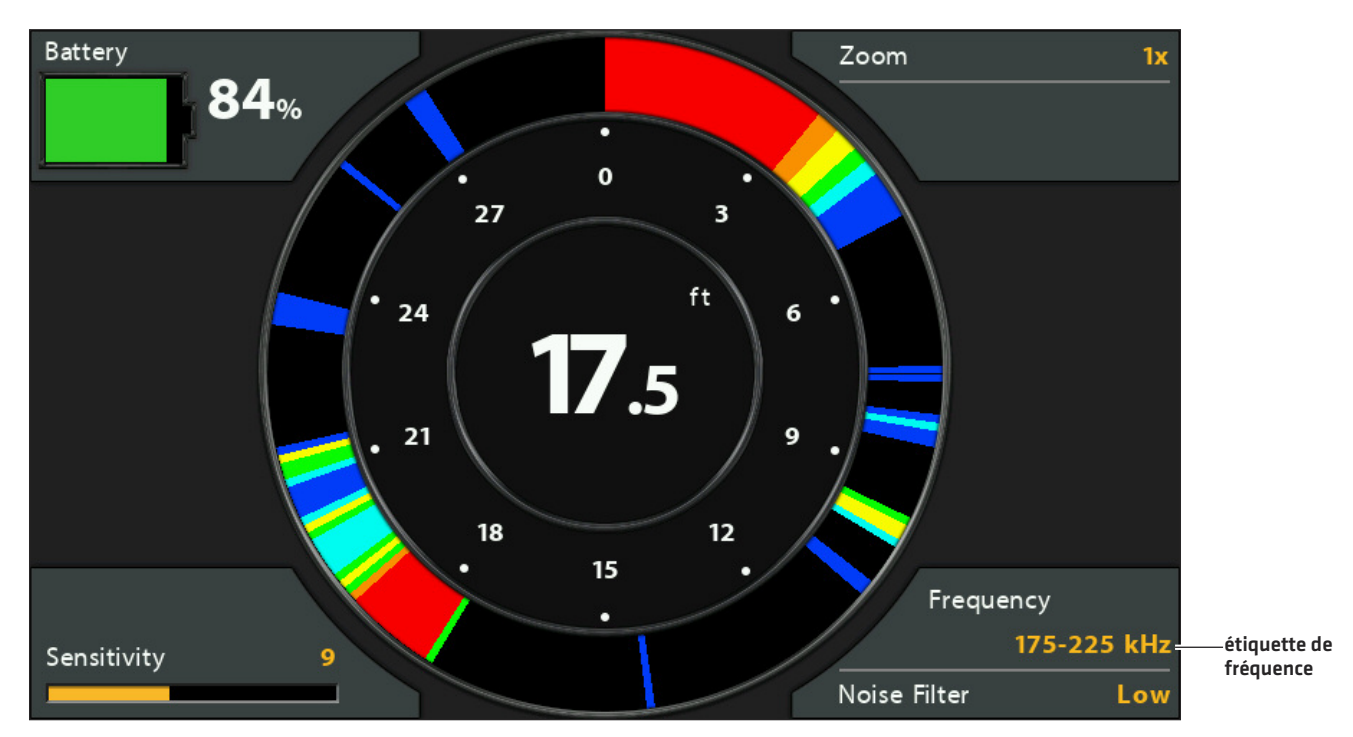

## **Utilisation de la touche VÉRIFIER/INFO pour changer Fréquences**

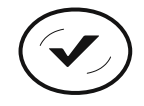

**Changer de fréquence**

# **DÉPLACEMENT DU CURSEUR DE PROFONDEUR**

Utilisez le curseur de profondeur pour identifier la profondeur sur l'écran clignotant circulaire.

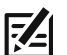

**REMARQUE :** I: le mode pêche sous glace doit être activé pour utiliser cette fonction (voir *Consultation de l'affichage clignotant circulaire à l'écran*).

- 1. Activer : appuyez sur la touche curseur BAS pour que la ligne du curseur mauve apparaisse sur le cadran.
- 2. Ajuster le curseur : appuyez sur les touches curseur VERS LE HAUT ou VERS LE BAS.
- 3. QUITTER : appuyez sur la touche QUITTER.

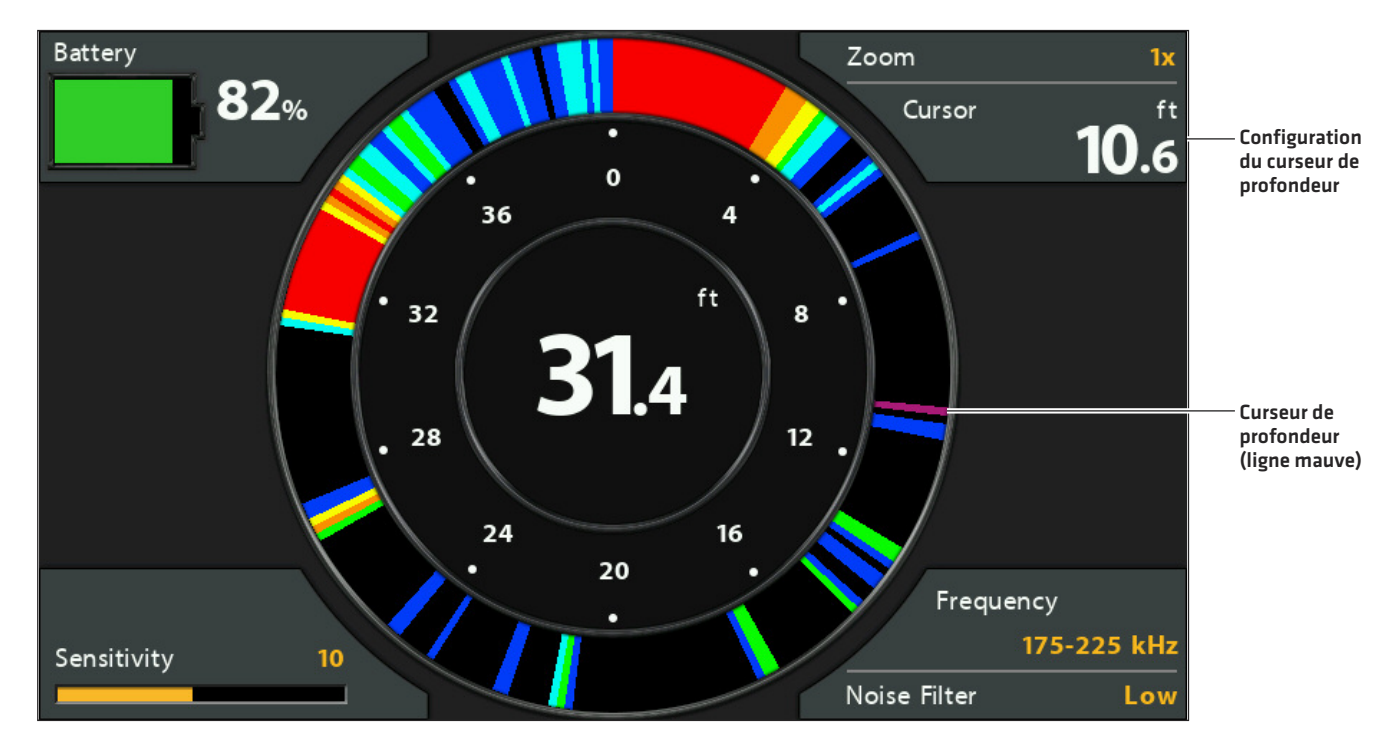

#### **Affichage clignotant circulaire avec curseur de profondeur**

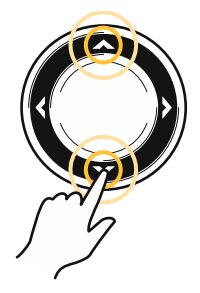

**Déplacer le curseur**

# **ZOOM AVANT/ARRIÈRE SUR L'AFFICHAGE CLIGNOTANT CIRCULAIRE**

La fonction Zoom affiche une vue agrandie 2x de la zone choisie sur l'affichage clignotant circulaire.

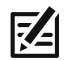

**REMARQUE :** I: le mode pêche sous glace doit être activé pour utiliser cette fonction (voir *Consultation de l'affichage clignotant circulaire à l'écran*).

# **Zoom avant/arrière grâce aux touches ZOOM**

- 1. Activer : appuyez sur la touche + ZOOM.
- 2. Régler la plage du zoom : appuyez sur les touches curseur DROITE ou GAUCHE pour déplacer les lignes de zoom blanches sur le cadran clignotant.
- 3. Fermer le zoom : appuyez sur la touche − ZOOM.

# **ZOOM avant/arrière depuis le menu X-Press de l'affichage clignotant circulaire**

Si votre tête de commande n'est pas équipée de touches ZOOM, vous utiliserez le menu Niveau de zoom.

- 1. Menu X-Press de l'affichage clignotant circulaire : avec l'affichage clignotant circulaire à l'écran, appuyez une fois sur la touche MENU.
- 2. Sélectionnez Niveau de zoom.
- 3. Sélectionnez 2X.
- 4. Régler la plage du zoom : appuyez sur les touches curseur DROITE ou GAUCHE pour déplacer les lignes de zoom blanches sur le cadran clignotant.
- 5. Fermer le zoom : appuyez sur la touche MENU. Sélectionnez Niveau de zoom > 1X.

#### **Agrandissement des retours de sonar sur l'affichage clignotant circulaire**

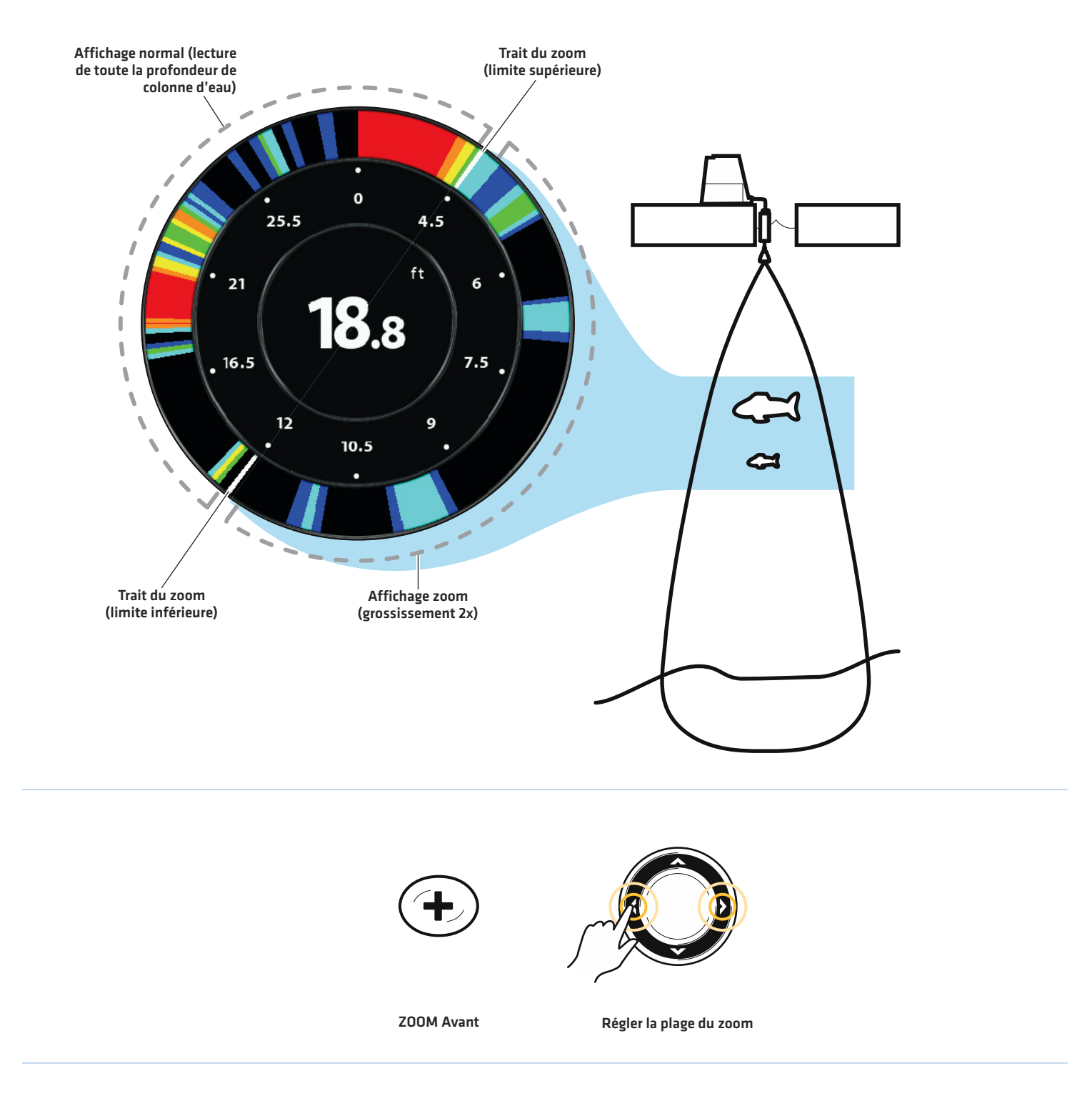

# **AFFICHER UNE VUE D'IMAGERIE VERTICALE (MODÈLES D'IMAGERIE VERTICALE ET D'IMAGERIE LATÉRALE UNIQUEMENT)**

Plusieurs vues sont disponibles pour afficher les données d'imagerie verticale (Down Imaging). Vous pouvez personnaliser la vue en affichant/masquant des informations (voir *Personnaliserla vue d'imagerie verticale*) et vous pouvez ajuster les réglages de sonar de façon à préciser les informations affichées à l'écran (voir *Réglage des réglages pendant la pêche*). Vos modifications sont appliquées à toutes les vues d'imagerie verticale.

## **Afficher une vue d'imagerie verticale**

- 1. Appuyez et maintenez enfoncée la touche VUE.
- 2. Sélectionnez Sonar > Vue d'imagerie verticale.

## **Vue d'imagerie verticale**

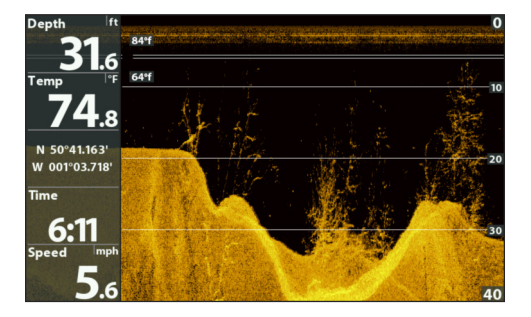

# **Afficher une vue mixte d'imagerie verticale**

- 1. Appuyez et maintenez enfoncée la touche VUE.
- 2. Pour ouvrir une vue mixte d'imagerie verticale, vous devez sélectionner Sonar.

Pour ouvrir une vue mixte de carte (imagerie verticale et carte ensemble), sélectionnez Carte.

3. Sélectionnez une vue à afficher à l'écran. Appuyez sur la touche directionnelle DROITE.

## Sonar > Vue mixte imagerie verticale/sonar Sonar > Vue mixte imagerie verticale/latérale/sonar Carte > Vue mixte carte/imagerie verticale

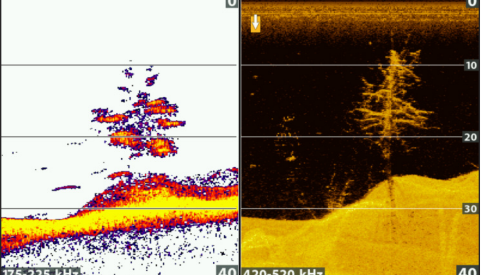

**Pour de plus amples informations, voir la section** *Sonar***.**

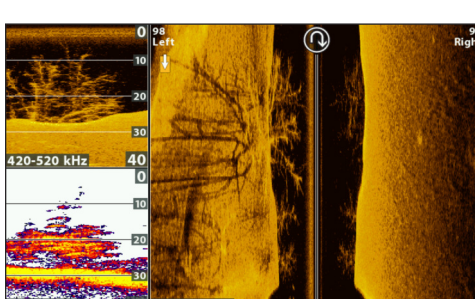

**Pour de plus amples informations, voir voir la section** *Sonar* **et** *Imagerie latérale***.**

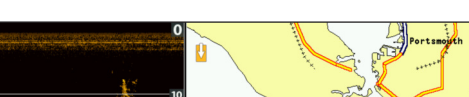

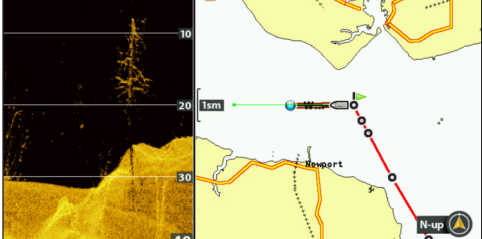

**Pour de plus amples informations, voir** *Survol des fonctions de navigation***.**

**REMARQUE :** Les vues disponibles sont déterminées par votre modèle de tête de commande et le transducteur installé. Reportezvous à chaque section reliée du manuel (*Vues, Sonar, Imagerie latérale, Survol des fonctions de navigation,* etc.) pour de plus amples informations.

# **SURVOL D'IMAGERIE VERTICALE**

Les images affichées dans la vue d'imagerie verticale sont produites avec le sonar. Chaque fois que l'appareil émet un signal sonore, une bande de données représentant les échos reçus par le transducteur est affichée à l'écran pour former les images que vous voyez. Comme pour le sonar 2D, l'historique du sonar défile à gauche de l'écran.

Le faisceau d'imagerie verticale « illumine » le profil du fond, les structures et les poissons. Les faisceaux sont larges d'un côté à l'autre, mais très minces de l'avant vers l'arrière.

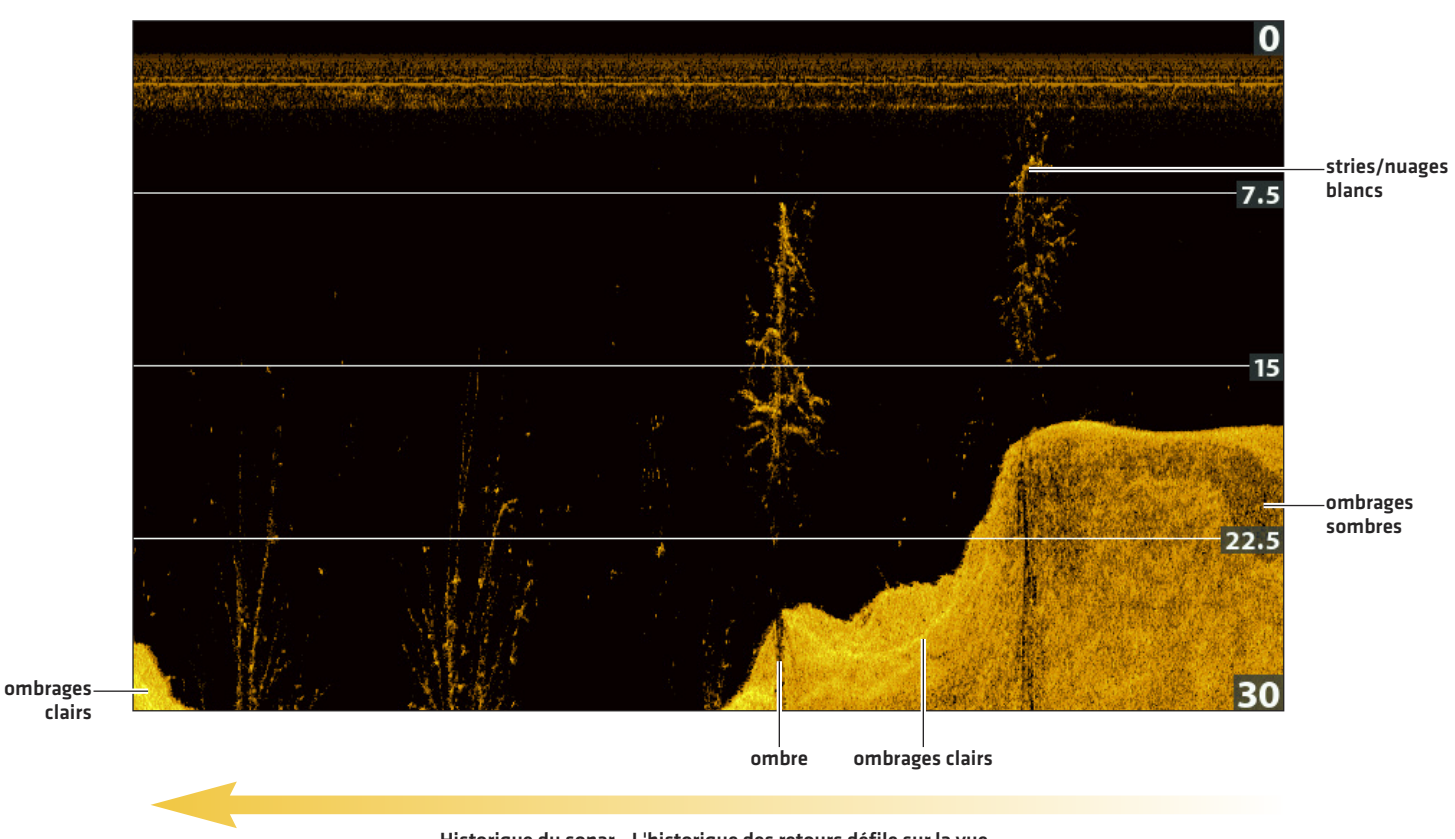

#### **Vue d'imagerie verticale**

**Historique du sonar - L'historique des retours défile sur la vue**

Utilisez les zones lumineuses et sombres de l'affichage pour évaluer comme indiqué ci-dessous les objets se trouvant sous votre bateau :

Les **ombres foncées** représentent les fonds mous (boue, sable) ou un terrain en pente descendante.

Les **ombres pâles** représentent un terrain plus dense (bois, roc) ou un terrain en pente ascendante. Un fond très dur pourrait apparaître en blanc à l'écran.

Les stries ou les nuages blancs sur l'affichage peuvent représenter des poissons.

Les **ombres** ne sont pas causées par la lumière mais plutôt par l'absence d'un retour du sonar. Les objets au fond peuvent projeter une ombre sonar sur l'affichage. Plus l'ombre est longue et plus l'objet est haut. Les poissons peuvent aussi projeter des ombres. Vous pouvez utiliser les ombres pour interpréter les endroits où les poissons ou objets se situent par rapport au fond.

# **PERSONNALISER LES VUES D'IMAGERIE VERTICALE**

Vous pouvez personnaliser les vues d'imagerie verticale en affichant/masquant les informations de votre choix, notamment les lignes de profondeur, la courbe de température et les lectures numériques. Vous pouvez également changer de palette de couleurs.

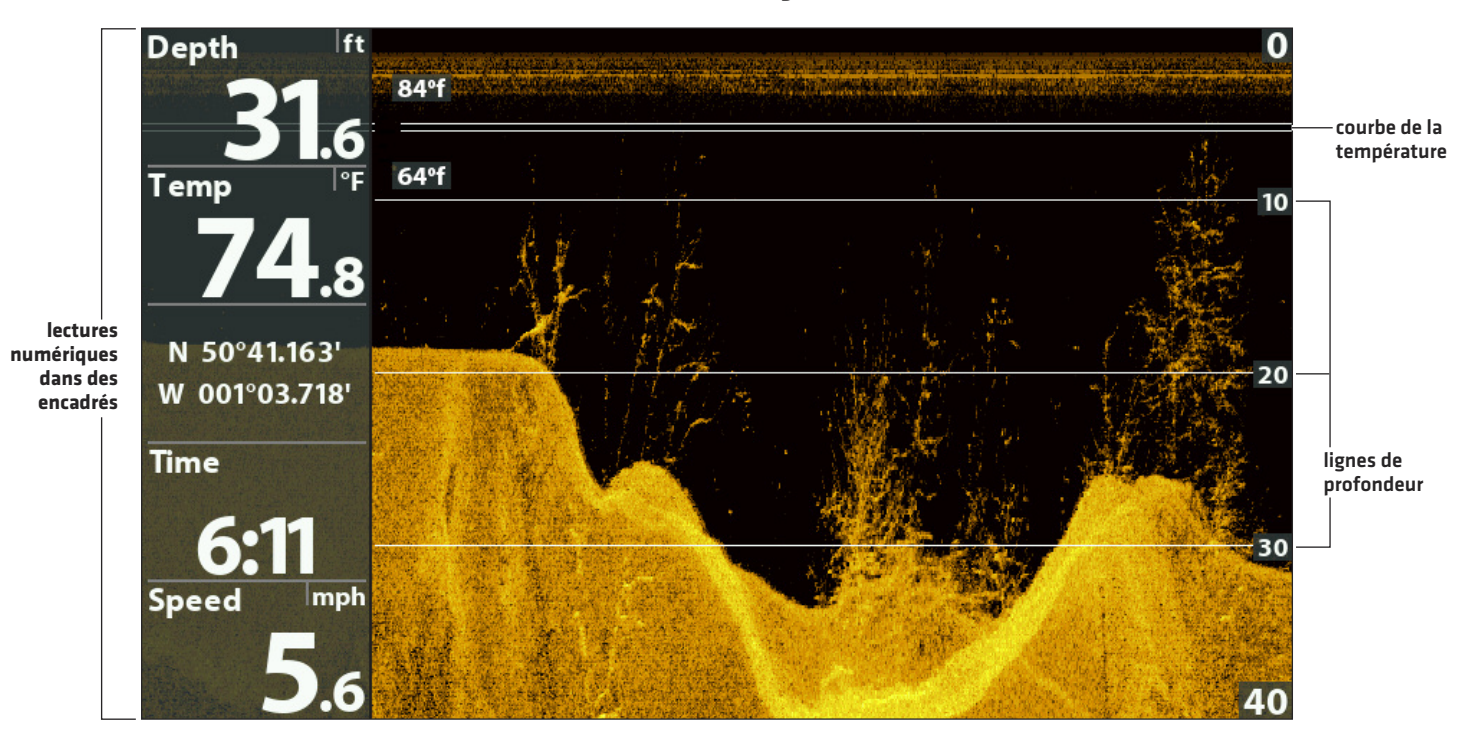

**Personnaliser la vue d'imagerie verticale**

**REMARQUE :** Les données de lecture numérique peuvent être superposées ou affichées dans les zones de données (voir *Vues : Affichage des lectures numériques*).

# **Afficher/masquer les lignes de profondeur**

Les lignes de profondeur affichent des marques incrémentales entre l'échelle de profondeur supérieure et l'échelle de profondeur inférieure. Pour plus de détails, reportez-vous à *Réglage des réglages pendantla pêche*. Le menu Lignes de profondeur est partagé avec la vue de sonar, de sorte que l'activation/désactivation de cette fonction affecte les vues de sonar et les vues d'imagerie verticale.

- 1. Menu principal (mode utilisateur avancé) : Appuyer deux fois sur la touche MENU. Sélectionnez l'onglet Sonar.
- 2. Sélectionnez Lignes de profondeur.
- 3. Sélectionnez Activer (affichées) ou Désactiver (masquées).

# **Afficher/masquer la courbe de température**

La courbe de température affiche les variations de température durant l'historique récent du sonar. Pour utiliser cette fonction, il est nécessaire de recevoir des données de température en provenance du transducteur installé ou d'un accessoire de température/vitesse. Le menu Courbe de température est partagé avec la vue de sonar, de sorte que l'activation/désactivation de cette fonction affecte les vues de sonar et les vues d'imagerie verticale.

- 1. Menu principal : Appuyer deux fois sur la touche MENU. Sélectionnez l'onglet Sonar.
- 2. Sélectionnez Courbe de température.
- 3. Sélectionnez Activer (affichées) ou Désactiver (masquées).

# **Changer les couleurs des vues**

Le menu Couleurs d'imagerie verticale permet de changer les couleurs utilisées pour afficher les retours de sonar sur les vues.

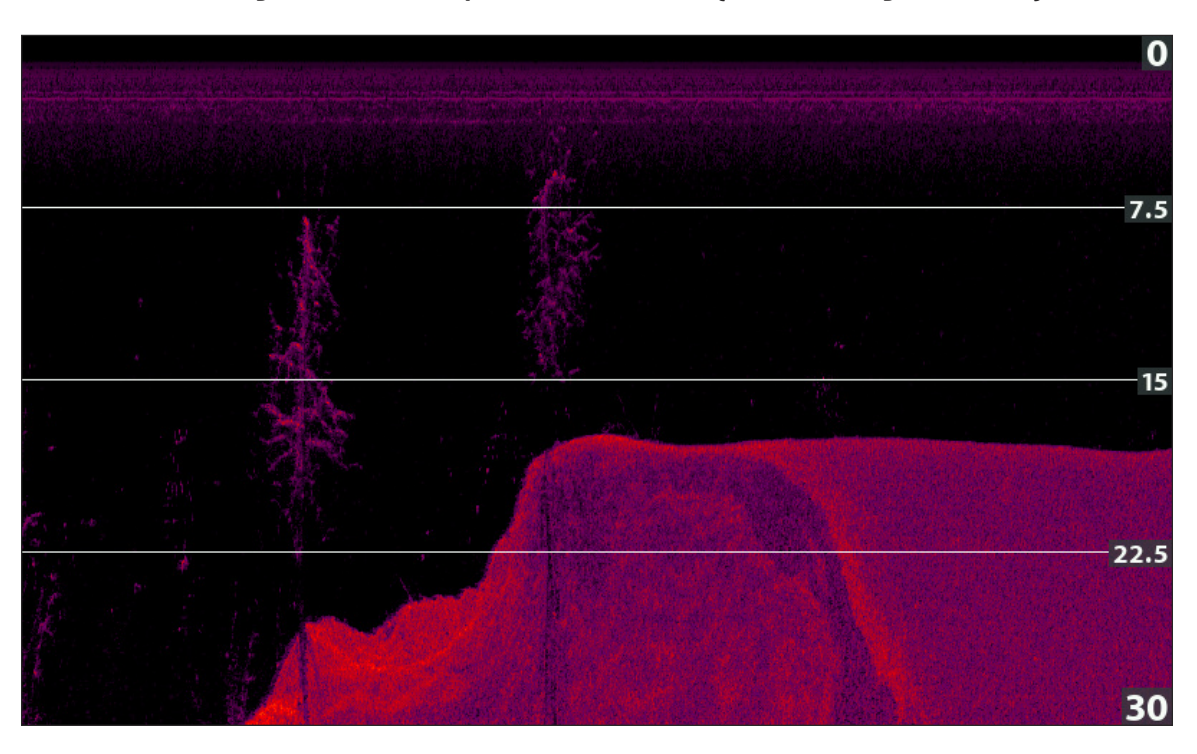

**Vue d'imagerie verticale avec palette 10 sélectionnée (couleurs d'imagerie verticale)**

## **Changer la palette de couleurs d'imagerie verticale**

- 1. Menu X-Press d'imagerie verticale : Alors qu'une vue d'imagerie verticale est affichée à l'écran, appuyez une fois sur la touche MENU.
- 2. Sélectionnez couleurs d'imagerie verticale.
- 3. Sélectionnez une palette.

# **Afficher/Masquer l'étiquette de fréquence**

L'étiquette de fréquence affiche les fréquences actuellement sélectionnées Reportez-vous à la section *Configuration du sonar.*

- 1. Menu principal : Appuyer deux fois sur la touche MENU. Sélectionnez l'onglet Sonar.
- 2. Sélectionnez l'étiquette de fréquence.
- 3. Sélectionnez Activer (affichées) ou Désactiver (masquées).

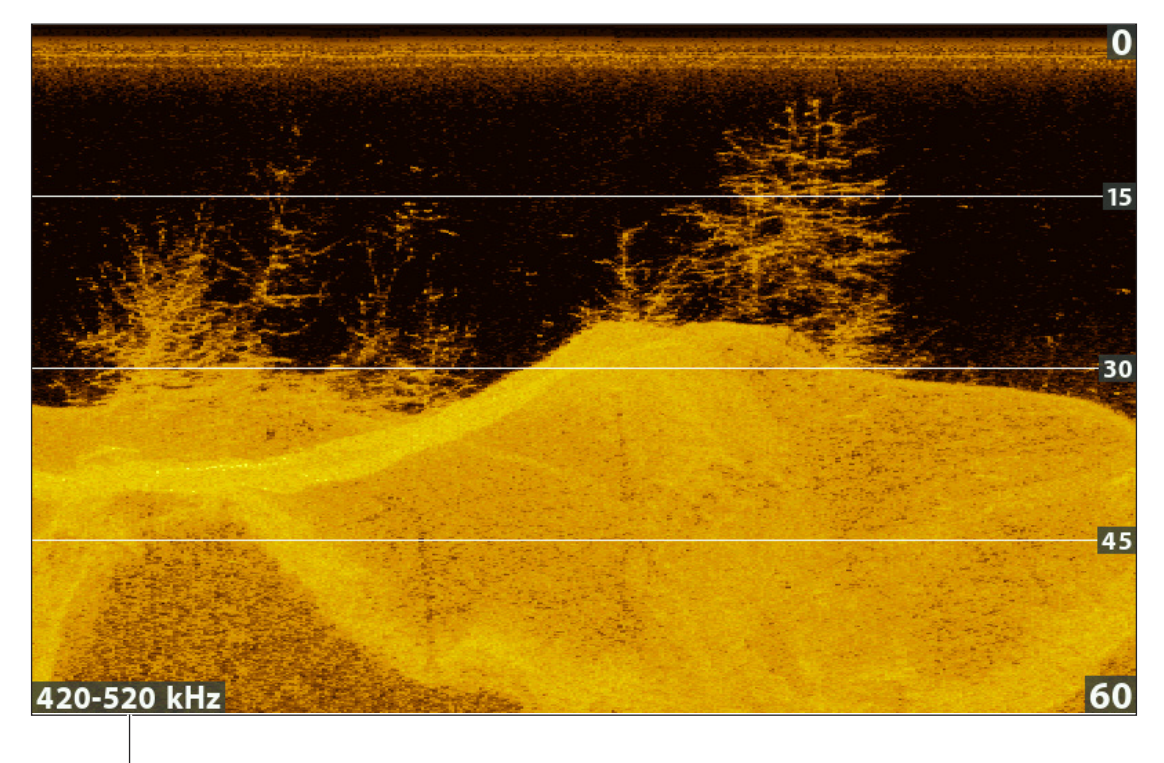

## **Vue d'imagerie verticale avec l'étiquette de fréquence activé**

**la fréquence d'affichage sélectionné**

# **RÉGLAGE DES RÉGLAGES PENDANT LA PÊCHE (MENU X-PRESS <sup>D</sup>'IMAGERIE VERTICALE)**

Le menu X-Press fournit des options de menu permettant de régler la sensibilité et la portée lorsque vous pêchez. Vous pouvez aussi contrôler la vitesse de défilement de l'historique du sonar à l'écran. Les menus permettent d'afficher à peu près les retours de sonar tirés des faisceaux du transducteur lorsque vous réglez chaque réglage. Aussi, vous pouvez utiliser des raccourcis touches dans cette vue.

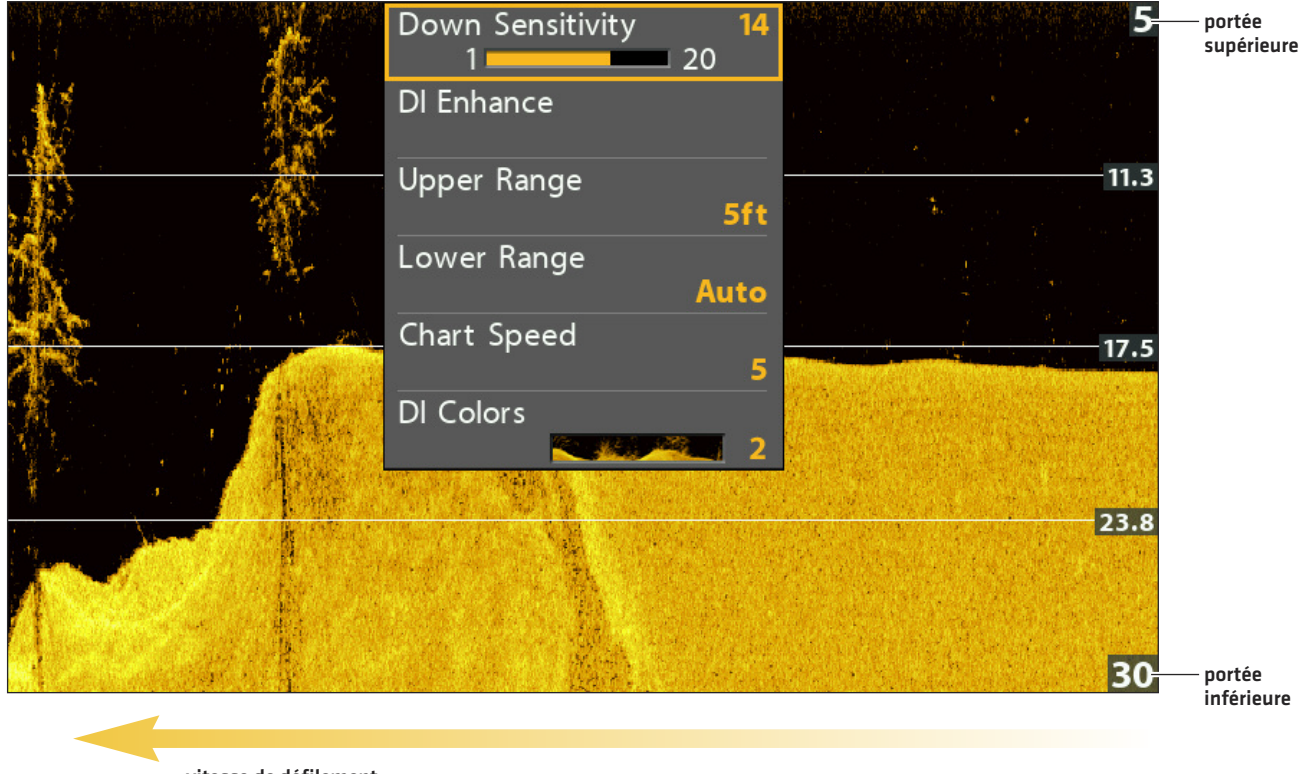

## **Réglage des réglages à partir du menu X-Press d'imagerie verticale**

**vitesse de défilement**

# **Réglage de la sensibilité**

La sensibilité contrôle les détails présentés à l'écran. Vous pouvez régler la sensibilité à partir du menu X-Press ou à partir du menu Améliorer l'imagerie verticale (voir *Améliorer la vue d'imagerie verticale*). La sensibilité peut aussi être réglée à l'aide des touches +/− ZOOM.

Si vous désirez éliminer les interférences typiques des eaux troubles ou boueuses, essayez de diminuer la sensibilité. Lorsque vous pêchez en eau très claire ou très profonde, une augmentation de la sensibilité permet d'afficher les retours plus faibles.

# **Réglage de la sensibilité depuis le menu X-Press**

- 1. Menu X-Press d'imagerie verticale: Alors qu'une vue d'imagerie verticale est affichée à l'écran, appuyez une fois sur la touche MENU.
- 2. Sélectionnez Sensibilité verticale.
- 3. Appuyez sur la touche directionnelle GAUCHE ou DROITE pour augmenter ou réduire le réglage de sensibilité.

# **Réglage de la sensibilité à l'aide des touches de ZOOM**

Si votre tête de commande en est munie, vous pouvez utiliser ces touches pour régler la sensibilité.

1. Affichez l'écran sonar et appuyez sur les touches +ZOOM ou −ZOOM.

## **Réglage de la sensibilité à l'aide des touches +/− ZOOM**

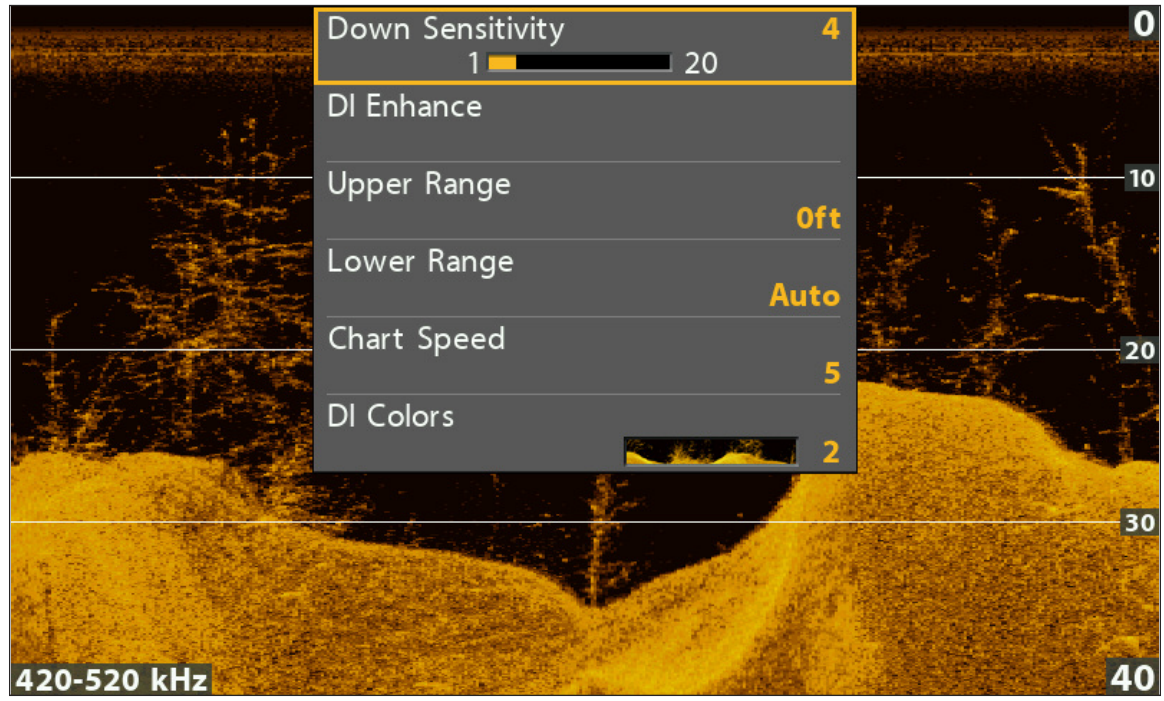

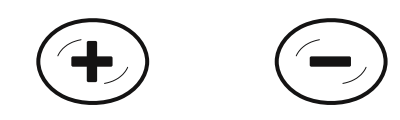

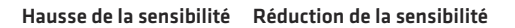

# **Améliorer la vue d'imagerie verticale**

Le menu Améliorer l'imagerie verticale permet de régler la sensibilité, le contraste et la netteté de la vue d'imagerie verticale. Lorsque vous modifiez un réglage, le changement est immédiatement répercuté sur la vue.

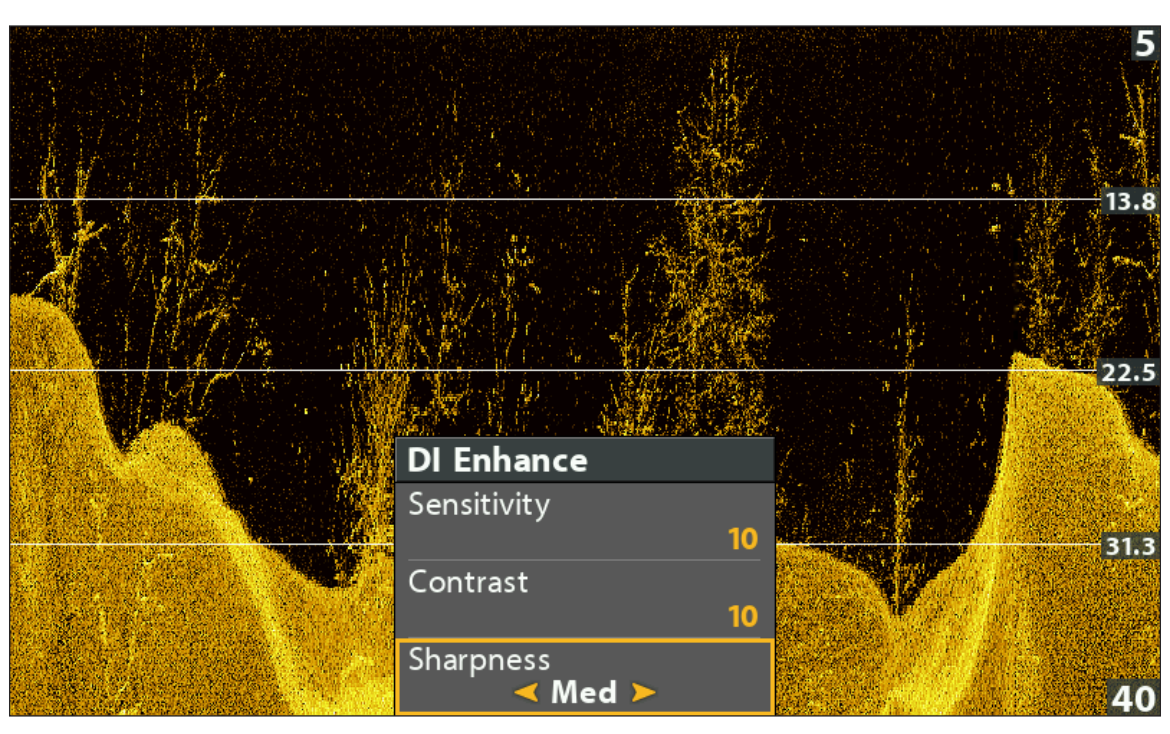

## **Améliorer la vue d'imagerie verticale**

# **Améliorer la vue d'imagerie verticale**

- 1. Menu X-Press d'imagerie verticale : Alors qu'une vue d'imagerie verticale est affichée à l'écran, appuyez une fois sur la touche MENU.
- 2. Sélectionnez Améliorer l'imagerie verticale. Appuyez sur la touche directionnelle DROITE.
- 3. Utilisez la commande directionnelle pour sélectionner chaque menu et régler les réglages.

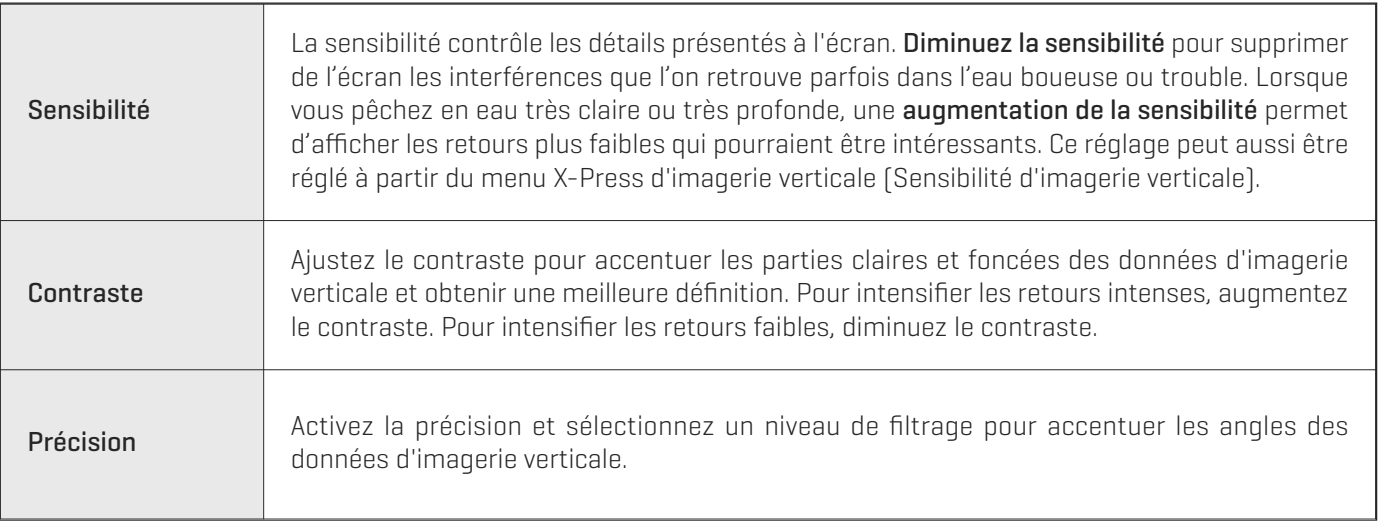

# **Réglage de la portée supérieure/inférieure**

La portée supérieure et la portée inférieure contrôlent la colonne d'eau affichée dans la vue. À titre d'exemple, si vous êtes intéressé à la zone située entre 6 m et 15 m (20 pi et 50 pi) de profondeur, vous devriez régler la portée supérieure à 6 m (20 pi) et la portée inférieure à 15 m (50 pi). L'affichage ne présentera pas des retours de sonar en dehors des limites données, et de plus amples détails de la limite sélectionnée seront affichés.

- 1. Menu X-Press d'imagerie verticale [mode utilisateur avancé] : Alors qu'une vue d'imagerie verticale est affichée à l'écran, appuyez une fois sur la touche MENU.
- 2. Sélectionnez la portée supérieure. Appuyez sur la touche directionnelle GAUCHE ou DROITE pour régler le réglage.
- 3. Sélectionnez la portée inférieure. Sélectionnez Auto ou choisissez une profondeur spécifique (réglage manuel).

Auto : La portée inférieure est réglée par la tête de commande de façon à suivre automatiquement le fond.

Manuel : La tête de commande se limite à la profondeur de votre choix.

**REMARQUE :** Il doit y avoir une différence d'au moins 10 pieds entre la valeur supérieure et la valeur inférieure.

# **Changer la vitesse de défilement**

La vitesse de défilement détermine la vitesse à laquelle l'historique du sonar défile sur l'écran et la quantité de détails qui s'affichent.

- 1. Menu X-Press d'imagerie verticale: Alors qu'une vue d'imagerie verticale est affichée à l'écran, appuyez une fois sur la touche MENU.
- 2. Sélectionnez Vitesse de défilement.
- 3. Appuyez sur la touche directionnelle GAUCHE ou DROITE pour régler le réglage.

# **Changer les couleurs d'imagerie verticale**

Le menu X-Press d'imagerie verticale permet de rapidement changer la palette de couleurs d'affichage pendant que vous pêchez. Pour de plus amples informations, voir *Personnaliser les vues d'imagerie verticale : Changer les couleurs des vues*.

- 1. Menu X-Press d'imagerie verticale: Alors qu'une vue d'imagerie verticale est affichée à l'écran, appuyez une fois sur la touche **MENU**
- 2. Sélectionnez couleurs d'imagerie verticale.
- 3. Sélectionnez une palette.

# **Modification du mode d'imagerie SwitchFire**

Imagerie SwitchFire gère la présentation des retours de sonar dans les vues de d'imagerie latérale et verticale.

- 1. Menu principal : Appuyer deux fois sur la touche MENU. Sélectionnez l'onglet Sonar.
- 2. Sélectionnez Imagerie SwitchFire.
- 3. Sélectionnez Mode effacer ou Mode max.

Mode Effacer : les interférences sont filtrées et les retours de sonar sont interprétés pour fournir plus de détails sur les objets détectés dans le faisceau du transducteur, quel que soit leur emplacement.

Mode Max : les informations maximum disponibles du sonar dans le faisceau du transducteur.

# **Changer de fréquence**

Si le transducteur comprend plusieurs fréquences pour l'imagerie verticale, utilisez la touche VÉRIFIER/INFO pour modifier rapidement la fréquence utilisée dans l'Affichage d'imagerie verticale. Pour de plus amples informations, reportez-vous à *Survol du sonar* et *Configuration du sonar*.

1. Lorsqu'un affichage d'imagerie verticale figure à l'écran, appuyez sur la touche VÉRIFIER/INFO.

# **EXAMINER L'HISTORIQUE D'IMAGERIE VERTICALE ET ZOOM AVANT/ZOOM ARRIÈRE**

Outre la possibilité de régler les réglages du sonar pendant que vous pêchez, vous pouvez arrêter le défilement de l'historique du sonar, agrandir les retours de sonar et examiner les informations de position.

# **Figer la vue d'imagerie verticale**

Si vous appuyez sur n'importe quelle flèche de la commande directionnelle, le défilement de l'historique du sonar s'arrête et le curseur apparaît à l'écran. Si vous déplacez le curseur sur un retour de sonar, la vue affiche les lectures numériques correspondant à la position du curseur.

- 1. Appuyez sur une flèche de la commande directionnelle.
- 2. Déplacez le curseur sur un retour de sonar.
- 3. Vérifiez la position du curseur et les informations de profondeur dans les lectures numériques.

**REMARQUE :** Si vous désirez marquer un point de cheminement ou débuter une navigation jusqu'à la position du curseur, reportezvous à *Navigation dans les vues d'imagerie verticale*.

## **Zoom avant et zoom arrière grâce au menu X-Press**

Si votre tête de commande n'est pas munie de touches ZOOM, vous utiliserez le menu X-Press pour agrandir la région sélectionnée de l'écran.

- 1. Utilisez la commande directionnelle pour déplacer le curseur vers une position donnée de l'écran.
- 2. Appuyez une fois sur la touche MENU.
- 3. Sélectionnez DI Zoom.
- 4. Appuyez sur la touche directionnelle GAUCHE ou DROITE pour régler le réglage.
- 5. Fermer : Appuyez sur la touche QUITTER.

## **Zoom avant et zoom arrière grâce aux touches ZOOM**

Si votre tête de commande est munie des touches +/−ZOOM, suivez les directives de la présence section pour agrandir la région de l'écran sélectionnée.

- 1. Utilisez la commande directionnelle pour déplacer le curseur vers une position donnée de l'écran.
- 2. Zoom avant : Appuyez sur la touche + ZOOM.

Zoom arrière : Appuyez sur la touche − ZOOM.

3. Fermer : Appuyez sur la touche QUITTER.

#### **Zoom dans l'historique d'imagerie verticale**

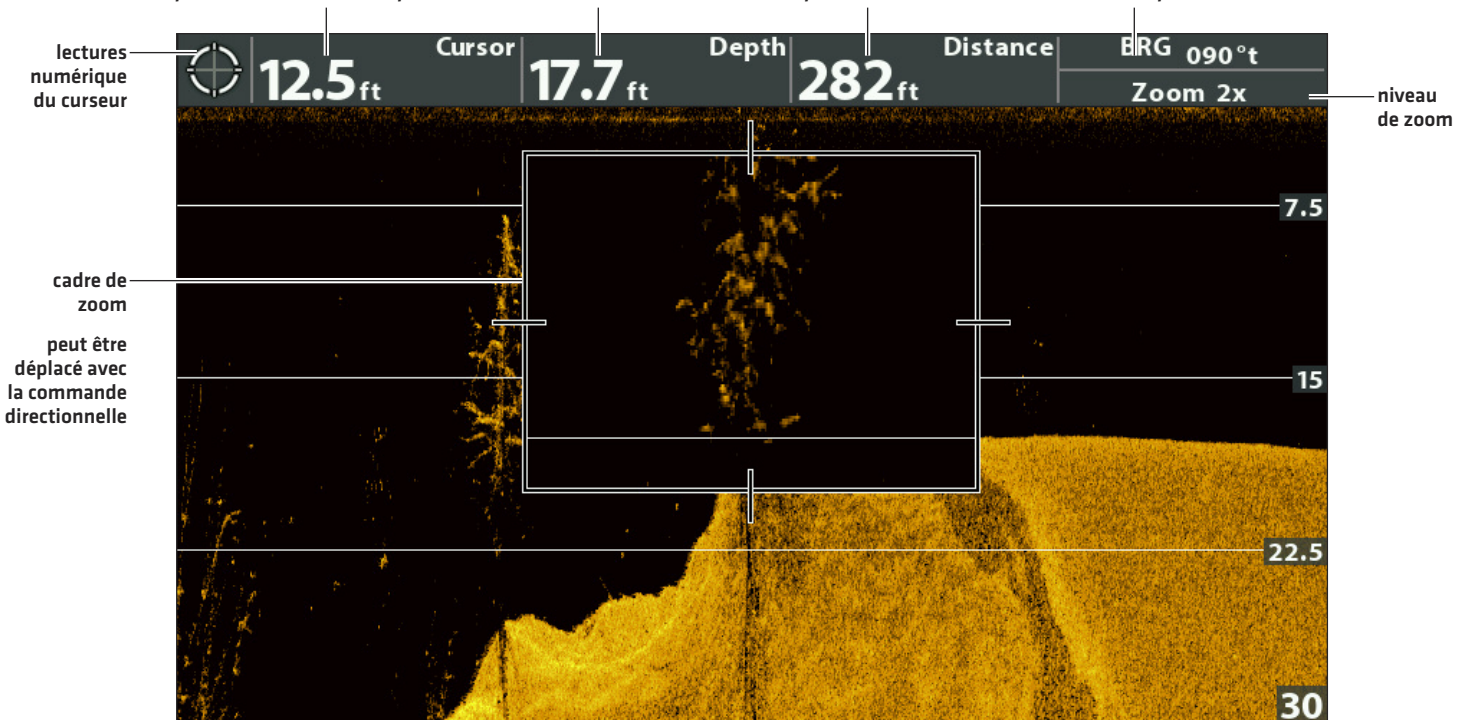

profondeur du curseur profondeur sous le curseur distance avec la position du curseur relèvement de la position du curseur

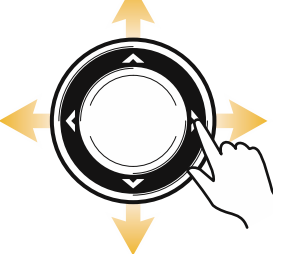

**Déplacer le curseur Zoom avant Zoom arrière**

# **NAVIGATION DANS LES VUES D'IMAGERIE VERTICALE**

Pour marquer des points de cheminement et lancer la navigation, la tête de commande doit avoir une position GPS tirée d'un récepteur GPS connecté ou interne. Des renseignements supplémentaires sont disponibles dans la section *Pour commencer.*

# **Marquer un point de cheminement**

Vous pouvez marquer un point de cheminement à la position de l'embarcation ou à la position du curseur. Les points de cheminement sont enregistrés dans la boîte de dialogue Gestion des points de cheminement (voir *Gestion des données de navigation*).

# **Marquer un point de cheminement à la position de l'embarcation**

1. Appuyez sur la touche MARQUER.

## **Marquer un point de cheminement à la position du curseur**

- 1. Utilisez la commande directionnelle pour déplacer le curseur vers une position donnée de l'écran.
- 2. Appuyez deux fois sur la touche MARQUER.

#### **Marquer un point de cheminement à la position du curseur**

profondeur du curseur profondeur sous le curseur distance avec la position du curseur relèvement de la position du curseur

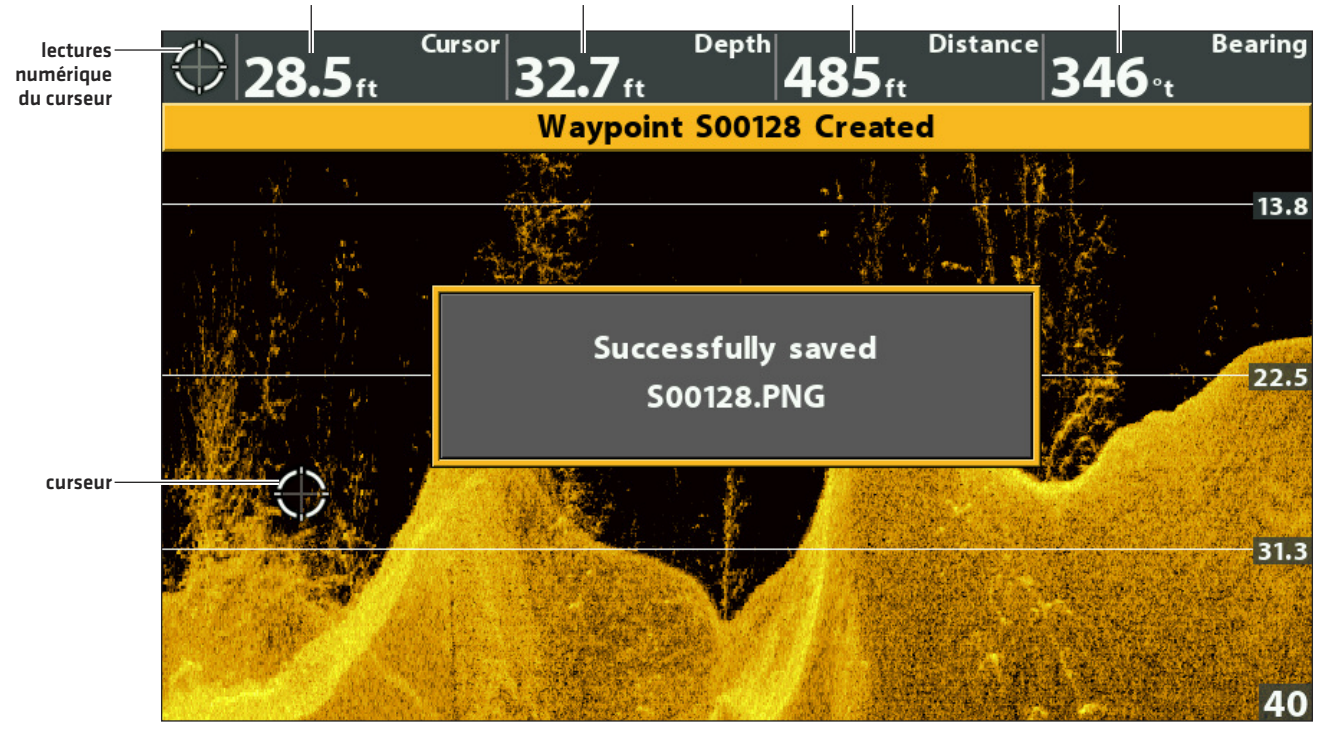

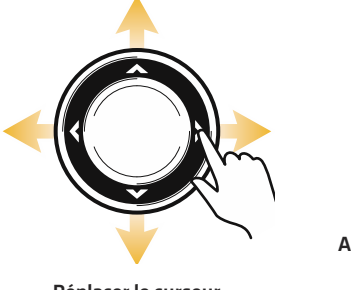

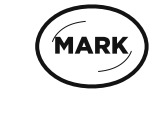

**Appuyez deux fois pour marquer un point Déplacer le curseur de cheminement**

# **Naviguer jusqu'à une position**

Servez-vous des instructions présentées dans cette section pour lancer la navigation jusqu'à une position de la vue. Reportez-vous à *Survol des fonctions de navigation* pour plus de renseignements sur ces fonctions.

# **Naviguer jusqu'à la position du curseur**

- 1. Utilisez la commande directionnelle pour déplacer le curseur vers une position donnée de l'écran.
- 2. Appuyez deux fois sur la touche ATTEINDRE.

Lorsque vous appuyez sur la touche ATTEINDRE, un point de cheminement est marqué à l'emplacement du curseur.

# **Naviguer jusqu'à une position enregistrée**

Si vous appuyez sur la touche ATTEINDRE, vous pouvez choisir de débuter une navigation avec l'aide d'une liste de points de cheminement et d'itinéraires enregistrés.

- 1. Appuyez sur la touche ATTEINDRE.
- 2. Sélectionnez Données de navigation. Appuyez sur la touche de curseur DROITE.
- 3. Utilisez la commande directionnelle pour sélectionner un point de cheminement ou un itinéraire enregistré.
- 4. Appuyez sur la touche directionnelle DROITE pour commencer la navigation.

## **Annuler une navigation**

- 1. Appuyez une fois sur la touche MENU.
- 2. Sélectionnez Annuler la navigation. Appuyez sur la touche directionnelle DROITE.

# **AFFICHER UNE VUE D'IMAGERIE LATÉRALE (HELIX CHIRP SI GPS G2 UNIQUEMENT)**

Plusieurs vues sont disponibles pour afficher les données d'imagerie latérale (Side Imaging). Vous pouvez personnaliser la vue en affichant/masquant des informations (voir *Personnaliser la vue d'imagerie latérale*) et vous pouvez ajuster les réglages de sonar de façon à maximiser la quantité d'informations affichées à l'écran (voir *Réglage des réglages pendantla pêche*). Vos modifications sont appliquées à toutes les vues d'imagerie latérale.

# **Afficher une vue d'imagerie latérale**

- 1. Appuyez et maintenez enfoncée la touche VUE.
- 2. Sélectionnez Sonar > Vue d'imagerie latérale.

## **Affichage d'imagerie latérale**

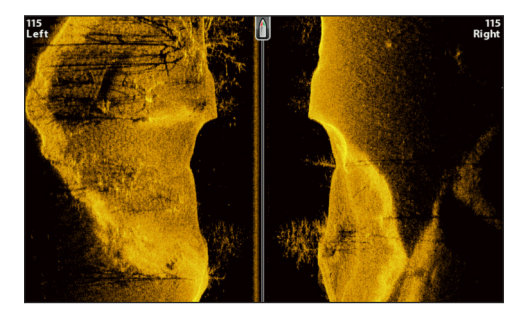

## **Afficher une vue mixte d'imagerie latérale**

- 1. Appuyez et maintenez enfoncée la touche VUE.
- 2. Pour ouvrir une vue mixte d'imagerie latérale, vous devez sélectionner Sonar.

Pour ouvrir une vue mixte de carte (imagerie latérale et carte ensemble), sélectionnez Carte.

3. Sélectionnez une vue à afficher à l'écran. Appuyez sur la touche directionnelle DROITE.

#### **Sonar > Vue mixte d'imagerie latérale**

#### **Carte > Vue mixte carte/imagerie latérale Sonar > Vue mixte imagerie verticale/latérale/sonar**

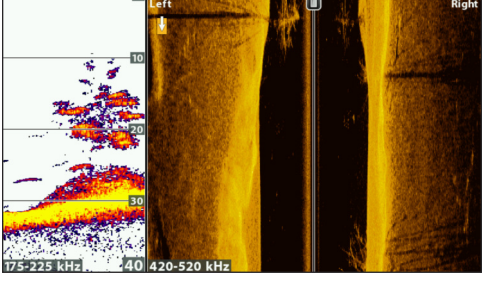

**Pour de plus amples informations, voir** *la section Sonar***.**

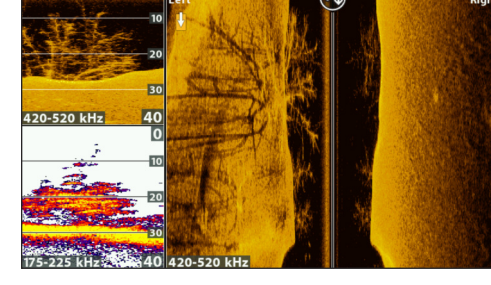

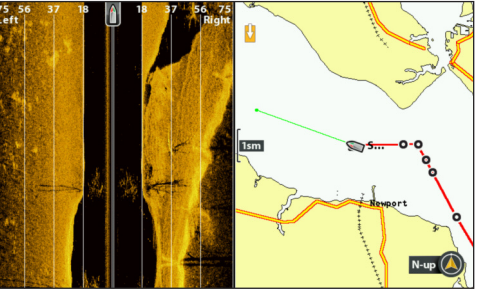

**Pour de plus amples informations, voir** *la section Sonar* **et** *Imagerie verticale***.**

**Pour de plus amples informations, voir** *Survol des fonctions de navigation***.**

**REMARQUE :** Les vues disponibles sont déterminées par votre modèle de tête de commande et le transducteur installé. Reportezvous à chaque section reliée du manuel (*Vues, Sonar, Imagerie verticale, Survol des fonctions de navigation*, etc.) pour de plus amples informations.

# **PRÉSENTATION DU MODE IMAGERIE LATÉRALE**

Les faisceaux d'imagerie latérale « éclairent » le profil du fond, les structures et les poissons. La couverture du faisceau latéral est très mince de l'avant vers l'arrière, mais très large du haut vers le bas. La composition du fond détermine l'intensité du retour sonar. Les pentes ascendantes faisant face au transducteur reflètent mieux les signaux sonar que les pentes descendantes lui faisant dos.

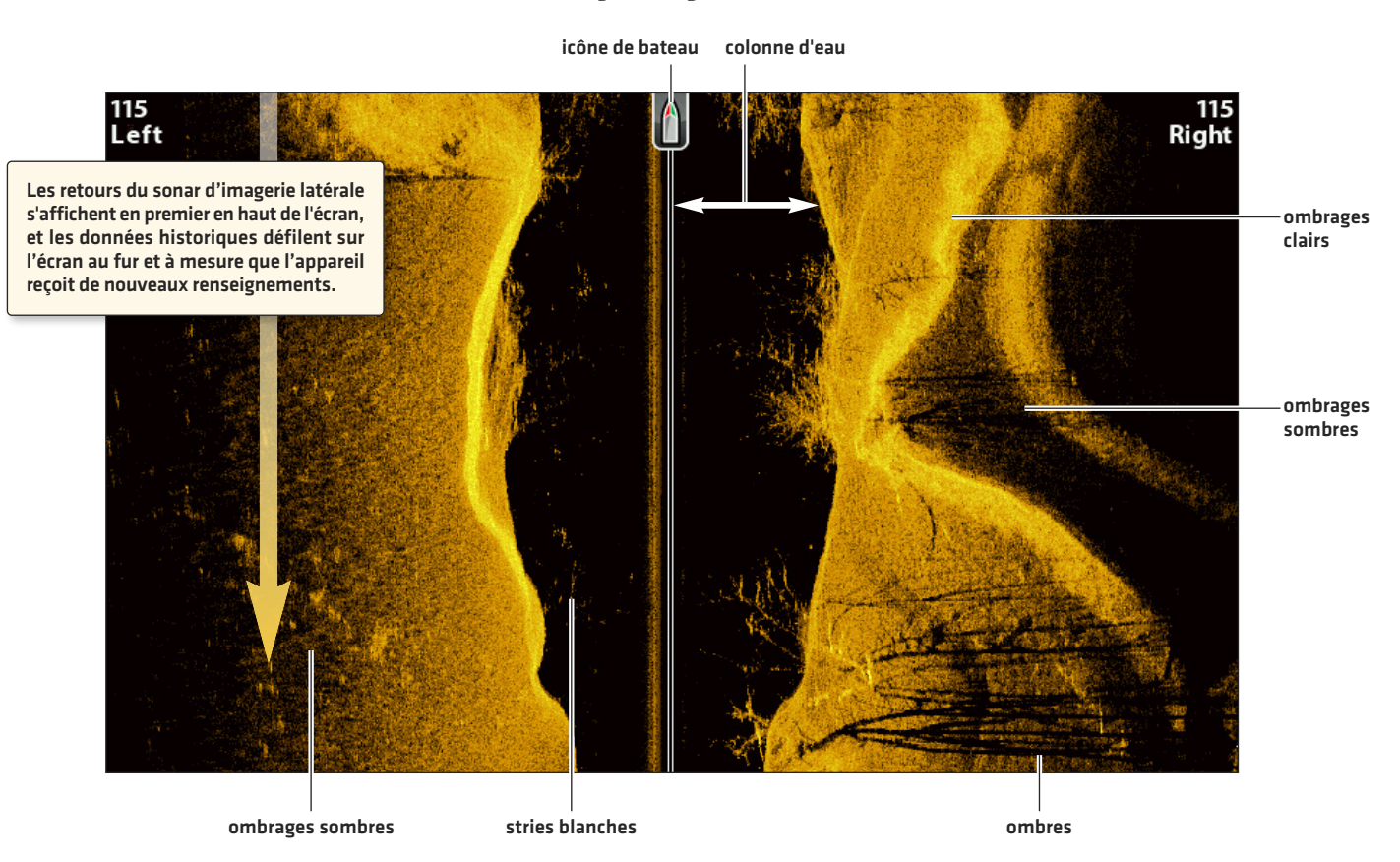

**Affichage d'imagerie latérale**

Utilisez les zones lumineuses et sombres de l'affichage pour évaluer comme indiqué ci-dessous les objets figurant sur l'affichage :

Ombres : Plus l'ombre est longue et plus l'objet est haut. Les poissons peuvent également projeter des ombres et la distance les séparant du fond peut être estimée à l'aide de cette ombre.

Les **ombrages clairs** représentent un terrain plus dense (sans doute un sédiment compacté, un arbre ou des rochers) ou un terrain ascendant.

La colonne d'eau indique à tout instant la profondeur relative de l'eau à l'aplomb du bateau. Les variations dans la largeur de la colonne d'eau montrent les variations dans la distance séparant le bateau du fond, lorsque celui-ci est en mouvement. Reportezvous à l'illustration *Interprétation de l'affichage Imagerie latérale*.

Les stries ou les nuages blancs sur l'affichage peuvent représenter des poissons.

Les **ombrages sombres** représentent des retours faibles (sans doute du sable ou de la boue) ou un terrain descendant.

#### **Interprétation de l'affichage Imagerie latérale**

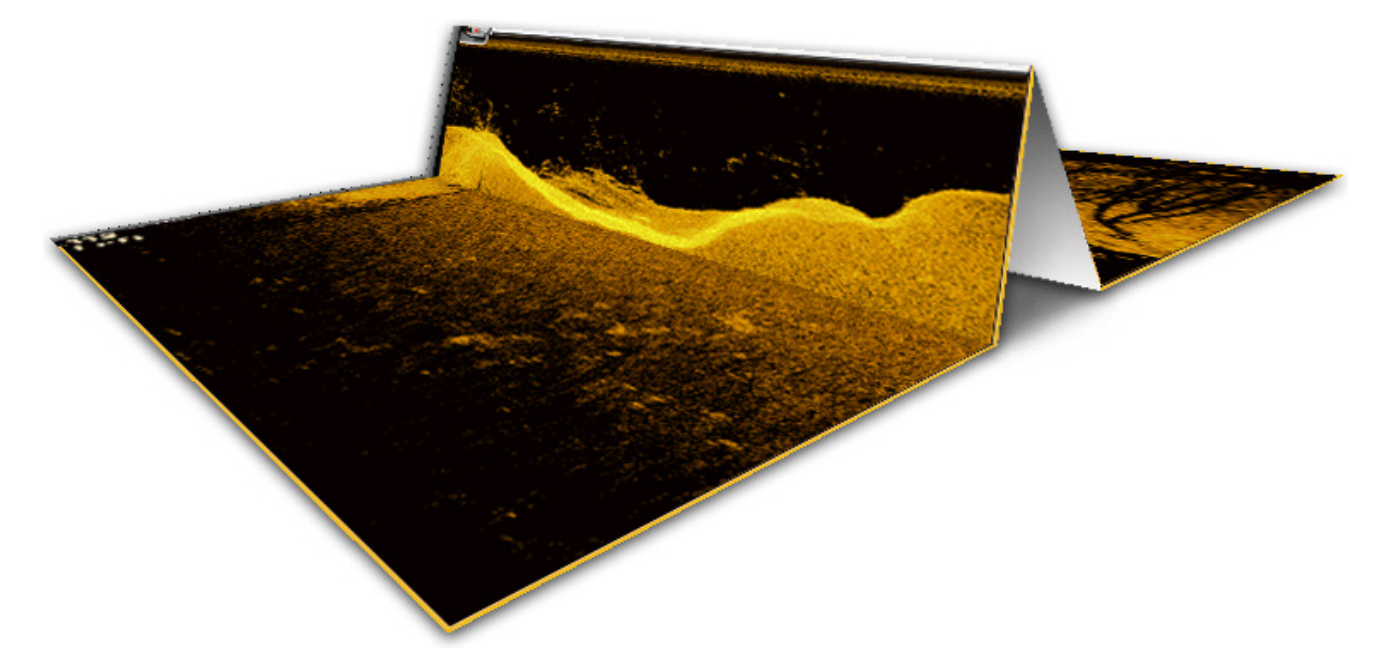

Pour visualiser le fonctionnement du mode Imagerie latérale, une illustration d'une vue d'imagerie latérale peut être pliée au milieu puis pliée encore, au point le plus bas de la colonne d'eau. La zone élevée révèle la colonne d'eau, avec sa profondeur relative à l'aplomb du bateau. Sur la vue d'imagerie latérale, les variations dans la largeur de la colonne d'eau montrent les variations dans la distance séparant le bateau du fond, lorsque celui-ci est en mouvement.

## **Conseils pour obtenir les meilleurs résultats d'imagerie latérale**

- **•** Vitesse du bateau : pêche à la traîne
- **•** Navigation en ligne droite
- **•** Temps de giration minimum et turbulence d'ondes

Rendez-vous également sur humminbird.com pour visionner des tutoriels et des vidéos d'imagerie latérale.

# **PERSONNALISER LES VUES D'IMAGERIE LATÉRALE**

Les réglages décrits dans la présente section sont facultatifs. Vous pouvez utiliser les réglages par défaut de la vue ou les personnaliser selon votre préférence.

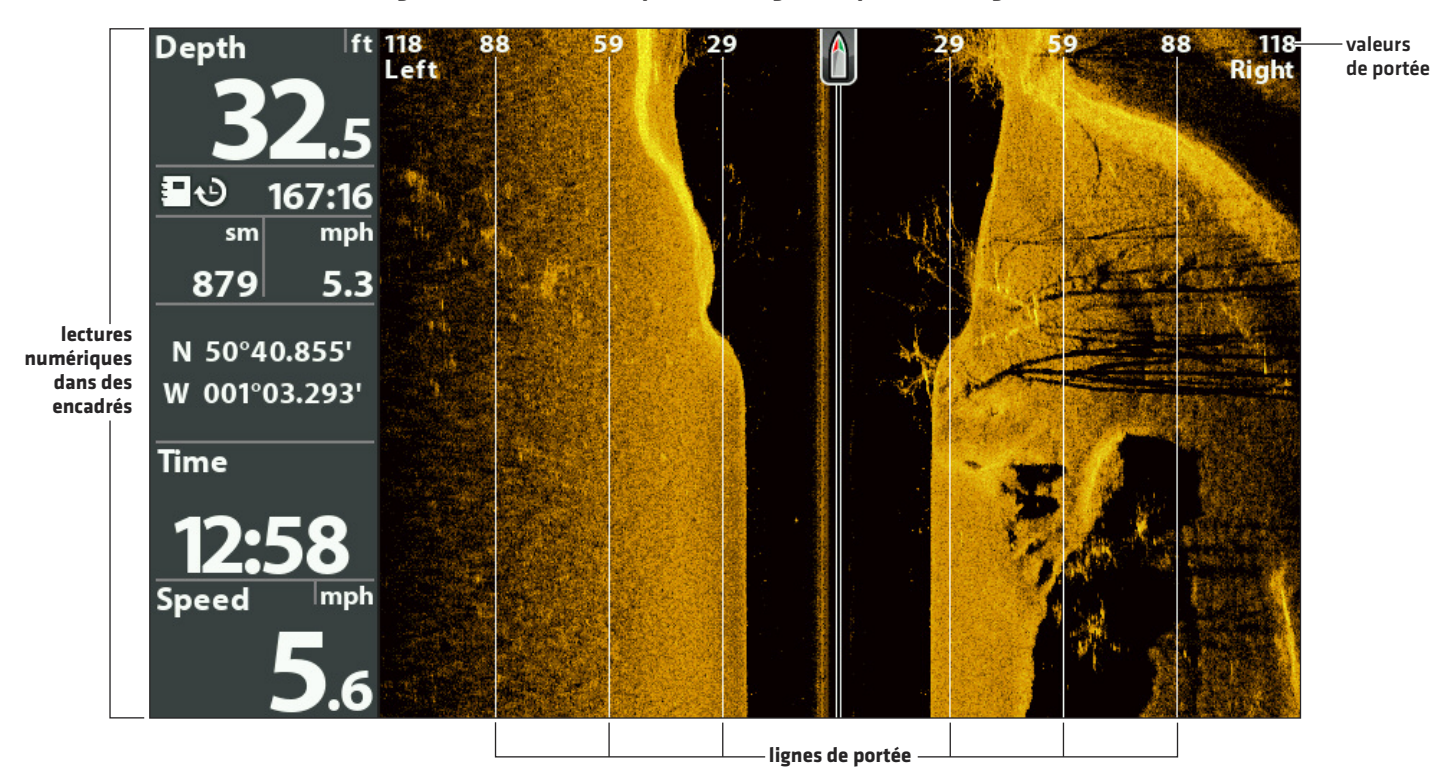

## **Affichage des lectures numériques et des lignes de portée d'imagerie latérale**

# **Afficher/masquer les lignes de portée d'imagerie latérale**

Les lignes de portée divisent chaque faisceau d'imagerie latérale en sections égales sur la vue d'imagerie latérale. Les lignes de portée aident à estimer la position des objets. Vous pouvez afficher ou masquer les lignes de portée sur la vue.

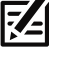

**REMARQUE :** Les valeurs de portée sont des estimations et ne doivent pas être utilisées pour mesurer. Si les lignes de portée et le mode contour sont activés, les lignes de portée d'imagerie latérale demeurent affichées mais les valeurs de portée ne sont pas disponibles.

- 1. Menu principal : Appuyer deux fois sur la touche MENU. Sélectionnez l'onglet Sonar.
- 2. Sélectionnez l'option Lignes de portée d'imagerie latérale.
- 3. Sélectionnez Activer (affichées) ou Désactiver (masquées).

# **Afficher/masquer les lectures numériques sur la vue d'imagerie latérale**

Si vous avez choisi l'affichage des lectures numériques dans des encadrés pour toutes les vues, vous pouvez choisir de masquer les encadrés de lectures numériques sur la vue d'imagerie latérale uniquement. Pour de plus amples informations, voir *Vues : Afficher les lectures numériques*.

- 1. Menu principal : Appuyer deux fois sur la touche MENU. Sélectionnez l'onglet Sonar.
- 2. Sélectionnez Lectures d'imagerie latérale
- 3. Sélectionnez Activer (affichées) ou Désactiver (masquées).

# **Changer les couleurs d'affichage**

Le menu Couleurs d'imagerie latérale permet de changer les couleurs utilisées pour afficher les retours de sonar sur les vues.

- 1. Menu X-Press d'imagerie latérale : Alors qu'une vue d'imagerie latérale est affichée à l'écran, appuyez une fois sur la touche MENU.
- 2. Sélectionnez Couleurs d'imagerie latérale.
- 3. Sélectionnez une palette.

## **Affichage avec la palette 1 de couleurs d'imagerie latérale**

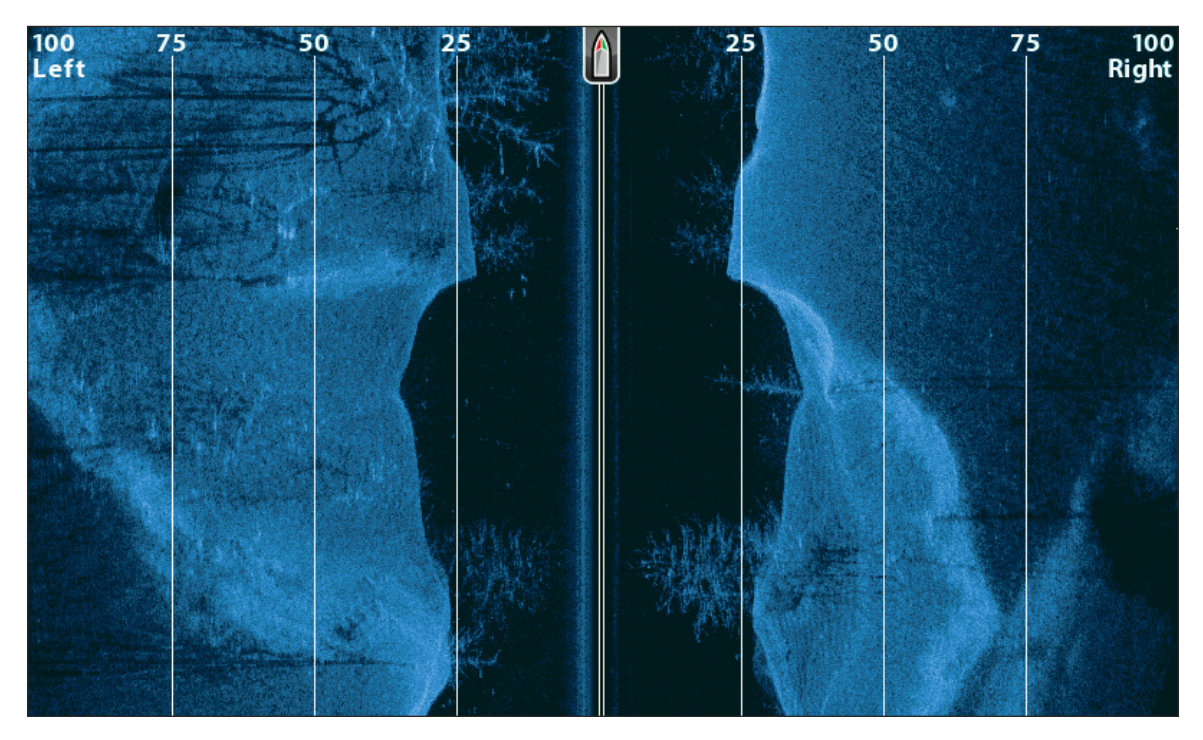

# **Afficher/Masquer l'étiquette de fréquence**

L'étiquette de fréquence affiche les fréquences actuellement sélectionnées Reportez-vous à la section *Configuration du sonar.*

- 1. Menu principal : Appuyer deux fois sur la touche MENU. Sélectionnez l'onglet Sonar.
- 2. Sélectionnez l'étiquette de fréquence.
- 3. Sélectionnez Activer (affichées) ou Désactiver (masquées).

## **Vue d'imagerie latérale avec l'étiquette de fréquence activé**

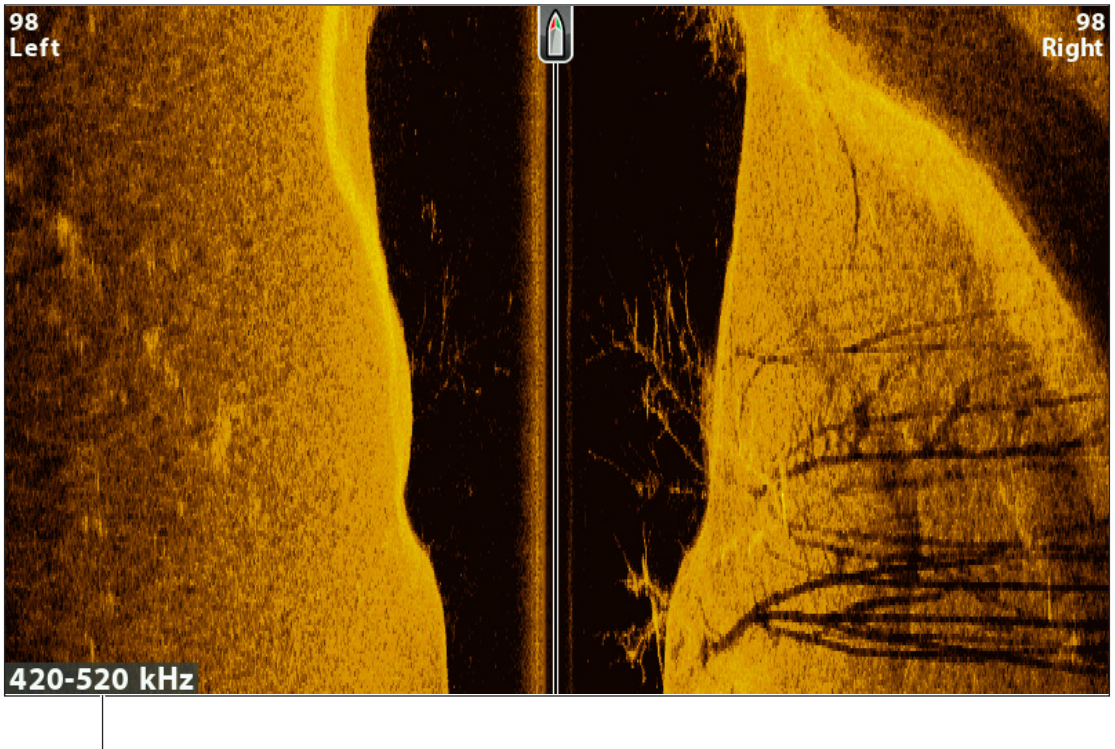

**la fréquence d'affichage sélectionné**

# **RÉGLAGE DES RÉGLAGES PENDANT LA PÊCHE (MENU X-PRESS <sup>D</sup>'IMAGERIE LATÉRALE)**

Le menu X-Press fournit des options de menu permettant de régler la sensibilité et la portée lorsque vous pêchez. Vous pouvez aussi contrôler la vitesse de défilement de l'historique du sonar à l'écran. Les options de menu vous permettent d'afficher à peu près les retours de sonar tirés des faisceaux du transducteur lorsque vous réglez chaque réglage. Aussi, vous pouvez utiliser des raccourcis touches dans cette vue.

# **Réglage de la sensibilité**

La sensibilité contrôle les détails présentés à l'écran. Vous pouvez régler la sensibilité à partir du menu X-Press ou à partir du menu Améliorer l'imagerie latérale (voir *Améliorerla vue d'imagerie latérale*). La sensibilité peut aussi être réglée à l'aide des touches +/− ZOOM.

Si vous désirez éliminer les interférences typiques des eaux troubles ou boueuses, essayez de diminuer la sensibilité. Lorsque vous pêchez en eau très claire ou très profonde, une augmentation de la sensibilité permet d'afficher les retours plus faibles.

# **Réglage de la sensibilité depuis le menu X-Press**

- 1. Menu X-Press d'imagerie latérale : Alors qu'une vue d'imagerie latérale est affichée à l'écran, appuyez une fois sur la touche MENU.
- 2. Sélectionnez Sensibilité d'imagerie latérale.
- 3. Appuyez sur la touche directionnelle GAUCHE ou DROITE pour augmenter ou réduire le réglage de sensibilité.

# **Réglage de la sensibilité à l'aide des touches de ZOOM**

Si votre tête de commande en est munie, vous pouvez utiliser ces touches pour régler la sensibilité.

1. Affichez l'écran sonar et appuyez sur les touches +ZOOM ou −ZOOM.

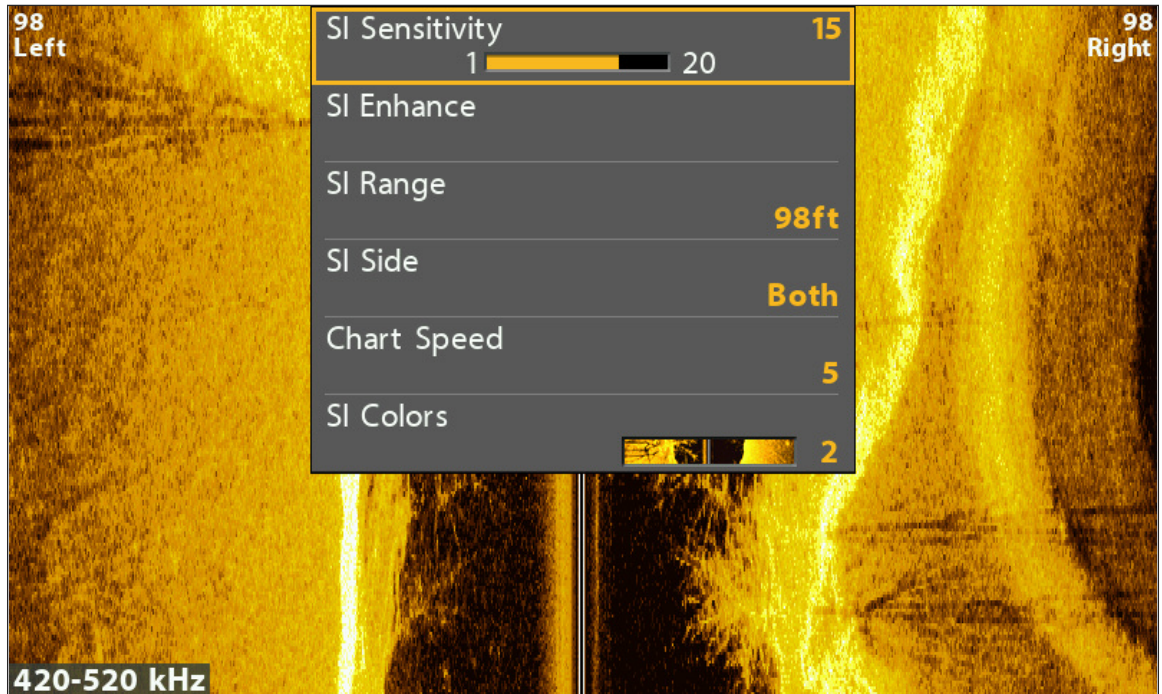

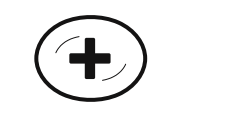

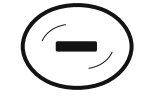

**Hausse de la sensibilité Réduction de la sensibilité**

# **Améliorer la vue d'imagerie latérale**

Le menu Améliorer l'imagerie latérale permet de régler la sensibilité, le contraste et la netteté de la vue d'imagerie latérale. Lorsque vous modifiez un réglage, le changement est immédiatement répercuté sur la vue, ce qui permet d'affiner les réglages. Ce menu permet aussi d'activer/désactiver le mode contour, afin que la colonne d'eau soit affichée ou masquée sur la vue.

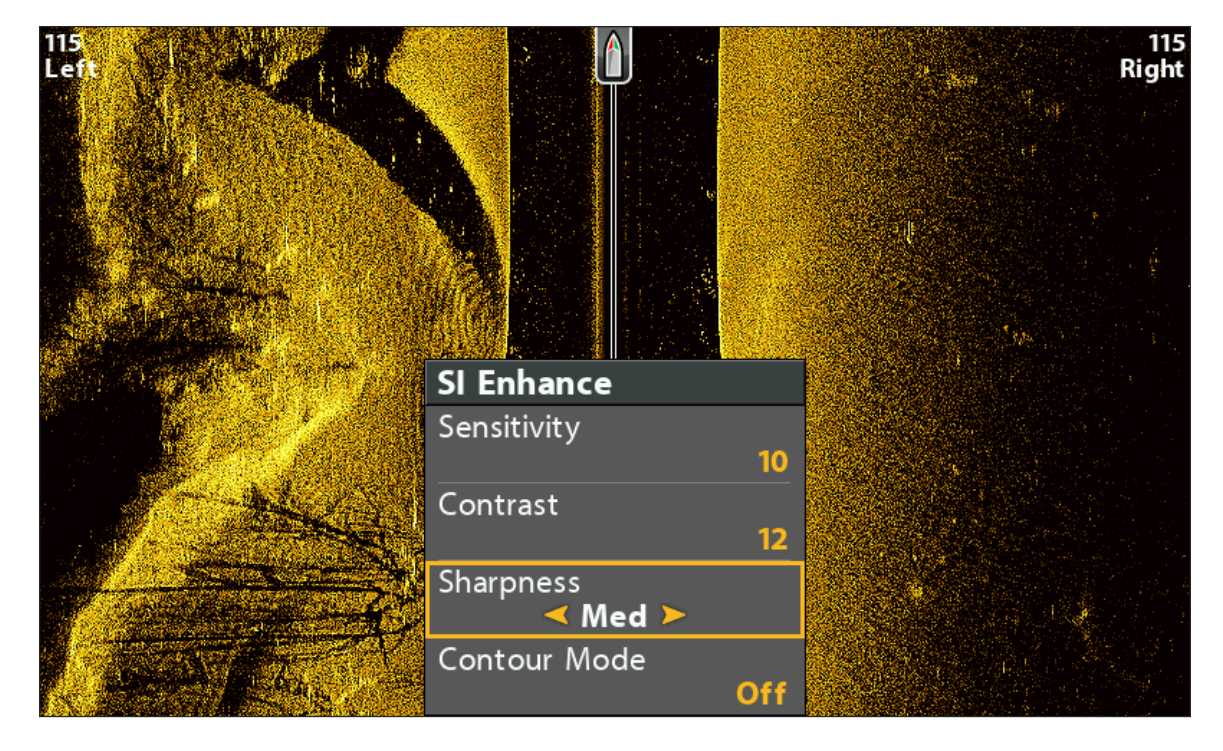

## **Amélioration de la vue d'imagerie latérale**

## **Améliorer la vue d'imagerie latérale**

- 1. Menu X-Press d'imagerie latérale : Alors qu'une vue d'imagerie latérale est affichée à l'écran, appuyez une fois sur la touche MENU.
- 2. Sélectionnez Améliorer l'imagerie latérale. Appuyez sur la touche directionnelle DROITE.
- 3. Utilisez la commande directionnelle pour sélectionner chaque menu et régler les réglages.

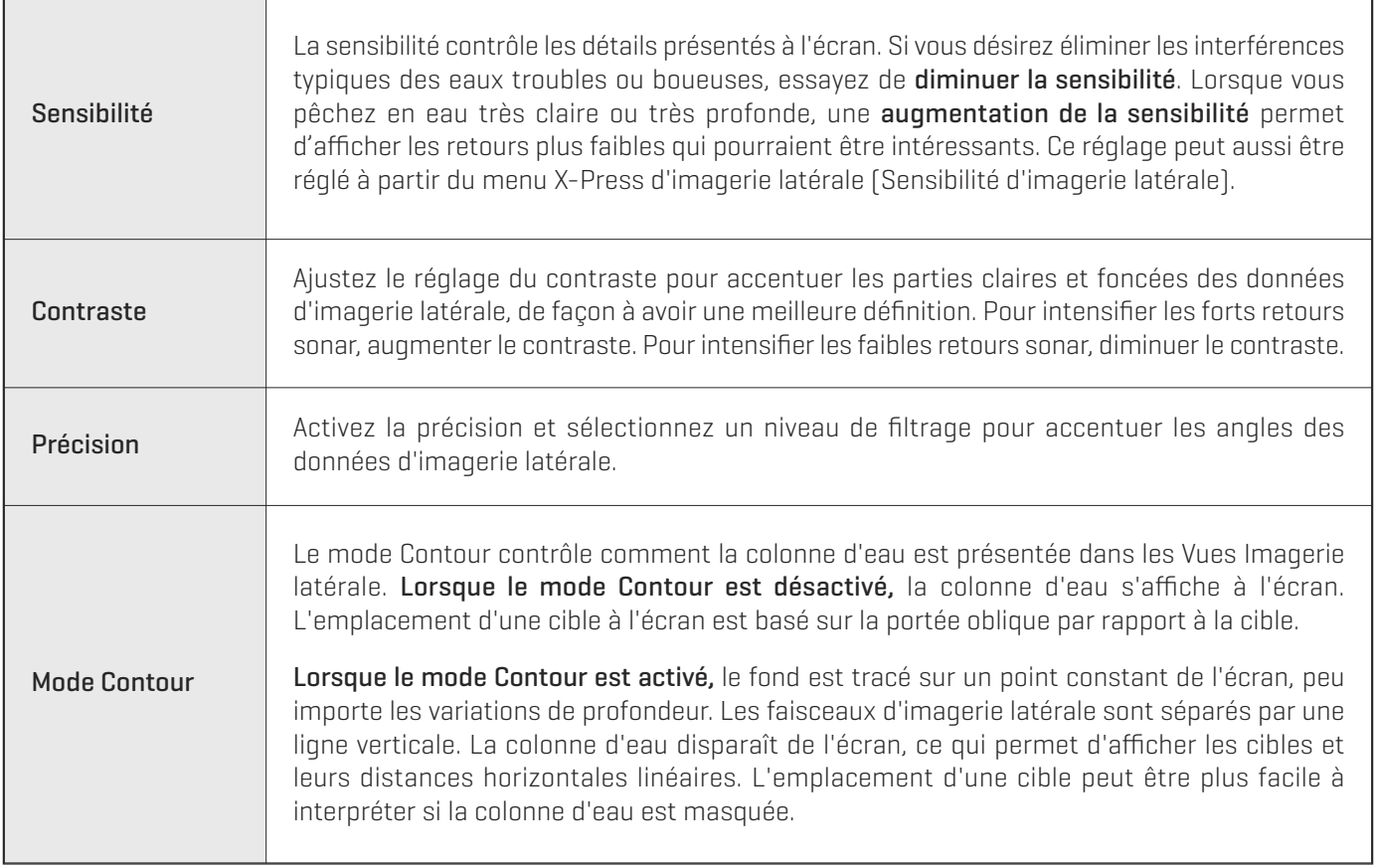

## **Mode Contour désactivé Mode Contour activé**

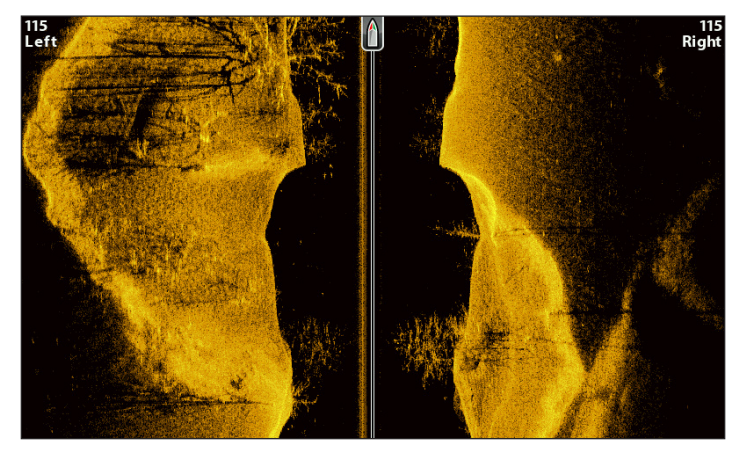

# $\frac{115}{Left}$ 115<br>Right

La colonne d'eau est visible sur la vue d'imagerie latérale. <br>La colonne d'eau est absente sur la vue d'imagerie latérale.

# **Réglage de la portée d'imagerie latérale**

La portée d'imagerie latérale établit la portée la plus profonde qui figurera dans les vues d'imagerie latérale. Choisissez un chiffre de portée plus bas pour vous concentrer sur une distance plus courte de colonne d'eau et voir plus de détails à l'écran. Choisissez un chiffre de portée plus élevé pour voir plus loin dans l'eau et avoir un aperçu des détails à l'écran.

- 1. Menu X-Press d'imagerie latérale : Alors qu'une vue d'imagerie latérale est affichée à l'écran, appuyez une fois sur la touche MENU.
- 2. Sélectionnez Portée d'imagerie latérale.

Auto : La portée est réglée par la tête de commande de façon à suivre automatiquement le fond.

Manuel : La tête de commande se limite à la profondeur de votre choix.

Les unités d'imagerie latérale se règlent par défaut sur la portée d'imagerie latérale si cette portée est plus profonde que la valeur du réglage Profondeur maximale. Pour plus de détails à ce sujet, voir la section *Configuration du Sonar*.

# **Afficher les faisceaux**

La fonction Côté de l'imagerie latérale permet de régler quel faisceau de transducteur parmi les faisceaux latéraux sera utilisé pour afficher les retours à l'écran.

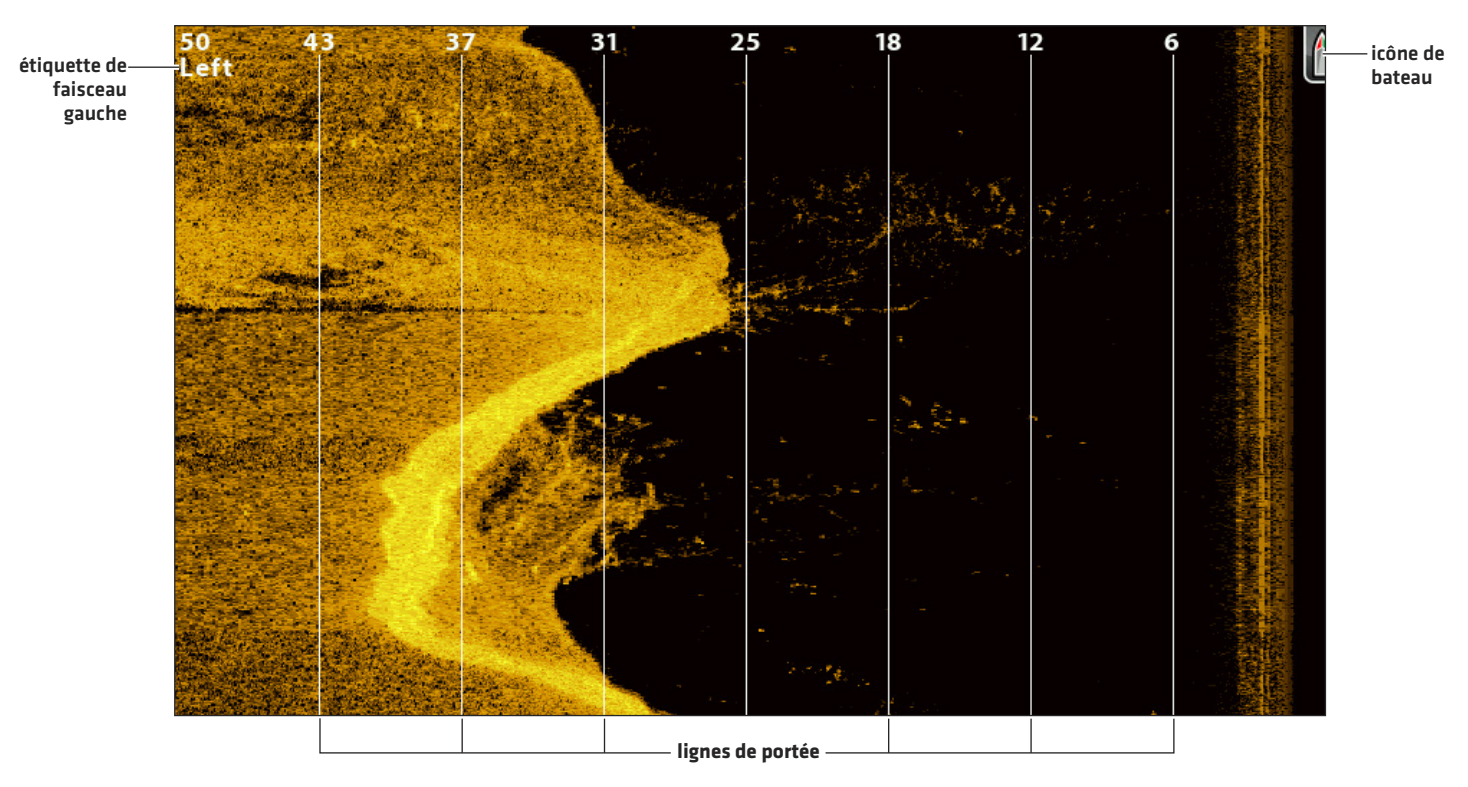

## **Vue d'imagerie latérale avec le faisceau gauche affiché**

# **Sélectionner les faisceaux devant être affichés sur la vue**

- 1. Menu X-Press d'imagerie latérale : Alors qu'une vue d'imagerie latérale est affichée à l'écran, appuyez une fois sur la touche MFNU.
- 2. Sélectionnez Côté d'imagerie latérale.
- 3. Sélectionnez un faisceau ou les deux faisceaux.

# **Changer la vitesse de défilement**

La vitesse de défilement détermine la vitesse à laquelle l'historique du sonar défile sur l'écran et la quantité de détails qui s'affichent.

- 1. Menu X-Press d'imagerie latérale : Alors qu'une vue d'imagerie latérale est affichée à l'écran, appuyez une fois sur la touche MENU.
- 2. Sélectionnez Vitesse de défilement.
- 3. Appuyez sur la touche directionnelle GAUCHE ou DROITE pour régler le réglage.

# **Changer les couleurs de vue**

Le menu X-Press d'imagerie latérale permet de rapidement changer la palette de couleurs d'affichage pendant que vous pêchez. Pour de plus amples informations, voir *Personnaliser les vues d'imagerie latérale : Changer les couleurs des vues*.

- 1. Menu X-Press d'imagerie latérale : Alors qu'une vue d'imagerie latérale est affichée à l'écran, appuyez une fois sur la touche MENU.
- 2. Sélectionnez Couleurs d'imagerie latérale.
- 3. Sélectionnez une palette.

# **Modification du mode d'imagerie SwitchFire**

Imagerie SwitchFire gère la présentation des retours de sonar dans les vues de d'imagerie latérale et verticale.

- 1. Menu principal : Appuyer deux fois sur la touche MENU. Sélectionnez l'onglet Sonar.
- 2. Sélectionnez Imagerie SwitchFire.
- 3. Sélectionnez Mode effacer ou Mode max.

Mode Effacer : les interférences sont filtrées et les retours de sonar sont interprétés pour fournir plus de détails sur les objets détectés dans le faisceau du transducteur, quel que soit leur emplacement.

Mode Max : les informations maximum disponibles du sonar dans le faisceau du transducteur.

# **EXAMINER L'HISTORIQUE D'IMAGERIE LATÉRALE ET ZOOM AVANT/ZOOM ARRIÈRE**

Outre la possibilité de régler les réglages du sonar pendant que vous pêchez, vous pouvez arrêter le défilement de l'historique du sonar, agrandir les retours de sonar et examiner les informations de position.

# **Figer la vue d'imagerie latérale**

Si vous appuyez sur n'importe quelle flèche de la commande directionnelle, le défilement de l'historique du sonar s'arrête et le curseur apparaît à l'écran. Si vous déplacez le curseur sur un retour de sonar, la vue affiche les lectures numériques correspondant à la position du curseur.

- 1. Appuyez sur une flèche de la commande directionnelle.
- 2. Déplacez le curseur sur un retour de sonar.
- 3. Vérifiez la position du curseur et les informations de profondeur dans les lectures numériques.

**REMARQUE :** Si vous désirez marquer un point de cheminement ou débuter une navigation jusqu'à la position du curseur, reportezvous à *Navigation dans les vues d'imagerie latérale*.

# **Zoom avant/zoom arrière**

Si vous désirez voir quelque chose de plus près, utilisez les touches ZOOM afin d'agrandir la partie sélectionnée de la vue.

- 1. Utilisez la commande directionnelle pour déplacer le curseur vers une position donnée de l'écran.
- 2. Zoom avant : Appuyez sur la touche + ZOOM.

Zoom arrière : Appuyez sur la touche − ZOOM.

3. Fermer : Appuyez sur la touche QUITTER.

#### **Zoom dans l'historique d'imagerie latérale**

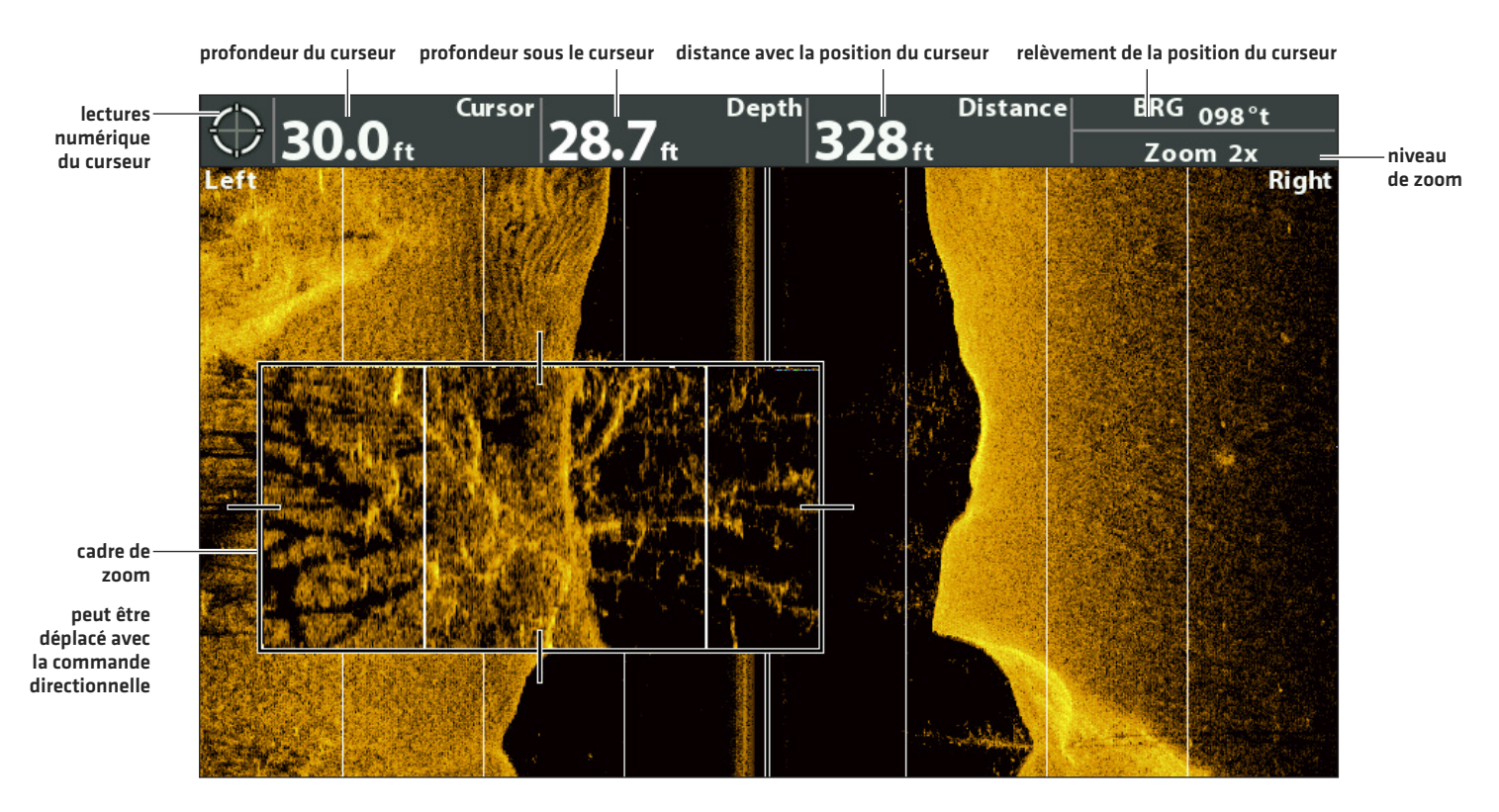

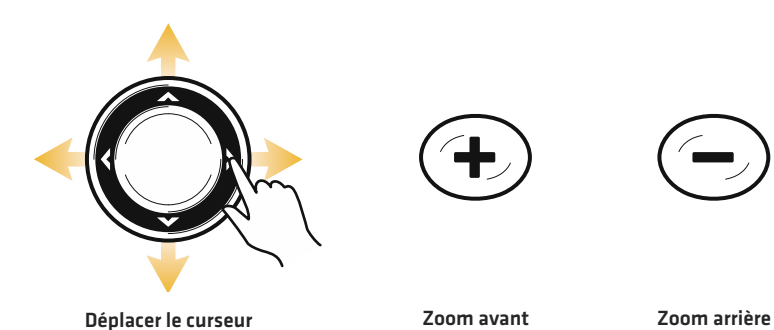

# **NAVIGATION DANS LES VUES D'IMAGERIE LATÉRALE**

Pour marquer des points de cheminement et lancer la navigation, la tête de commande doit avoir une position GPS tirée d'un récepteur GPS connecté ou interne. Des renseignements supplémentaires sont disponibles dans la section *Pour commencer*.

# **Activer/désactiver d'imagerie latérale**

La fonction navigation d'imagerie latérale contrôle comment l'icône de bateau s'affiche dans les vues d'imagerie latérale. Pour de plus amples informations, reportez-vous à *Naviguer jusqu'à une position*. Si la fonction navigation d'imagerie latérale est activé, l'icône de bateau indique dans quel sens doit tourner le bateau pour atteindre le prochain point de cheminement pendant la navigation.

Si la fonction navigation d'imagerie latérale est désactivé, l'icône de bateau demeure fixe pendant la navigation, même si vous pouvez toujours marquer des points de cheminement et lancer la navigation à partir d'une vue d'imagerie latérale.

- 1. Menu principal : Appuyer deux fois sur la touche MENU. Sélectionnez l'onglet Navigation.
- 2. Sélectionnez d'imagerie latérale.
- 3. Sélectionnez Activer ou Désactiver.

# **Marquer un point de cheminement**

Vous pouvez marquer un point de cheminement à la position de l'embarcation ou à la position du curseur. Les points de cheminement sont enregistrés dans la boîte de dialogue Gestion des points de cheminement (voir *Gestion des données de navigation*).

# **Marquer un point de cheminement à la position de l'embarcation**

1. Appuyez sur la touche MARQUER.

# **Marquer un point de cheminement à la position du curseur**

- 1. Utilisez la commande directionnelle pour déplacer le curseur vers une position donnée de l'écran.
- 2. Appuyez deux fois sur la touche MARQUER.

# **Naviguer jusqu'à une position**

Servez-vous des instructions présentées dans cette section pour lancer la navigation jusqu'à une position de la vue. Reportez-vous à *Survol des fonctions de navigation* pour plus de renseignements sur ces fonctions.

## **Naviguer jusqu'à la position du curseur**

- 1. Utilisez la commande directionnelle pour déplacer le curseur vers une position donnée de l'écran.
- 2. Appuyez deux fois sur la touche ATTEINDRE.

Lorsque vous appuyez sur la touche ATTEINDRE, un point de cheminement est marqué à l'emplacement du curseur.

## **Naviguer jusqu'à une position enregistrée**

Si vous appuyez sur la touche ATTEINDRE, vous pouvez choisir de débuter une navigation avec l'aide d'une liste de points de cheminement et d'itinéraires enregistrés.

- 1. Appuyez sur la touche ATTEINDRE.
- 2. Sélectionnez Données de navigation. Appuyez sur la touche de curseur DROITE.
- 3. Utilisez la commande directionnelle pour sélectionner un point de cheminement ou un itinéraire enregistré.
- 4. Appuyez sur la touche directionnelle DROITE pour commencer la navigation.

#### **Naviguer jusqu'à un point de cheminement**

**orientation que doit prendre l'embarcation pour atteindre le prochain point de cheminement (fonction navigation d'imagerie latérale activée)**

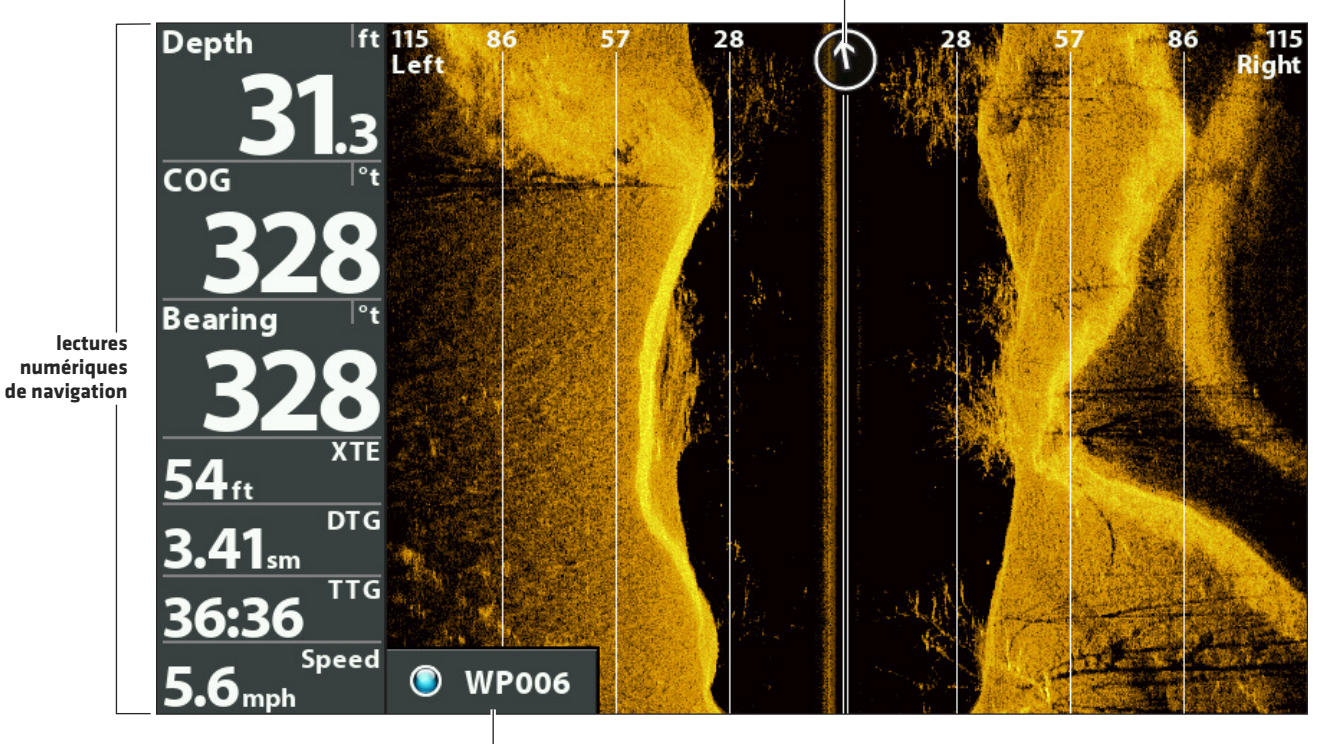

**prochain point de cheminement**

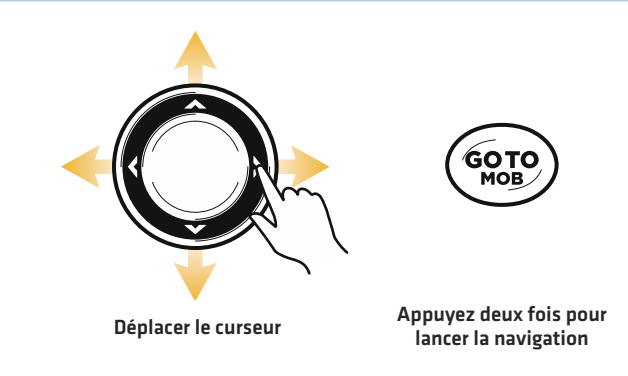

## **Annuler une navigation**

- 1. Appuyez une fois sur la touche MENU.
- 2. Sélectionnez Annuler la navigation. Appuyez sur la touche directionnelle DROITE.

# **GÉRER LES VUES D'ARTICLE ET DE CLICHÉ**

La vue d'article et de cliché affiche les captures d'écran et les clichés sauvegardés sur la carte microSD installée (vendue séparément). Utilisez cet affichage pour examiner les détails des fichiers d'enregistrements (articles) et de clichés, lancez l'enregistrement et réglez les paramètres d'enregistrement.

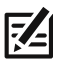

**REMARQUE :** Cette fonction est également utile pour trouver la solution aux problèmes liés au sonar. Si vous communiquez avec le service clients Humminbird pour obtenir de l'aide pour le dépannage du sonar, il vous sera peut-être demandé d'effectuer l'une des tâches de cette section. Reportez-vous à la section *Envoyer les fichiers par courriel au service clients* pour plus de détails.

# **Afficher la vue d'article et cliché**

Pour visualiser les instantanés d'écran sauvegardés depuis la carte microSD installée, ouvrez la Vue d'article et cliché. Si le point de cheminement de l'instantané d'écran est activé lors de la capture de l'instantané, vous pouvez afficher le fichier sauvegardé depuis l'Affichage cartographique.

- 1. Appuyez et maintenez enfoncée la touche VUE.
- 2. Sélectionnez Système > Vue d'article et de cliché

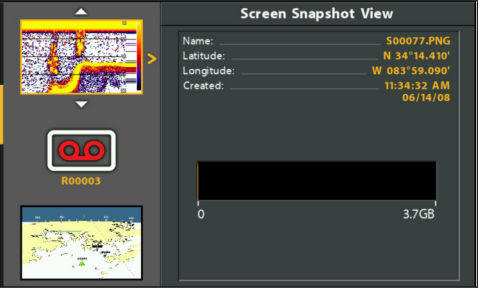

## **Vue d'article et de cliché**

# **Activer la vue d'article et de cliché**

Pour activer l'instantané d'écran et l'enregistrement, une carte microSD doit être installée dans la tête de commande. Reportezvous à la section *Tête de commande HELIX* pour de plus amples informations. Si le point de cheminement de l'instantané d'écran est activé, un point de cheminement sera également sauvegardé à l'emplacement du bateau ou du curseur lors de la capture de l'instantané. Le point de cheminement sauvegardé a le même nom de fichier que l'instantané d'écran.

**MISE EN GARDE !** Sur la carte microSD, vous verrez qu'un fichier DAT (ou .TXT) est créé pour chaque capture d'écran .PNG. Ne supprimez pas les fichiers de données car ils sont nécessaires pour afficher les captures d'écran de la tête de commande.

## **Activer la vue d'article et de cliché**

1. Insérez une carte microSD dans le logement prévu à cet effet sur la tête de commande. Reportez-vous à la section *Tête de commande HELIX : fente pour carte microSD* pour plus de détails.

## **Activer le marquage d'un point de cheminement pour chaque instantané d'écran**

Si le point de cheminement de l'instantané d'écran est activé, un point de cheminement sera également sauvegardé à l'emplacement du bateau ou du curseur lors de la capture de l'instantané. Le point de cheminement sauvegardé a le même nom de fichier que l'instantané d'écran.

- 1. Menu principal : appuyez deux fois sur la touche MENU. Sélectionnez l'onglet Accessoires.
- 2. Sélectionnez Point de cheminement des instantanés d'écran.
- 3. Sélectionnez Activer.

# **Réaliser captures d'écran**

Les captures d'écran sont les images de l'écran que vous sauvegardez. Une capture d'écran inclut des menus, des boîtes de dialogue, des avertissements et des messages actifs présents lors de la saisie du cliché. Les captures d'écran sauvegardées peuvent être visualisées sur l'écran Vue d'article et cliché. Si le point de cheminement de l'instantané d'écran est activé, un point de cheminement sera également sauvegardé à l'emplacement du bateau ou du curseur lors de la capture de l'instantané.

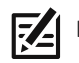

**REMARQUE :** Une carte microSD doit être installée dans la tête de commande pour utiliserles fonctions Instantané et Enregistrement.

1. Appuyez et maintenez enfoncée la touche MARQUER dans n'importe quel mode d'affichage ou emplacement du curseur à capturer.

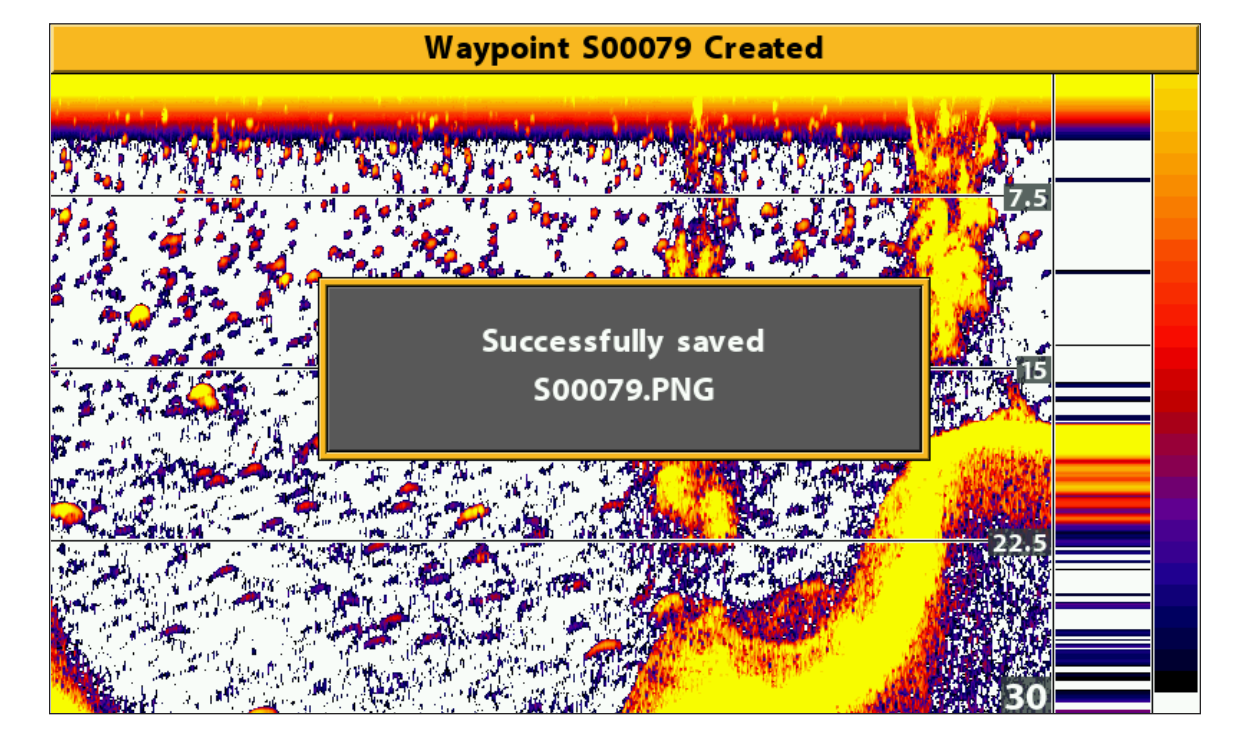

#### **Réaliser une capture d'écran**

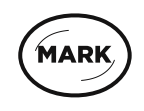

**Enfoncez sans relâcher pour réaliser une capture d'écran**

# **Manage Saved Screen Snapshots**

Les captures d'écran sauvegardée peut être vu dans la vue d'article et cliché. Si le point de cheminement de l'instantané est activé lors de la capture de l'instantané, vous pouvez visualiser le fichier sauvegardé depuis l'Affichage cartographique.

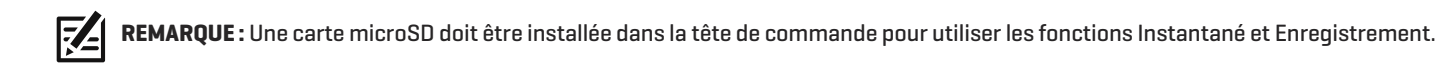

## **Afficher une capture d'écran sauvegardée de la vue d'article et cliché**

- 1. Affichez la vue d'article et cliché à l'écran.
- 2. Sélectionnez une capture d'écran : pour faire défiler les fichiers sauvegardés, appuyez sur les touches de curseur HAUT ou BAS.
- 3. Pour afficher : appuyez sur la touche de curseur DROITE.
- 4. Pour fermer : appuyez sur la touche GAUCHE.

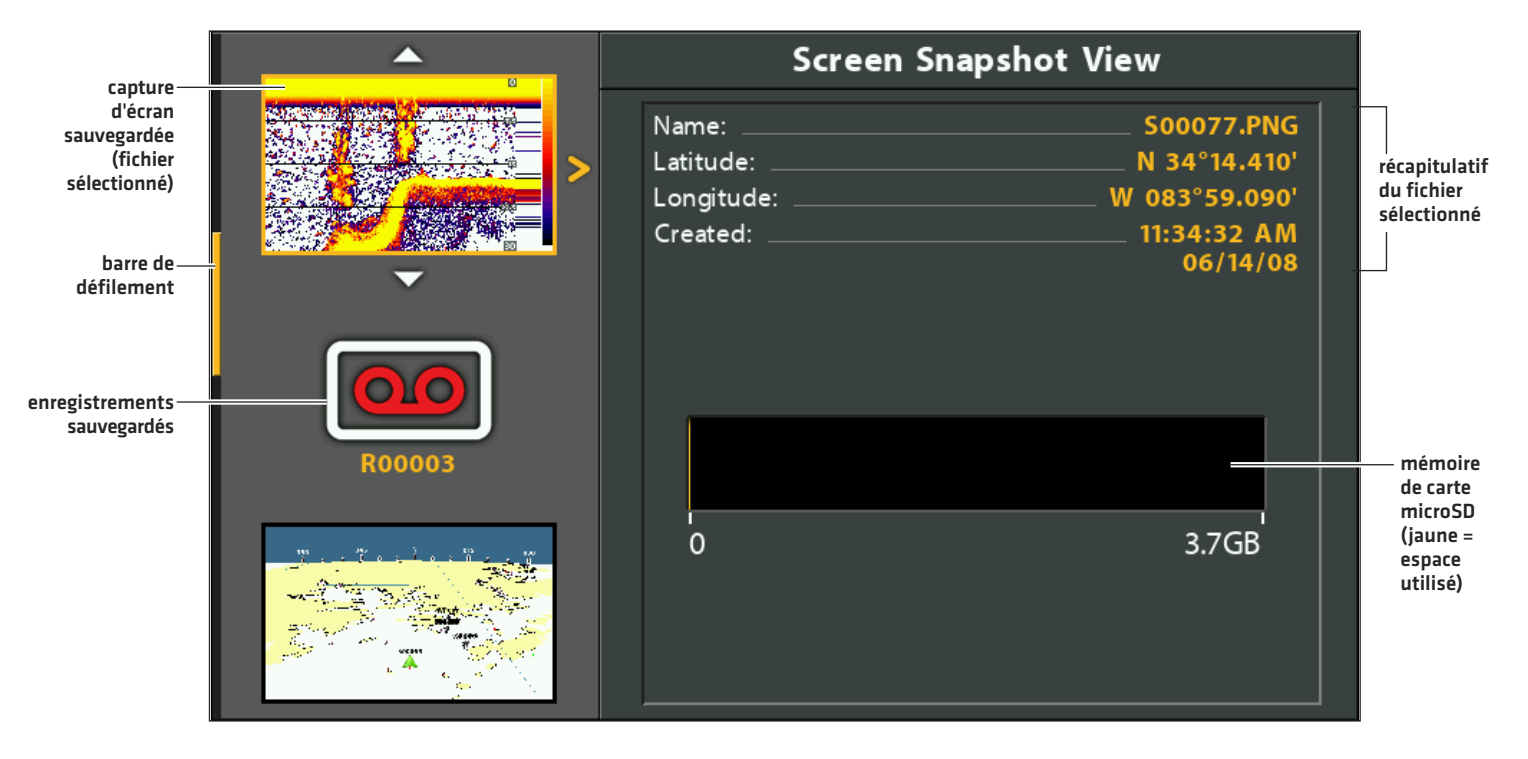

#### **Vue d'article et cliché**

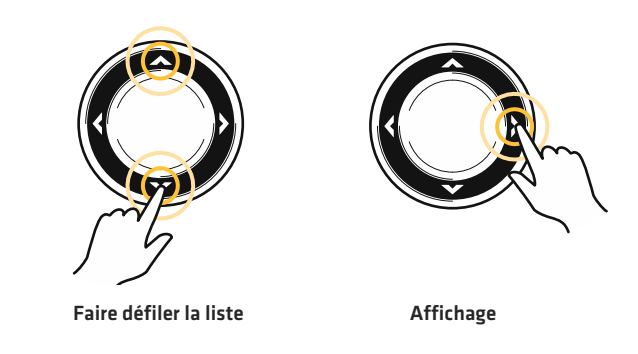
## **Afficher une capture d'écran sauvegardée sur l'affichage cartographique**

Si le point de cheminement de l'instantané est activé lors de la capture de l'instantané, vous pouvez visualiser le fichier sauvegardé depuis l'Affichage cartographique (reportez-vous à la section *Activer le marquage d'un point de cheminement pour chaque instantané d'écran*).

- 1. Ouvrez un affichage cartographique à l'écran.
- 2. Sélectionnez une capture d'écran : utilisez la touche curseur pour sélectionner un symbole de capture d'écran.
- 3. Pour afficher : appuyez sur la touche VÉRIFIER/INFO.

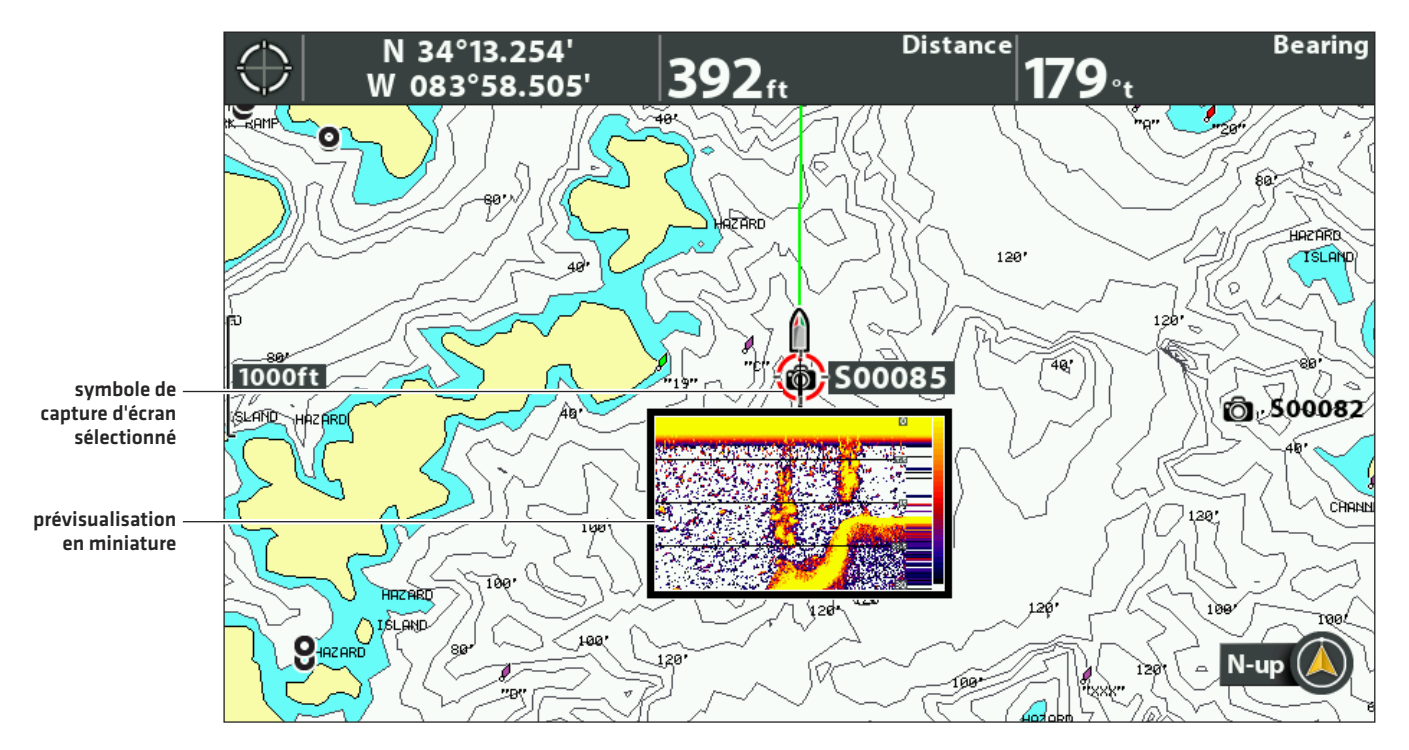

#### **Afficher une capture d'écran dans Affichage cartographique**

4. Pour fermer : appuyez sur la touche QUITTER.

#### **Supprimer une capture d'écran**

- 1. Affichez la vue d'article et cliché à l'écran.
- 2. Sélectionnez une capture d'écran : pour faire défiler les fichiers sauvegardés, appuyez sur les touches de curseur HAUT ou BAS.
- 3. Appuyez sur la touche MENU.
- 4. Sélectionnez Supprimer l'image. Appuyez sur la touche de curseur DROITE.

### **Supprimer toutes les captures d'écran**

- 1. Affichez la vue d'article et cliché à l'écran.
- 2. Appuyez sur la touche MENU.
- 3. Sélectionnez Supprimer toutes les images. Appuyez sur la touche de curseur DROITE.

## **Enregistrer et lecture**

La fonction Enregistrement enregistre les données actives du sonar. Lors de la lecture de l'enregistrement, les affichages actifs durant l'enregistrement sont disponibles en mode de lecture. Les enregistrements sauvegardés peuvent être lus avec la vue d'article et cliché.

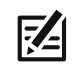

**REMARQUE :** Une carte microSD doit être installée dans la tête de commande pour utiliser les fonctions Instantané et Enregistrement.

#### **Lancer l'enregistrement**

- 1. Affichez la vue d'article et cliché à l'écran.
- 2. Appuyez sur la touche MENU.
- 3. Sélectionnez Lancer l'enregistrement. Appuyez sur la touche de curseur DROITE.

Nom de fichier : un point de cheminement sera également créé à la position du bateau, et l'enregistrement aura le même nom de fichier (.SON) que le point de cheminement.

Utiliser différents modes d'affichage : pour utiliser différents modes d'affichage sur la tête de commande et continuer d'enregistrer, appuyez sur la touche QUITTER.

Non disponible : les captures d'écran et la lecture ne sont pas possibles durant l'enregistrement.

#### **Ajuster les impulsions par seconde**

Pour une performance maximale lors de l'enregistrement, conservez le réglage d'impulsions par seconde sur Auto. Si la mémoire de la carte microSD installée est limitée, utilisez Impulsions par seconde pour réduire la fréquence d'impulsions. L'enregistrement capturera toutefois moins de détails du sonar à une fréquence d'impulsions plus basse.

- 1. Affichez la vue d'article et cliché à l'écran.
- 2. Appuyez sur la touche MENU.
- 3. Sélectionnez Impulsions par seconde.
- 4. Appuyez sur les touches de curseur DROITE ou GAUCHE pour ajuster les réglages.

#### **Arrêter l'enregistrement**

- 1. Menu X-Press : sur n'importe quel écran, appuyez une fois sur la touche MENU.
- 2. Sélectionnez Arrêter l'enregistrement. Appuyez sur la touche de curseur DROITE.

#### **Lecture d'un enregistrement**

- 1. Affichez la vue d'article et cliché à l'écran.
- 2. Sélectionnez un enregistrement : pour faire défiler les fichiers sauvegardés, appuyez sur les touches de curseur HAUT ou BAS.
- 3. Pour commencer la lecture : appuyez sur la touche de curseur DROITE.

La navigation est annulée pendant la lecture.

Utiliser différents modes d'affichage : pour utiliser différents modes d'affichage sur la tête de commande et continuer la lecture, appuyez sur la touche QUITTER.

Pour régler le sonar : ouvrez le menu X-Press pour régler les réglages du sonar en cours de lecture. Vous pouvez aussi utiliser le curseur.

Marquer des points de cheminement : appuyez sur la touche MARQUER pour marquer des points de cheminement pendant la lecture.

#### **Screen Snapshot View** ⌒ **R00005.SON** Name: Current Ping:  $0<sub>m</sub>$ **enregistrement sauvegardé** Average Ping: 58 mS **(fichier R00005 récapitulatif** Remaining: 2:18-13.5MB **sélectionné)d'enregistrement** Latitude: N 34°13.412' **sélectionné** Longitude: W 083°58.509' Created: 7:02:17 PM  $12/31/-31$ **taille de**  $0:00$  $2:18$ **l'enregistrement sélectionné**

#### **Sélection d'un enregistrement à lire**

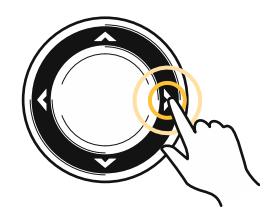

**Commencer la lecture**

#### **Régler la vitesse de lecture**

- 1. Menu X-Press : sur n'importe quel écran, appuyez une fois sur la touche MENU.
- 2. Sélectionnez la vitesse de lecture.
- 3. Appuyez sur les touches DROITE ou GAUCHE pour régler la vitesse de lecture ou mettre sur pause.

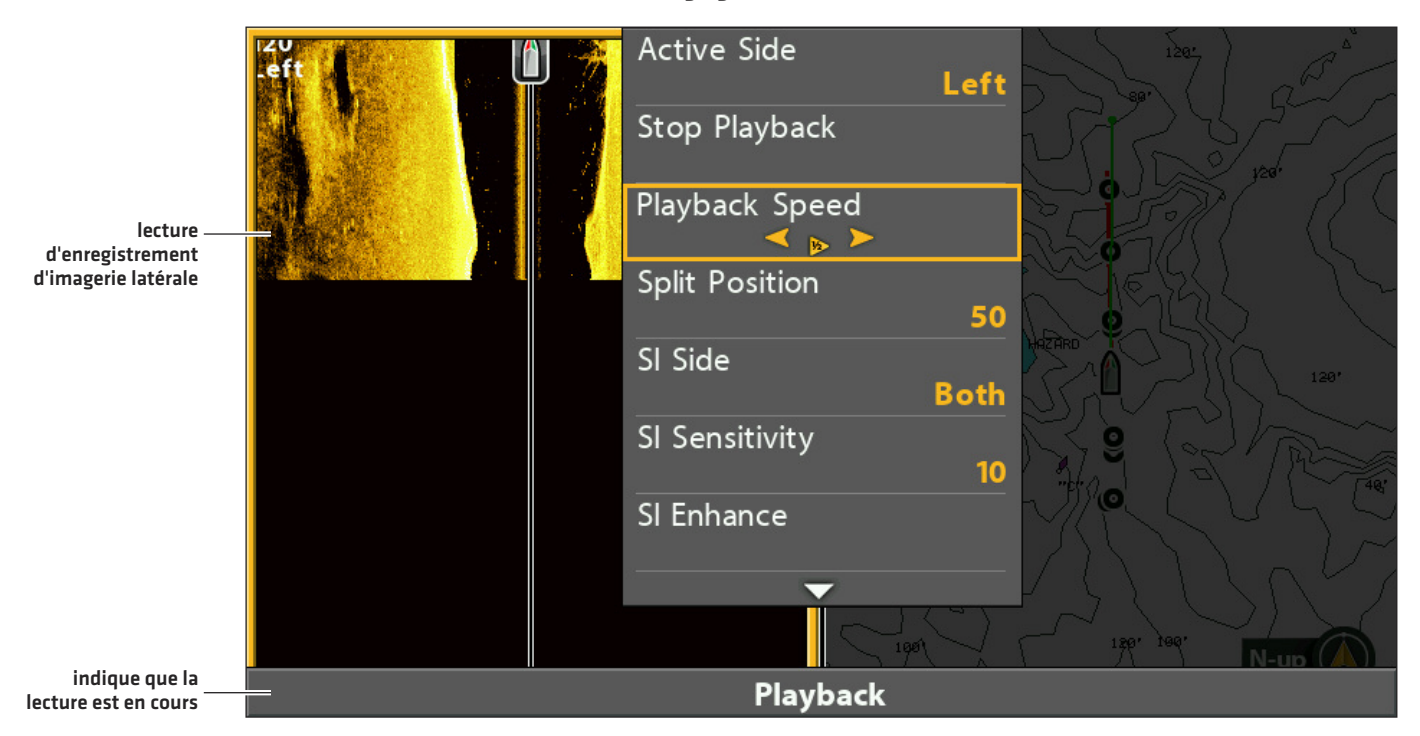

#### **Réglage de la vitesse de lecture**

#### **Arrêter la lecture**

- 1. Menu X-Press : sur n'importe quel écran, appuyez une fois sur la touche MENU.
- 2. Sélectionnez Arrêt de lecture. Appuyez sur la touche de curseur DROITE.

#### **Supprimer un enregistrement**

- 1. Affichez la vue d'article et cliché à l'écran.
- 2. Sélectionnez un enregistrement : pour faire défiler les fichiers sauvegardés, appuyez sur les touches de curseur HAUT ou BAS.
- 3. Appuyez sur la touche MENU.
- 4. Sélectionnez Supprimer l'enregistrement. Appuyez sur la touche de curseur DROITE.

#### **Supprimer tous les enregistrements sauvegardés**

- 1. Affichez la vue d'article et cliché à l'écran.
- 2. Appuyez sur la touche MENU.
- 3. Sélectionnez Supprimer tous les enregistrements. Appuyez sur la touche de curseur DROITE.

## **Envoyer les fichiers par courriel au service clients**

Si vous essayer de résoudre un problème lié au sonar avec le service clients de Humminbird, il vous sera peut-être demandé d'envoyer un instantané d'écran ou un enregistrement pour qu'ils puissent l'examiner. Utilisez les directives fournies dans cette section pour envoyer par courriel un instantané d'écran ou un enregistrement au service clients de Humminbird. Pour plus d'informations, consultez le site humminbird.com.

#### **Envoyer un instantané d'écran sauvegardé par courriel**

1. Installez la carte microSD (et l'adaptateur) comprenant les instantanés d'écran et enregistrements sauvegardés dans votre ordinateur personnel.

**MISE EN GARDE !** Sur la carte microSD, vous verrez qu'un fichier DAT (ou .TXT) est créé pour chaque capture d'écran .PNG. Ne  $\blacktriangle$  supprimez pas les fichiers de données car ils sont nécessaires pour afficher les captures d'écran de la tête de commande.

2. Ouvrez votre messagerie et composez un nouveau message.

Si le service clients vous a donné un numéro de client, mentionnez-le dans la ligne d'objet.

3. Joignez les fichiers des instantanés d'écran à votre message. Pour chaque instantané, joignez le fichier Sxxxxx.PNG.

Dossier : Les instantanés d'écran sont sauvegardés dans le dossier INSTANTANÉ de la carte microSD.

Noms des fichiers : Le fichier .PNG et le fichier .DAT ont le même nom pour chaque instantané. Les fichiers des instantanés d'écran commencent par un S, à moins que vous n'en modifiiez le nom.

- 4. Répétez la procédure 3 pour chaque instantané.
- 5. Envoyez le courriel au service clients de Humminbird.

**REMARQUE :** Si les fichiers joints sont trop volumineux, il vous faudra peut-être les compresser et les renvoyer par courriel.

#### **Envoyer un enregistrement sauvegardé par courriel**

1. Installez l'adaptateur de la carte microSD comprenant les instantanés d'écran et les enregistrements dans votre ordinateur personnel.

**MISE EN GARDE!** Sur la carte microSD, vous verrez qu'un fichier DAT (ou .TXT) est créé pour chaque dossier d'enregistrement. Ne supprimez pas les fichiers de données car ils sont nécessaires pour visualiser les enregistrements sur votre tête de commande.

2. Ouvrez votre messagerie et composez un nouveau message.

Si le service clients vous a donné un numéro de service, mentionnez-le dans la ligne d'objet.

3. Joignez le fichier Rxxxxx.DAT pour l'enregistrement au message.

Dossier : Les enregistrements sont sauvegardés dans le dossier ENREGISTRER de la carte microSD.

4. Joignez tous les fichiers dans le dossier Rxxxxx au message. Ouvrez le dossier ENREGISTRER, et ouvrez le dossier au nom de l'enregistrement.

Dossier : Les enregistrements sont sauvegardés dans le dossier ENREGISTRER de la carte microSD. Le dossier de l'enregistrement commence par un R, à moins que vous ne l'ayez modifié. Ouvrez le dossier Rxxxxx pour l'enreqistrement. Par exemple, pour envoyer les fichiers pour l'enregistrement R00001, ouvrez le dossier R00001.

Noms des fichiers : Joignez les fichiers .SON et .IDX qui se trouvent dans le dossier des enregistrements.

- 5. Répétez la procédure 3 et la procédure 4 pour chaque enregistrement.
- 6. Envoyez le courriel au service clients de Humminbird.

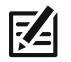

**REMARQUE :** Si les fichiers joints sont trop volumineux, il vous faudra peut-être les compresser et les renvoyer par courriel.

## **APERÇU CARTOGRAPHIQUE**

Pour activer les options de carte et navigation, la tête de commande doit avoir la position fixe d'un récepteur GPS interne ou externe (consultez la section *Pour commencer* afin de vérifier la réception du capteur). Certaines de ces fonctions exigent aussi de connecter une boussole ou un détecteur de cap à la tête de commande.

La source cartographique sélectionnée influence également le système de menus. Lorsque vous changez de source cartographique, les options de menus de l'affichage cartographique sont également modifiées, permettant d'ajouter des données de navigation, l'ombrage ou des alarmes. Consultez la section *Sélectionner une source cartographique* for details.

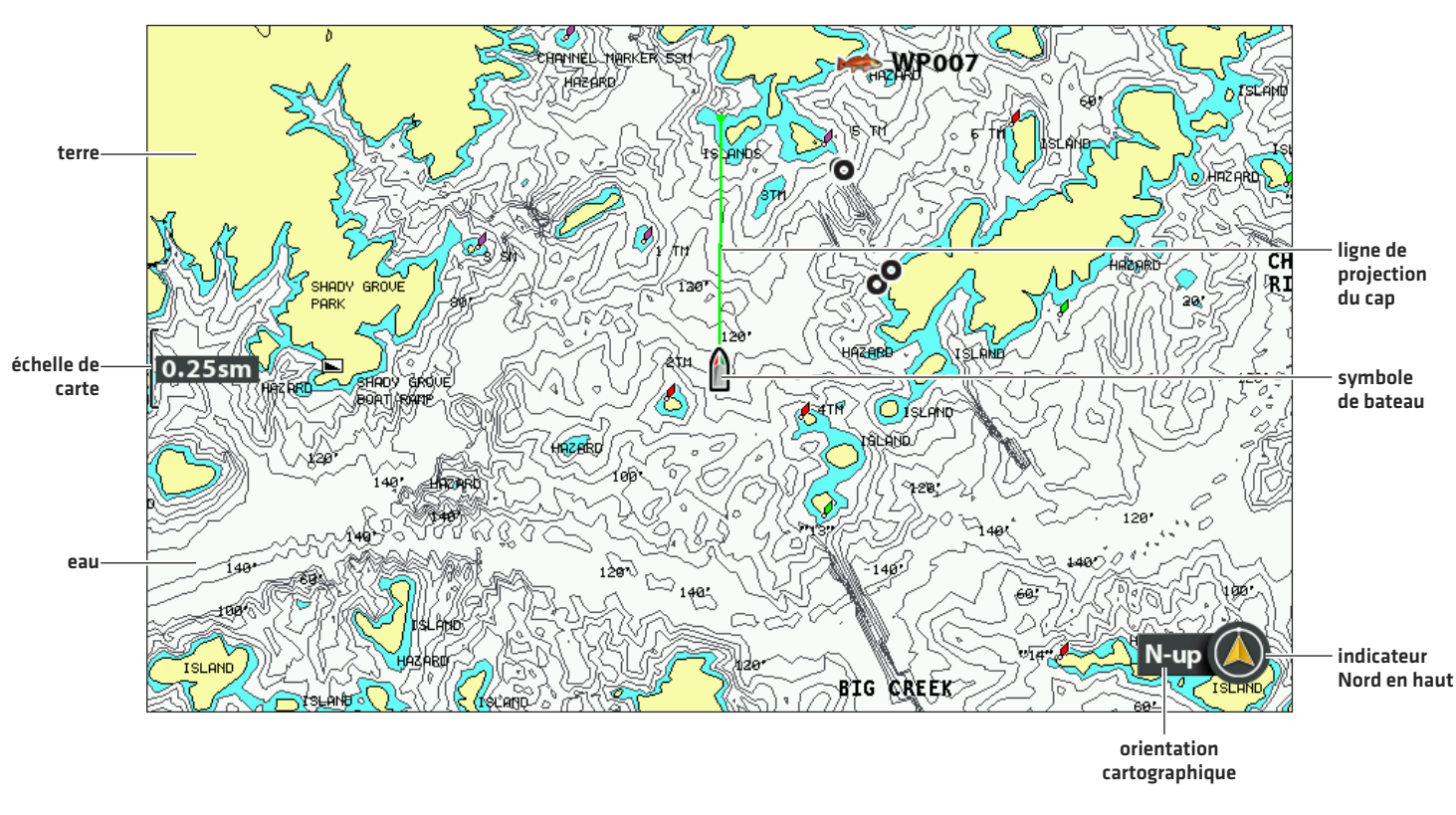

#### **Affichage cartographique**

Lorsque le bateau est stationnaire, il est représenté comme un cercle.

Lorsque le bateau est en mouvement, il est représenté sous la forme d'un bateau pointant dans la direction du mouvement.

## **AFFICHER UNE VUE CARTOGRAPHIQUE À L'ÉCRAN**

L'appareil propose diverses vues permettant d'afficher des données cartographiques et de navigation. Les vues peuvent être personnalisées et affichées en mode combiné.

## **Afficher un affichage cartographique ou un affichage aérien**

- 1. Appuyez sur la touche VISUALISER sans la relâcher.
- 2. Sélectionnez Carte > Affichage cartographique.

#### OU

Sélectionnez Carte > Affichage aérien.

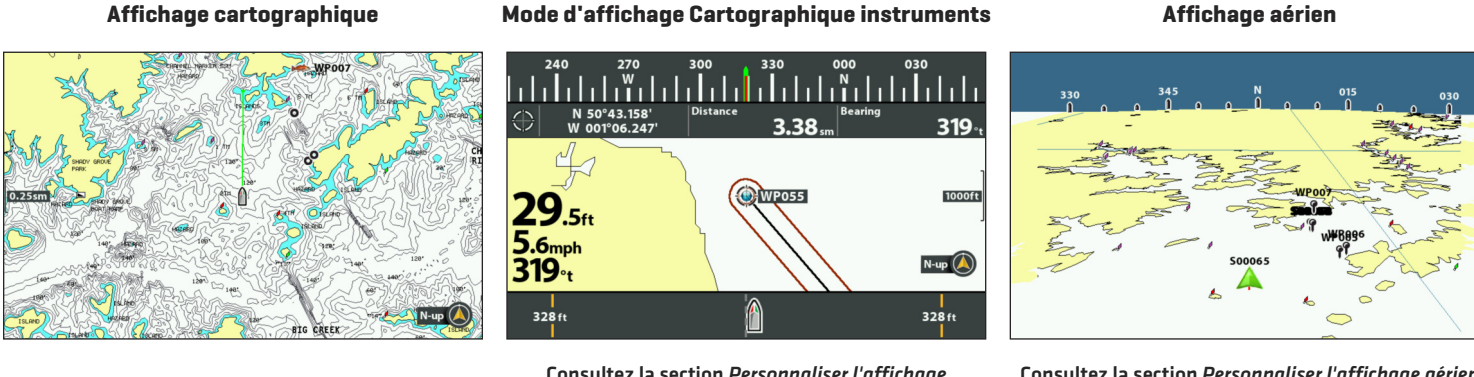

**Mode d'affichage Cartographique instruments**

**Consultez la section** *Personnaliser l'affichage cartographique instruments* **pour de plus amples informations.**

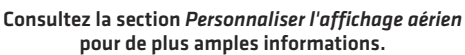

**Affichage aérien**

### **Afficher une vue cartographique combinée**

Vous pouvez sélectionner divers modes d'affichage cartographique combiné ou d'affichage cartographique et sonar combiné.

- 1. Appuyez sur la touche VISUALISER sans la relâcher.
- 2. Sélectionnez Carte.
- 3. Sélectionnez une vue à afficher à l'écran. Appuyez sur la touche de curseur DROITE.

# **et aérien combiné**

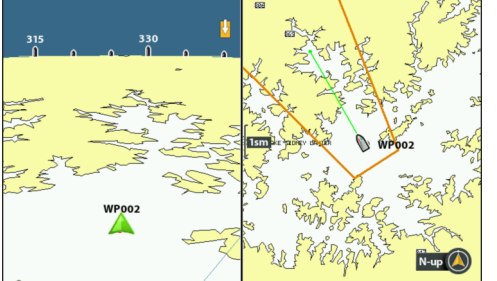

#### **Carte > Affichage cartographique Carte > Affichage cartographique combiné**

**Carte > Affichage cartographique et latéral combiné**

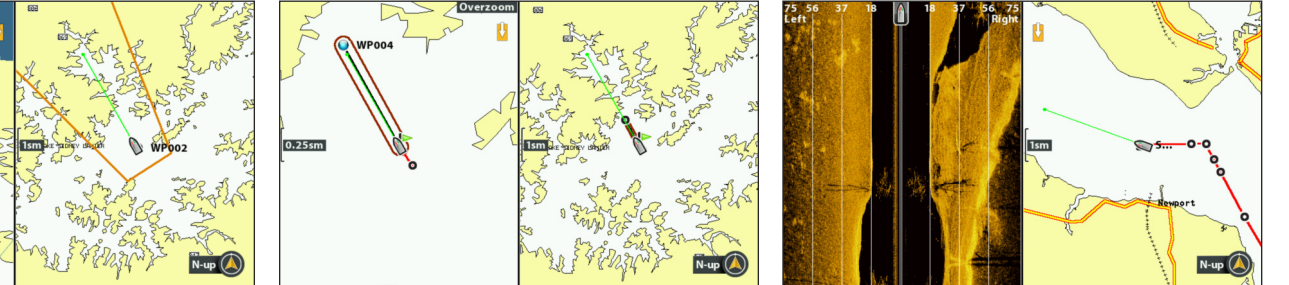

**Consultez la section** *Personnaliser l'affichage aérien* **pour de plus amples informations.**

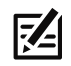

**REMARQUE :** les vues disponibles sont déterminées par le modèle de votre tête de commande et le transducteur installé. Consultez chaque section associée du manuel (*Affichages, Sonar, Imagerie latérale, Navigation*, etc.).

## **SÉLECTIONNER UNE SOURCE CARTOGRAPHIQUE**

La tête de commande HELIX comporte une option cartographique intégrée. Vous pouvez aussi installer une carte microSD de données cartographique avec d'autres informations cartographiques concernant un endroit donné (vendues séparément).

Lorsque vous installez une carte microSD de données cartographiques, la tête de commande sélectionne automatiquement la meilleure carte à afficher. Vous pouvez également changer de source cartographique manuellement.

#### **Installer une carte microSD de données cartographiques**

1. Installez une carte microSD dans la fente de la tête de commande. Voir *Tête de commande HELIX : Fente de carte microSD*.

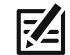

**REMARQUE :** Ne laissez pas le couvercle de la fente pour carte microSD ouvert. Le couvercle de la fente doit toujours être fermé pour empêcher l'eau d'endommager l'appareil.

## **Changer de source cartographique**

Lorsque vous installez une carte microSD de données cartographiques, la source cartographique est modifiée automatiquement pour correspondre à la source cartographique de la carte microSD. Vous pouvez également changer de source cartographique manuellement.

Lorsque vous changez de source cartographique, les options de menus de l'affichage cartographique sont également modifiées, permettant d'ajouter des données de navigation, l'ombrage, des alarmes ou autres.

- 1. Menu principal : appuyez deux fois sur la touche MENU. Sélectionnez l'onglet Carte.
- 2. Sélectionnez la source cartographique.
- 3. Sélectionnez l'emplacement de la carte de données cartographiques installée ou une carte intégrée.

Auto : la meilleure carte disponible sera sélectionnée automatiquement.

### **Changer les options de cartographique**

#### **Changer le système de coordonnées cartographiques (facultatif)**

Utilisez Système de référence cartographique pour changer le système de coordonnées utilisé par la tête de commande afin qu'il corresponde à celui d'une carte papier. Presque toutes les cartes électroniques utilisent le système de référence cartographique WGS84 et il est probable qu'aucune modification des réglages ne soit nécessaire. (Par défaut = WGS84)

- 1. Menu principal (mode utilisateur avancé) : appuyez deux fois sur la touche MENU. Sélectionnez l'onglet Navigation.
- 2. Sélectionnez le système de référence cartographique.
- 3. Appuyez sur les touches de curseur DROITE ou GAUCHE pour modifier le réglage.

#### **Appliquer une compensation à la carte (facultatif)**

Utilisez la procédure de modification du réglage de compensation de carte pour déplacer la position de la carte à l'écran et corriger une erreur de position dans la cartographie. La compensation cartographique s'applique à toutes les cartes et non seulement à la carte devant être corrigée.

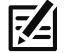

#### **REMARQUE :** Cette fonctionnalité ne sont pas disponibles avec Humminbird LakeMaster cartographie cartes.

- 1. Ouvrez Affichage cartographique à l'écran.
- 2. Utilisez la touche de commande du curseur pour déplacer le curseur à la position où la compensation de carte sera appliquée.
- 3. Menu principal (mode utilisateur avancé) : appuyez deux fois sur la touche MENU. Sélectionnez l'onglet Carte.
- 4. Sélectionnez Réglage de compensation de carte.
- 5. Appuyez sur la touche de curseur DROITE.
- 6. Suivez les invites à l'écran.

Pour supprimer la compensation de carte : sélectionnez Menu principal (mode utilisateur avancé) > onglet Carte > Supprimer la compensation de carte.

#### **Sélectionner une nouvelle carte (facultatif)**

Si la carte de données cartographiques installée comporte des cartes supplémentaires, utilisez les directives suivantes pour afficher les frontières de carte et sélectionner une carte différente.

- 1. Menu principal : appuyez deux fois sur la touche MENU. Sélectionnez l'onglet Carte.
- 2. Sélectionnez Frontières de carte.
- 3. Sélectionnez MMC/SD seulement ou Tout visible.
- 4. Ouvrez Affichage cartographique à l'écran.
- 5. Utilisez la touche de commande du curseur pour déplacer le curseur à l'intérieur des lignes pointillées d'une frontière de carte.
- 6. Appuyez sur la touche ZOOM+ à plusieurs reprises pour afficher les détails de la carte.

Consultez la section *Personnaliser l'affichage cartographique : personnaliser le niveau de détail cartographique*.

### **Changer la position de simulation (facultatif)**

Le mode Simulateur vous permet de sauvegarder les réglages du menu et les données de navigation tout en apprenant à utiliser votre tête de commande. Pour lancer le mode de simulation, consultez la section *Pour commencer*. Pour changer la position de simulation de l'affichage cartographique, utilisez les directives suivantes.

Le mode de simulation n'est pas destiné à une utilisation sur l'eau. Si vous êtes sur l'eau, utilisez le mode Normal. Consultez la section *Pour commencer* pour plus de détails.

- 1. Ouvrez Affichage cartographique à l'écran.
- 2. Utilisez la commande de curseur pour le déplacer à une position donnée sur l'écran.
- 3. Menu principal (mode utilisateur avancé) : appuyez deux fois sur la touche MENU. Sélectionnez l'onglet Carte.
- 4. Sélectionnez Réglage d'une position de simulation.
- 5. Appuyez sur la touche de curseur DROITE.

Le symbole du bateau se déplacera à la nouvelle position.

Pour supprimer l'itinéraire : appuyez une fois sur la touche MENU. Sélectionnez Supprimer l'itinéraire en cours.

## **Configuration Humminbird ChartSelect**

ChartSelect vous permet d'acheter une carte Humminbird en ligne et de la télécharger sur une carte microSD vierge. Rendez-vous sur chartselect.humminbird.com pour obtenir de plus amples informations et télécharger notre quide d'utilisation ChartSelect.

#### **Chiffrer une carte microSD**

Utilisez le menu Chiffrer une carte SD pour préparer une carte microSD vierge pour ChartSelect.

**AVERTISSEMENT !** N'utilisez pas ce menu si une carte microSD de données cartographiques est déjà installée. Vous devez utiliser une carte vierge avec ce menu. Reportez-vous au guide d'utilisation de ChartSelect avant de poursuivre.

- 1. Menu principal : appuyez deux fois sur la touche MENU. Sélectionnez l'onglet Réglage.
- 2. Sélectionnez Chiffrer carte microSD.
- 3. Appuyez sur la touche de curseur DROITE.

## **Configuration Humminbird LakeMaster**

Quand une carte de données cartographiques Humminbird LakeMaster est installée et sélectionnée comme source cartographique, des menus supplémentaires sont ajoutés au système de menus. Les options de menu sont déterminées par la carte de données cartographiques que vous avez achetées.

Sources cartographiques compatibles : Humminbird LakeMaster, LakeMaster PLUS, ZeroLine Map Card, AUTOCHART PC, et cetaera. Consultez le site Web humminbird.com pour plus d'informations sur la compatibilité et les mises à jour.

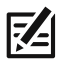

**REMARQUE :** une carte de données cartographiques Humminbird LakeMaster doit être installée et sélectionnée comme source cartographique pour activer cette fonction (consultez la section *Changer de source cartographique*).

#### **Ajuster la compensation du niveau d'eau**

Lorsque vous démarrez votre sortie pour la journée, il est important de noter si le niveau de l'eau est plus élevé ou plus bas que d'habitude. Si, par exemple, le niveau du lac est plus bas de 3 pieds (0,9 m), réglez la compensation du niveau d'eau sur -3.

- 1. Menu principal : appuyez deux fois sur la touche MENU. Sélectionnez l'onglet HB Carte.
- 2. Sélectionnez Compensation de niveau d'eau.
- 3. Appuyez sur les touches de curseur DROITE ou GAUCHE pour ajuster le réglage.

Si le niveau d'eau est plus élevé que la normale, réglez le niveau de compensation d'eau à un montant positif (+).

Si le niveau d'eau est inférieur à la normale, réglez le niveau de compensation d'eau à un montant négatif (-).

Si le niveau d'eau n'a pas changé (normal), réglez le niveau de compensation d'eau à zéro (0).

**Compensation de niveau d'eau (indiquer 0 revient à désactiver la compensation)**

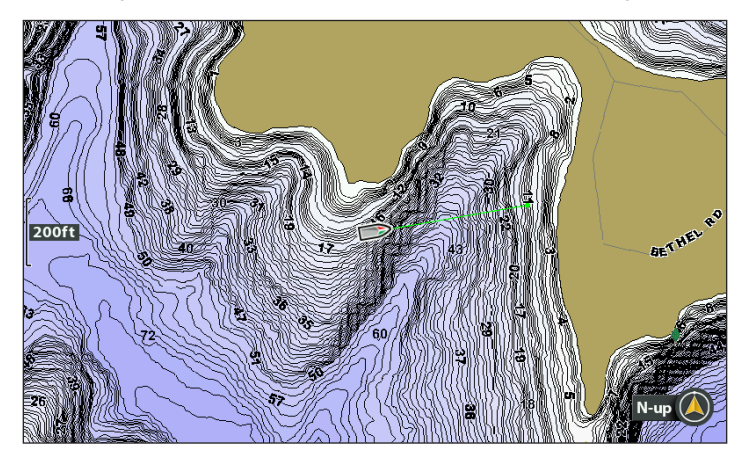

#### **Compensation de niveau d'eau réglée à -4**

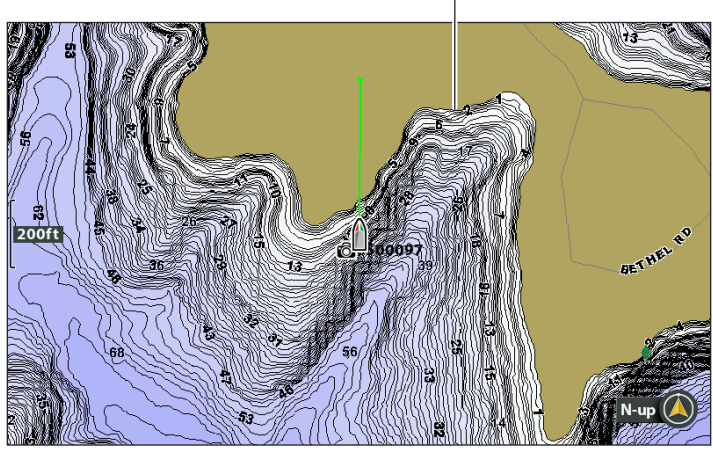

**Si le niveau d'eau est inférieur à la normale, indiquez un nombre négatif pour la Compensation de niveau d'eau; vous verrez la terre s'agrandir sur la carte (comme indiqué ci-dessus). Si le niveau d'eau est supérieur à la normale, indiquez un nombre positif (+) pour la Compensation de niveau d'eau; vous verrez la ligne d'eau s'agrandir sur la carte.**

**REMARQUE :** Pour plus menus de cartographie LakeMaster, consultez la section *Afficherles courbes de niveau etla gamme des profondeurs avec Humminbird LakeMaster* dans ce manuel. Pour plus de détails et des fonctions supplémentaires associées à votre carte de données cartographiques LakeMaster, visitez le site Web **humminbird.com** pour télécharger le guide accessoire.

## **Configuration Navionics**

Quand une carte de données cartographiques Navionics est installée et sélectionnée comme source cartographique, des menus supplémentaires sont ajoutés au système de menus. Les options de menu sont déterminées par la carte de données cartographiques que vous avez achetée, et sont disponibles dans l'onglet Carte (consultez la section *Personnaliser l'affichage cartographique*) et/ou sur l'onglet Platinum.

Sources cartographiques compatibles : Navionics Gold, HotMaps, HotMaps Premium et Platinum+. Consultez le site Web humminbird.com pour plus d'informations sur la compatibilité et les mises à jour.

#### **Sélection de l'onglet Navionics Platinum**

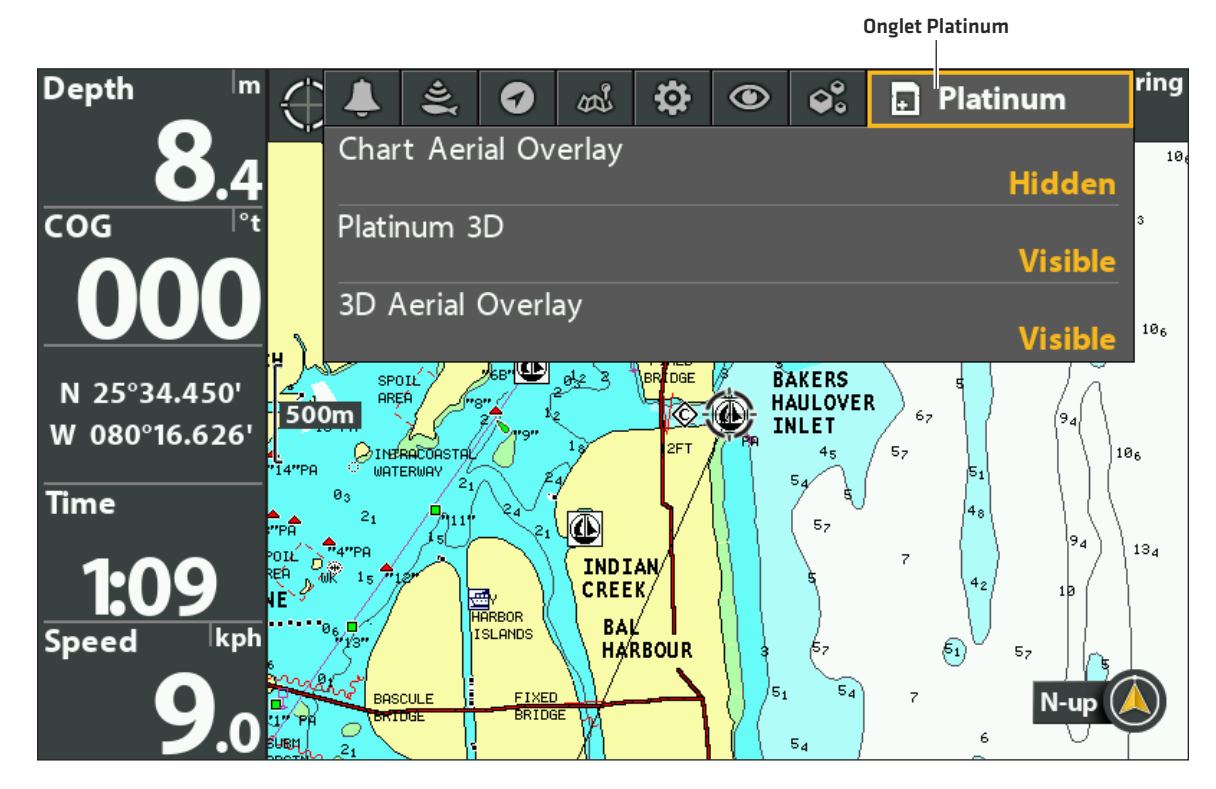

**74** 

**REMARQUE :** une carte de données cartographiques Navionics doit être installée et sélectionnée comme source cartographique pour activer ces fonctions (consultez la section *Changer de source cartographique*). Pour plus de détails et des fonctions supplémentaires associées à votre carte de données cartographiques Navionics, consultez votre guide d'utilisation de la carte de données cartographiques Navionics.

## **PERSONNALISER L'AFFICHAGE AÉRIEN**

La fonction d'aide à la navigation en mode d'affichage aérien vous permet d'ajouter des instruments de navigation à l'affichage aérien, comme des lumières et des bouées. Les réglages disponibles sont déterminés par la carte de données cartographiques installée et la source cartographique sélectionnée.

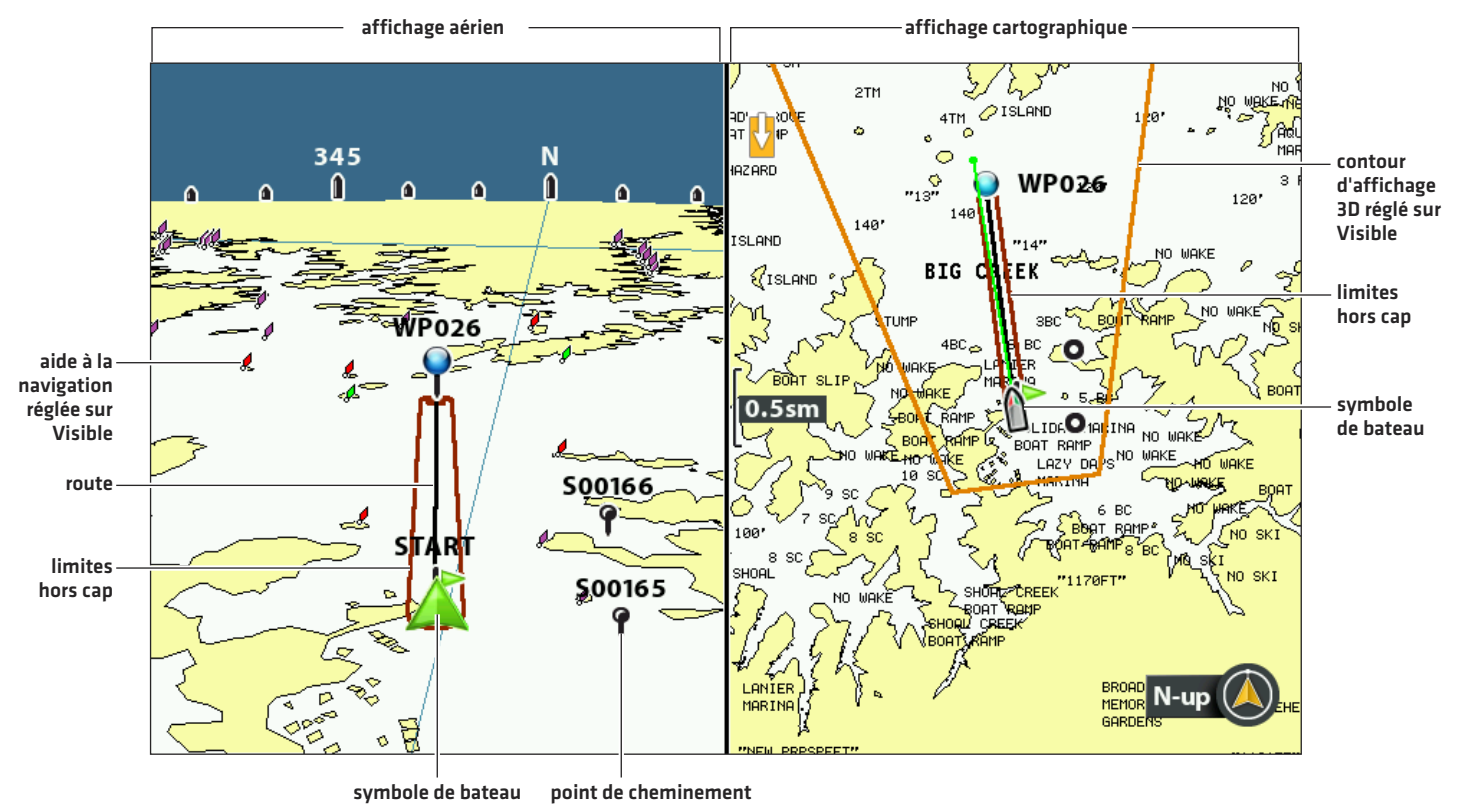

#### **Modes d'affichage cartographique et aérien combinés**

### **Afficher/Masquer l'aide à la navigation**

- 1. Menu principal : appuyez deux fois sur la touche MENU. Sélectionnez l'onglet Carte.
- 2. Sélectionnez Aides à la navigation sur l'affichage aérien.
- 3. Sélectionnez Visible ou Masqué.

### **Afficher/Masquer le contour de l'affichage aérien**

Si vous utilisez l'affichage cartographique/aérien, vous pouvez afficher une ligne sur la carte montrant la partie utilisé en mode aérien.

- 1. Menu principal : appuyez deux fois sur la touche MENU. Sélectionnez l'onglet Navigation.
- 2. Sélectionnez le contour d'affichage 3D.
- 3. Sélectionnez Visible ou Masqué.

## **PERSONNALISER L'AFFICHAGE CARTOGRAPHIQUE INSTRUMENTS**

L'affichage cartographique instruments affiche une boussole numérique et un graphique XTE (erreur de route) sur l'Affichage cartographique. Si la boussole n'est pas installée, la fonction COG (route) fournit la source de données pour la boussole numérique.

L'Affichage cartographique instruments partage les mêmes réglages de menu que l'Affichage cartographique. Pour savoir comment le personnaliser, consultez *Personnaliser l'affichage cartographique*.

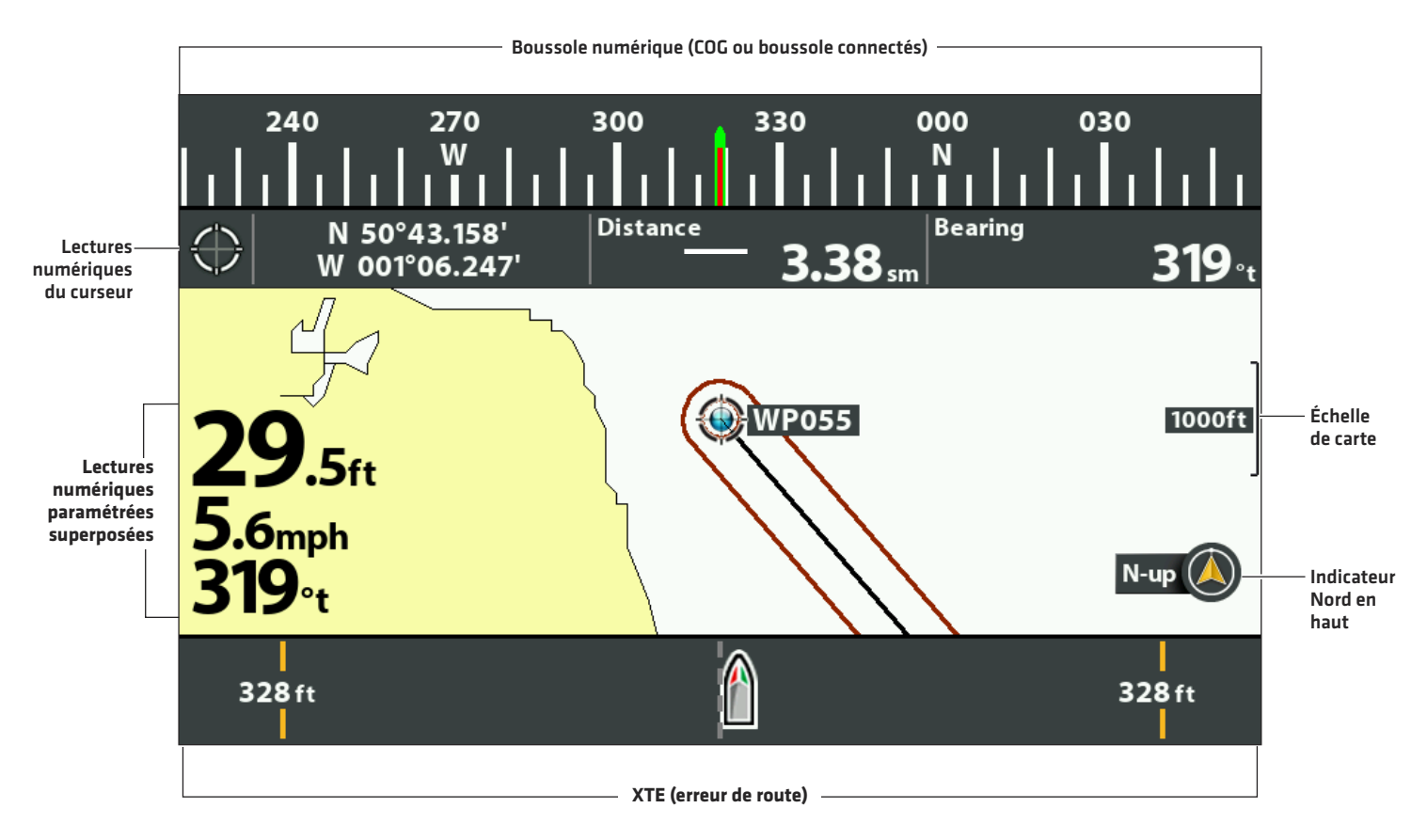

#### **Mode d'affichage Cartographique Instruments**

**REMARQUE :** les données de lecture numérique peuvent être superposées ou affichées dans les zones de données (consultez la **FZ-1** section *Vues : afficher les lectures numériques*).

## **PERSONNALISER L'AFFICHAGE CARTOGRAPHIQUE**

Les réglages décrits ici sont facultatifs. Il vous est possible d'utiliser les paramètres d'apparence et de source cartographique par défaut ou de personnaliser l'affichage cartographique.

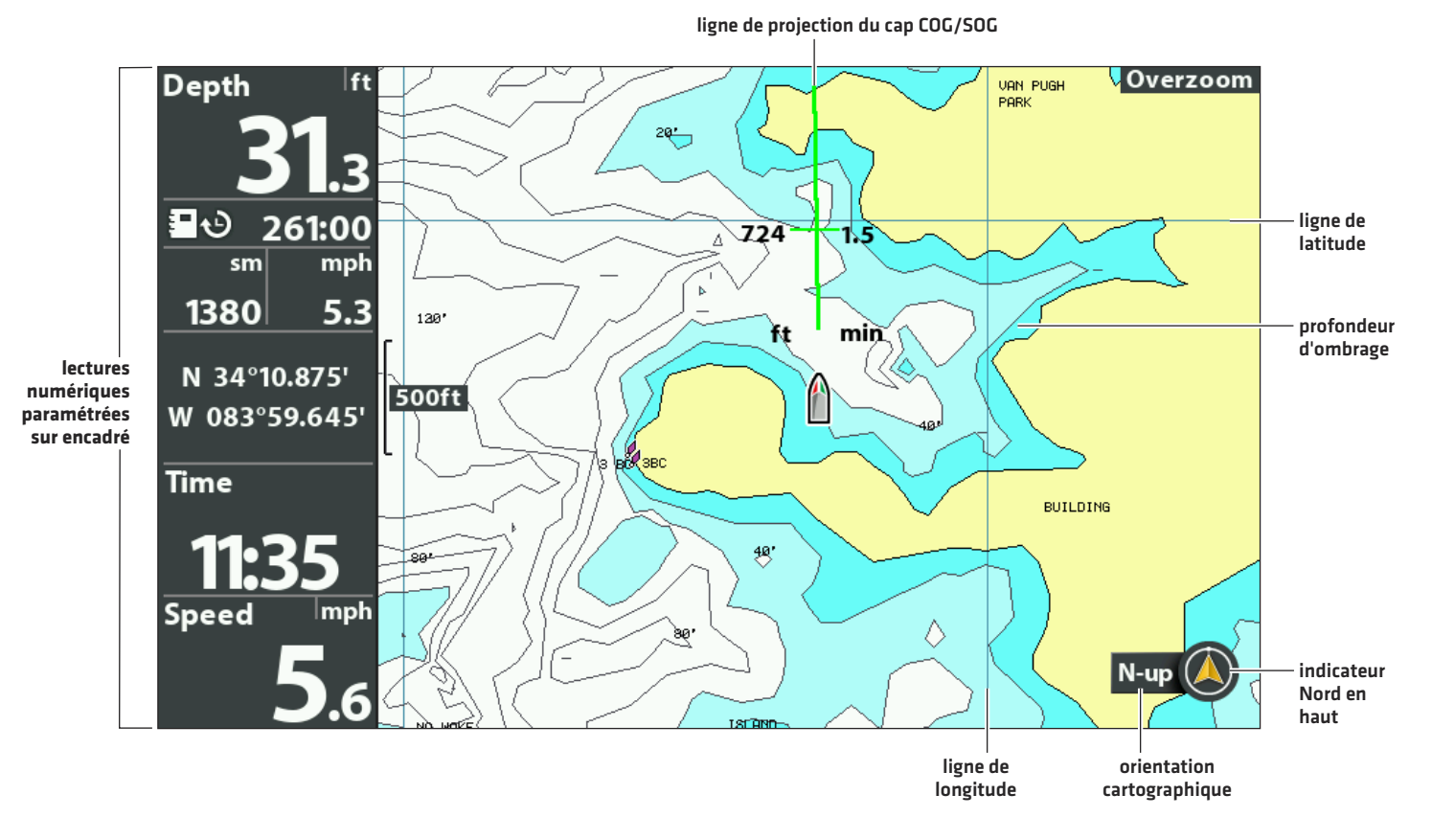

#### **Personnaliser l'affichage cartographique**

**REMARQUE :** les données de lecture numérique peuvent être superposées ou affichées dans les zones de données (consultez la **FZ** section *Vues : afficher les lectures numériques*).

### **Modifier la couleur d'arrière-plan**

Le menu Arrière-plan permet de modifier la couleur d'arrière-plan de la vue. Ce menu modifie également la couleur d'arrière-plan des affichages aérien et sonar.

- 1. Appuyez sur la touche MARCHE/ARRÊT.
- 2. Sélectionnez Arrière-plan.
- 3. Sélectionnez une couleur.

## **Afficher/Masquer le symbole d'indicateur Nord en haut**

L'indicateur Nord en haut indique la direction du nord vrai. Le symbole affiche également l'orientation de la carte, qui se modifie à mesure que l'orientation et la source de données changent. Pour régler l'orientation cartographique, consultez la section *Régler l'orientation cartographique et le mode de déplacement*.

- 1. Menu principal : appuyez deux fois sur la touche MENU. Sélectionnez l'onglet Navigation.
- 2. Sélectionnez l'indicateur Nord en haut.
- 3. Sélectionnez Désactivé (masqué) ou Activé (visible).

## **Afficher/Masquer le trait de projection de cap**

La fonction Trait de projection de cap est une flèche ou une ligne dans l'alignement de la proue du bateau. Cela représente une projection de la route réelle du bateau s'il continue à suivre le cap actuel.

- 1. Menu principal : appuyez deux fois sur la touche MENU. Sélectionnez l'onglet Navigation.
- 2. Sélectionnez Trait de projection de cap.
- 3. Sélectionnez un réglage d'affichage.

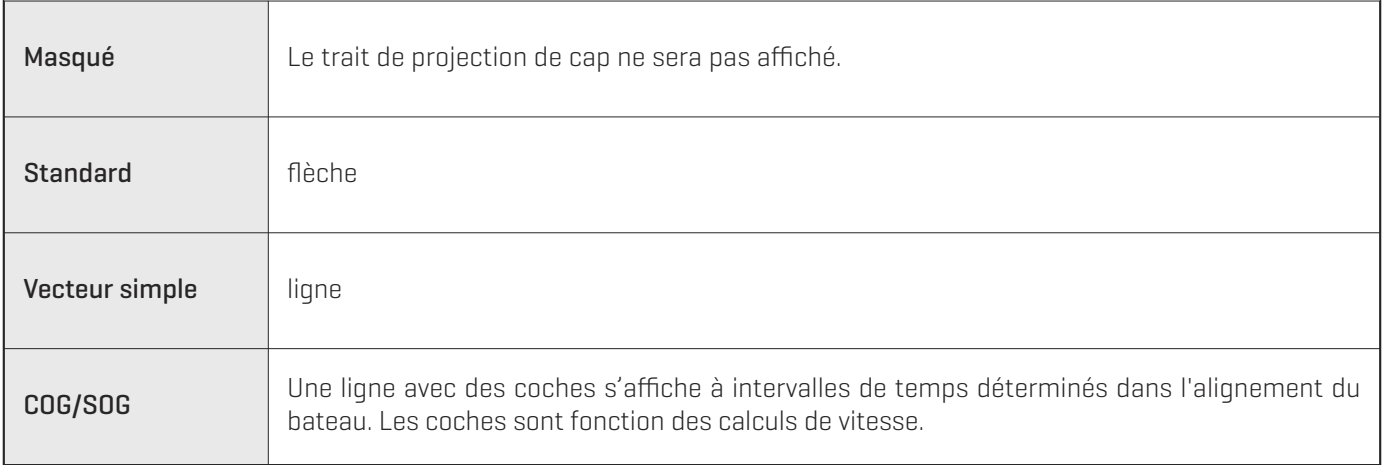

## **Afficher/Masquer les lignes de latitude/longitude**

Utilisez les directives suivantes pour afficher ou masquer les lignes de latitude et de longitude sur l'affichage cartographique.

- 1. Menu principal : appuyez deux fois sur la touche MENU. Sélectionnez l'onglet Carte.
- 2. Sélectionnez Grille de coordonnées géographiques terrestres.
- 3. Sélectionnez Visible ou Masqué.

### **Ajuster la profondeur d'ombrage**

La fonction Profondeur d'ombrage vous permet de modifier la profondeur d'ombrage utilisée sur l'affichage cartographique. Les réglages disponibles sont déterminés par la carte de données cartographiques installée et la source cartographique sélectionnée.

- 1. Menu principal : appuyez deux fois sur la touche MENU. Sélectionnez l'onglet Carte.
- 2. Sélectionnez Profondeur d'ombrage.
- 3. Appuyez sur les touches de curseur DROITE ou GAUCHE pour ajuster le réglage.

## **Personnaliser le niveau de détails de carte**

Utilisez les directives suivantes pour ajouter ou masquer les détails de la carte ainsi que les aides à la navigation sur les affichages cartographique et aérien.

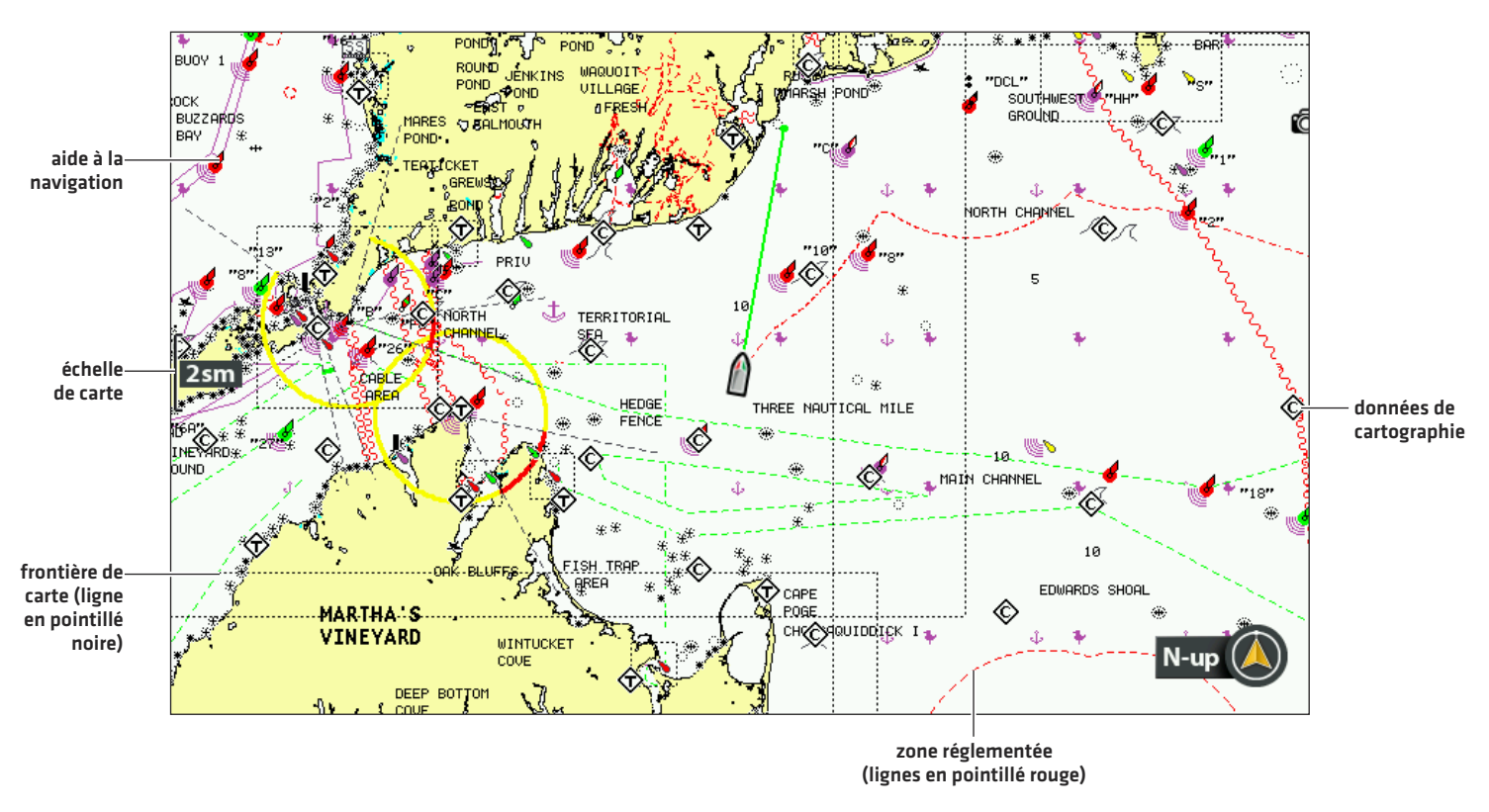

#### **Carte Navionics affichée avec des détails de carte réglés sur Navigation**

#### **Sélectionner un niveau de détails de carte**

La fonction Niveau de détails de carte vous permet d'ajouter des détails et d'afficher des éléments en superposition sur l'affichage cartographique. Les réglages disponibles sont déterminés par la carte de données cartographiques installée et la source cartographique sélectionnée.

- 1. Menu principal : appuyez deux fois sur la touche MENU. Sélectionnez l'onglet Carte.
- 2. Sélectionnez Niveau de détails de carte.
- 3. Appuyez sur les touches de curseur DROITE ou GAUCHE pour sélectionner l'une des options suivantes :

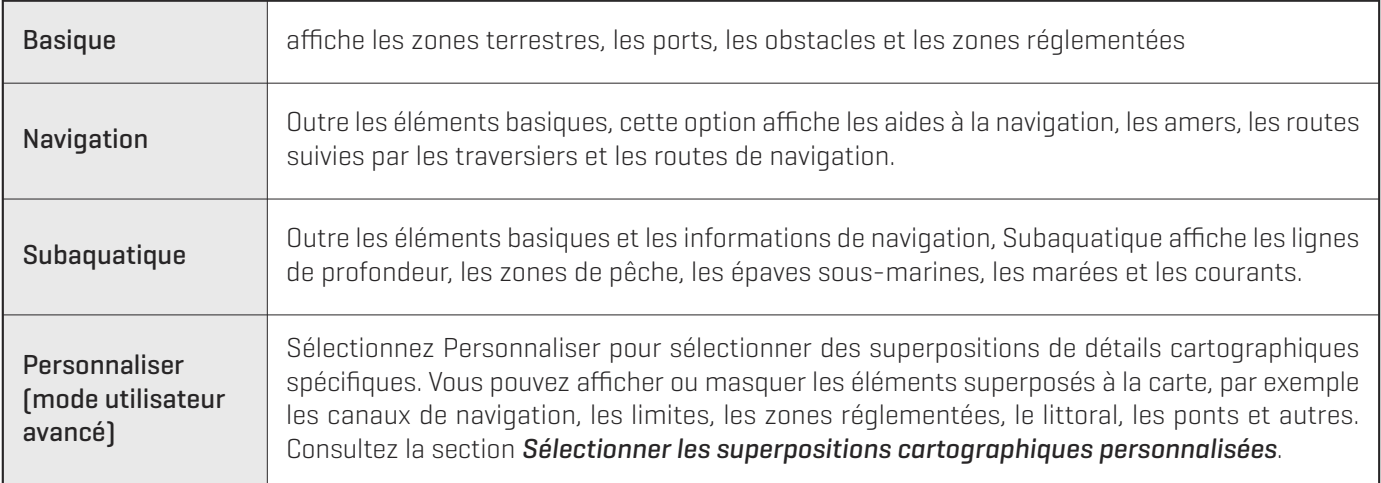

#### **Sélectionner les superpositions cartographiques personnalisées**

- 1. Menu principal (mode utilisateur avancé) : appuyez deux fois sur la touche MENU. Sélectionnez l'onglet Carte.
- 2. Sélectionnez Niveau de détails de carte.
- 3. Sélectionnez Personnaliser.
- 4. Appuyez sur la touche de curseur HAUT.
- 5. Sélectionnez Superpositions cartographiques personnalisées. Appuyez sur la touche de curseur DROITE.
- 6. Utilisez la touche de curseur pour sélectionner une superposition et l'activer (visible) ou la désactiver (masquée).

#### **Simplifier le niveau de détails de carte**

La fonction Simplification cartographique supprime tous les éléments de la carte en superposition, à l'exception des contours terrestres, des points de cheminement, des routes et des itinéraires. La carte reste simplifiée durant 10 secondes, puis retourne aux réglages d'affichage précédents.

- 1. Menu X-Press Cartographie : en ayant un affichage cartographique à l'écran, appuyez une fois sur la touche MENU.
- 2. Sélectionnez Simplification cartographique.
- 3. Appuyez sur la touche de curseur DROITE.

## **Afficher/Masquer les frontières de carte**

Les lignes en pointillé d'une frontière de carte indiquent une zone avec une carte différente. Consultez la section *Changer de source cartographique: Sélectionner une nouvelle carte* pour plus de détails. Les réglages disponibles sont déterminés par la carte de données cartographiques installée et la source cartographique sélectionnée.

- 1. Menu principal : appuyez deux fois sur la touche MENU. Sélectionnez l'onglet Carte.
- 2. Sélectionnez Frontières de carte.
- 3. Sélectionnez Masqué, MMC/SD seulement, ou Tout visible.

### **Afficher/Masquer les sondages par point**

La fonction Sondages par point concerne les mesures de profondeur affichées sur la carte. Les réglages disponibles sont déterminés par la carte de données cartographiques installée et la source cartographique sélectionnée.

- 1. Menu principal : appuyez deux fois sur la touche MENU. Sélectionnez l'onglet Carte.
- 2. Sélectionnez les sondages par point.
- 3. Sélectionnez Visible ou Masqué.

## **Augmenter la taille du texte**

Activez la fonction Texte facile à lire pour augmenter la taille du texte de l'affichage cartographique. Les réglages disponibles sont déterminés par la carte de données cartographiques installée et la source cartographique sélectionnée.

- 1. Menu principal : appuyez deux fois sur la touche MENU. Sélectionnez l'onglet Carte.
- 2. Sélectionnez Texte facile à lire.
- 3. Sélectionnez Activer ou Désactiver.

## **AFFICHER LES COURBES DE NIVEAU ET LA GAMME DES PROFONDEURS AVEC HUMMINBIRD LAKEMASTER**

Lorsque vous installez une carte de données cartographiques LakeMaster ou LakeMaster PLUS, des options de menu sont ajoutées à l'onglet du menu cartographique HB. Vous pouvez afficher ou masquer les courbes de niveau, mettre en évidence les hauts-fonds ainsi que la gamme des profondeurs sur la carte.

**REMARQUE :** une carte de données cartographiques Humminbird LakeMaster doit être installée et sélectionnée comme source ҟ cartographique pour activer ces fonctions. Pour plus de détails et des fonctions supplémentaires associées à votre carte de données cartographiques LakeMaster, visitez notre site Web **humminbird.com** pour télécharger le guide des accessoires.

#### **Ajuster les réglages d'affichage LakeMaster**

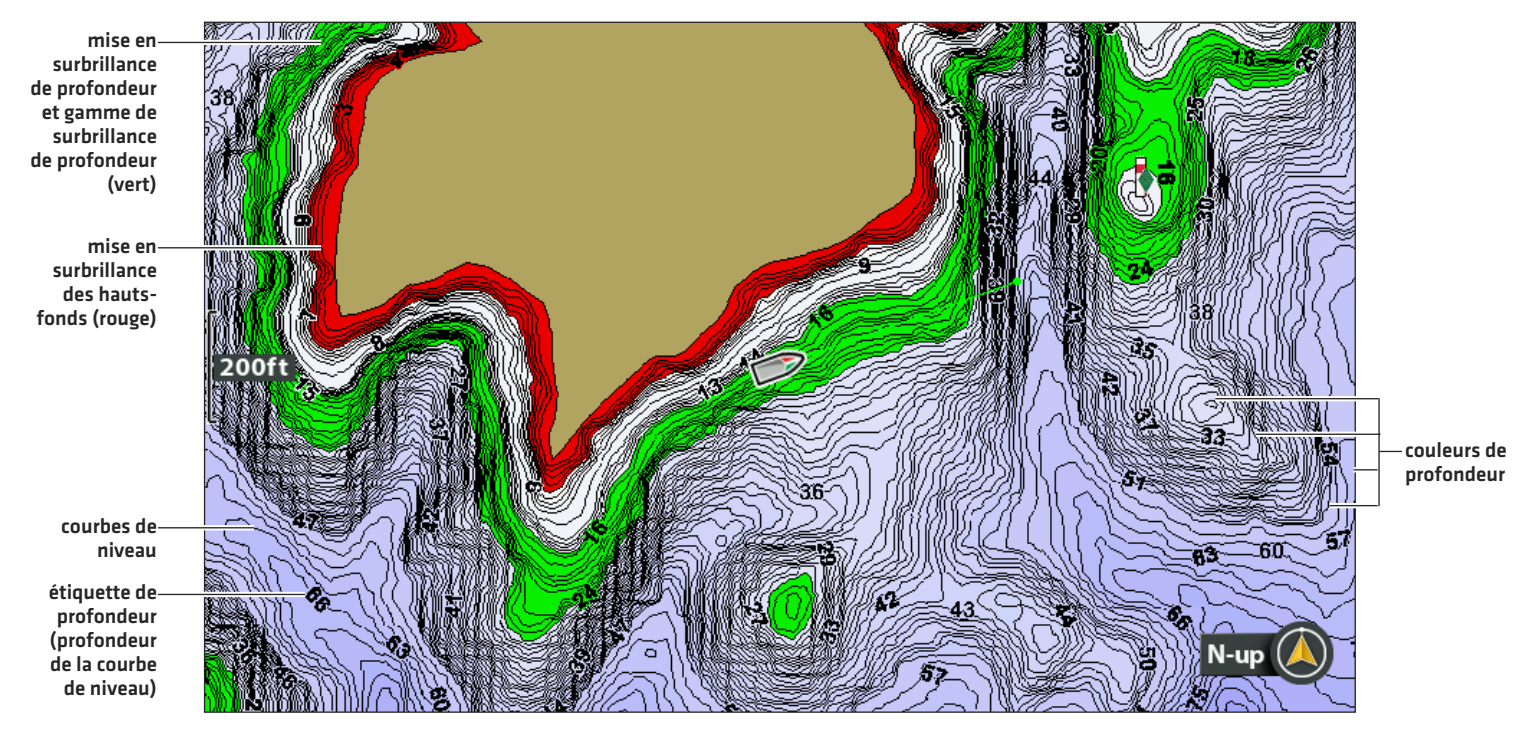

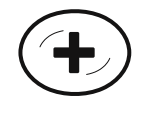

**Voir plus de les courbes de niveau et la profondeur des couleurs**

### **Afficher/Masquer les courbes de niveau**

Affichez ou masquez les courbes de niveau de l'eau sur les affichages cartographiques. Cette fonction est également affectée par le paramètre Compensation de niveau d'eau. Consultez la section *Sélectionner une source cartographique : configuration d'Humminbird LakeMaster*.

- 1. Menu principal : appuyez deux fois sur la touche MENU. Sélectionnez l'onglet Carte HB.
- 2. Sélectionnez Courbes de niveau.
- 3. Sélectionnez Masqué ou Visible.

### **Activer les couleurs de profondeur**

Activez ou désactivez l'ombrage de la profondeur dans l'affichage cartographique.

- 1. Menu principal : appuyez deux fois sur la touche MENU. Sélectionnez l'onglet Carte HB.
- 2. Sélectionnez Couleurs de profondeur.
- 3. Appuyez sur les touches de curseur DROITE ou GAUCHE pour ajuster le réglage.

## **Mise en surbrillance d'une gamme de profondeurs**

La fonction Mise en surbrillance de profondeur vous permet d'identifier une profondeur donnée sur l'affichage cartographique. Vous pouvez également régler la gamme sur chaque côté de la profondeur grâce à l'option Gamme de surbrillance de profondeur. La gamme des profondeurs ainsi réglée est mise en évidence en vert sur la carte.

Si, par exemple, vous savez qu'un certain type de poisson se trouve entre 18 et 20 pieds (5,5 à 6 m), vous pouvez régler la surbrillance de profondeur à 19 pieds (5,8 m) avec une gamme de surbrillance de profondeur de +/- 1 pied (30 cm). L'affichage montrera une bande verte entre 18 et 20 pieds.

- 1. Menu principal : appuyez deux fois sur la touche MENU. Sélectionnez l'onglet Carte HB.
- 2. Sélectionnez Mise en surbrillance de profondeur.
- 3. Appuyez sur les touches de curseur DROITE ou GAUCHE pour choisir une profondeur.
- 4. Pour mettre en surbrillance la gamme des deux côtés de la profondeur choisie, appuyez sur la touche de curseur BAS. Sélectionnez Gamme de surbrillance de profondeur.
- 5. Appuyez sur les touches de curseur DROITE ou GAUCHE pour choisir une gamme.

### **Mettre en surbrillance une gamme de hauts-fonds**

Lorsque la profondeur est égale ou inférieure à la valeur définie, elle est mise en surbrillance en rouge sur l'affichage cartographique.

Par exemple, si votre bateau a un tirant de 3 pieds (0,9 m), réglez la mise en surbrillance des hauts-fonds sur 3 pieds et une bande rouge apparaîtra entre 0 et 3 pieds sur la carte.

- 1. Menu principal : appuyez deux fois sur la touche MENU. Sélectionnez l'onglet Carte HB.
- 2. Sélectionnez Mise en surbrillance des hauts-fonds.
- 3. Appuyez sur les touches de curseur DROITE ou GAUCHE pour choisir une profondeur.

## **CHANGER L'ORIENTATION CARTOGRAPHIQUE ET LE MODE DE DÉPLACEMENT**

L'affichage cartographique s'adapte automatiquement de sorte que le bateau reste toujours centré sur l'écran. Les paramètres de cette section vous permettent de modifier l'orientation de la carte, de zoomer automatiquement, de nord en haut, et de voir une portion plus ou moins importante de l'affichage d'après la vitesse ou le réglage de la gamme.

## **Régler l'orientation cartographique**

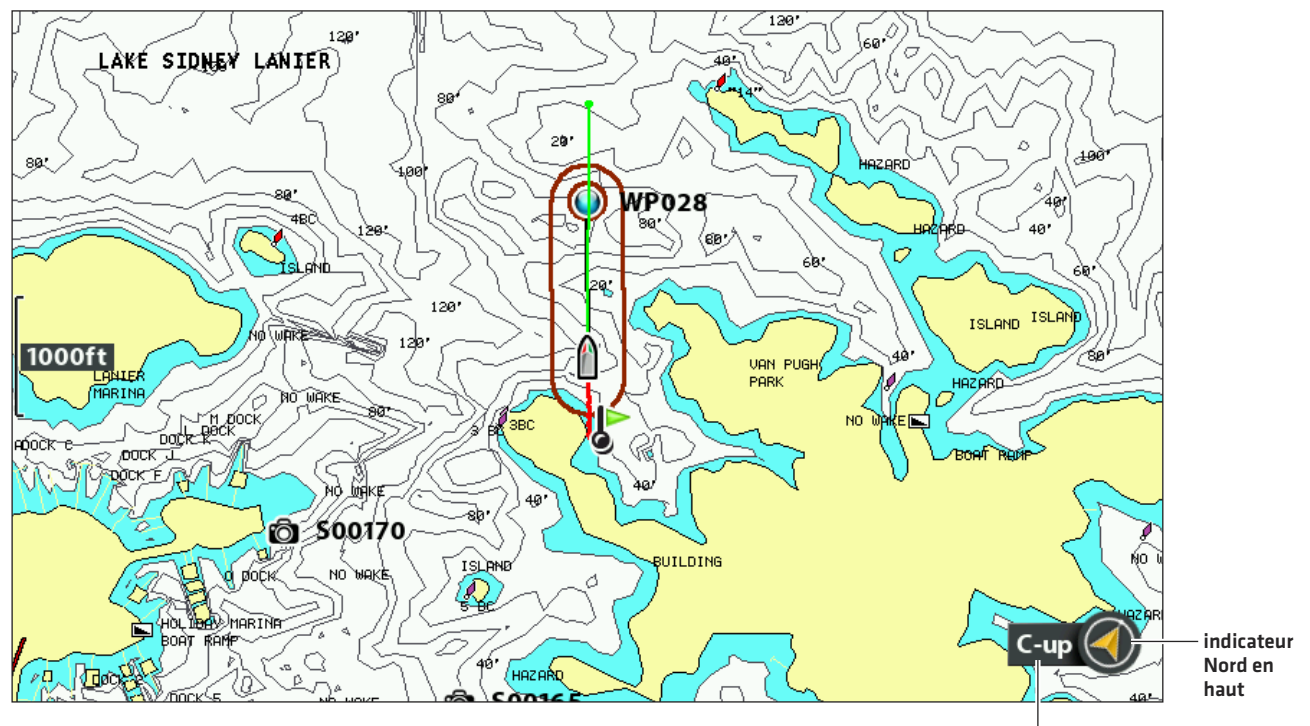

#### **Orientation de la cartographique avec la route en haut sélectionné**

**orientation cartographique**

#### **Régler l'orientation cartographique**

- 1. Menu principal : appuyez deux fois sur la touche MENU. Sélectionnez l'onglet Navigation.
- 2. Sélectionnez Orientation cartographique.
- 3. Sélectionnez l'orientation à appliquer à l'affichage cartographique.

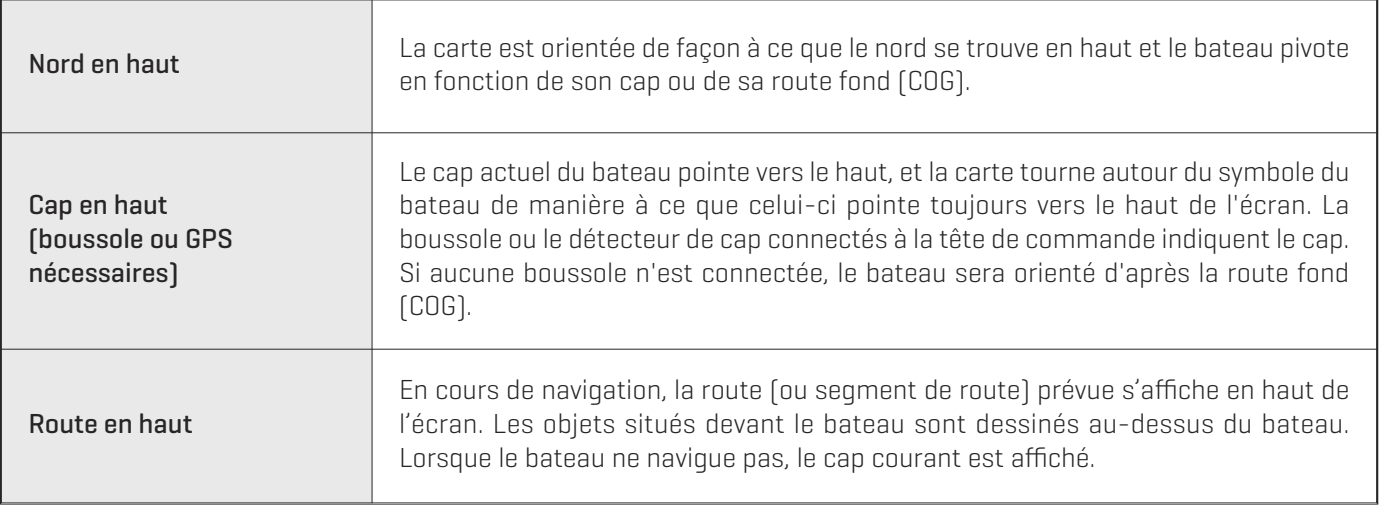

**REMARQUE :** l'indicateur Nord en haut se modifie au gré de l'évolution de l'orientation et de la source de données. Pour afficher 74 l'indicateur Nord en haut, consultez la section *Personnaliser l'affichage cartographique*.

#### **Régler la référence du nord**

La fonction Référence du nord vous permet d'afficher les relèvements en tant que Nord vrai ou Nord magnétique.

- 1. Menu principal : appuyez deux fois sur la touche MENU. Sélectionnez l'onglet Navigation.
- 2. Sélectionnez Référence du nord.
- 3. Sélectionnez Vrai Nord ou Magnétique Nord.

### **Activer/désactiver le zoom automatique**

Activez Zoom auto pour zoomer automatiquement sur l'affichage cartographique en fonction de la vitesse du bateau. À mesure que la vitesse du bateau augmente, l'échelle cartographique augmente aussi.

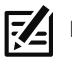

**REMARQUE :** les réglages de cette section ne s'appliquent pas à l'affichage aérien.

- 1. Menu principal (mode utilisateur avancé) : appuyez deux fois sur la touche MENU. Sélectionnez l'onglet Carte.
- 2. Sélectionnez Zoom auto.
- 3. Sélectionnez Activer ou Désactiver.

Zoom avant/arrière : si Zoom auto est activé, vous pouvez appuyer sur les touches +/- ZOOM pour permet d'afficher une plus ou moins grande section de carte. Le zoom automatique reprend au bout de 20 secondes. Pour utiliser seulement les touches +/– ZOOM pour régler l'échelle de la carte, désactivez le zoom automatique.

### **Activer/désactiver l'échelle automatique**

Activez Échelle pour régler l'échelle de la carte sur la valeur la plus basse de manière à ce que seuls le symbole du bateau et le point de cheminement suivant de la route soient affichés. Si Échelle auto est activé, la fonction a préséance sur celle de Zoom auto.

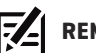

**REMARQUE :** les réglages de cette section ne s'appliquent pas à l'affichage aérien.

- 1. Menu principal (mode utilisateur avancé) : appuyez deux fois sur la touche MENU. Sélectionnez l'onglet Carte.
- 2. Sélectionnez Échelle auto.
- 3. Sélectionnez Activer ou Désactiver.

Zoom avant/arrière : si Échelle auto est activé, vous pouvez appuyer sur les touches +/− ZOOM pour afficher une plus ou moins grande section de carte, et l'échelle automatique se mettra en pause. Pour revenir à l'échelle automatique, appuyez sur les touches +/−ZOOM sans les relâcher.

#### **Activer la compensation du bateau**

La compensation du bateau permet d'afficher une plus grande section de la carte, en fonction de la vitesse du bateau. La fonction Compensation du bateau est associée à la fonction Vitesse de compensation. Lorsque le bateau se déplace à une vitesse inférieure au réglage de vitesse de compensation, le symbole du bateau s'affiche au centre de l'écran. Lorsque le bateau atteint ou dépasse la vitesse de compensation réglée, le symbole du bateau se déplace sur le bord de l'écran afin de voir une partie plus importante de l'affichage cartographique.

- 1. Menu principal (mode utilisateur avancé) : appuyez deux fois sur la touche MENU. Sélectionnez l'onglet Carte.
- 2. Sélectionnez Compensation du bateau.
- 3. Sélectionnez Activer.
- 4. Sélectionnez Compensation de vitesse.
- 5. Appuyez sur les touches de curseur DROITE ou GAUCHE pour ajuster ce réglage.

## **SURVOL DES FONCTIONS DE NAVIGATION**

La tête de commande Humminbird vous permet de marquer des points de cheminement, de créer une route et de commencer à naviguer. Les points de cheminement, les routes et les itinéraires peuvent être gérés à l'écran de sorte qu'il est possible de sauvegarder vos favoris, de modifier les noms et de facilement retourner à vos destinations préférées.

Il existe plusieurs moyens de lancer la navigation ou de modifier les données de navigation avec la tête de commande Humminbird. Les instructions données dans cette section passent en revue les fonctions de navigation disponibles sur l'affichages cartographiques. Pour utiliser les fonctions de navigation dans la boîte de dialogue Gestion des points de cheminement, consultez la section *Gérer les données de navigation*.

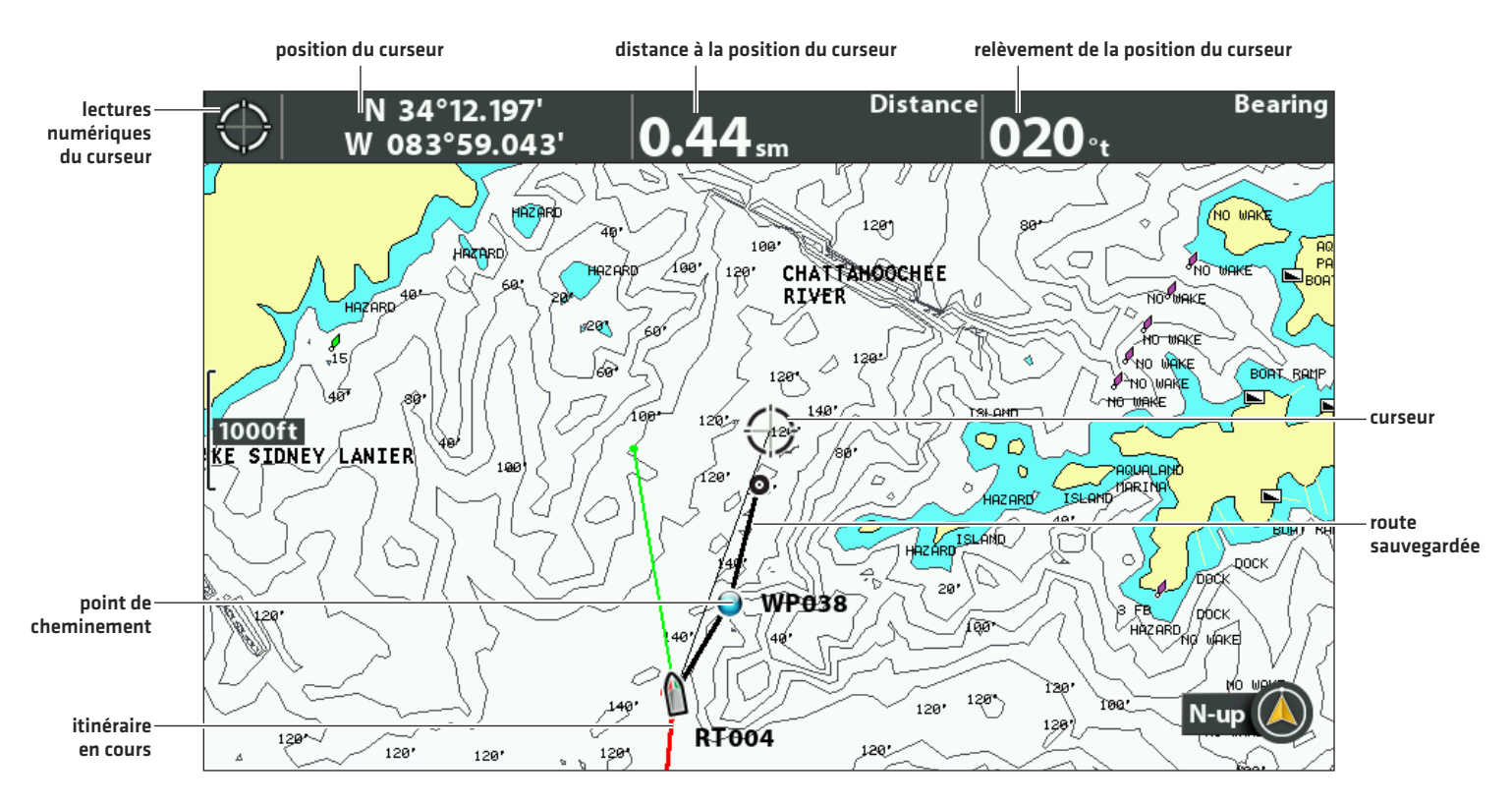

#### **Déplacement du curseur et zoom en mode d'affichage cartographique**

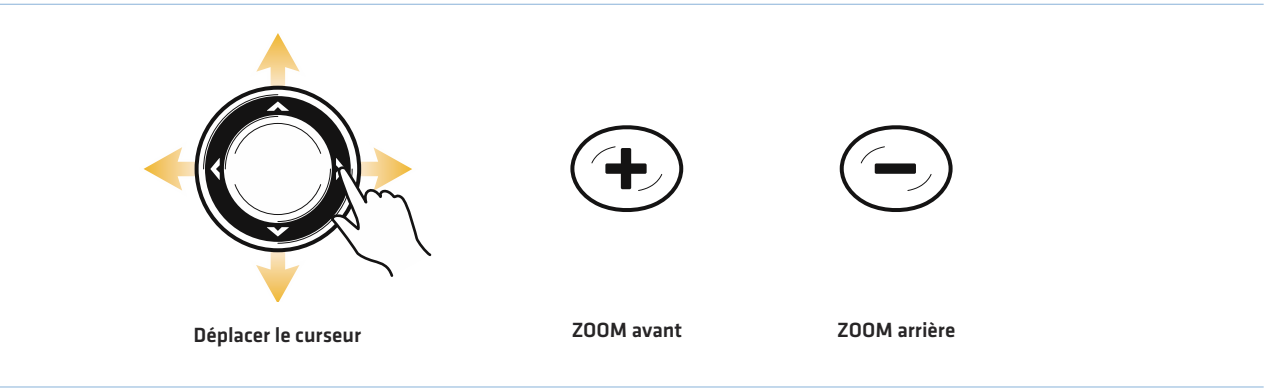

Lorsque le bateau est stationnaire, il est représenté comme un cercle.

Lorsque le bateau est en mouvement, il est représenté sous la forme d'un bateau pointant dans ᠿ la direction du mouvement.

**Déplacement du point et zoom en mode de vue du l'affichage aérien**

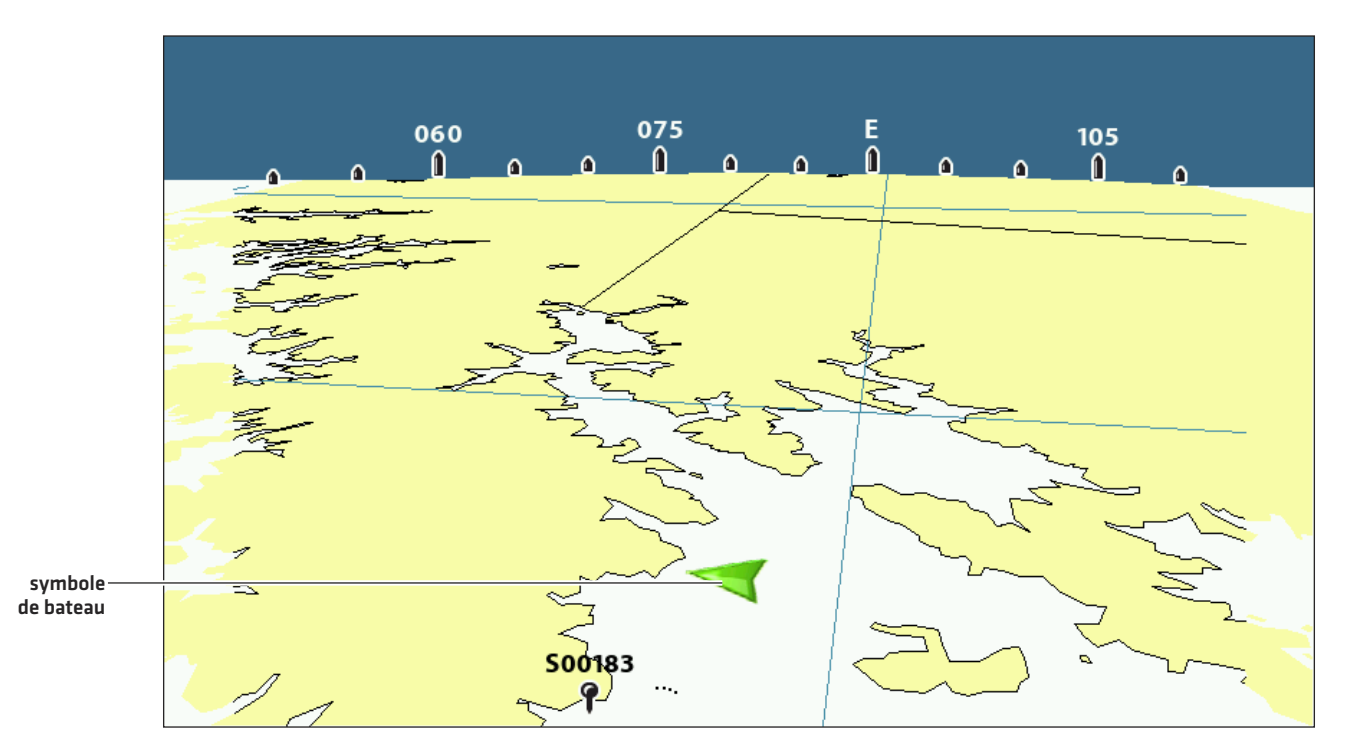

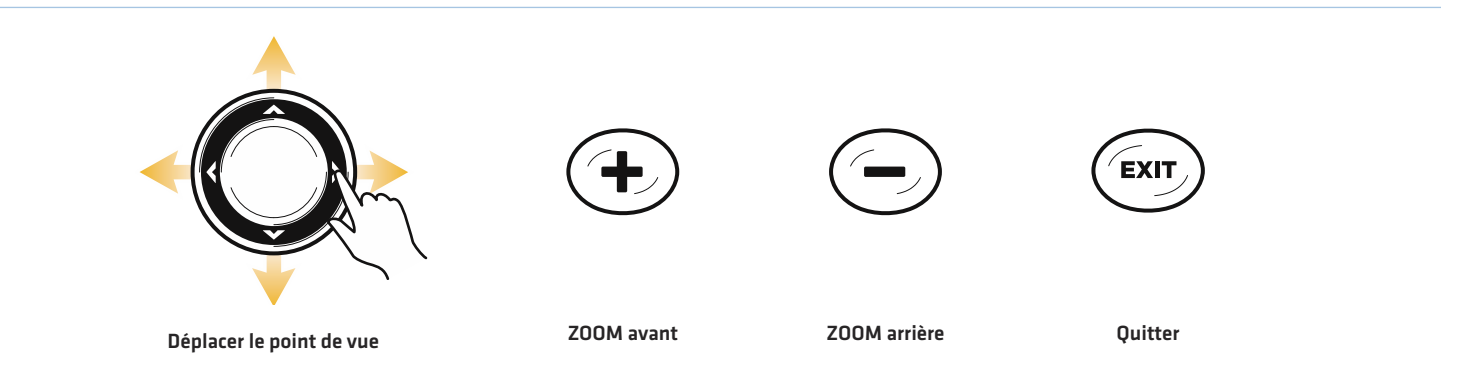

## **SURVOL DES ALARMES DE NAVIGATION**

Lorsqu'une alarme est activée, elle se déclenche ou s'affiche sur la tête de commande pour signaler que le seuil ont été dépassés. Lorsque vous réglez les alarmes hors cap, d'arrivée et de dérive, les limites sont indiquées sur l'affichage cartographique.

## **Activation et réglages des alarmes**

- 1. Menu principal : appuyez deux fois sur la touche MENU. Sélectionnez l'onglet Alarmes.
- 2. Sélectionnez un menu d'alarme. Appuyez sur les touches de curseur DROITE ou GAUCHE pour ajuster le seuil.

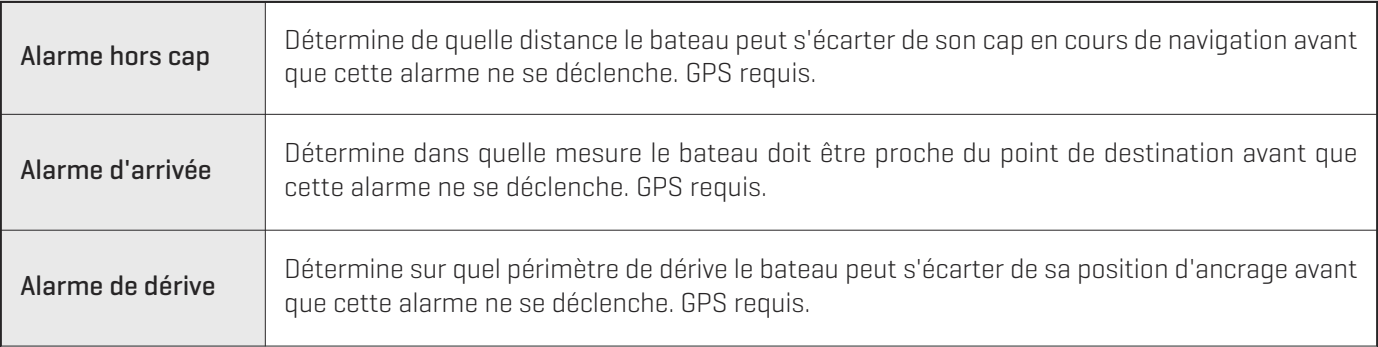

#### **Alarme hors cap et cercle d'arrivée**

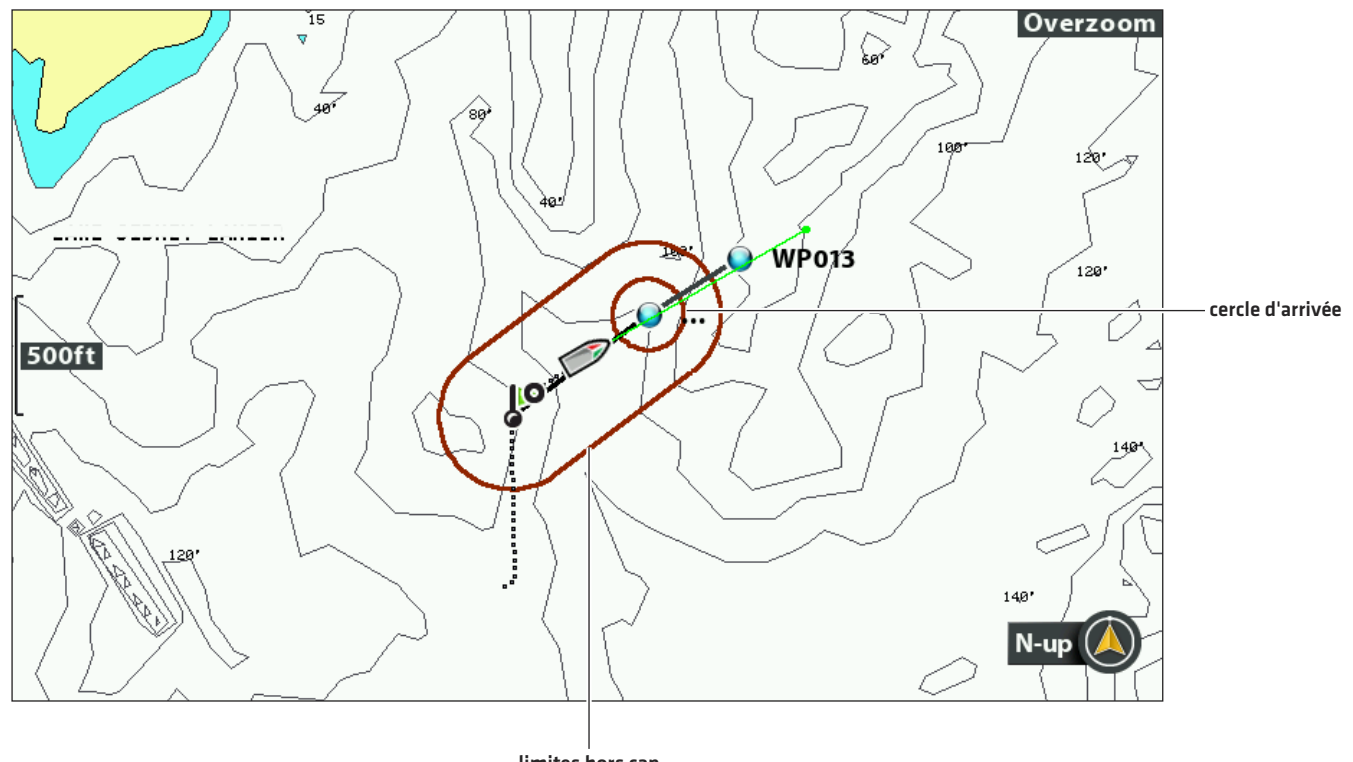

**limites hors cap**

## **NAVIGATION EN MODE HOMME À LA MER (MOB)**

Dès que vous savez qu'un de vos hommes est tombé à la mer, activez la navigation en mode Homme à la mer pour maximiser les chances de sauvetage. La navigation Homme à la mer marque le point approximatif de chute de la personne et lance la navigation en continu vers le point de cheminement Homme à la mer.

### **Activer la navigation Homme à la mer**

1. Appuyez sur la touche ALLER À/MOB jusqu'à ce que la navigation Homme à la mer est activée.

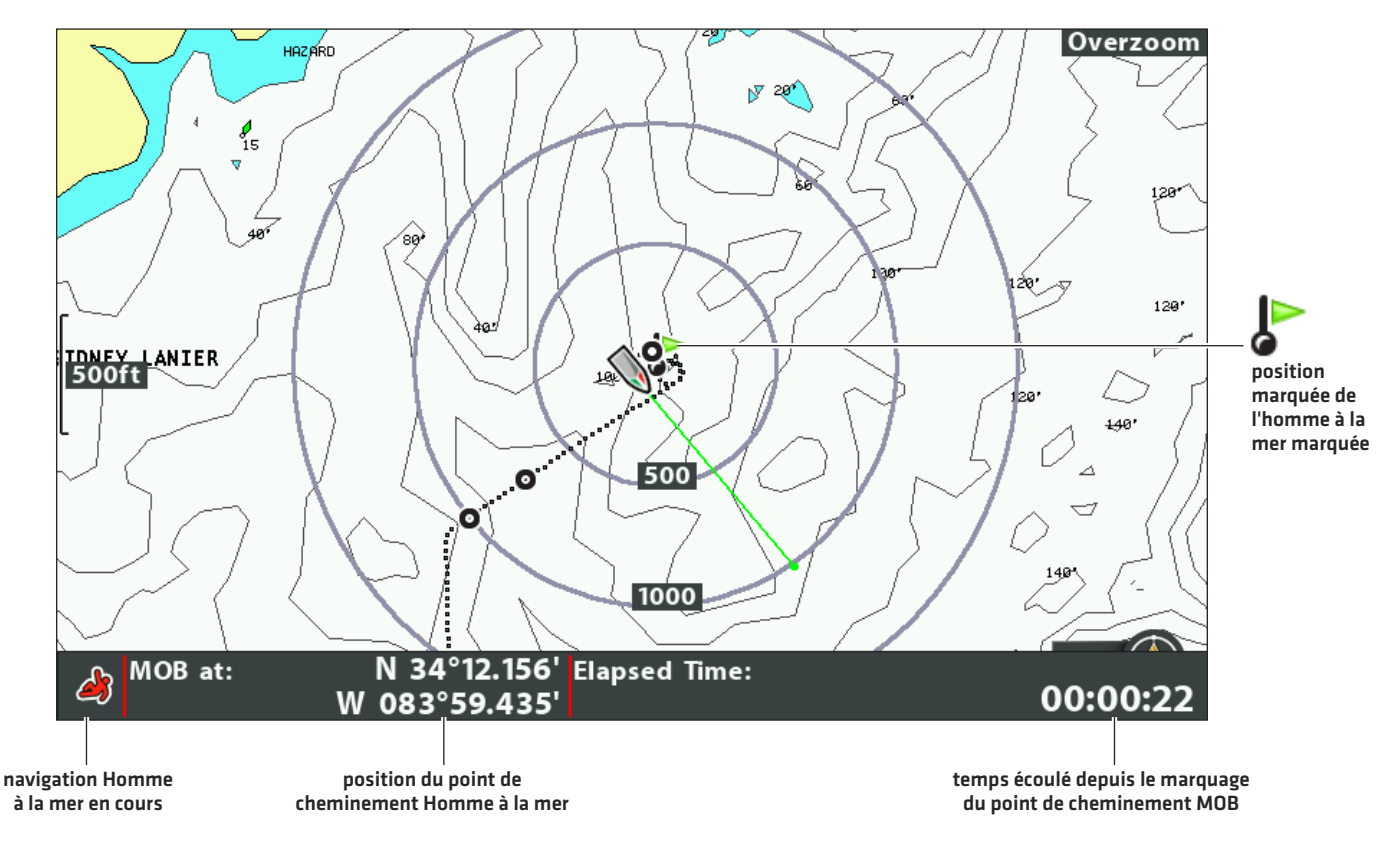

#### **Activer la navigation en mode Homme à la mer**

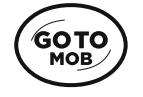

**Appuyez sans relâcher pour lancer la navigation en mode MOB**

Après avoir activé le mode Homme à la mer, la navigation actuelle est annulée et la route actuellement suivie est supprimée sans avis. La navigation en mode Homme à la mer commence immédiatement et les éléments suivants d'affichent à l'écran :

Affichage cartographique : l'écran passera automatiquement à l'affichage cartographique.

Point de cheminement d'homme à la mer : un point de cheminement est créé à la position actuelle du bateau, que le curseur cartographique soit activé ou non.

Navigation en continu : la tête de commande commence la navigation en continu en direction du point de cheminement Homme à la mer.

Zoom automatique : l'écran agrandit la zone affichée pour montrer le point de cheminement Homme à la mer et le bateau.

### **Annuler la navigation en mode Homme à la mer**

- 1. Appuyez sur la touche MENU.
- 2. Sélectionnez Annuler la navigation MOB.

## **POINTS DE CHEMINEMENT**

Les points de cheminement sont sauvegardés avec leurs positions en latitude/longitude. Ils marquent toute position d'intérêt, votre zone de pêche favorite, une structure ou une bouée de repère. La tête de commande sauvegarde la position et permet de modifier entre autres le nom et le symbole du point de cheminement (consultez la section *Gérer les données de navigation*). Vous pouvez enregistrer 2 750 points de cheminement dans la tête de commande.

## **Personnaliser les réglages d'affichage des points de cheminement**

Vous pouvez utiliser les réglages des points de cheminement fournis par la tête de commande, ou personnaliser ceux figurant à l'écran. Vous pouvez également modifier des points de cheminement dans l'affichage cartographique ou dans la boîte de dialogue Gestion des points de cheminement (consultez la section *Gérer les données de navigation*).

### **Modifier les réglages des nouveaux points de cheminement**

Vous pouvez personnaliser les réglages de tous les nouveaux points de cheminement. Pour modifier les points de cheminement marqués, consultez la section *Modifier un point de cheminement surl'affichage cartographique* ou la section *Gestion des données de navigation*.

- 1. Menu principal : appuyez deux fois sur la touche MENU. Sélectionnez l'onglet Navigation.
- 2. Sélectionnez Réglages de point de cheminement. Appuyez sur la touche de curseur DROITE.
- 3. Utiliser la touche de commande du curseur pour définir la suivante:

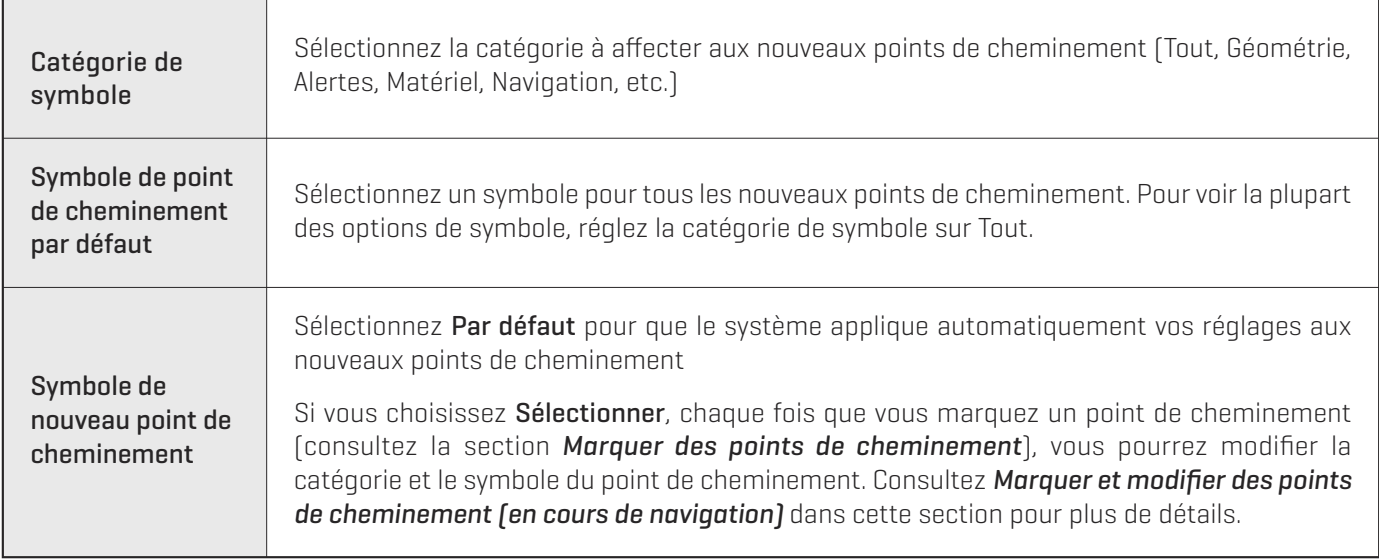

4. Pour sauvegarder : sélectionnez Sauvegarde. Appuyez sur la touche de curseur DROITE.

## **Afficher/Masquer la fonction Zones de lancer**

Utilisez la fonction Zones de lancer pour afficher un cercle d'un rayon défini autour de chaque point de cheminement sur l'affichage cartographique. Les zones de lancer ne sont pas appliquées aux points de cheminement désencombrés (consultez la section *Désencombrement des points de cheminement*).

- 1. Menu principal : appuyez deux fois sur la touche MENU. Sélectionnez l'onglet Navigation.
- 2. Sélectionnez Zones de lancer.
- 3. Utilisez les touches de curseur DROITE ou GAUCHE pour régler la distance entre les zones de lancer et les points de cheminement.

Pour masquer : sélectionnez Désactivé pour masquer les zones de lancer.

### **Afficher/Masquer les indicateurs de proximité des points de cheminement**

Ces drapeaux indiquent la distance entre le bateau (ou le curseur actif) et chaque point de cheminement. S'ils sont réglés sur Visible, les indicateurs des dix points de cheminement les plus proches du bateau ou du curseur seront affichés sur l'affichage cartographique.

- 1. Menu principal (mode utilisateur avancé) : appuyez deux fois sur la touche MENU. Sélectionnez l'onglet Navigation.
- 2. Sélectionnez Indicateurs de proximité des points de cheminement.
- 3. Sélectionnez Masqué ou Visible.

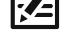

**REMARQUE :** les indicateurs de proximité des points de cheminement sont également affectés par le niveau de zoom et la vitesse du bateau. Les indicateurs ne sont affichés que si la gamme cartographique est inférieure à 0,5 mille terrestre et si le bateau avance à moins de 25 km/h (15 mi/h).

#### **Désencombrement des points de cheminement**

Utilisez la fonction Désencombrement des points de cheminement pour contrôler la façon dont sont affichés le symbole et le nom du point de cheminement.

- 1. Menu principal (mode utilisateur avancé) : appuyez deux fois sur la touche MENU. Sélectionnez l'onglet Navigation.
- 2. Sélectionnez Désencombrement des points de cheminement.
- 3. Sélectionnez Activer ou Désactiver.

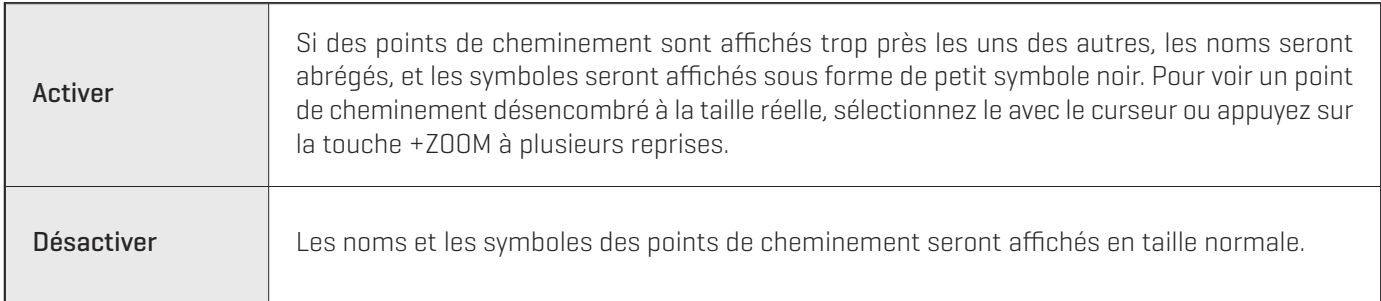

**REMARQUE :** Pour augmenter la taille du texte, consultez la section *Personnaliser l'affichage cartographique : Augmenter la taille du texte*.

#### **Points de cheminement et points de cheminement désencombrés**

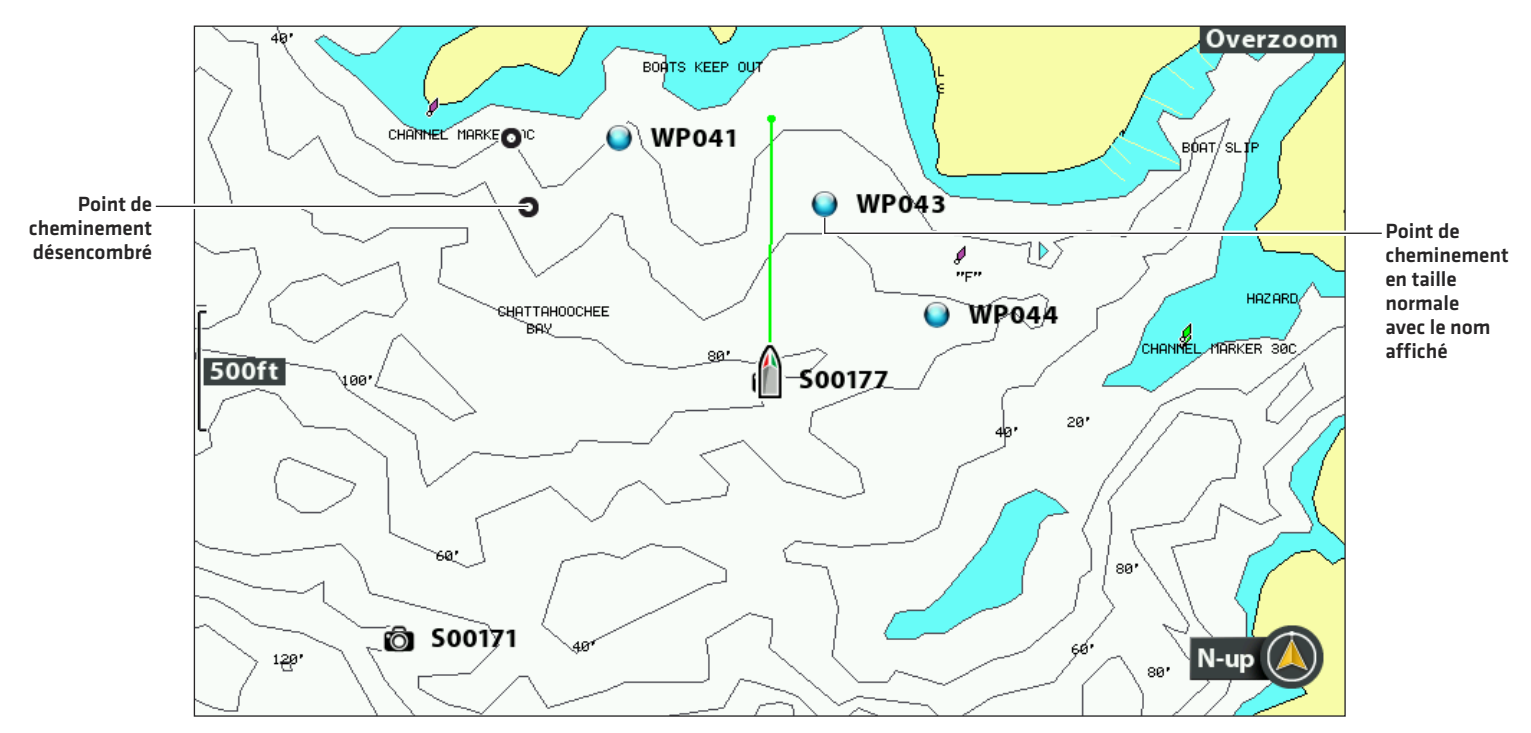

## **Marquer les points de cheminement**

Il est possible de marquer les points de cheminement à la position du bateau ou du curseur. Pour modifier le point de cheminement, consultez la section Modifier un point de cheminement sur l'affichage cartographique ou la section *Gestion des données de navigation*.

#### **Marquer un point de cheminement à la position du bateau**

1. Appuyez sur la touche MARQUER.

#### **Marquer un point de cheminement à la position du curseur**

- 1. Utilisez la touche de commande du curseur pour déplacer celui-ci à une position donnée sur la carte.
- 2. Appuyez deux fois sur la touche MARQUER.

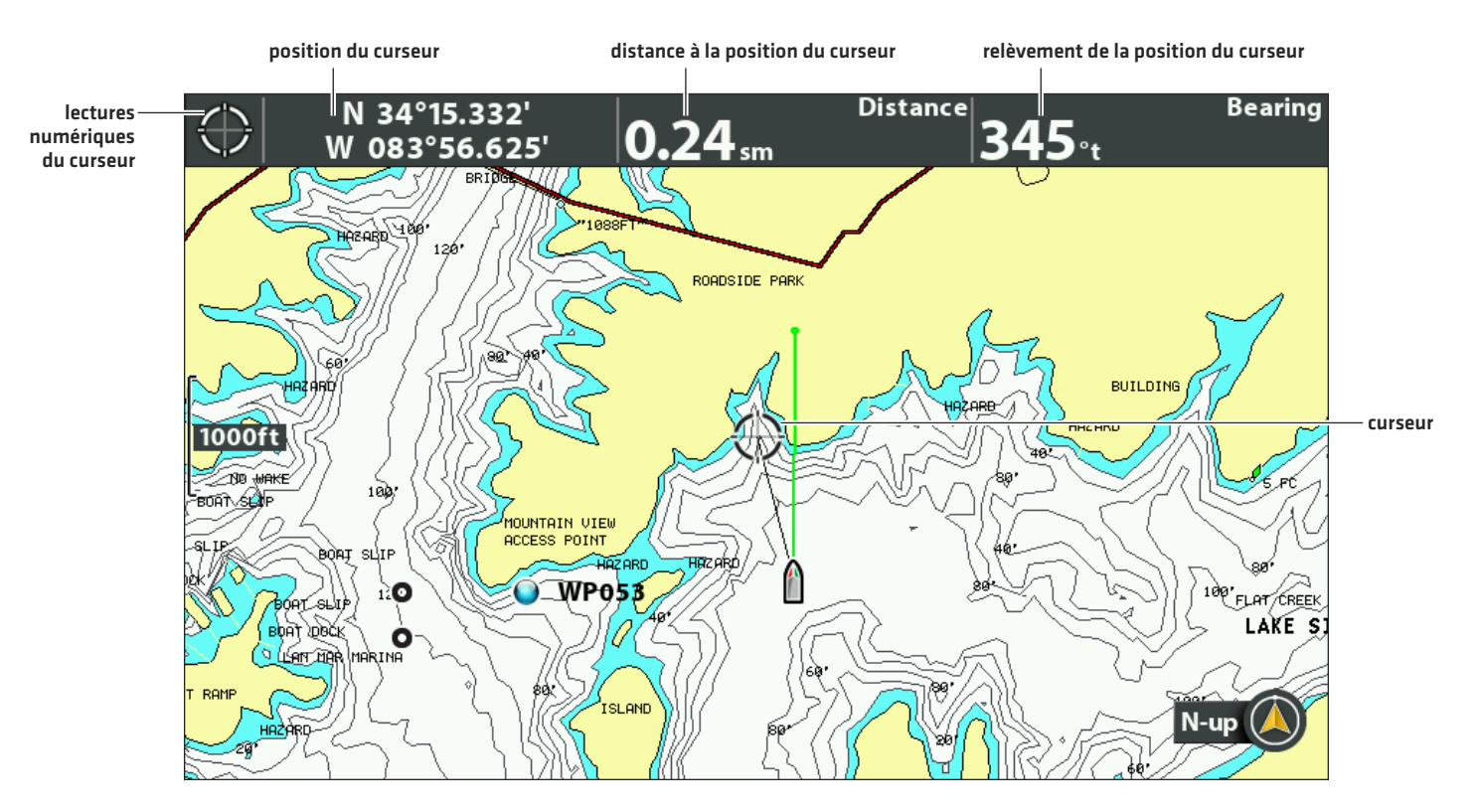

#### **Marquer un point de cheminement**

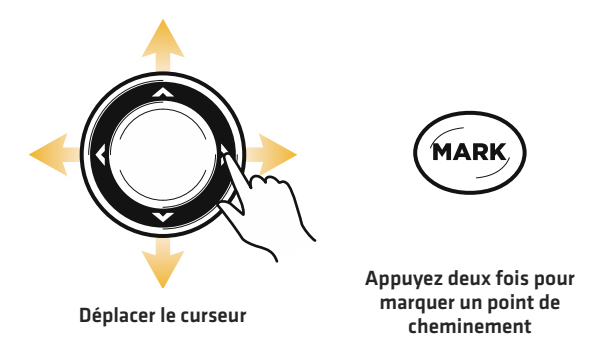

## **Sélectionner un point de cheminement sur l'affichage cartographique**

Vous pouvez sélectionner un point de cheminement sauvegardé en utilisant le système de menus ou le curseur sur l'affichage cartographique.

#### **Sélectionner un point de cheminement sauvegardé sur l'affichage cartographique**

1. Utilisez la touche de commande du curseur pour déplacer le curseur à un point de cheminement de l'écran.

Pour modifier : appuyez sur la touche MENU. Sélectionnez le point de cheminement dans le menu. Appuyez sur la touche de curseur DROITE. Sélectionnez Modifier.

Pour davantage d'information : appuyez sur la touche VÉRIFIER/INFO.

Pour commencer la navigation : appuyez deux fois sur la touche ALLER À.

2. Pour quitter la fonction de curseur : appuyez sur la touche QUITTER.

#### **Sélectionner le dernier point de cheminement sauvegardé**

- 1. Appuyez sur la touche MENU.
- 2. Sélectionnez le nom du point de cheminement dans le menu X-Press.
- 3. Appuyez sur la touche de curseur DROITE.
- 4. Sélectionnez un menu du menu de point de cheminement.

#### **Rechercher et sélectionner un point de cheminement sauvegardé**

Suivez ces directives pour rechercher rapidement un point de cheminement, ce qui est utile si vous ne pouvez pas le localiser sur l'affichage cartographique.

- 1. Menu X-Press Cartographie : en ayant un affichage cartographique à l'écran, appuyez une fois sur la touche MENU.
- 2. Sélectionnez Curseur au point de cheminement. Appuyez sur la touche de curseur DROITE.
- 3. Utilisez la touche de commande du curseur pour ordonner la liste.
- 4. Sélectionnez le nom du point de cheminement dans le menu. Appuyez sur la touche de curseur DROITE.
- 5. Appuyez une fois sur la touche QUITTER.
- 6. Le curseur sélectionne le point de cheminement sur l'affichage cartographique.

Pour modifier : appuyez sur la touche MENU. Sélectionnez le point de cheminement dans le menu. Appuyez sur la touche de curseur DROITE. Sélectionnez Modifier.

Pour davantage d'information : appuyez sur la touche VÉRIFIER/INFO.

Pour commencer la navigation : appuyez deux fois sur la touche ALLER À.

## **Modifier un point de cheminement**

Vous pouvez modifier un point de cheminement lorsque vous le marquez ou après l'avoir enregistré. Les directives de cette section vous montrent comment modifier un point de cheminement dans l'affichage cartographique. Pour modifier un point de cheminement ou un groupe de points de cheminement dans la boîte de dialogue Gestion des points de cheminement, consultez la section *Gérer les données de navigation*.

#### **Marquer et modifier des points de cheminement (en cours de navigation)**

Utilisez les directives suivantes pour modifier un point de cheminement dès que vous le marquez.

- 1. Réglage : consultez la section *Modifierles réglages des nouveaux points de cheminement*. Réglez le menu de nouveau symbole de point de cheminement sur Sélectionner.
- 2. Appuyez sur la touche MARQUER.

OU

Utilisez la touche de commande du curseur pour déplacer celui-ci à une position donnée. Appuyez deux fois surla touche MARQUER.

3. Pour modifier : lorsque vous marquez un point de cheminement, le menu des réglages des points de cheminement s'affiche pour pouvoir modifier le point de cheminement.

Pour ne faire aucun changement: pour continuer sans apporter de modifications, appuyez sur la touche MARQUER (de nouveau).

#### **Modifier un point de cheminement dans l'affichage cartographique**

Suivez ces directives pour modifier un point de cheminement surl'affichage cartographique. Vous pouvez également modifier des points de cheminement dans la boîte de dialogue Gestion des points de cheminement (consultez la section *Gérerles données de navigation*).

- 1. Utilisez la touche de commande du curseur pour déplacer le curseur à un point de cheminement de l'écran.
- 2. Appuyez sur la touche MENU.
- 3. Sélectionnez le nom du point de cheminement dans le menu X-Press. Appuyez sur la touche de curseur DROITE.
- 4. Sélectionnez Modifier. Appuyez sur la touche de curseur DROITE.

#### **Modifier un point de cheminement du le menu X-Press**

#### **point de cheminement sélectionné**

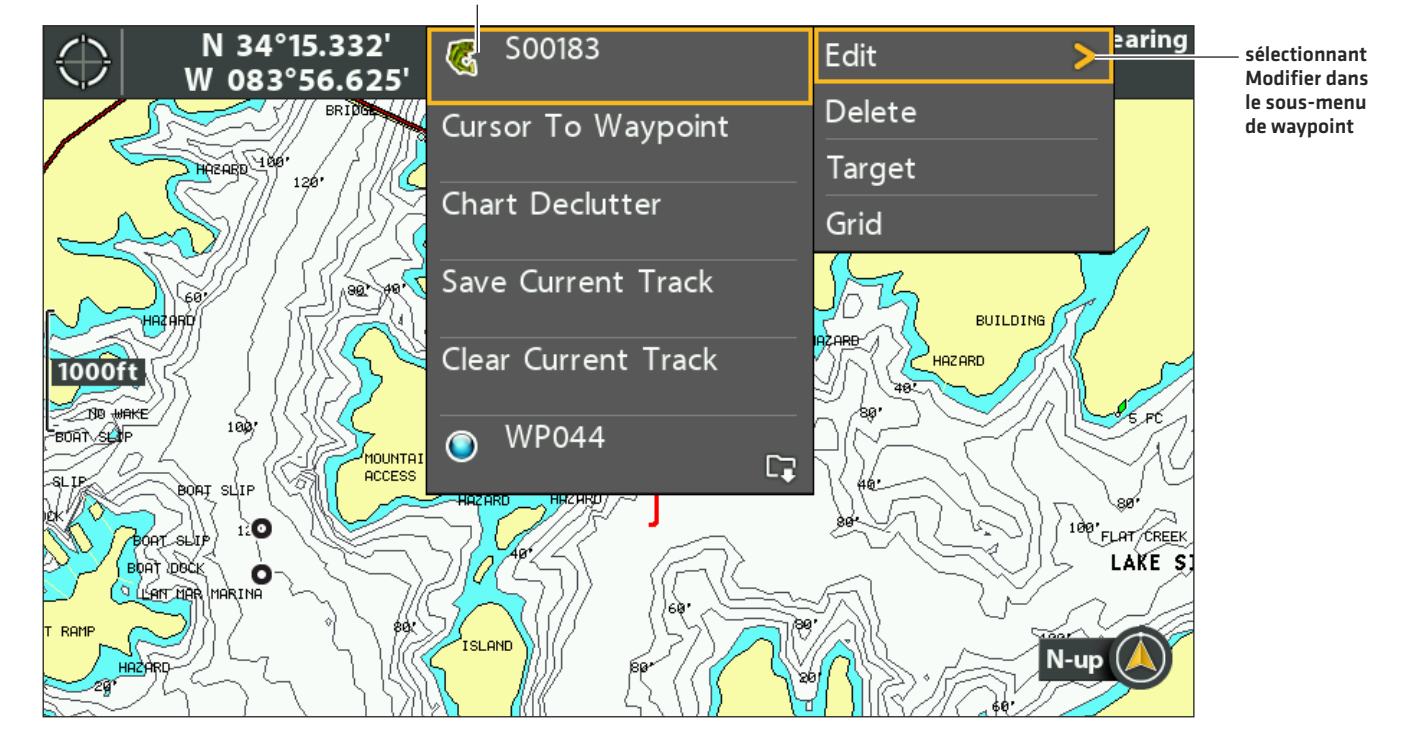

5. À l'aide du menu Modifier un point de cheminement, modifiez entre autres choses le nom et le symbole du point de cheminement (consultez la section *Gestion des données de navigation* pour plus d'informations).

#### **Modifier le nom d'un point de cheminement**

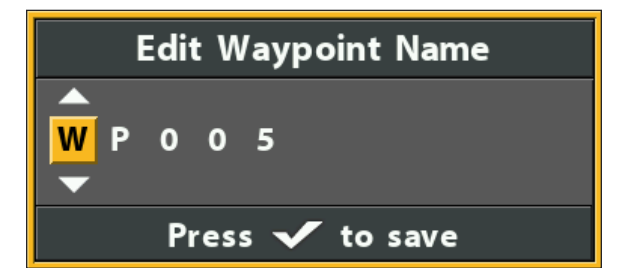

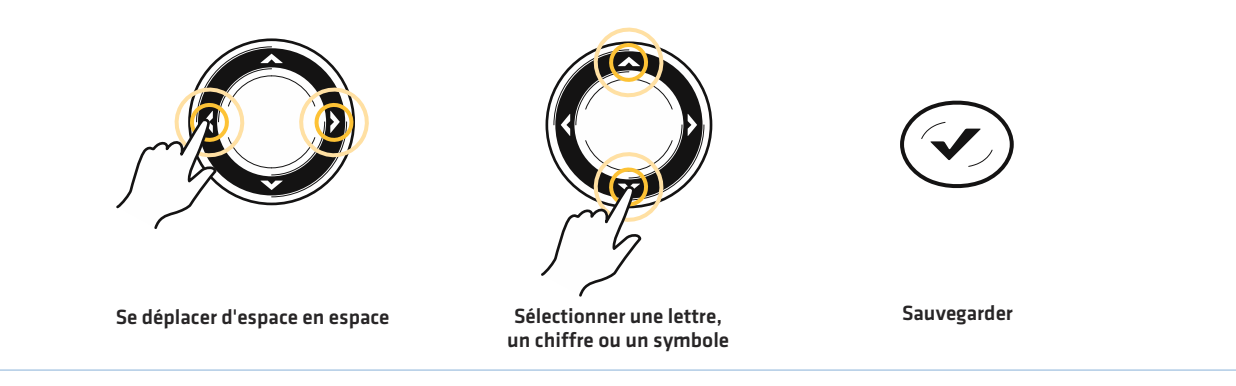

- 6. Pour sauvegarder : sélectionnez Sauvegarde. Appuyez sur la touche de curseur DROITE.
- 7. Pour fermer : appuyez sur la touche QUITTER.

#### **Changer la position du point de cheminement dans l'affichage cartographique**

- 1. Utilisez la touche de commande du curseur pour déplacer le curseur à un point de cheminement de l'écran.
- 2. Appuyez sur la touche MENU.
- 3. Sélectionnez le nom du point de cheminement dans le menu X-Press. Appuyez sur la touche de curseur DROITE.
- 4. Sélectionnez Modifier. Appuyez sur la touche de curseur DROITE.
- 5. Sélectionnez la latitude de position. Appuyez sur la touche de curseur DROITE.
- 6. Utilisez la touche de commande du curseur pour entrer une nouvelle position.
- 7. Pour sauvegarder : appuyez sur la touche VÉRIFIER/INFO.
- 8. Répétez les étapes 3 à 5 pour modifier la longitude de la position.
- 9. Pour fermer : appuyez sur la touche QUITTER.
- 10. Pour sauvegarder : sélectionnez Sauvegarde. Appuyez sur la touche de curseur DROITE.

#### **Afficher/Masquer un point de cheminement cible**

Utilisez les directives suivantes pour afficher une cible autour du point de cheminement sélectionné.

#### **Afficher une cible**

- 1. Utilisez la touche de commande du curseur pour déplacer le curseur à un point de cheminement de l'écran.
- 2. Appuyez sur la touche MENU.
- 3. Sélectionnez le nom du point de cheminement dans le menu X-Press. Appuyez sur la touche de curseur DROITE.
- 4. Sélectionnez Cible. Appuyez sur la touche de curseur DROITE.

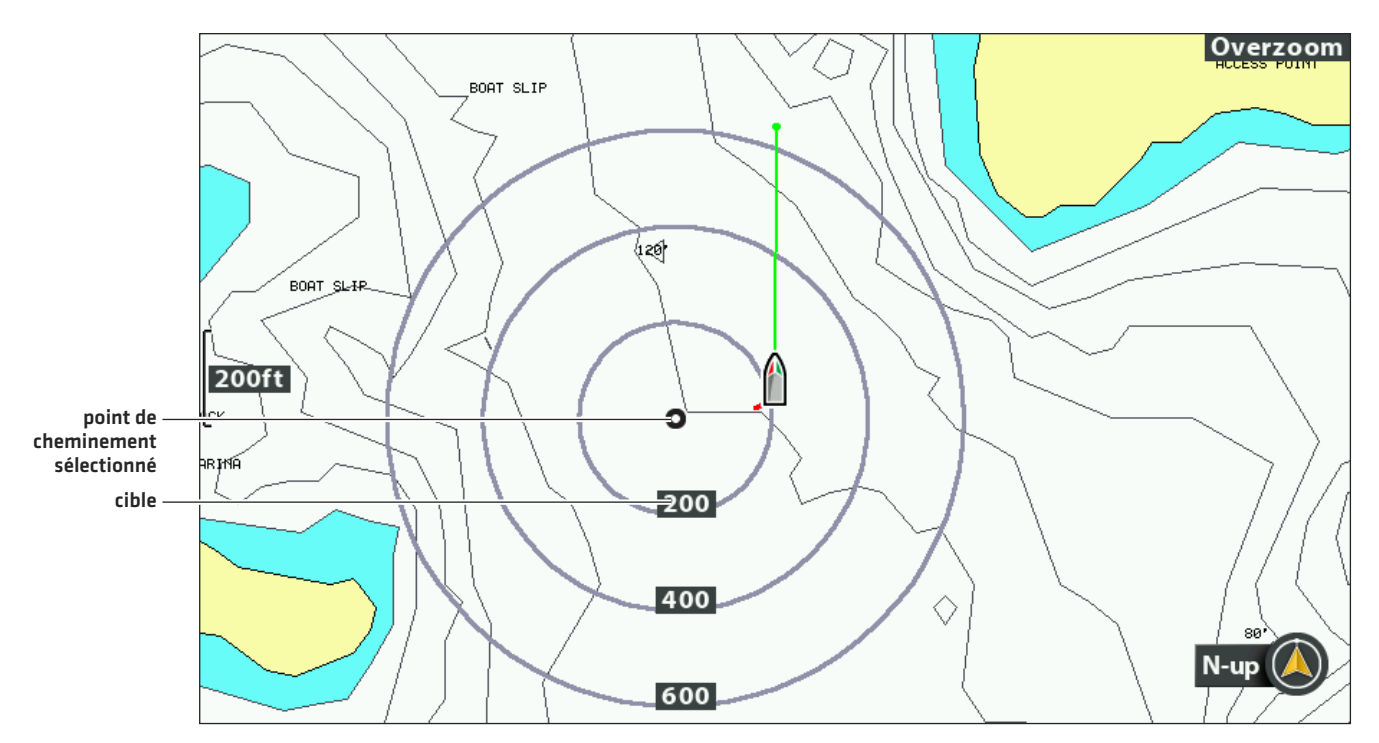

#### **Supprimer une cible**

- 1. Menu X-Press Cartographie : en ayant un affichage cartographique à l'écran, appuyez une fois sur la touche MENU.
- 2. Sélectionnez Supprimer la cible. Appuyez sur la touche de curseur DROITE.

### **Afficher/Masquer une grille de pêche à la traîne d'un point de cheminement**

Utilisez les directives suivantes pour afficher une grille de pêche à la traîne sur le point de cheminement sélectionné.

#### **Afficher une grille de pêche à la traîne**

- 1. Utilisez la touche de commande du curseur pour déplacer le curseur à un point de cheminement de l'écran.
- 2. Appuyez sur la touche MENU.
- 3. Sélectionnez le nom du point de cheminement dans le menu X-Press. Appuyez sur la touche de curseur DROITE.
- 4. Sélectionnez Grille. Appuyez sur la touche de curseur DROITE.

#### **Régler la rotation de la grille de pêche à la traîne**

- 1. Menu principal : appuyez deux fois sur la touche MENU. Sélectionnez l'onglet Navigation.
- 2. Sélectionnez Rotation de la grille de pêche à la traîne.
- 3. Appuyez sur les touches de curseur DROITE ou GAUCHE pour ajuster le réglage.

#### **Supprimer une grille de pêche à la traîne**

- 1. Menu X-Press Cartographie : en ayant un affichage cartographique à l'écran, appuyez une fois sur la touche MENU.
- 2. Sélectionnez Supprimer la grille. Appuyez sur la touche de curseur DROITE.

## **Supprimer un point de cheminement dans l'affichage cartographique**

Utilisez les directives suivantes pour sélectionner un point de cheminement et le supprimer.

- 1. Utilisez la touche de commande du curseur pour déplacer le curseur à un point de cheminement de l'écran.
- 2. Appuyez sur la touche MENU.
- 3. Sélectionnez le nom du point de cheminement dans le menu X-Press. Appuyez sur la touche de curseur DROITE.
- 4. Sélectionnez Suppression. Appuyez sur la touche de curseur DROITE.

### **Naviguer vers un point de cheminement ou une position**

- 1. Utilisez la touche de commande du curseur pour déplacer celui-ci à une position ou un point de cheminement donnés sur la carte.
- 2. Appuyez deux fois sur la touche ALLER À.

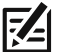

**REMARQUE :** si vous démarrez la navigation à la position du curseur, un point de cheminement est marqué à l'emplacement du curseur lorsque vous appuyez sur la touche ALLER À.

#### **Démarrer la navigation à la position du curseur**

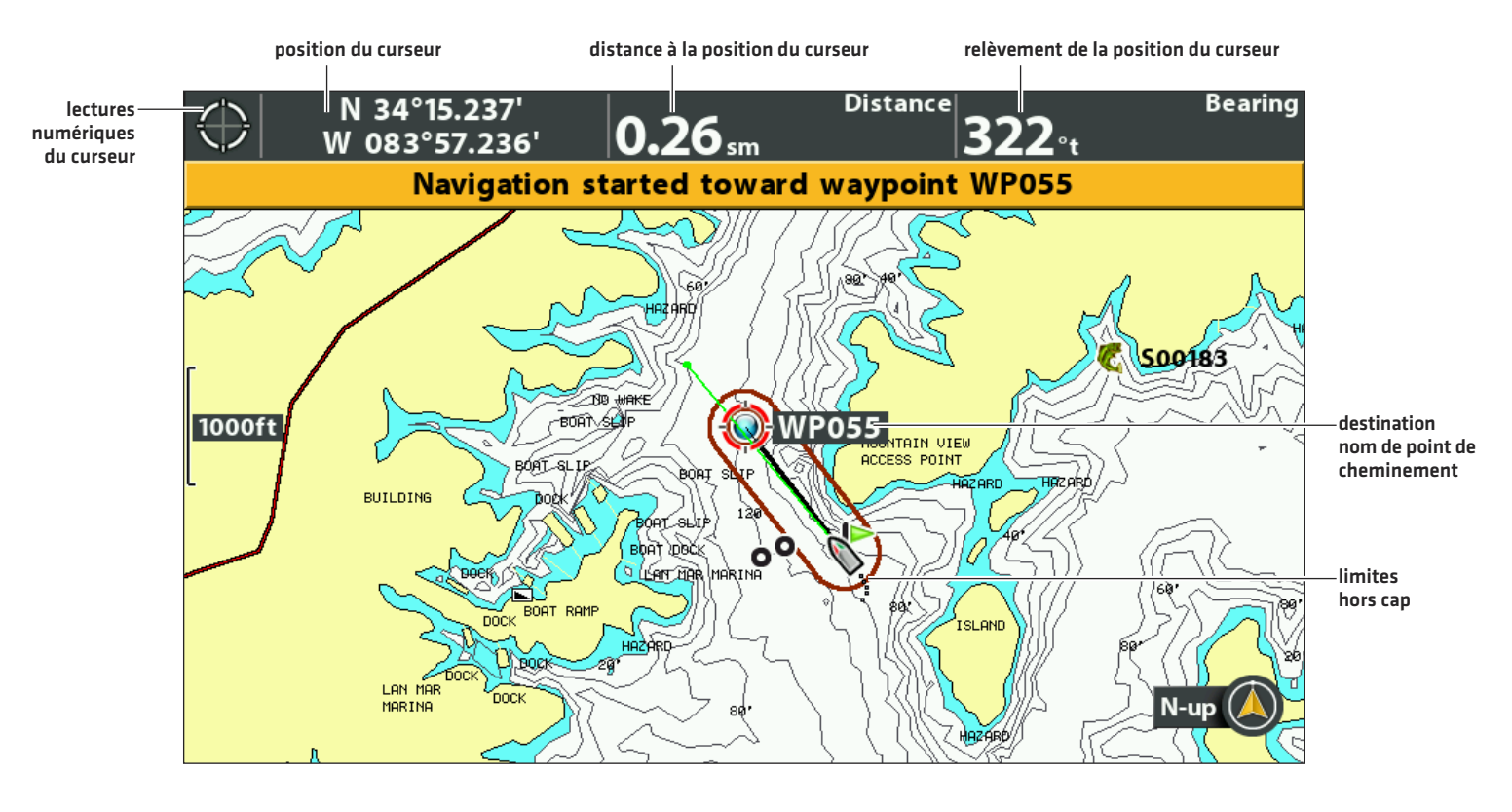

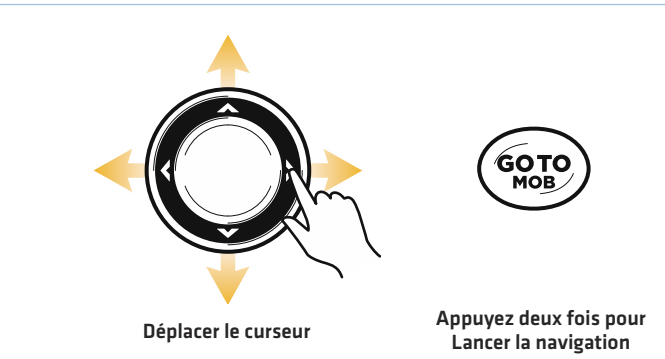

## **Naviguer jusqu'à une position enregistrée**

Si vous appuyez sur la touche ATTEINDRE, vous pouvez choisir de débuter une navigation avec l'aide d'une liste de points de cheminement et d'itinéraires enregistrés.

- 1. Appuyez sur la touche ATTEINDRE.
- 2. Sélectionnez Données de navigation. Appuyez sur la touche de curseur DROITE.
- 3. Utilisez la commande directionnelle pour sélectionner un point de cheminement ou un itinéraire enregistré.
- 4. Appuyez sur la touche directionnelle DROITE pour commencer la navigation.

#### **Naviguer en continu autour d'un point de cheminement**

Le mode de navigation en continu vous permet de continuer à naviguer et pêcher autour du point de cheminement sélectionné, même si vous passez dessus plusieurs fois.

- 1. Menu principal : appuyez deux fois sur la touche MENU. Sélectionnez l'onglet Navigation.
- 2. Sélectionnez Mode de navigation en continu.
- 3. Sélectionnez Activer.
- 4. Appuyez plusieurs fois sur la touche QUITTER jusqu'à ce que le système de menus se ferme.
- 5. Utilisez la touche de commande du curseur pour déplacer celui-ci à un point de cheminement.
- 6. Appuyez deux fois sur la touche ALLER À.
# **ROUTES**

Les routes relient deux ou plusieurs points de cheminement pour créer une route de navigation. Une route représente la navigation prévue et constitue le trajet le plus court de chaque point de données à un autre. La distance entre chaque point de cheminement est un segment. Vous pouvez sauvegarder 47 routes (de 50 points de cheminement chacune) dans la tête de commande.

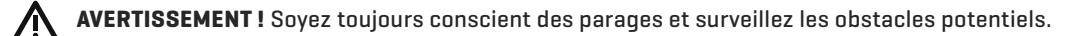

### **Créer une route et commencer la navigation**

Utilisez les directives suivantes pour relier des points de cheminement et commencer la navigation immédiatement. Pour créer une route dans la boîte de dialogue Gestion des points de cheminement, consultez la section *Gérer les données de navigation*.

- 1. Utilisez la touche de commande du curseur pour déplacer celui-ci à une position ou un point de cheminement donnés sur la carte.
- 2. Appuyez deux fois sur la touche ALLER À.
- 3. Répétez les étapes 1 et 2 pour ajouter d'autres points de cheminement à la route.

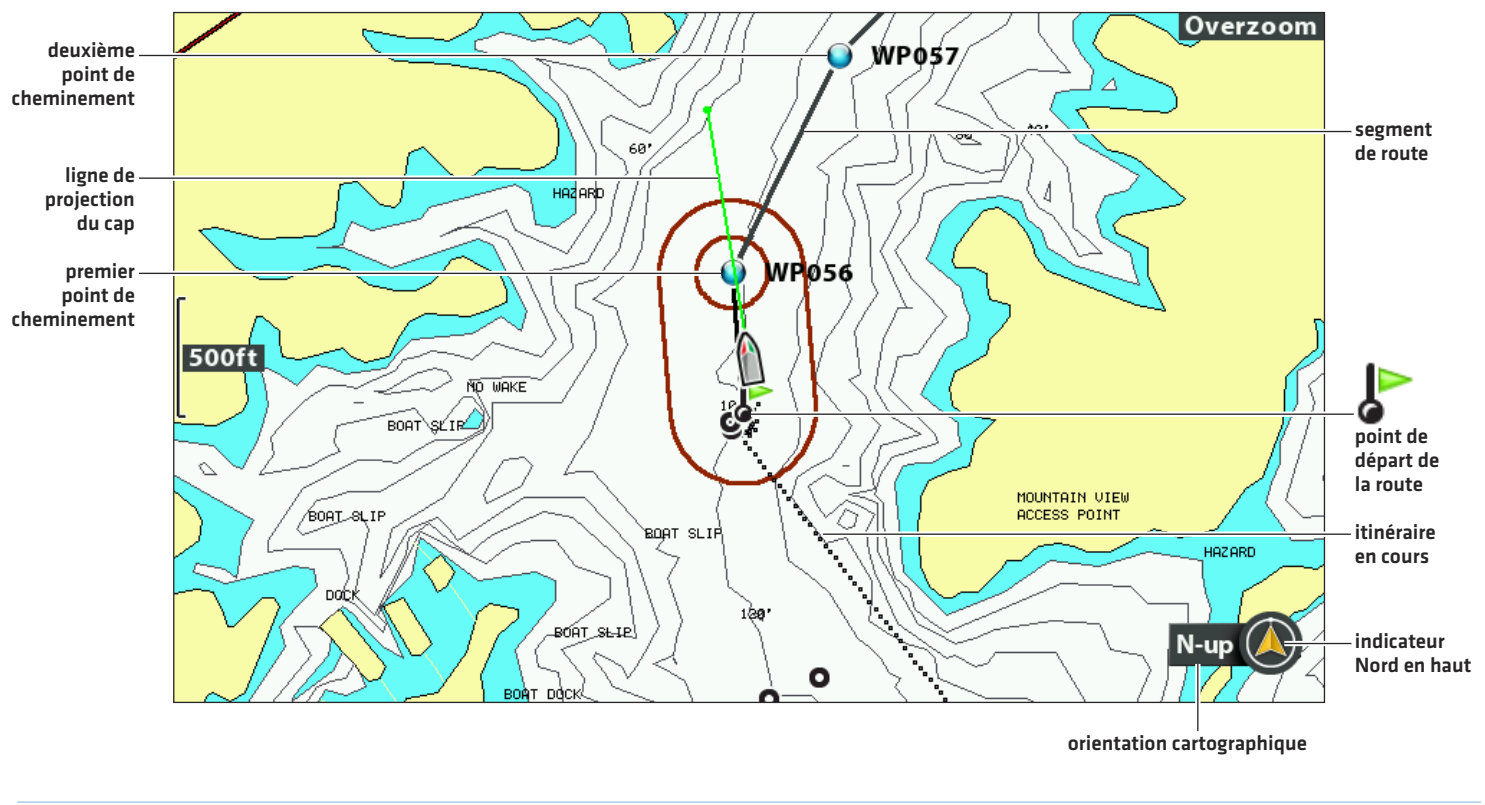

#### **Créer une route et commencer la navigation**

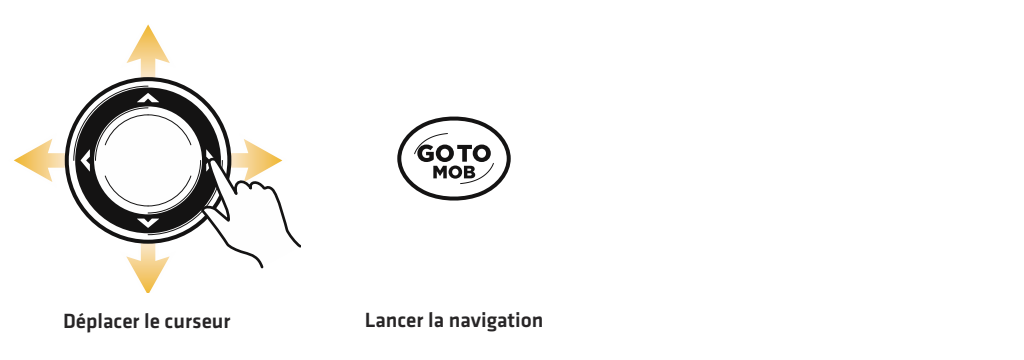

### **Sauvegarder la route actuelle**

Une route doit avoir au moins deux points de cheminement à être enregistrés comme une route.

- 1. Menu X-Press Cartographie : en ayant un affichage cartographique à l'écran, appuyez une fois sur la touche MENU.
- 2. Sélectionnez Sauvegarder la route actuelle. Appuyez sur la touche de curseur DROITE.
- 3. Suivez les invites à l'écran pour sauvegarder ou rejeter la route.

### **Changer de route en cours de navigation**

Le menu X-Press vous permet de modifier la route suivie en cours de navigation.

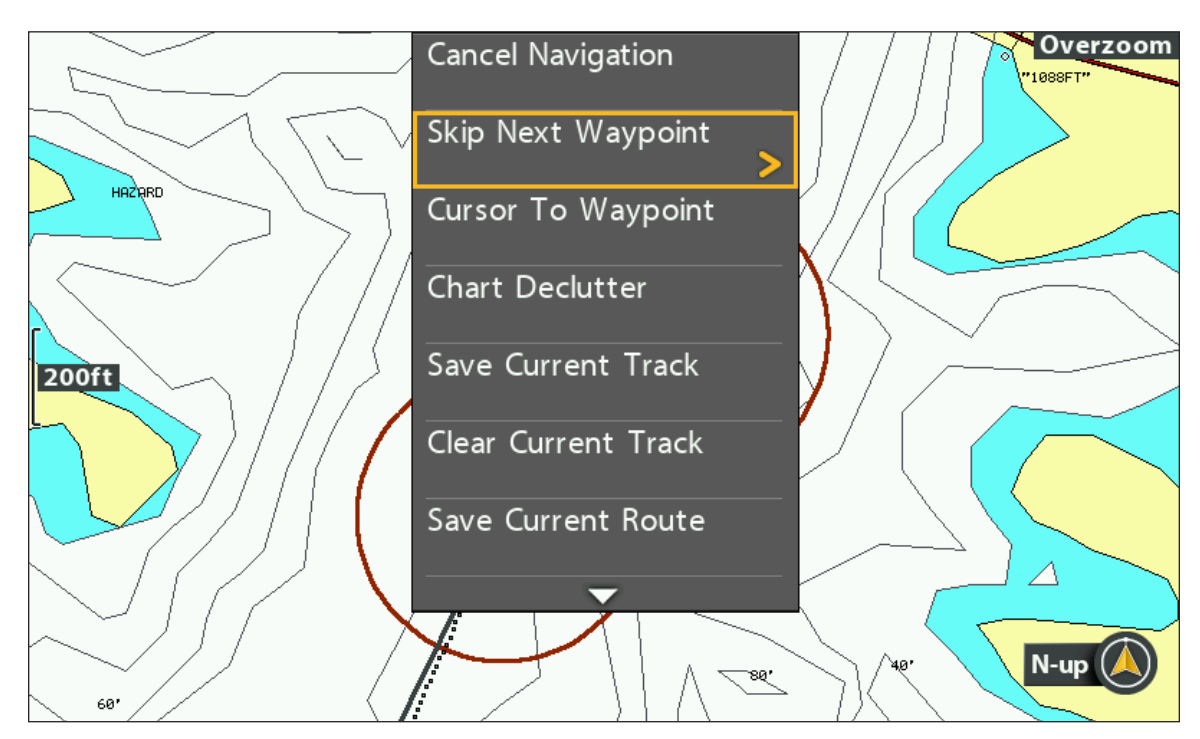

### **Sauter un point de cheminement lors de la navigation**

### **Sauter un point de cheminement**

- 1. Menu X-Press Cartographie : un affichage cartographique ou aérien se trouvant à l'écran, appuyez une fois sur la touche ALLER À.
- 2. Sélectionnez Sauter le prochain point de cheminement.
- 3. Appuyez sur la touche de curseur DROITE.

### **Modifier le sens de la route**

La route doit être enregistré avant que vous pouvez modifier le sens de la route (consultez la section *Sauvegarderla route actuelle*).

- 1. Menu X-Press Cartographie : un affichage cartographique ou aérien se trouvant à l'écran, appuyez une fois sur la touche MENU.
- 2. Sélectionnez le nom de la route. Appuyez sur la touche de curseur DROITE.
- 3. Sélectionnez Parcours en avant ou Parcours en arrière.
- 4. Appuyez sur la touche de curseur DROITE.

### **Remise à l'état initial de XTE (écart de route)**

Utilisez Remise à l'état initial de XTE pour recalculer l'écart de route (XTE) de la position actuelle du bateau au point de cheminement suivant sur cette route.

Par exemple, si vous avez dévié d'une route pour faire le tour d'une île, sélectionnez Remise à l'état initial XTE pour actualiser les calculs de route de la tête de commande depuis la position actuelle du bateau au lieu d'utiliser le point de cheminement précédent.

- 1. Menu X-Press Cartographie : un affichage cartographique ou aérien se trouvant à l'écran, appuyez une fois sur la touche ALLER À.
- 2. Sélectionnez Remise à l'état initial de XTE.
- 3. Appuyez sur la touche de curseur DROITE.

### **Annuler la navigation**

- 1. Menu X-Press Cartographie : en ayant un affichage cartographique à l'écran, appuyez une fois sur la touche MENU.
- 2. Sélectionnez Annuler la navigation. Appuyez sur la touche de curseur DROITE.
- 3. Suivez les invites à l'écran pour annuler la navigation et sauvegarder la route.

### **Commencer la navigation sur une route sauvegardée**

À l'aide du curseur, sélectionnez un point de cheminement de un route sauvegardé sur l'affichage cartographique, et commencez à naviguer vers celui-ci. Vous pouvez également choisir un ordre de navigation pour la route choisie.

### **Commencer la navigation sur une route sauvegardée**

- 1. Utilisez la touche de commande du curseur pour déplacer celui-ci à un point de cheminement ou un point d'une route. Si vous sélectionnez le premier point de cheminement de la route, la route devient rouge.
- 2. Appuyez sur la touche ALLER À.
- 3. Sélectionnez une sens de la route.

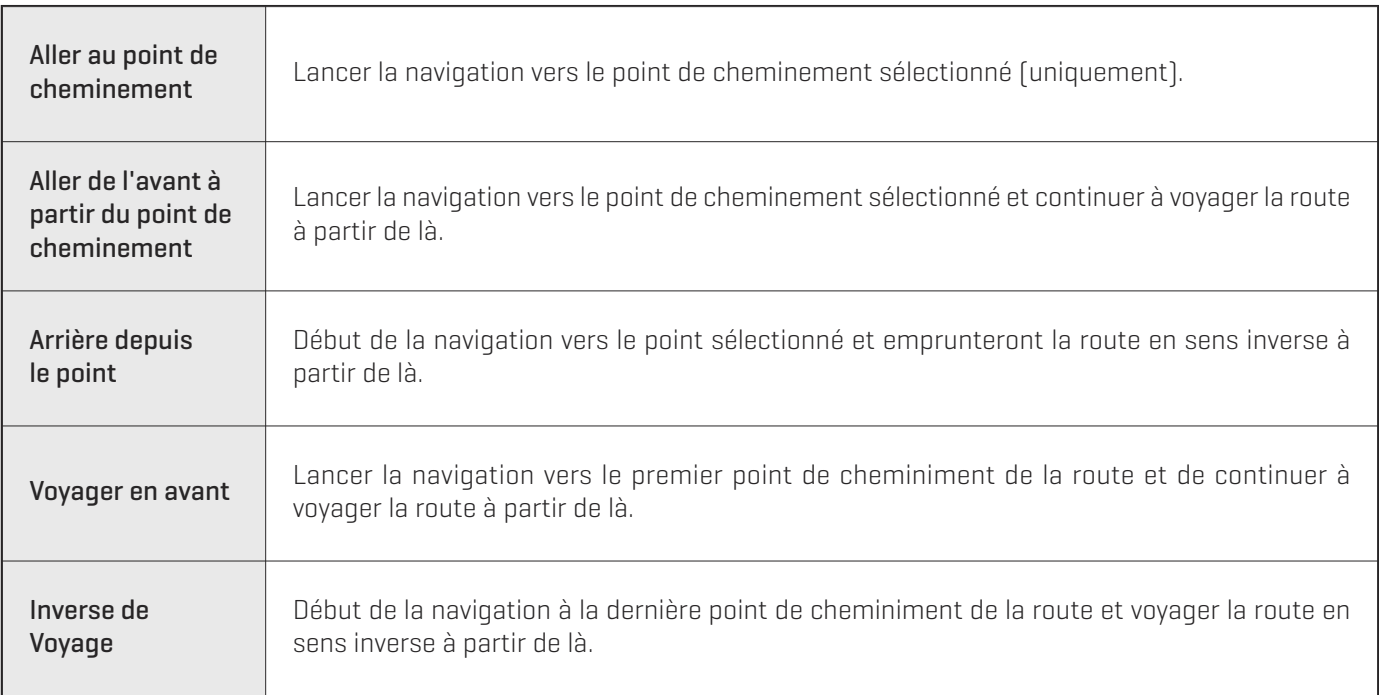

**Sélection d'une route enregistré sur l'affichage cartographique**

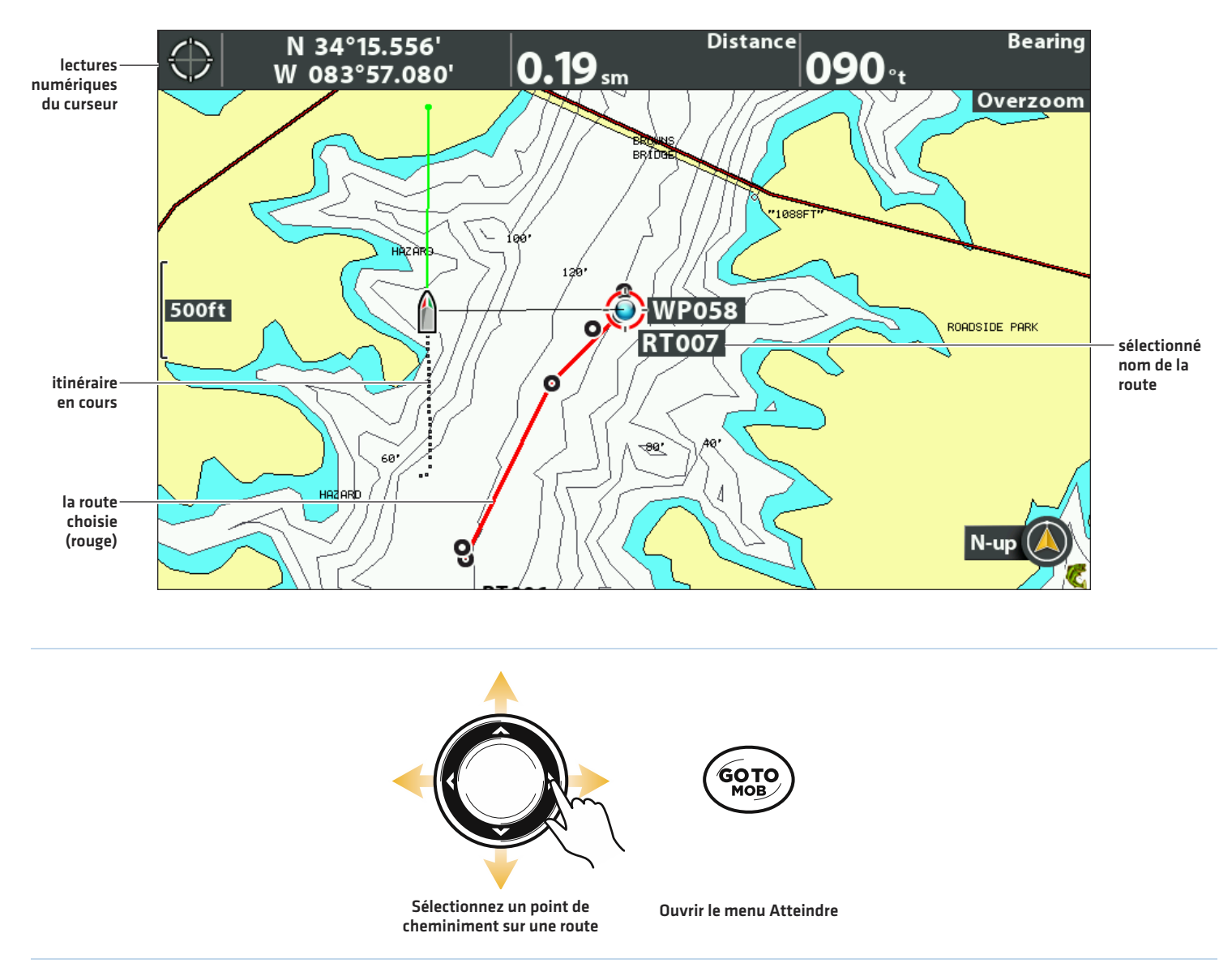

## **Naviguer jusqu'à une position enregistrée**

Si vous appuyez sur la touche ATTEINDRE, vous pouvez choisir de débuter une navigation avec l'aide d'une liste de points de cheminement et d'itinéraires enregistrés.

- 1. Appuyez sur la touche ATTEINDRE.
- 2. Sélectionnez Données de navigation. Appuyez sur la touche de curseur DROITE.
- 3. Utilisez la commande directionnelle pour sélectionner un point de cheminement ou un itinéraire enregistré.
- 4. Appuyez sur la touche directionnelle DROITE pour commencer la navigation.

### **Modifier une route sauvegardée**

Vous pouvez modifier le nom de la route et l'afficher ou la masquer sur l'affichage cartographique. Pour modifier une route dans la boîte de dialogue Gestion des points de cheminement, consultez la section *Gérer les données de navigation*.

1. Utilisez la touche de commande du curseur pour déplacer celui-ci à un point de cheminement de la route. Appuyez sur la touche MENU.

OU

Si la route a été sauvegardée récemment, il n'est pas nécessaire de la sélectionner. Appuyez sur la touche MENU.

- 2. Sélectionnez le nom de la route sur le menu X-Press. Appuyez sur la touche de curseur DROITE.
- 3. Sélectionnez Modifier. Appuyez sur la touche de curseur DROITE.
- 4. Utilisez la touche de commande du curseur pour modifier le nom de la route.

Visibilité : sélectionnez Visible ou Masqué.

5. Pour sauvegarder : sélectionnez Sauvegarde. Appuyez sur la touche de curseur DROITE.

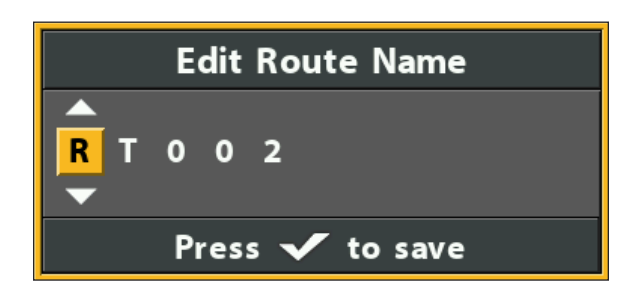

#### **Modifier le nom d'une route**

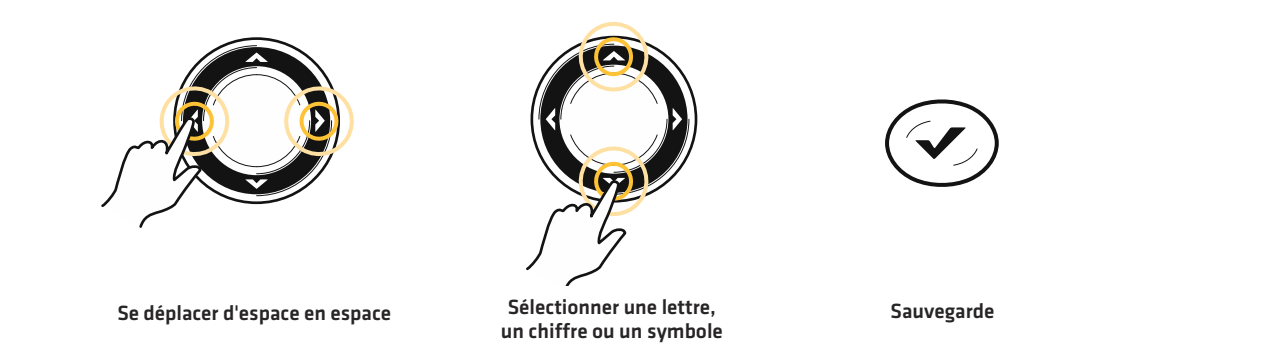

### **Supprimer une route sauvegardée**

Vous pouvez supprimer une route sur l'affichage cartographique ou dans la boîte de dialogue Gestion des points de cheminement. Pour supprimer une route dans la boîte de dialogue Gestion des points de cheminement, consultez la section *Gérer les données de navigation*.

1. Utilisez la touche de commande du curseur pour déplacer celui-ci à un point de cheminement de la route. Appuyez sur la touche MENU.

#### OU

Si la route a été sauvegardée récemment, il n'est pas nécessaire de la sélectionner. Appuyez sur la touche MENU.

- 2. Sélectionnez le nom de la route sur le menu X-Press. Appuyez sur la touche de curseur DROITE.
- 3. Sélectionnez Suppression. Appuyez sur la touche de curseur DROITE.
- 4. Suivez les invites à l'écran pour supprimer la route.

# **ITINÉRAIRES**

Un itinéraire est une suite de points d'itinéraire qui contient l'historique détaillé de la position du bateau à des intervalles déterminés. La fonction Itinéraire en cours montre l'historique des positions depuis la mise en marche de la tête de commande. Vous pouvez supprimer ou sauvegarder l'itinéraire en cours à tout moment. Pour modifier l'intervalle entre les points d'itinéraire, modifier un itinéraire sauvegardé et ajuster ses réglages, consultez la section *Gestion des données de navigatio*n. Vous pouvez sauvegarder 50 itinéraires (avec chacun 20 000 points d'itinéraire) sur la tête de commande.

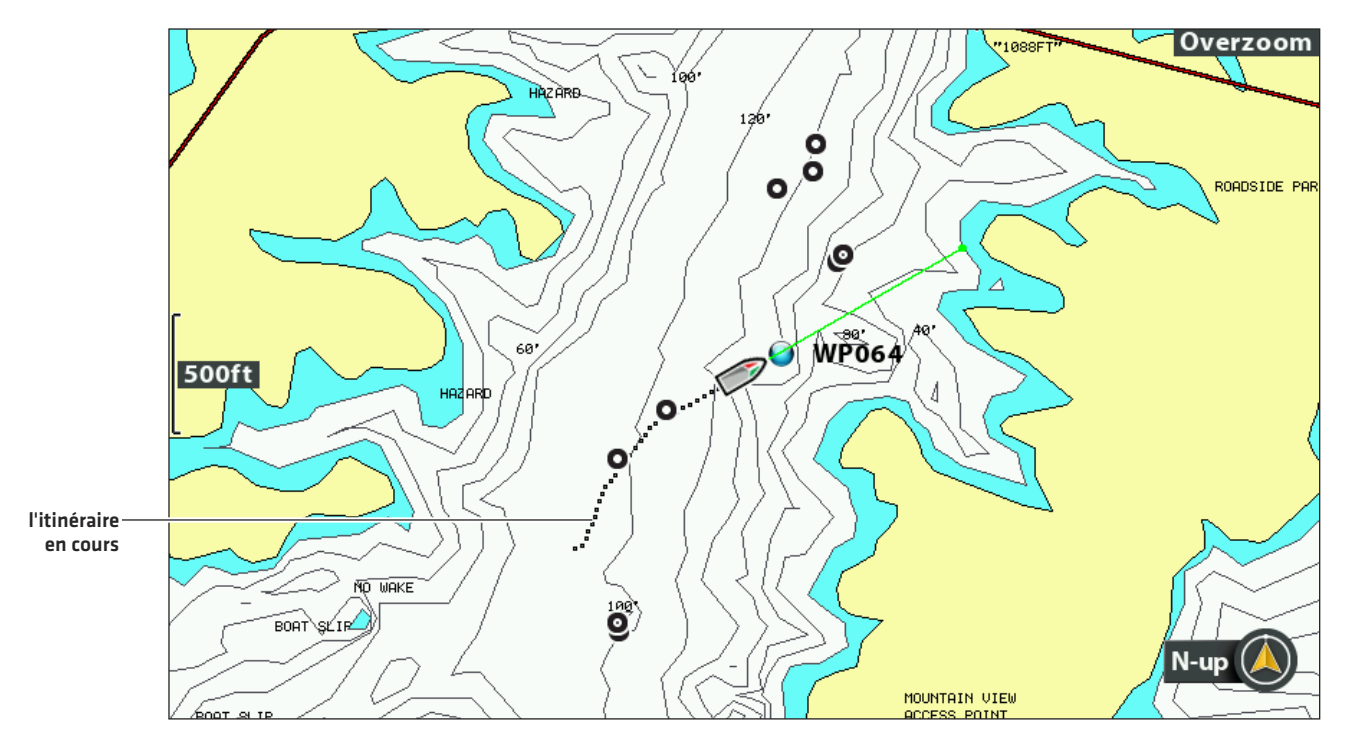

### **L'affichage cartographique avec l'itinéraire en cours affichée**

### **Modifier les réglages de nouvelle itinéraire**

Vous pouvez utiliser les réglages d'itinéraire fournis par la tête de commande, ou personnaliser les itinéraires figurant à l'écran. Vous pouvez également modifier des itinéraires dans l'affichage cartographique ou dans la boîte de dialogue Gestion des points de cheminement (consultez la section *Gérer les données de navigation*).

### **Régler l'apparence par défaut de l'itinéraire**

Utilisez les directives suivantes pour personnaliser les réglages de tous les nouveaux itinéraires. Pour modifier les itinéraires après les avoir sauvegardés, consultez la section *Modifier l'itinéraire en cours* et *Gestion des données de navigation*.

- 1. Menu principal : appuyez deux fois sur la touche MENU. Sélectionnez l'onglet Navigation.
- 2. Sélectionnez Sauvegarder l'itinéraire par défaut. Appuyez sur la touche de curseur DROITE.

#### **Modifier l'apparence de nouvelle itinéraire**

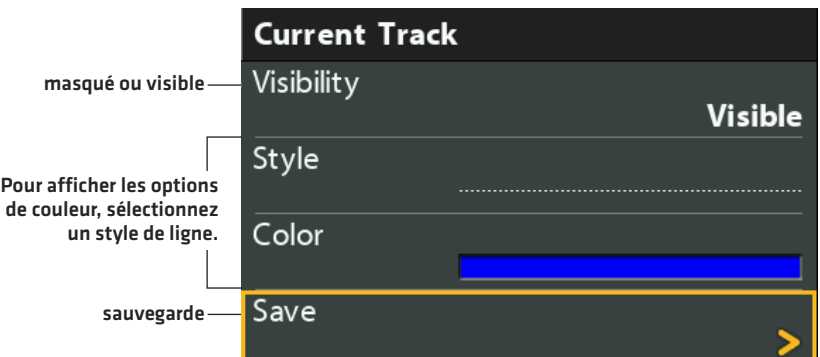

3. Utilisez la touche de commande du curseur pour modifier les options suivantes :

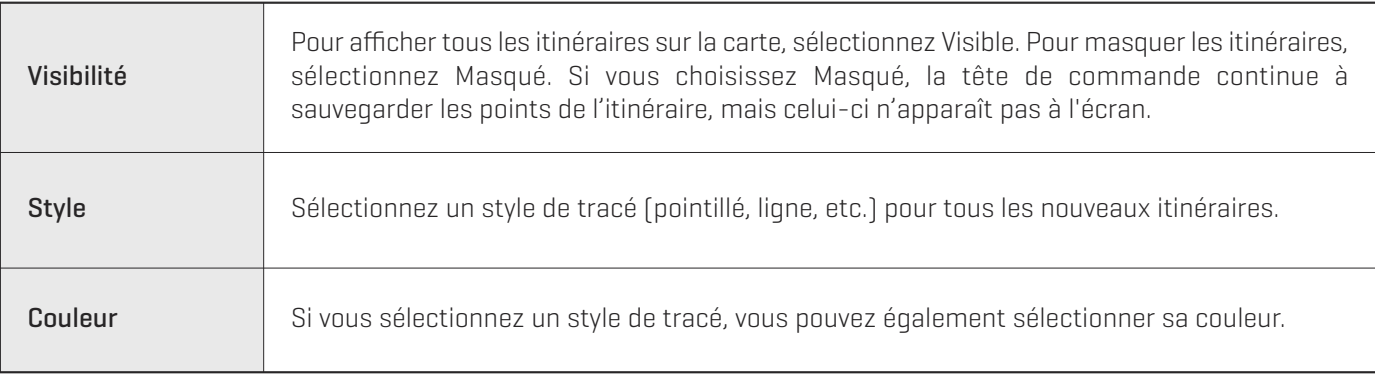

4. Pour sauvegarder : sélectionnez Sauvegarde. Appuyez sur la touche de curseur DROITE.

### **Modifier l'intervalle de temps entre les points d'itinéraire et la distance minimum du point d'itinéraire**

Les fonctions Intervalle de temps entre les points d'itinéraire et de Distance min.(minimum) d'itinéraire sont associées pour ajouter un point d'itinéraire à l'itinéraire en cours. Lors d'un déplacement lent ou en dérivant, le fait de régler les fonctions Intervalle de point d'itinéraire et Distance min. d'itinéraire à des valeurs basses vous permet d'augmenter la résolution de l'itinéraire. Régler les menus à des valeurs plus élevées prolonge l'itinéraire dans le temps, mais il est moins détaillé.

- 1. Menu principal (mode utilisateur avancé) : appuyez deux fois sur la touche MENU. Sélectionnez l'onglet Navigation.
- 2. Sélectionnez Intervalle de temps entre les points d'itinéraire.
- 3. Appuyez sur les touches de curseur DROITE ou GAUCHE pour ajuster ce réglage.
- 4. Sélectionnez Distance min. d'itinéraire.
- 5. Appuyez sur les touches de curseur DROITE ou GAUCHE pour ajuster ce réglage.

### **Sauvegarder l'itinéraire en cours**

Utilisez les directives suivantes pour sauvegarder l'itinéraire en cours et en créer un nouveau.

- 1. Menu X-Press Cartographie : en ayant un affichage cartographique à l'écran, appuyez une fois sur la touche MENU.
- 2. Sélectionnez Sauvegarder l'itinéraire en cours. Appuyez sur la touche de curseur DROITE.
- 3. Suivez les invites à l'écran pour sauvegarder ou rejeter l'itinéraire.

**REMARQUE :** Il est important de sauvegarder l'itinéraire avant d'éteindre la tête de commande.

### **Modifier l'itinéraire en cours**

Utilisez les directives suivantes pour modifier l'itinéraire en cours. Pour modifier un itinéraire sauvegardé, consultez la section *Gestion des données de navigation*.

- 1. Menu principal : appuyez deux fois sur la touche MENU. Sélectionnez l'onglet Navigation.
- 2. Sélectionnez Itinéraire en cours. Appuyez sur la touche de curseur DROITE.
- 3. Sélectionnez Apparence.
- 4. Utilisez la touche de commande du curseur pour modifier la visibilité, le style et la couleur.

Consultez la section *Modifier les réglages du nouvel itinéraire* pour plus de détails.

5. Pour sauvegarder : Sélectionnez Sauvegarde. Appuyez sur la touche de curseur DROITE.

### **Supprimer l'itinéraire en cours**

Utilisez les directives suivantes pour supprimer l'itinéraire en cours à l'affichage et en créer un nouveau à la position actuelle du bateau.

- 1. Menu X-Press Cartographie : en ayant un affichage cartographique à l'écran, appuyez une fois sur la touche MENU.
- 2. Sélectionnez Supprimer l'itinéraire en cours.
- 3. Appuyez sur la touche de curseur DROITE.

### **Afficher/Masquer l'itinéraire en cours**

L'itinéraire en cours est automatiquement visible sur l'affichage cartographique. Utilisez les directives suivantes pour masquer ou le rendre visible l'itinéraire en cours. Pour afficher ou masquer un itinéraire sauvegardé, consultez la section *Gestion des données de navigation*.

- 1. Menu principal : appuyez deux fois sur la touche MENU. Sélectionnez l'onglet Navigation.
- 2. Sélectionnez Itinéraire en cours. Appuyez sur la touche de curseur DROITE.
- 3. Sélectionnez Apparence.
- 4. Sélectionnez Visibilité.
- 5. Sélectionnez Masqué ou Visible.
- 6. Pour sauvegarder : Sélectionnez Sauvegarde. Appuyez sur la touche de curseur DROITE.

### **Arrêter l'itinéraire**

Utilisez les directives suivantes pour désactiver l'itinéraire. Si vous désactivez l'itinéraire, l'appareil n'enregistre pas les points d'itinéraire.

- 1. Menu principal : appuyez deux fois sur la touche MENU. Sélectionnez l'onglet Navigation.
- 2. Sélectionnez Itinéraire en cours. Appuyez sur la touche de curseur DROITE.
- 3. Sélectionnez Arrêter l'itinéraire. Appuyez sur la touche de curseur DROITE.

Pour lancer l'itinéraire, sélectionnez l'onglet Navigation > Itinéraire en cours > Débuter itinéraire.

# **RECHERCHE**

Il existe plusieurs moyens d'effectuer une recherche concernant les ports, services, observatoires de marée et des courants. Vous pouvez également rechercher des informations sur la base de la position du curseur. Les options et la distance de la zone de recherche sont déterminées par la source cartographique sélectionnée.

### **Recherche par les ports, services, observatoires de marée ou des courants**

La tête de commande doit comporter une carte cartographique installée, achetée séparément, pour activer les fonctions de cette section.

- 1. Appuyez sur la touche VÉRIFIER/INFO.
- 2. Sélectionnez Port le plus proche, Observatoire de la marée le plus proche ou Station de mesure de courants la plus proche.
- 3. Appuyez sur la touche de curseur DROITE.

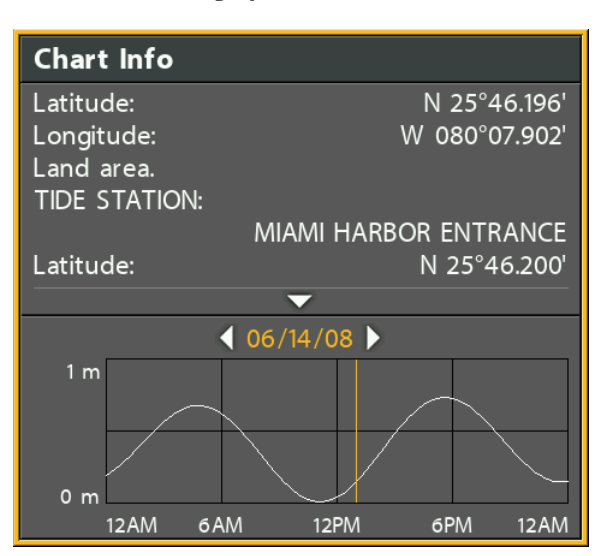

#### **Données de cartographie : observatoire de la marée**

### **Recherche par position de curseur**

- 1. Utilisez la touche de commande du curseur pour déplacer celui-ci à une position ou un point de cheminement donnés sur la carte.
- 2. Appuyez sur la touche VÉRIFIER/INFO.

#### **Données de cartographie : position de curseur**

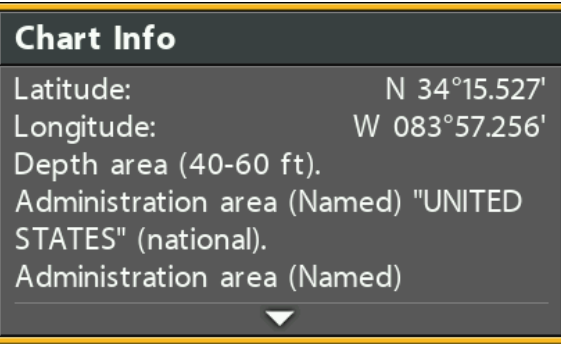

### **Rechercher pour un profondeur de la courbe de niveau**

- 1. Utilisez la touche de commande du curseur pour déplacer celui-ci à courbe de niveau sur l'affichage cartographique
- 2. Appuyez sur la touche VÉRIFIER/INFO.

### **Rechercher un lac**

Utilisez ce menu pour afficher un lac autre que votre emplacement actuel. La carte du lac figurant sur l'affichage cartographique se fonde sur les latitude/longitude de la position GPS et sur la carte de données cartographiques Humminbird LakeMaster installée dans la tête de commande. Une réception GPS est nécessaire pour afficher le lac approprié.

L'option de menu Liste de lacs vous permet d'afficher un lac différent de la carte de données cartographiques installée. Lorsque vous choisissez un lac, le curseur se déplace sur le lac pour vous permettre de le voir sur l'affichage cartographique. Vous pouvez alors marquer des points de cheminement, appuyer sur la touche ALLER À pour commencer à naviguer vers un point de cheminement, ou appuyer sur la touche VÉRIFIER/INFO pour obtenir d'autres informations.

Absence de réception GPS : si vous ne disposez pas d'une position de GPS fixe, vous pouvez visualiser le lac en mode Simulateur. Appuyez sur la touche MENU à la mise en marche de la tête de commande. Sélectionnez Simulateur dans le menu des options de démarrage. Vous pouvez marquer des points de cheminement et des routes et les enregistrer en mode Simulateur.

**REMARQUE :** une carte de données cartographiques Humminbird LakeMaster doit être installée pour activer cette fonction.

### **Rechercher un lac**

- 1. Menu principal : appuyez deux fois sur la touche MENU. Sélectionnez l'onglet Carte.
- 2. Sélectionnez Liste de lacs.
- 3. Appuyez sur la touche de curseur DROITE.

Ordonner par: sélectionnez le champ Ordonner par et utilisez les touches de curseur DROITE ou GAUCHE pour sélectionner une option d'organisation de la liste. Vous pouvez ordonner la liste par ordre alphabétique, identifier les lacs en haute définition (Hi-Def) sur votre carte, etc.

Faire défiler : pour faire défiler la liste, utilisez les touches de curseur HAUT ou BAS. Vous pouvez visualiser les informations sur chaque lac lorsque celui-ci est mis en surbrillance dans la case affichée à l'écran.

Déplacement du curseur : sélectionnez un lac de la liste. Appuyez sur la touche de curseur DROITE.

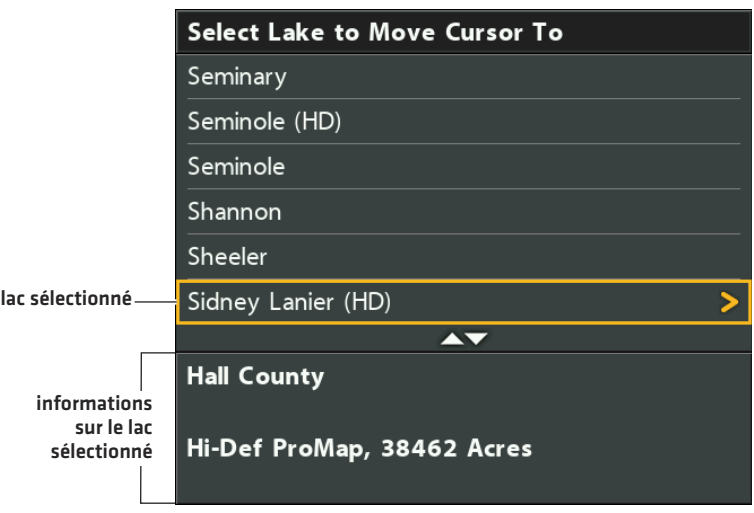

#### **Sélection d'un lac à afficher**

# **GÉRER LES DONNÉES DE NAVIGATION**

La tête de commande vous permet de commencer à naviguer ou de modifier les données de navigation sur l'affichage cartographique. Vous pouvez également commencer à naviguer ou modifier les données de navigation dans la boîte de dialogue Gestion des points de cheminement. Les directives de cette section sont applicables à la boîte de dialogue Gestion des points de cheminement.

### **Survol**

### **Ouvrir la boîte de dialogue Gestion des points de cheminement**

- 1. Menu principal : appuyez deux fois sur la touche MENU. Sélectionnez l'onglet Navigation.
- 2. Sélectionnez les points de cheminement, les routes et les itinéraires.
- 3. Appuyez sur la touche de curseur DROITE.

### **Ordonner**

Vous pouvez ordonner vos données de navigation sauvegardées par ordre alphabétique ou par date la plus récente/la plus ancienne, par distance ou par symbole.

- 1. Appuyez sur la touche QUITTER.
- 2. Sélectionnez Ordonner par.
- 3. Appuyez sur les touches de curseur DROITE ou GAUCHE pour sélectionner un réglage d'organisation.

### **Sélectionner un fichier**

Utilisez les directives suivantes pour sélectionner individuellement un point de cheminement, une route, un itinéraire ou un groupe. Ensuite, utilisez le sous-menu pour appliquer des réglages ou les actions souhaitées au fichier sélectionné.

- 1. Appuyez sur les touches de curseur BAS ou HAUT pour sélectionner un point de cheminement, une route, un itinéraire ou un groupe.
- 2. Pour ouvrir le sous-menu : appuyez sur la touche de curseur DROITE.

**Sélectionner des fichiers dans la boîte de dialogue Gestion des points de cheminement (Points de cheminement, routes, itinéraires)**

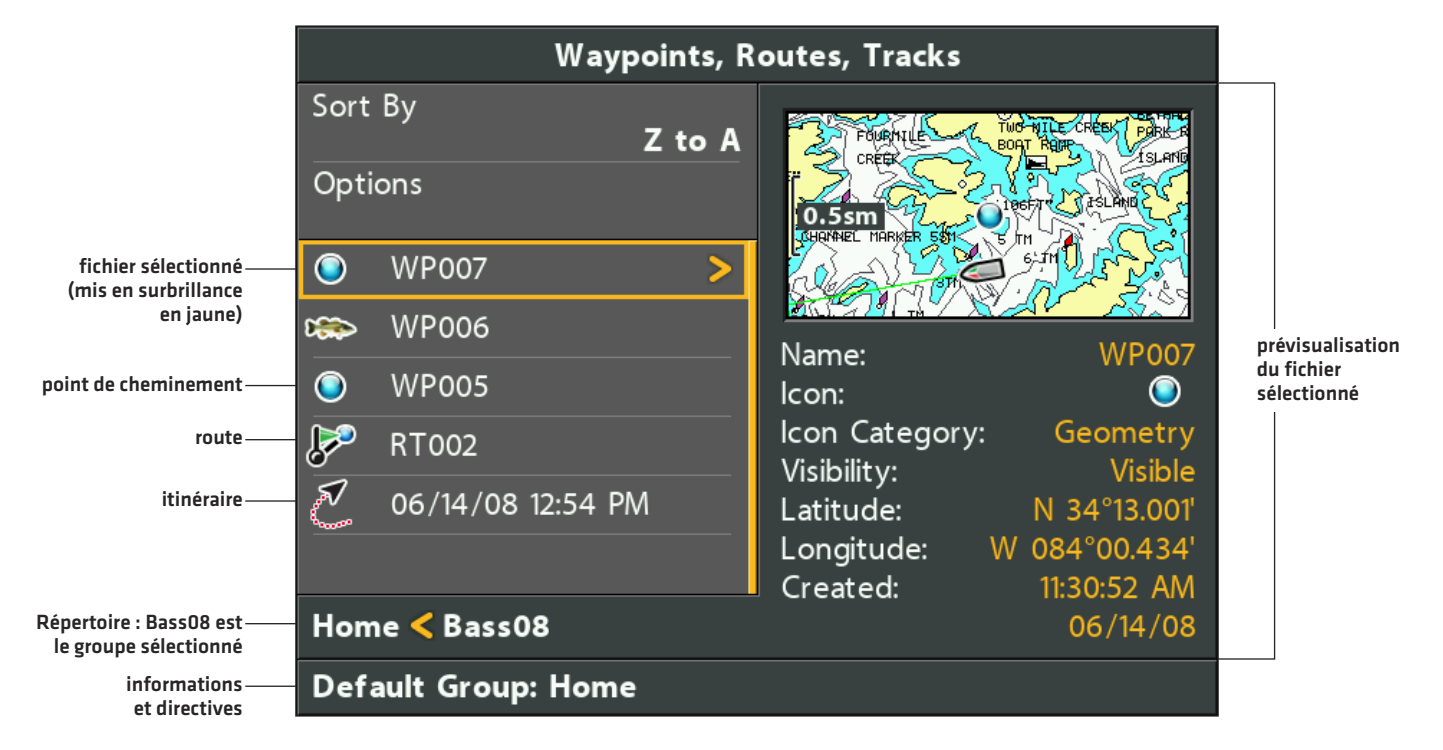

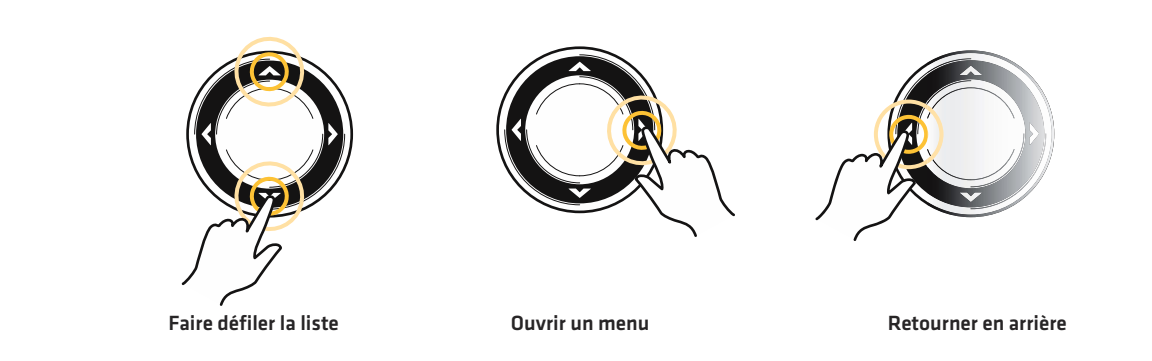

### **Sauter vers le haut**

Le menu Options, et d'autres actions importantes, sont situés dans le haut de la boîte de dialogue Gestion des points de cheminement. Suivez ces instructions pour sélectionner rapidement les options ou de sauter vers le haut.

1. Appuyez sur la touche QUITTER.

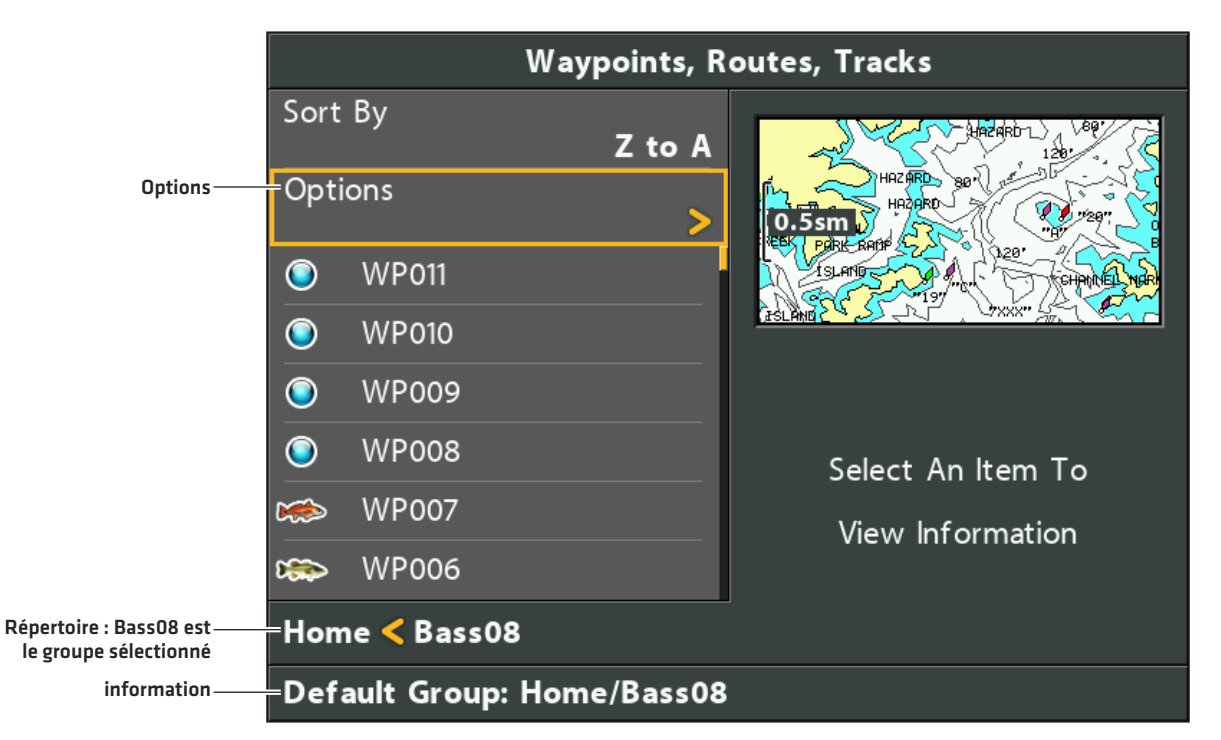

#### **Les options de sélection (sauter vers le haut)**

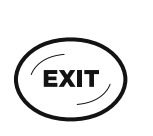

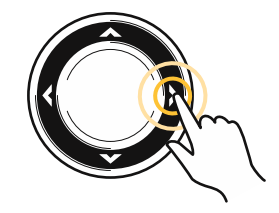

**Sauter vers le haut**

**Ouvrir un menu**

### **Gérer les points de cheminement**

Lorsque vous appuyez sur la touche MARQUER et créez un nouveau point de cheminement, un nom alphanumérique (commençant par WP) est affecté à ce dernier. Vous pouvez utiliser la boîte de dialogue Gestion des points de cheminement pour modifier le point de cheminement sauvegardé ou créer un nouveau point de cheminement. Vous pouvez également définir un symbole de point de cheminement et une catégorie pour tous les nouveaux points de cheminement.

### **Ouvrir le sous-menu Points de cheminement**

- 1. Sélectionnez un point de cheminement dans la boîte de dialogue Gestion des points de cheminement. Appuyez sur la touche de curseur DROITE.
- 2. Sélectionnez l'une des options de menu suivantes :

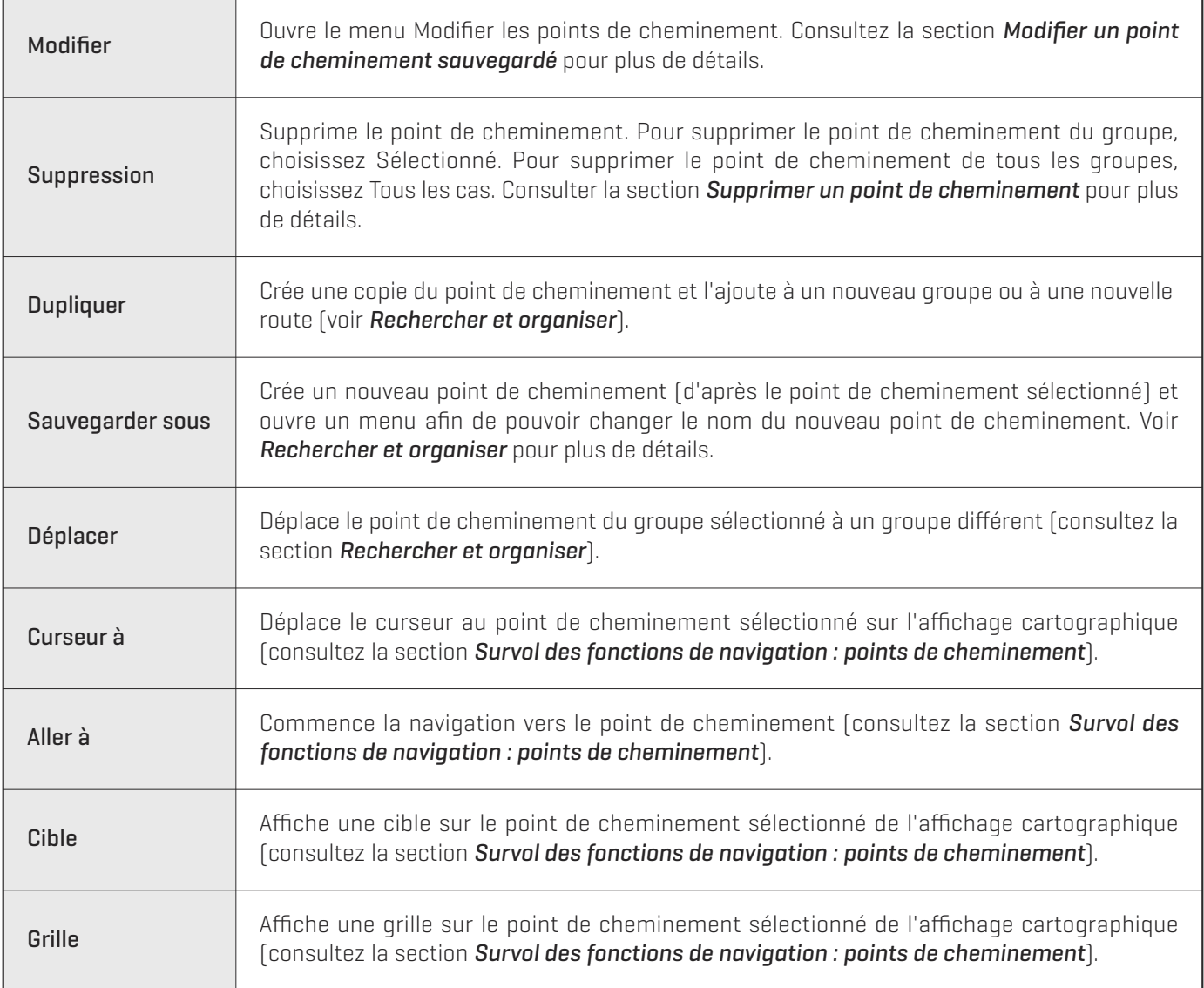

#### **Modifier un point de cheminement**

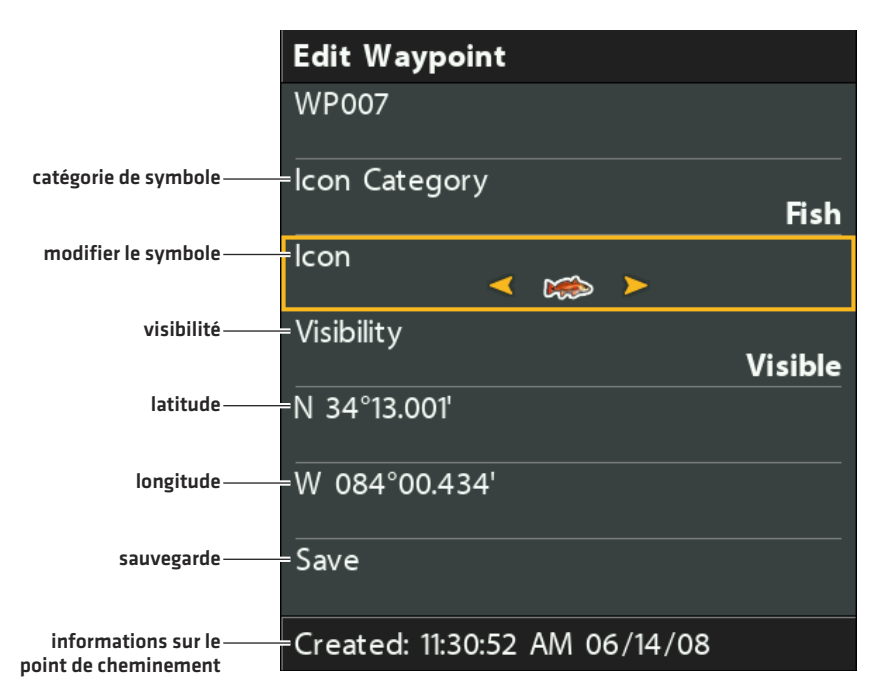

### **Modifier un point de cheminement sauvegardé**

- 1. Sélectionnez un point de cheminement. Appuyez sur la touche de curseur DROITE.
- 2. Sélectionnez Modifier. Appuyez sur la touche de curseur DROITE.
- 3. Utilisez la touche de commande de curseur pour modifier les zones accessibles.

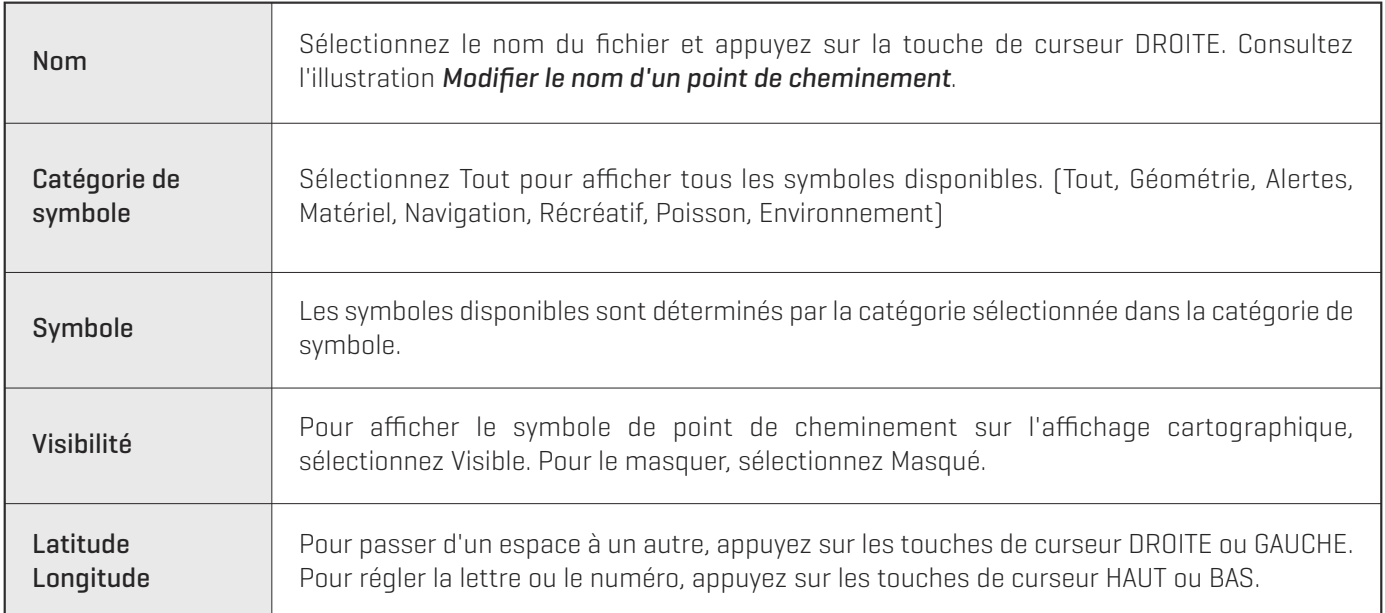

4. Pour sauvegarder : Sélectionnez Sauvegarde. Appuyez sur la touche de curseur DROITE.

#### **Modifier le nom d'un point de cheminement**

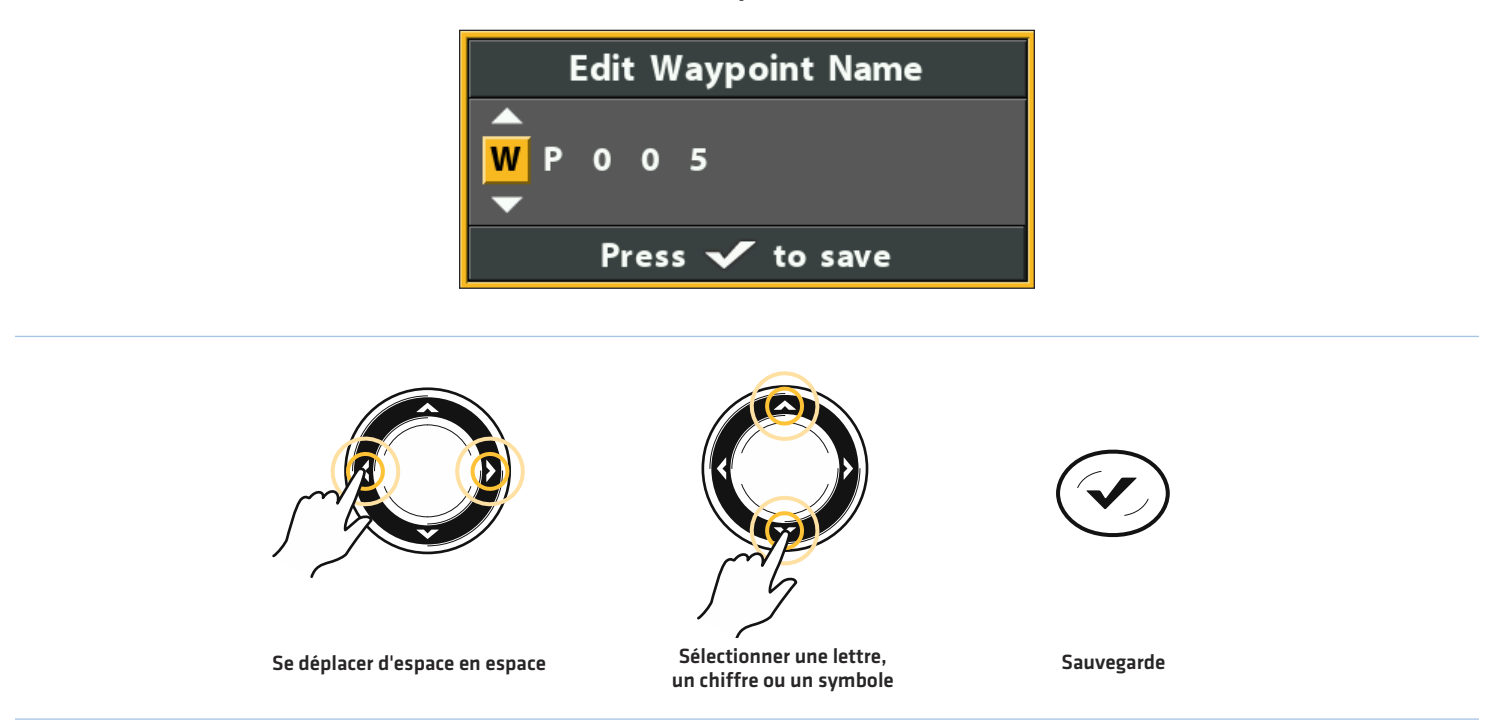

#### **Créer un nouveau point de cheminement**

Utilisez les directives suivantes pour créer un nouveau point de cheminement et ajouter vos propres réglages. Pour marquer un point de cheminement dans l'affichage cartographique, consultez la section *Survol des fonctions de navigation : points de cheminement*.

1. **Ouvrez un groupe ou une route :** sélectionnez un groupe ou une route (où vous souhaitez enregistrer le nouveau point de cheminement). Appuyez sur la touche de curseur DROITE.

Maison est le groupe de plus haut niveau ou le répertoire principal dans la boîte de dialogue Gestion des points de cheminement.

- 2. Sélectionnez Ouvrir. Appuyez sur la touche de curseur DROITE.
- 3. Sélectionnez Options > Nouveau > Nouveau point de cheminement.
- 4. Pour créer un point de cheminement : utilisez la touche de commande du curseur pour définir les zones accessibles. Consultez la section *Modifier un point de cheminement sauvegardé* pour plus de détails.
- 5. Pour sauvegarder : Sélectionnez Sauvegarde. Appuyez sur la touche de curseur DROITE.

### **Régler le symbole de point de cheminement par défaut**

Utilisez les directives suivantes pour définir la catégorie du symbole de point de cheminement et le symbole de tous les nouveaux points de cheminement.

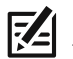

**REMARQUE :** si la boîte de dialogue Gestion des points de cheminement est ouverte, appuyez sur la touche QUITTER pour la fermer, et continuez selon les directives suivantes.

- 1. Menu principal : appuyez deux fois sur la touche MENU. Sélectionnez l'onglet Navigation.
- 2. Sélectionnez Réglages de point de cheminement. Appuyez sur la touche de curseur DROITE.
- 3. Utilisez la touche de commande du curseur pour régler vos préférences pour le nouveau point de cheminement.

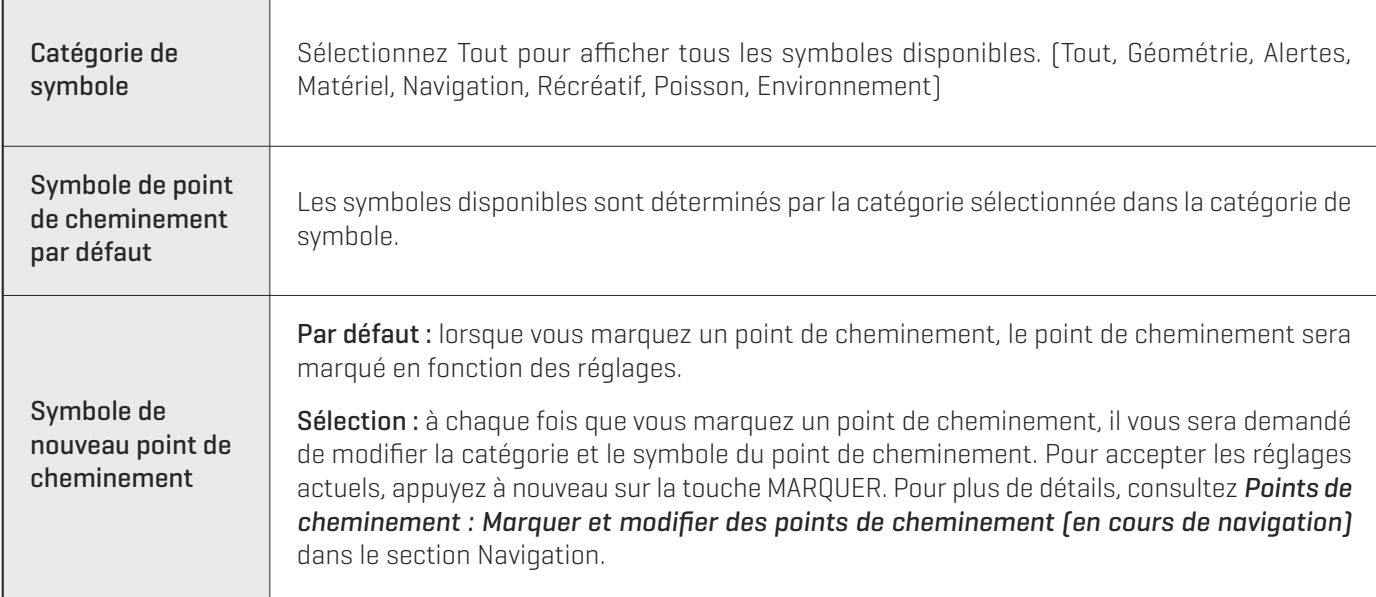

4. Pour sauvegarder : Sélectionnez Sauvegarde. Appuyez sur la touche de curseur DROITE.

### **Supprimer un point de cheminement**

- 1. Sélectionnez un point de cheminement. Appuyez sur la touche de curseur DROITE.
- 2. Sélectionnez Suppression. Appuyez sur la touche de curseur DROITE.
- 3. Pour supprimer le point de cheminement du groupe, choisissez Sélectionné.

Pour supprimer le point de cheminement de tous les groupes, choisissez Tous les cas.

4. Suivez les invites à l'écran pour supprimer le point de cheminement.

### **Gérer les routes**

Vous pouvez modifier vos routes sauvegardées et également créer de nouvelles routes à partir de zéro à l'aide de vos points de cheminement sauvegardés. Route noms sont alphanumériques et commencent par RT.

### **Ouvrir le sous-menu des groupes**

- 1. Sélectionnez une route dans la boîte de dialogue Gestion des points de cheminement. Appuyez sur la touche de curseur DROITE.
- 2. Sélectionnez l'une des options de menu suivantes :

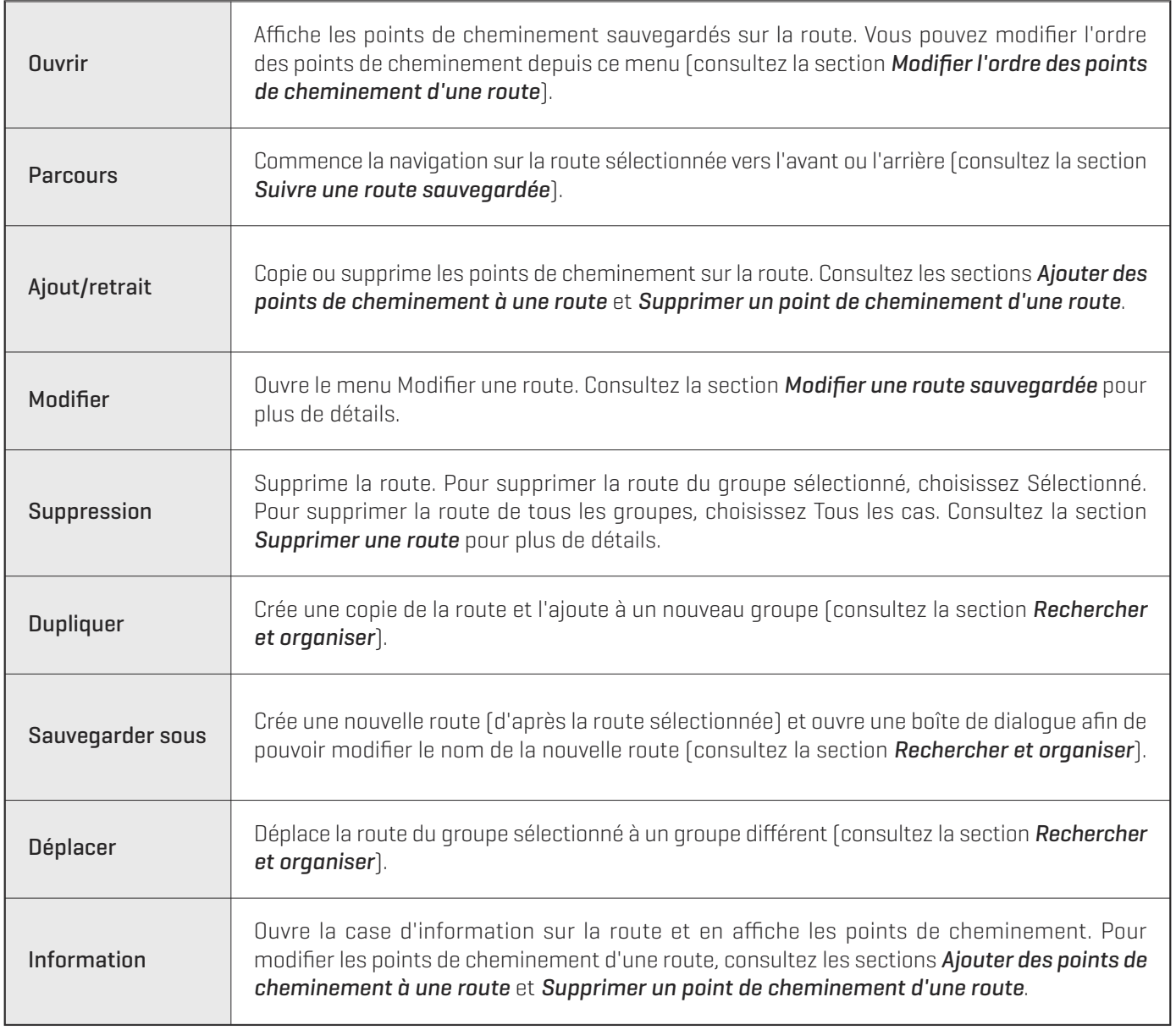

### **Ouvrir une route sauvegardée**

- 1. Sélectionnez une route. Appuyez sur la touche de curseur DROITE.
- 2. Sélectionnez Ouvrir. Appuyez sur la touche de curseur DROITE.

#### **Ouvrir une route sauvegardée**

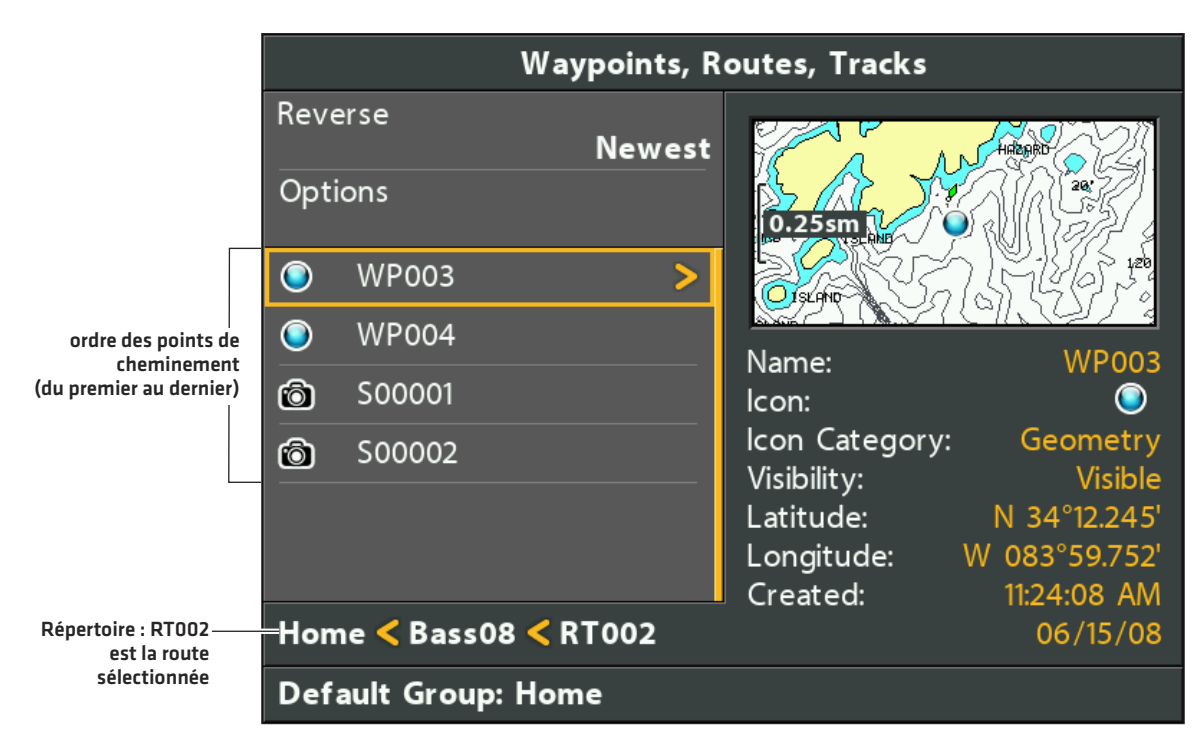

### **Examiner les informations de distance et de route**

Utilisez les directives suivantes pour ouvrir une route sauvegardée et examiner la distance et le relèvement entre chaque point de cheminement et le suivant.

- 1. Sélectionnez une route. Appuyez sur la touche de curseur DROITE.
- 2. Sélectionnez Information. Appuyez sur la touche de curseur DROITE.

#### **Examiner les informations de route**

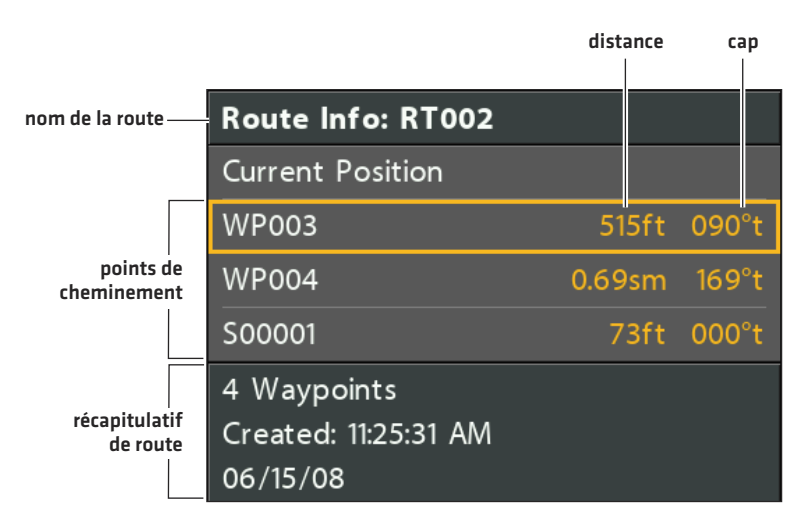

### **Suivre une route sauvegardée**

- 1. Sélectionnez une route. Appuyez sur la touche de curseur DROITE.
- 2. Sélectionnez Parcours. Appuyez sur la touche de curseur DROITE.
- 3. Sélectionnez Avant ou Arrière. Appuyez sur la touche de curseur DROITE.

La navigation commence immédiatement. La boîte de dialogue Gestion des points de cheminement se ferme vous permettant de voir la route sur l'affichage cartographique.

### **Modifier une route sauvegardée**

Vous pouvez supprimer des points de cheminement et modifier le sens de parcours de la route de navigation.

Pour ajouter des points de cheminement à la route, ou en supprimer, consultez les sections *Ajouter des points de cheminement à une route* et *Supprimer un point de cheminement d'une route*.

Pour modifier l'ordre de parcours d'une route, consultez la section *Modifier l'ordre des points de cheminement d'une route*.

- 1. Sélectionnez une route. Appuyez sur la touche de curseur DROITE.
- 2. Sélectionnez Modifier. Appuyez sur la touche de curseur DROITE
- 3. Utilisez la touche de commande de curseur pour modifier les zones accessibles.

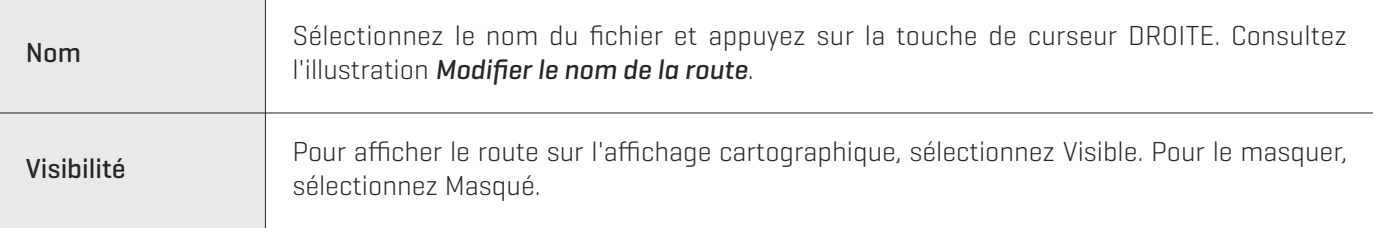

4. Pour sauvegarder : Sélectionnez Sauvegarde. Appuyez sur la touche de curseur DROITE.

#### **Modifier le nom de la route**

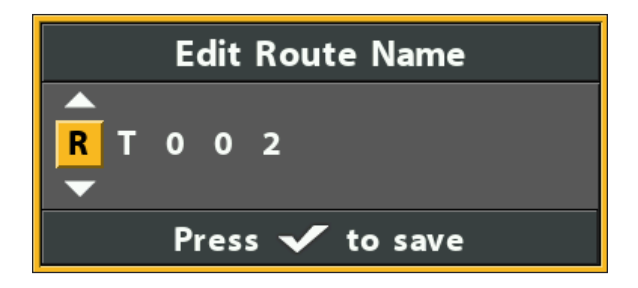

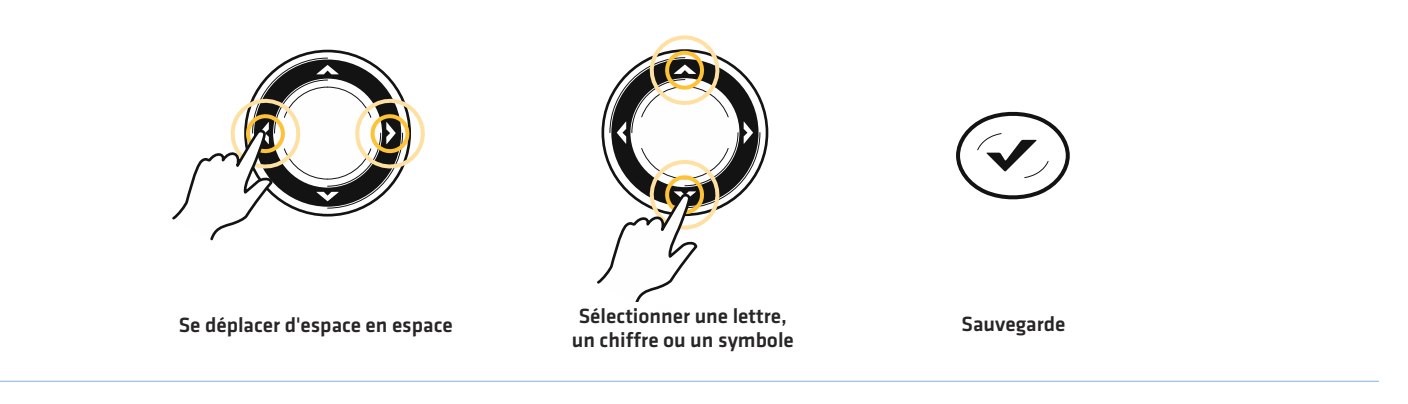

### **Créer une nouvelle route**

1. Pour ouvrir un groupe : sélectionnez un groupe (où vous souhaitez sauvegarder la nouvelle route). Appuyez sur la touche de curseur DROITE.

Maison est le groupe de plus haut niveau ou le répertoire principal dans la boîte de dialogue Gestion des points de cheminement.

- 2. Sélectionnez Options > Nouveau > Nouvelle route.
- 3. Pour créer une nouvelle route : utilisez la touche de commande de curseur pour modifier les zones accessibles.

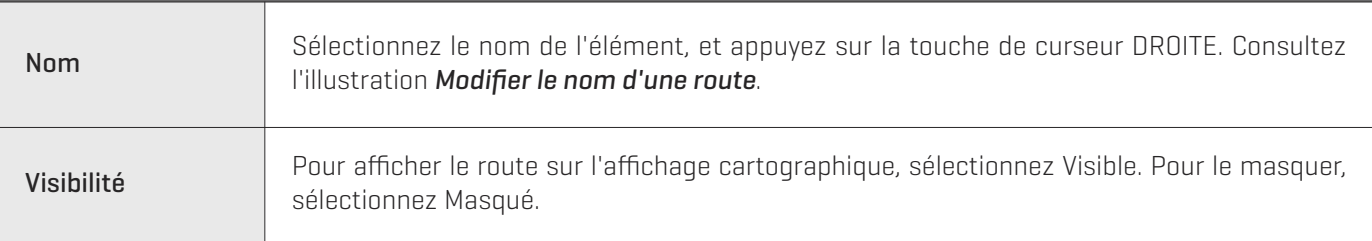

4. Pour planifier une route : sélectionnez Plan de Route. Appuyez sur la touche de curseur DROITE.

Le menu Nouvelle route se ferme de sorte que vous puissiez sélectionner les points de cheminement à ajouter à la route.

**Sélectionner Plan de route**

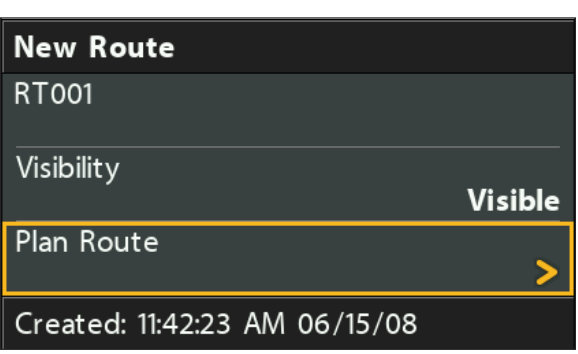

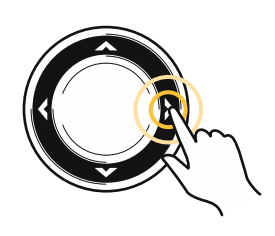

**Sélectionner**

5. Pour ajouter des points de cheminement : pour faire défiler les points de cheminement accessibles, utilisez les touches de curseur HAUT ou BAS.

Appuyez sur la touche de curseur DROITE pour ajouter un point de cheminement sélectionné à la route.

Répétez la procédure si nécessaire. Consultez l'illustration *Ajouter des points de cheminement à une route*.

6. Pour sauvegarder : appuyez sur la touche QUITTER pour sélectionner Sauvegarde. Appuyez sur la touche de curseur DROITE.

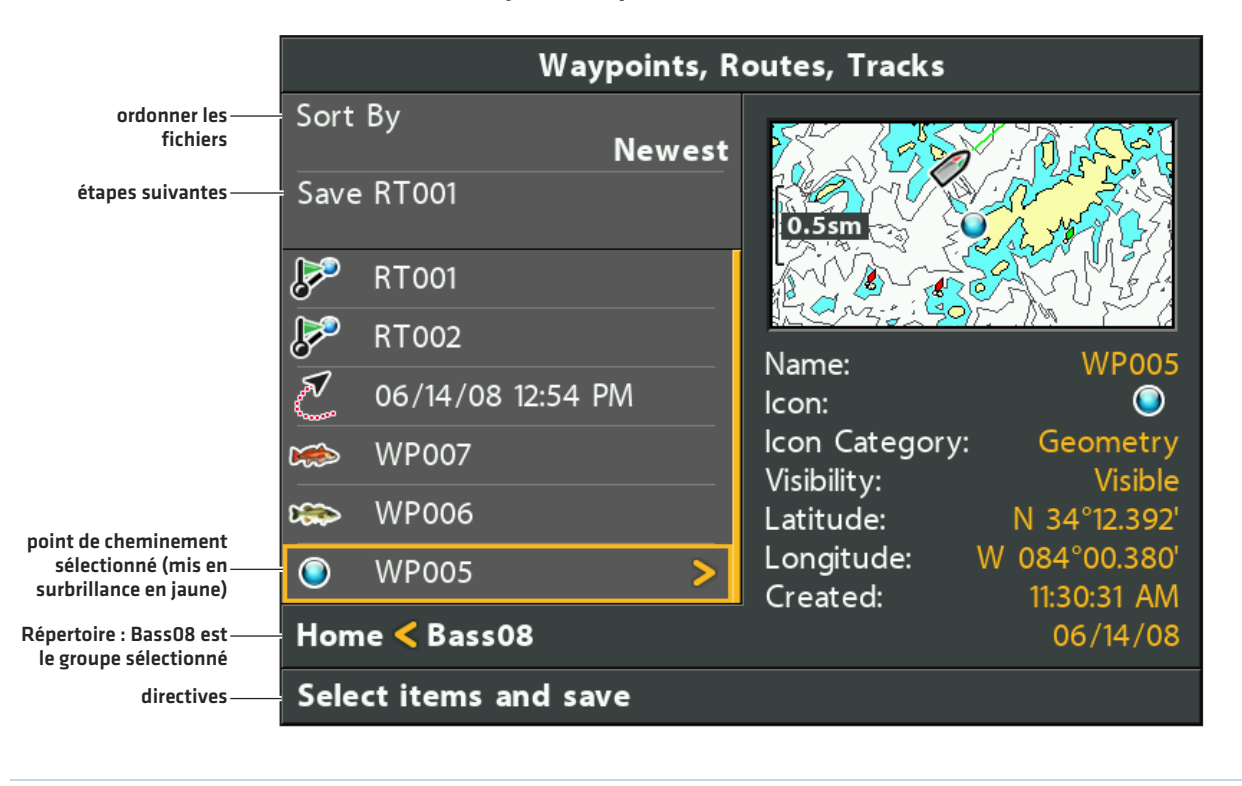

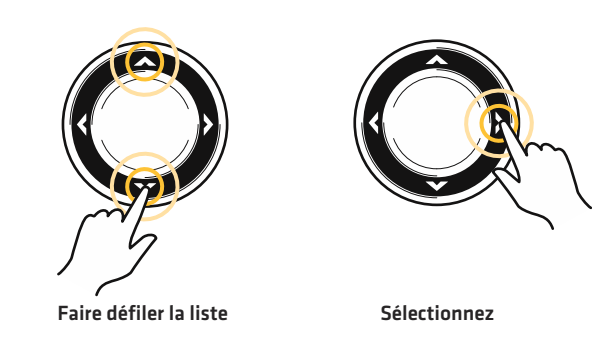

### **Ajouter des points de cheminement à une route**

Lorsque vous ajoutez un point de cheminement à une route, il s'agit d'une copie. Si vous modifiez la copie, toutes les copies seront modifiées.

- 1. Sélectionnez une route. Appuyez sur la touche de curseur DROITE.
- 2. Sélectionnez Ajout/retrait. Appuyez sur la touche de curseur DROITE.

Le menu se ferme.

- 3. Appuyez sur les touches de curseur HAUT ou BAS pour sélectionner un point de cheminement. Appuyez sur la touche de curseur DROITE pour l'ajouter à la route.
- 4. Pour sauvegarder : appuyez sur la touche QUITTER pour sélectionner Sauvegarde. Appuyez sur la touche de curseur DROITE.

### **Supprimer un point de cheminement d'une route**

- 1. Sélectionnez une route. Appuyez sur la touche de curseur DROITE.
- 2. Sélectionnez Ouvrir. Appuyez sur la touche de curseur DROITE.
- 3. Sélectionnez un point de cheminement de la route. Appuyez sur la touche de curseur DROITE.
- 4. Sélectionnez Suppression. Appuyez sur la touche de curseur DROITE.
- 5. Pour supprimer le point de cheminement du groupe, choisissez Sélectionné.

Pour supprimer le point de cheminement de tous les groupes, choisissez Tous les cas.

6. Suivez les invites à l'écran pour supprimer le point de cheminement.

### **Modifier l'ordre des points de cheminement d'une route**

- 1. Sélectionnez une route. Appuyez sur la touche de curseur DROITE.
- 2. Sélectionnez Ouvrir. Appuyez sur la touche de curseur DROITE.
- 3a. Sélectionnez Arrière et appuyez sur la touche de curseur DROITE. Ceci permet d'inverser rapidement le sens de la route.

OU

3b.Sélectionnez un point de cheminement de la route et appuyez sur la touche de curseur DROITE.

Sélectionnez Bon sens et appuyez sur la touche de curseur DROITE.

Pour déplacer le point de cheminement vers le haut ou vers le bas selon le sens de la route, appuyez sur les touches de curseur HAUT ou BAS.

Consultez l'illustration *Modifier le sens de la route (déplacer un point de cheminement)*.

4. Appuyez sur la touche QUITTER pour sélectionner Sauvegarde.

Appuyez sur la touche de curseur DROITE.

### **Supprimer une route**

- 1. Sélectionnez une route. Appuyez sur la touche de curseur DROITE.
- 2. Sélectionnez Suppression. Appuyez sur la touche de curseur DROITE.
- 3. Pour supprimer la route du groupe, choisissez Sélectionné.

Pour supprimer la route de tous les groupes, choisissez Tous les cas.

#### **Modifier le sens de la route (déplacer un point de cheminement)**

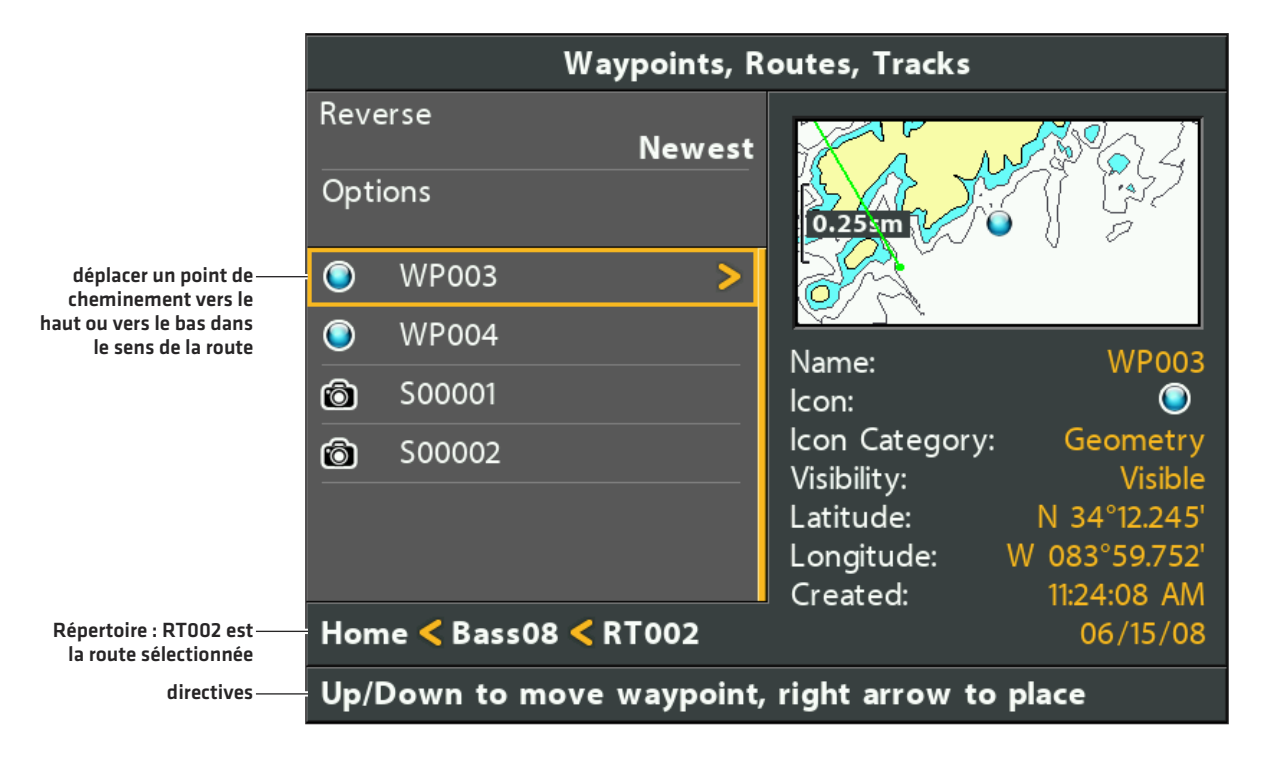

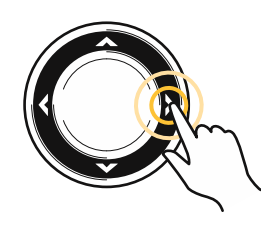

**Sélectionner le point de cheminement**

**Déplacer le point de cheminement vers le haut ou vers le bas**

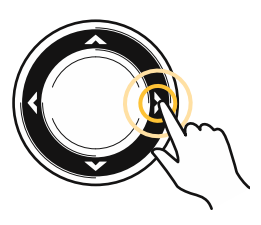

**Confirmer le nouvel emplacement**

### **Gérer les itinéraires**

Sauvegardez et modifiez vos itinéraires grâce à la boîte de dialogue Gestion des points de cheminement. Les noms de itinéraires sont enregistrées avec une date et de l'heure. Le sous-menu Itinéraires vous permet de modifier le nom, l'apparence et la visibilité de l'itinéraire. Vous pouvez également déplacer les itinéraires d'un groupe à un autre.

### **Ouvrir le sous-menu Itinéraires**

- 1. Sélectionnez un itinéraire dans la boîte de dialogue Gestion des points de cheminement. Appuyez sur la touche de curseur DROITE.
- 2. Sélectionnez l'une des options de menu suivantes :

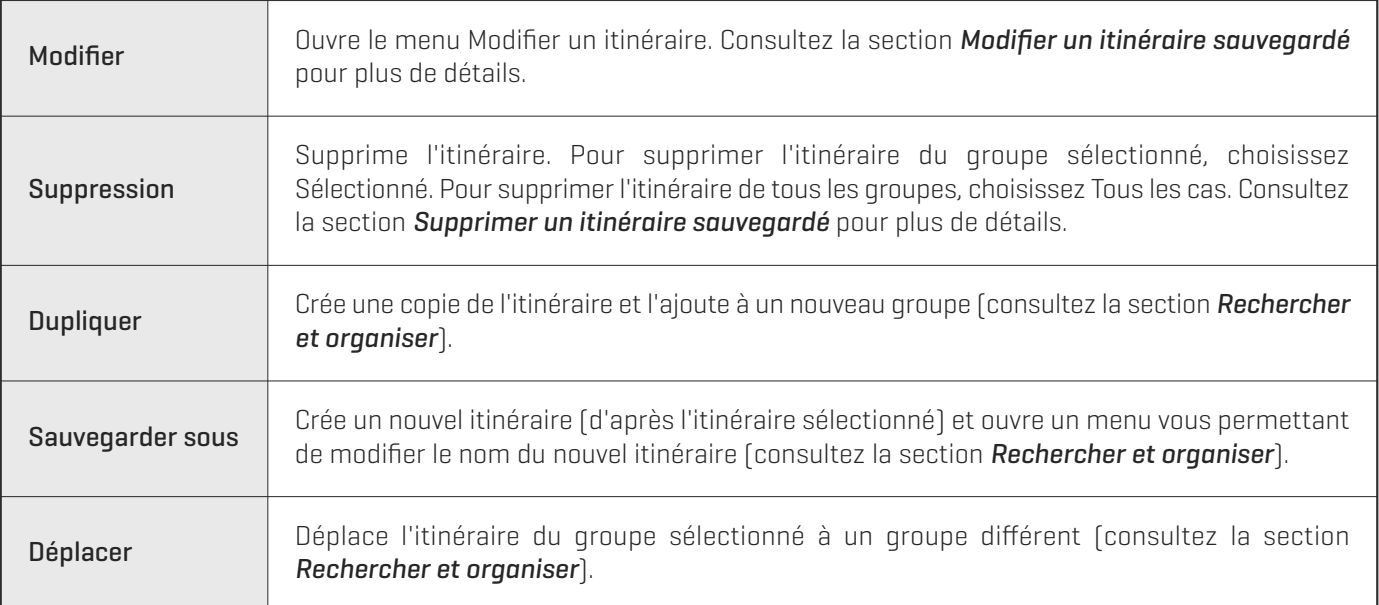

#### **Modifier un itinéraire**

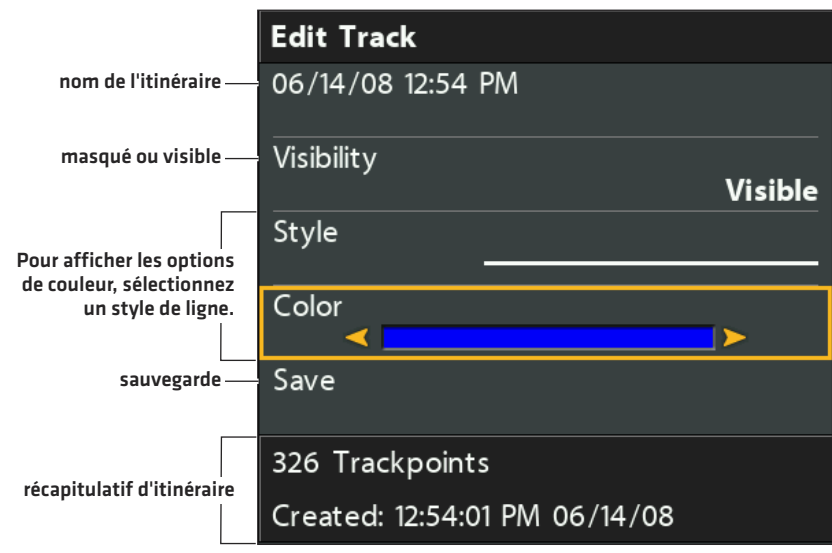

### **Modifier un itinéraire sauvegardé**

Utilisez les directives suivantes pour modifier un itinéraire sauvegardé. Pour modifier l'itinéraire en cours, consultez la section *Survol des fonctions de navigation : Itinéraires*.

- 1. Sélectionnez un itinéraire. Appuyez sur la touche de curseur DROITE.
- 2. Sélectionnez Modifier. Appuyez sur la touche de curseur DROITE.
- 3. Utilisez la touche de commande de curseur pour modifier les zones accessibles.

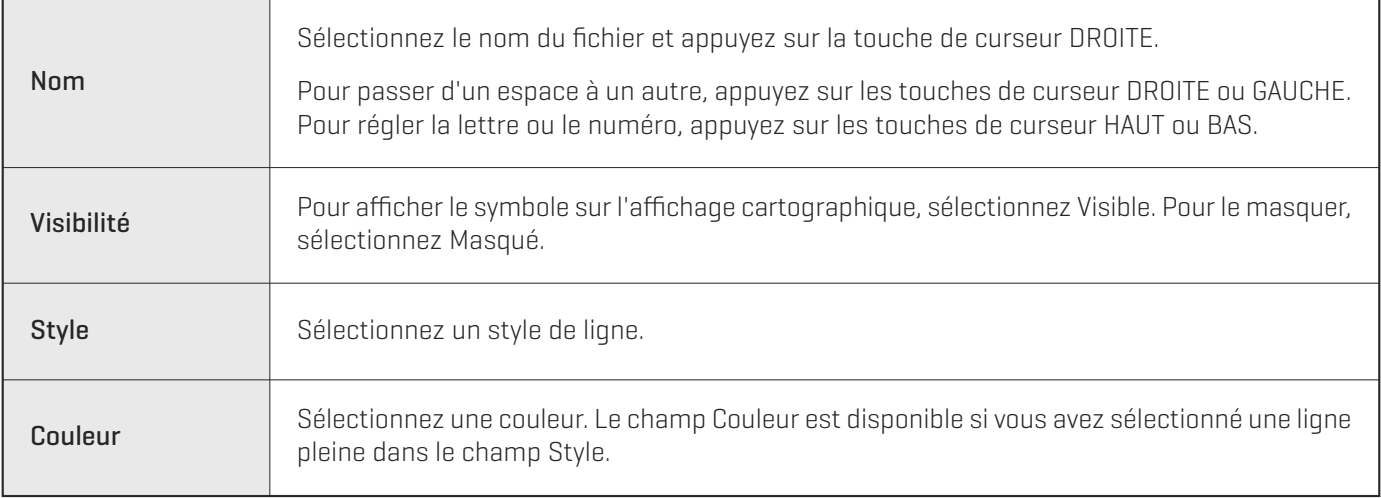

4. Pour sauvegarder : Sélectionnez Sauvegarde. Appuyez sur la touche de curseur DROITE.

### **Supprimer un itinéraire sauvegardé**

- 1. Sélectionnez un itinéraire. Appuyez sur la touche de curseur DROITE.
- 2. Sélectionnez Suppression. Appuyez sur la touche de curseur DROITE.
- 3. Pour supprimer l'itinéraire du groupe, choisissez Sélectionné.

Pour supprimer l'itinéraire de tous les groupes, choisissez Tous les cas.

### **Gérer les groupes**

Utilisez les groupes pour organiser vos points de cheminement, routes et itinéraires comme un seul ensemble. Certains pêcheurs préfèrent regrouper leurs éléments de navigation par voyage, type de pêche, plan d'eau ou période du jour. Les noms des nouveaux groupes sont composés de caractères alphanumériques et commencent par GP, et vous pouvez modifier le nom.

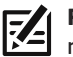

**REMARQUE :** Groupes et sous-groupes utilisent le stockage. La limite de stockage de vos waypoints et des routes peut varier en<br>raison de la complexité de vetre boîte de distance Currier. raison de la complexité de votre boîte de dialogue Gestion des points de cheminement.

### **Ouvrir le sous-menu Groupes**

- 1. Sélectionnez un groupe dans la boîte de dialogue Gestion des points de cheminement. Appuyez sur la touche de curseur DROITE.
- 2. Sélectionnez l'une des options de menu suivantes :

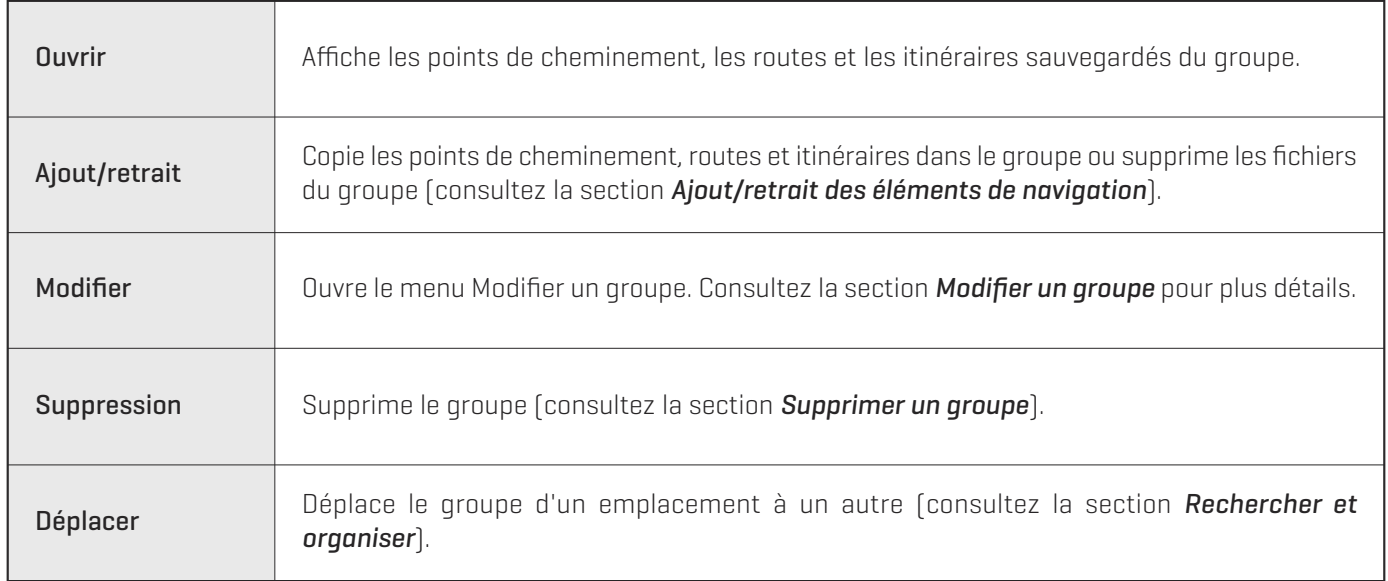

### **Définir un groupe comme répertoire par défaut**

Pour sauvegarder tous vos nouveaux points de cheminements, routes et itinéraires sur un groupe donné, suivez les étapes suivantes :

- 1. Sélectionnez un groupe. Appuyez sur la touche de curseur DROITE.
- 2. Sélectionnez Ouvrir. Appuyez sur la touche de curseur DROITE.
- 3. Sélectionnez Options > Réglage par défaut.

### **Créer un nouveau groupe**

1. Sélectionnez l'emplacement de sauvegarde : utilisez la touche de commande de curseur pour sélectionner l'emplacement où vous souhaitez sauvegarder le nouveau groupe.

Maison est le groupe de plus haut niveau ou le répertoire principal. Vous pouvez également ajouter un sous-groupe à un groupe existant. Le groupe actuel est celui où seront sauvegardées les nouvelles données.

- 2. Sélectionnez Options > Nouveau > Nouveau groupe.
- 3. Utilisez la touche de commande du curseur pour définir les zones accessibles.
- 4. Ajoutez des éléments : sélectionnez Ajout d'éléments et appuyez sur la touche de curseur DROITE.

La boîte de dialogue Nouveau groupe se ferme de manière à ce que vous puissiez sélectionner les éléments dans la boîte de dialogue Gestion des points de cheminement. Vous pouvez également laisser le groupe vide et l'ajouter ultérieurement.

Appuyez sur les touches de curseur HAUT ou BAS pour sélectionner un point de cheminement, une route ou un itinéraire et appuyez sur la touche de curseur DROITE pour l'ajouter au groupe.

Répétez la procédure si nécessaire. Consultez l'illustration *Ajouter des éléments à un groupe*.

5. Pour sauvegarder : appuyez sur la touche QUITTER pour sélectionner Sauvegarde. Appuyez sur la touche de curseur DROITE.

**REMARQUE :** lorsque vous ajoutez un élément à un groupe, il s'agit d'une copie. Si vous modifiez la copie, toutes les copies seront modifiées. Par exemple, si vous modifiez le symbole d'un point de cheminement sauvegardé dans plus d'un groupe, le symbole change dans tous les groupes où le point de cheminement est sauvegardé.

#### **Ajouter des éléments à un groupe**

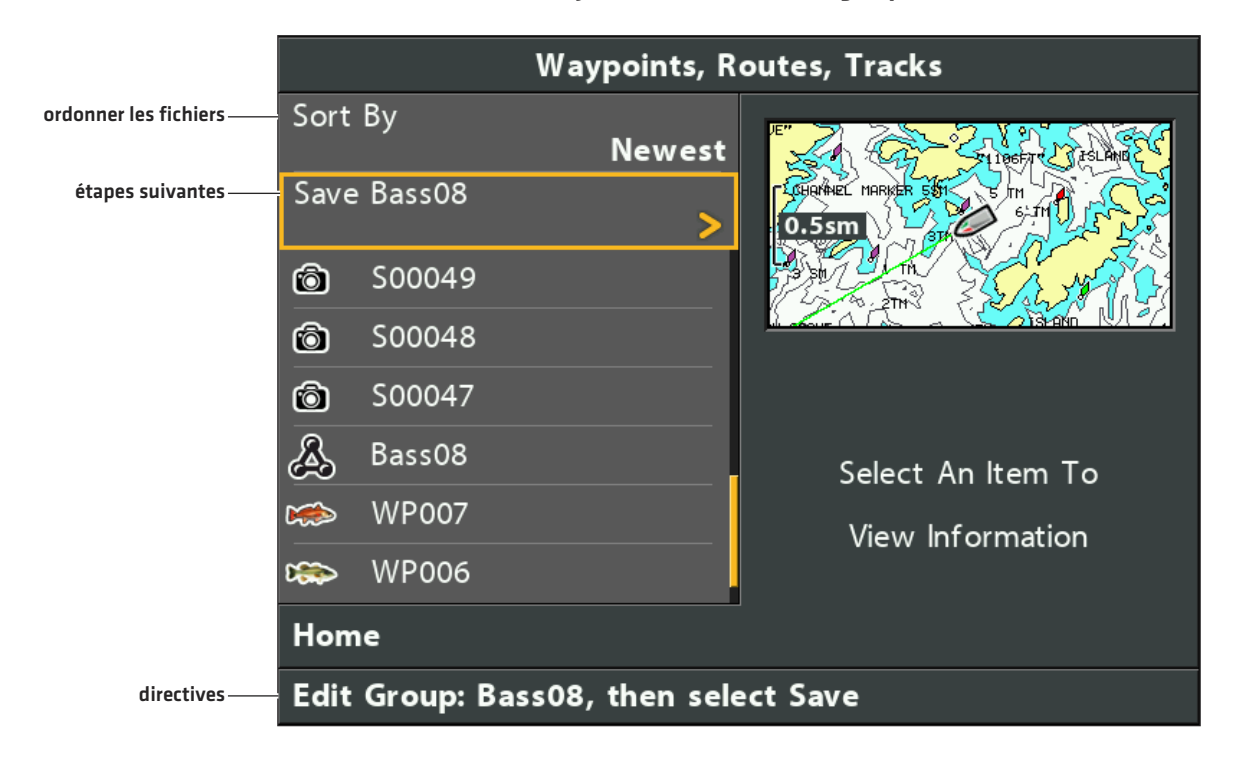

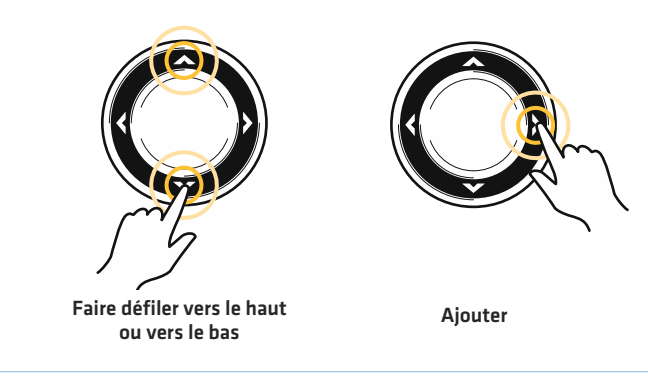

### **Ajout/retrait des éléments de navigation**

- 1. Sélectionnez un groupe. Appuyez sur la touche de curseur DROITE.
- 2. Sélectionnez Ajout/retrait. Appuyez sur la touche de curseur DROITE.

Le menu se ferme.

3. Ajout : appuyez sur les touches de curseur HAUT ou BAS pour choisir un point de cheminement, une route ou un itinéraire. Appuyez sur la touche de curseur DROITE pour l'ajouter au groupe.

Retrait : sélectionnez un élément du groupe. Appuyez sur la touche de curseur DROITE pour le supprimer.

- 4. Répétez la procédure 3 si nécessaire. Vous pouvez ajouter ou supprimer des éléments d'un autre groupe dans la boîte de dialogue Gestion des points de cheminement.
- 5. Pour sauvegarder : appuyez sur la touche QUITTER pour sélectionner Sauvegarde. Appuyez sur la touche de curseur DROITE.

**REMARQUE :** lorsque vous ajoutez un élément à un groupe, il s'agit d'une copie. Si vous modifiez une copie, toutes les copies seront modifiées.

### **Modifier un groupe**

- 1. Sélectionnez un Groupe. Appuyez sur la touche de curseur DROITE.
- 2. Sélectionnez Modifier. Appuyez sur la touche de curseur DROITE.
- 3. Utilisez la touche de commande de curseur pour modifier les zones accessibles.

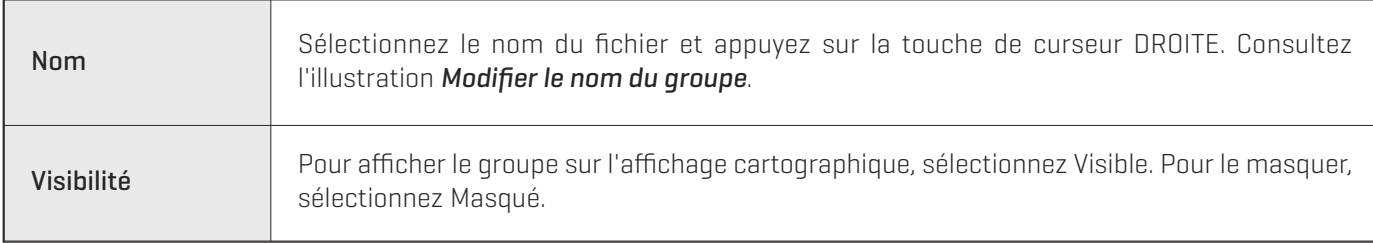

4. Pour sauvegarder : Sélectionnez Sauvegarde. Appuyez sur la touche de curseur DROITE.

### **Modifier le nom du groupe**

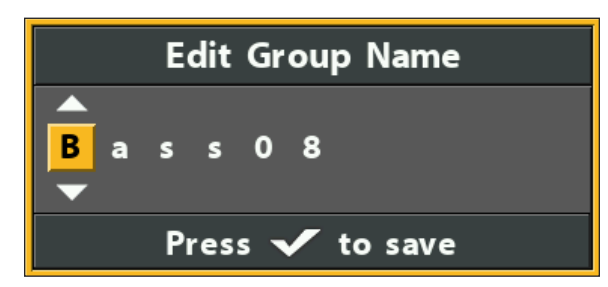

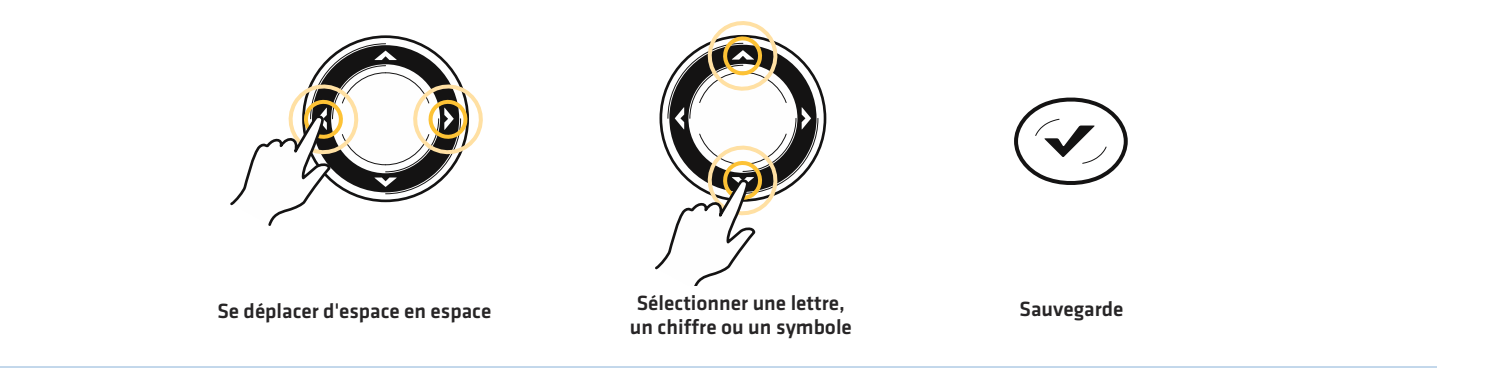

### **Supprimer un groupe**

- 1. Sélectionnez un groupe. Appuyez sur la touche de curseur DROITE.
- 2. Sélectionnez Suppression. Appuyez sur la touche de curseur DROITE.
- 3. Suivez les invites à l'écran pour confirmer.

### **Rechercher et organiser**

La boîte de dialogue Gestion des points de cheminement vous permet de déplacer vos points de cheminement, routes et itinéraires dans un groupe donné, de faire des copies et de rechercher des informations. Vous pouvez également organiser vos éléments de navigation dans HumminbirdPC (consultez la section *Importer/Exporter de données de navigation*), et consultez le site Web humminbird.com pour plus détails.

### **Rechercher par**

La fonction Rechercher par vous permet de rechercher des éléments par nom, distance, date, symbole ou catégorie de symbole dans la boîte de dialogue Gestion des points de cheminement.

- 1. Sélectionnez Options. Appuyez sur la touche de curseur DROITE.
- 2. Sélectionnez Rechercher par.
- 3. Sélectionnez une catégorie de recherche. Appuyez sur la touche de curseur DROITE.
- 4. Utilisez la touche de commande de curseur pour entrer vos critères de recherche dans la boîte de dialogue.
- 5. Sélectionnez Entrée. Appuyez sur la touche de curseur DROITE pour lancer la recherche.

### **Dupliquer ou déplacer**

Utilisez les directives suivantes pour déplacer ou dupliquer un point de cheminement, une route ou un itinéraire. Les groupes peuvent être déplacés, mais ne peuvent pas être dupliqués.

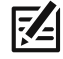

**REMARQUE :** lorsque vous modifiez un élément copié, les modifications s'appliquent à toutes les copies. Pour faire une copie et séparer l'élément de ses copies, utilisez la fonction Sauvegarder sous (consultez la section *Créer une copie et la sauvegarder comme nouvel élément*).

- 1. Sélectionnez un point de cheminement, une route, un itinéraire ou un groupe. Appuyez sur la touche de curseur DROITE.
- 2. Sélectionnez Déplacer ou Dupliquer.

Dupliquer : pour créer une copie d'un point de cheminement, d'une route ou d'un itinéraire afin qu'elle apparaisse dans plus d'un groupe, sélectionnez Dupliquer.

Déplacer : pour supprimer le groupe, le point de cheminement, la route ou l'itinéraire d'un groupe et les transférer à un autre groupe, sélectionnez Déplacer.

- 3. Utilisez la touche de commande de curseur pour sélectionner le groupe ou la route de destination (points de cheminement uniquement).
- 4. Appuyez sur la touche QUITTER pour sélectionner Coller ici. Appuyez sur la touche de curseur DROITE pour confirmer les modifications.

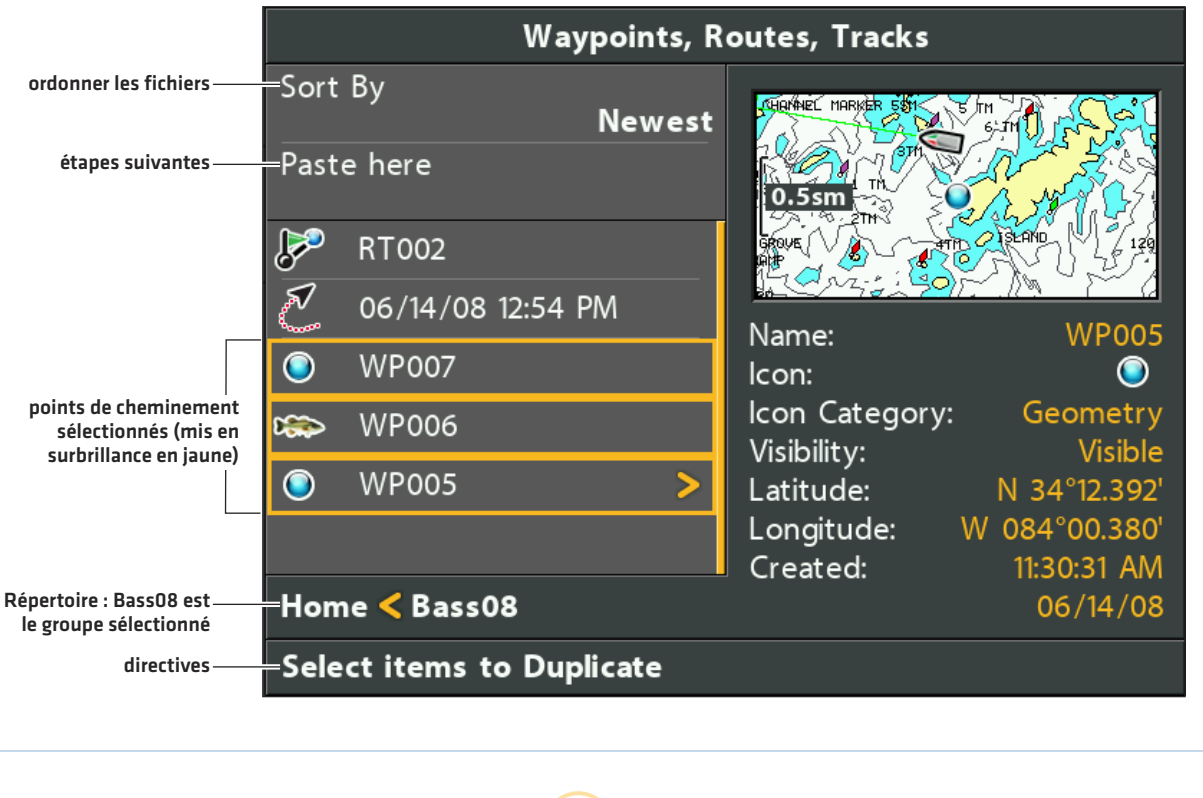

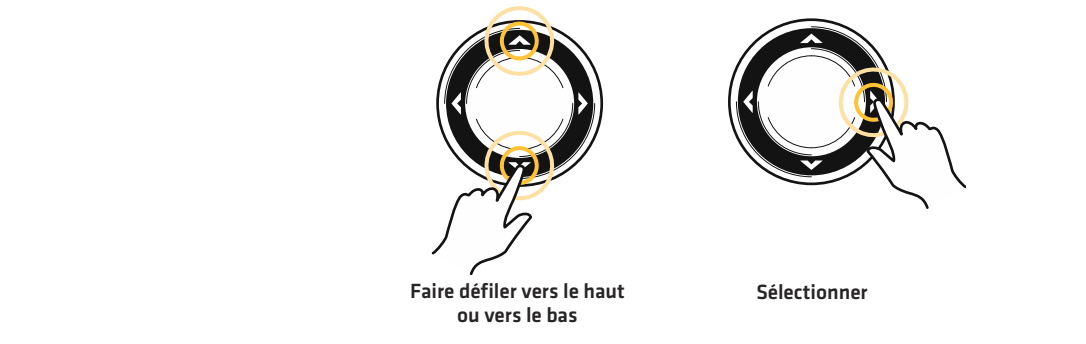

### **Créer une copie et la sauvegarder comme nouvel élément**

Utilisez les directives suivantes pour copier un point de cheminement, une route, ou un itinéraire et les sauvegarder comme des éléments distincts. Le nouvel élément conserve les propriétés de l'original, mais ne sera pas affecté par les modifications apportées à celui-ci.

- 1. Sélectionnez un point de cheminement, une route ou un itinéraire. Appuyez sur la touche de curseur DROITE.
- 2. Sélectionnez Sauvegarder sous dans le sous-menu. Appuyez sur la touche de curseur DROITE.
- 3. Utilisez la touche de commande du curseur pour nommer le nouvel article.
- 4. Pour sauvegarder : Sélectionnez Sauvegarde. Appuyez sur la touche de curseur DROITE.

### **Importer/Exporter de données de navigation**

### **Importer de données de navigation**

Utilisez les instructions suivantes pour importer des waypoints, des itinéraires, des tracés et des groupes dans votre tête de commande Humminbird. La tête de commande va importer les données de navigation Humminbird partir d'une carte microSD installée. Si les données de navigation est d'une autre source ou le format, il doit être converti (en utilisant HumminbirdPC) avant que vous puissiez l'importer. Visitez notre site Web humminbird.com pour plus détails.

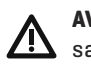

**AVERTISSEMENT!** N'importez PAS de données de navigation provenant de sources inconnues dans votre appareil Humminbird sans préalablement convertir les données au format correct à l'aide du logiciel HumminbirdPC. L'importation de données corrompues peut provoquer un mauvais fonctionnement de l'appareil et une perte éventuelle des données de navigation.

- 1. Insérez une carte microSD chargée dans la tête de commande.
- 2. Suivez les invites à l'écran pour confirmer ou annul l'importation.

### **Exporter TOUS les éléments de navigation**

Exportez vos éléments de navigation à une carte microSD installée débloqué (vendue séparément) et visualisez-les dans HumminbirdPC. Pour obtenir des détails, rendez-vous sur le site Web humminbird.com.

- 1. Sélectionnez Options > Tout sélectionner et... > Exporter.
- 2. Suivez les invites à l'écran pour confirmer ou annuler l'exportation.

### **Exporter les éléments de navigation sélectionnés**

Vous pouvez également sélectionner des éléments de navigation individuels et les exporter vers une carte microSD débloquée et installée (vendue séparément).

- 1. Dans un groupe sélectionné, sélectionnez Options > Sélectionner Multiples et... > Exporter.
- 2. Sélectionnez les éléments : pour faire défiler les points de cheminement, les routes et les itinéraires, utilisez les touches de curseur HAUT ou BAS. Appuyez sur la touche de curseur DROITE pour sélectionner un élément. Répétez la procédure si nécessaire.
- 3. Confirmez l'exportation : appuyez sur la touche QUITTER pour sélectionner Exporter la sélection.

Appuyez sur la touche de curseur DROITE. Suivez les directives à l'écran pour confirmer ou annuler l'exportation.

### **Supprimer toutes les données de navigation et les remettre à l'état initial**

Utilisez le format répertoire de navigation pour supprimer TOUTES les données de navigation (points de cheminement, routes, itinéraires et groupes) et réinitialiser le répertoire de données de navigation dans la boîte de dialogue Gestion des points de cheminement. Vous devrez peut-être réinitialiser le répertoire de navigation si vous avez importé des données de navigation corrompues depuis une source inconnue, pouvant provoquer un mauvais fonctionnement de l'appareil.

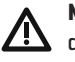

**MISE EN GARDE!** utilisez cette menu avec prudence! Contactez le service à la clientèle Humminbird avant d'utiliser cette option de menu.

**REMARQUE :** il est important de faire régulièrement des copies de sauvegarde des fichiers de données de la tête de commande. Les fichiers de données doivent également être sauvegardés sur votre ordinateur avant de restaurer les réglages par défaut de l'appareil ou de mettre à jour son logiciel. Consultez la section *Gestion des données de navigation : Importer/Exporter de données de navigation*.

- 1. Menu principal : appuyez deux fois sur la touche MENU. Sélectionnez l'onglet Réglage.
- 2. Sélectionnez Formater les répertoires de navigation.
- 3. Appuyez sur la touche de curseur DROITE.
- 4. Suivez les invites à l'écran pour confirmer la suppression.

# **PRÉSENTATION D'AUTOCHART LIVE**

AutoChart Live utilise les données d'un récepteur GPS installé et d'un transducteur 2D (faisceau vers le bas, DualBeamPLUS) pour créer des cartes de profondeur détaillées de vos eaux favorites.

#### Source cartographique : Humminbird ou Navionics

Stockage : AutoChart Live enregistre 8 heures de données cartographiques sur votre tête de commande. Après 8 heures de collecte de données, vous pouvez effacer les données et poursuivre la cartographie, ou vous pouvez acheter une carte ZeroLine et bénéficier d'une cartographie illimitée.

Carte ZeroLine : Pour acheter une carte ZeroLine et télécharger le quide d'installation des accessoires, visitez notre site Web à humminbird.com.

Complément d'informations : Visitez aussi notre site Web pour regarder les vidéos informationnelles.

# **PLANIFIER VOTRE CARTE**

Avant de commencer, pensez aux zones pour lesquelles vous souhaitez créer une carte. Consultez les conseils suivants pour vous aider à planifier votre carte :

### **Conseils généraux**

- **•** Commencez par vos zones sensibles de pêche préférées. L'enregistrement des données de balayage d'un lac complet n'est pas recommandé, car l'établissement de la cartographie prendrait beaucoup de temps et pourrait comprendre des zones qui ne vous intéressent pas.
- **•** Changez d'itinéraire vers/à partir de chaque point de pêche à chaque voyage. Vous pourriez découvrir de nouvelles zones intéressantes à cartographier.
- **•** Démarrez un nouvel itinéraire ou enregistrement lorsque vous démarrez la journée. Enregistrez de nouvelles données à chaque voyage pour créer de nouvelles cartes ou améliorer les cartes existantes.
- **•** Naviguez à une vitesse constante lors de l'enregistrement des données.
- **•** Référez-vous à l'illustration ci-dessous pour obtenir des instructions sur la façon de naviguer lors de l'enregistrement des données de balayage.

### **Cartographier une zone ou un objet spécifique en détail**

- **•** Naviguez dans l'ensemble de la zone plutôt que le long de la zone.
- **•** Virez de bord lorsque la zone ou l'objet est hors de portée du ou des faisceaux du transducteur.
- **•** Essayez de réduire le temps de mesure, afin de réduire les erreurs dues aux variations possibles de GPS.

### **Cartographier un lac complet**

- **•** Suivez un plan.
- **•** Suivez la pente maximale du fond lacustre (ascendante ou descendante).
- **•** Maintenez une vitesse constante. Pour des performances optimales, de 0 à 8 mph est recommandé.
- **•** Virez de bord où le fond est plat si possible.

#### **Navigation pour enregistrer des données de balayage**

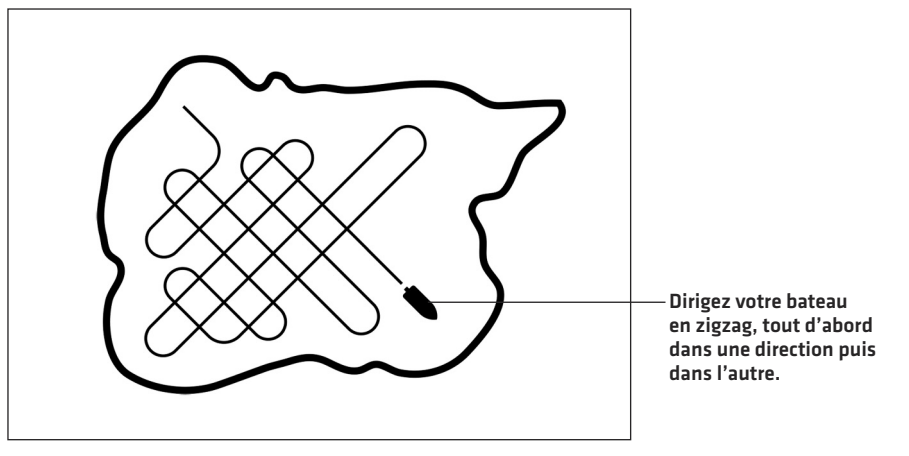

# **1. PRÉPARER LA TÊTE DE COMMANDE POUR LA CARTOGRAPHIE**

Lorsque vous démarrez votre cartographie pour la journée, il est important de noter si le niveau de l'eau est plus élevé ou plus bas que d'habitude. Il est également important d'utiliser vos faisceaux de transducteurs 2D exclusivement.

## **Régler la source cartographique**

AutoChart Live peut être utilisé lorsque Humminbird LakeMaster ou Navionics est sélectionné comme source cartographique. Lorsque vous installez une carte microSD, la source cartographique est automatiquement modifiée à celle correspondant à la source de la carte microSD. Vous pouvez également changer de source cartographique manuellement.

- 1. Menu principal : appuyez deux fois sur la touche MENU. Sélectionnez l'onglet Carte.
- 2. Sélectionnez la source cartographique.
- 3. Sélectionnez la carte de localisation de la carte installée Humminbird LakeMaster ou Navionics ou une carte intégrée.

### **Confirmer le transducteur 2D et désactiver les autres transducteurs**

Pour enregistrer votre carte personnalisée, vous devez avoir un indicateur numérique de la profondeur fiable et précis sur un transducteur 2D à impulsions. Vous pouvez utiliser un transducteur DualBeam PLUS Humminbird (83/200 kHz), un transducteur à imagerie latérale avec capacités 2D (faisceau vers le bas) ou un transducteur CHIRP avec capacités 2D (faisceau vers le bas).

Lorsque vous enregistrez votre carte, votre transducteur 2D doit être le seul transducteur émetteur d'impulsions à bord. Si vous avez d'autres transducteurs 2D qui émettent des impulsions sur des têtes de commande à distance, vous devez les désactiver. Imagerie verticale (Down Imaging) et Imagerie latérale (Side Imaging) poutres peuvent fonctionner en même temps. Vous ne devez pas les désactiver.

- 1. Menu principal : appuyez deux fois sur la touche MENU. Sélectionnez l'onglet Sonar.
- 2. Sélectionnez Transducteur connecté.
- 3. Sélectionnez le transducteur connecté à la tête de command.
- 4. Si d'autres têtes de commande se trouvent à bord avec un transducteur 2D, vérifiez qu'elles n'émettent pas d'impulsions lorsque vous établissez la cartographie. Un seul transducteur 2D doit émettre des impulsions à bord pendant le processus d'enregistrement.

### **Confirmer l'indicateur numérique de la profondeur et la position GPS**

- 1. Ouvrez un affichage cartographique à l'écran.
- 2. Confirmez l'indicateur numérique de la profondeur : Vérifiez que l'indicateur numérique de la profondeur est affiché.

L'affichage de l'indicateur numérique de la profondeur prend un certain temps.

3. Confirmez la position GPS : Vérifiez que l'indicateur numérique de vitesse est affiché.

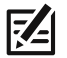

**REMARQUE :** Les données de lecture numérique peuvent être superposées ou affichées dans les zones de données (consultez la section *Vues : afficher les lectures numériques*).

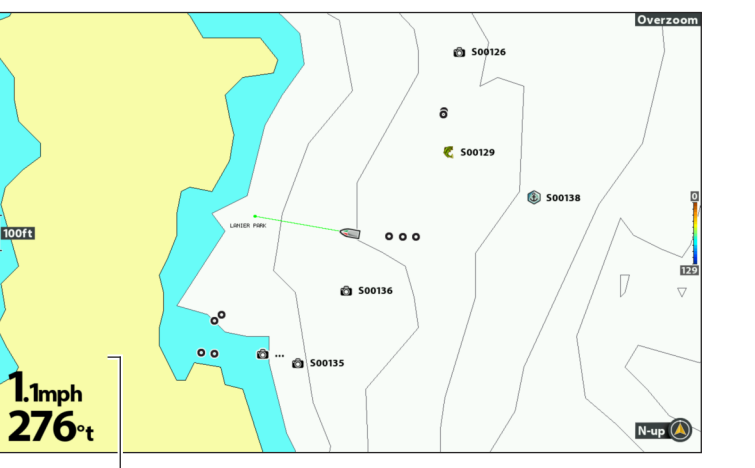

#### **Confirmer l'indicateur numérique de la profondeur Confirmer l'indicateur numérique de la profondeur**

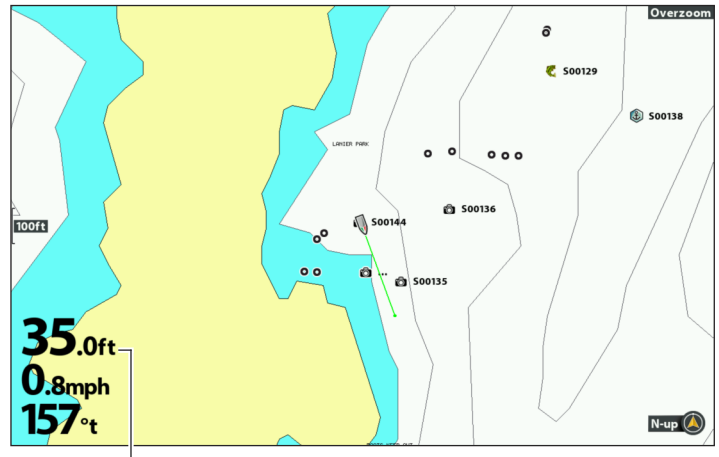

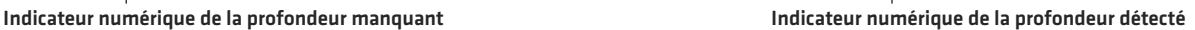

### **Ajuster la compensation du niveau d'eau**

Lorsque vous démarrez votre cartographie pour la journée, il est important de noter si le niveau de l'eau est plus élevé ou plus bas que d'habitude. Si, par exemple, le niveau du lac est plus bas de 3 pi, réglez la compensation du niveau d'eau à -3.

- 1. Menu principal : appuyez deux fois sur la touche MENU. Sélectionnez l'onglet HB Carte.
- 2. Sélectionnez Compensation de niveau d'eau.
- 3. Appuyez sur les touches de curseur DROITE ou GAUCHE pour ajuster le réglage.

Si le niveau d'eau est plus élevé que la normale, réglez le niveau de compensation d'eau à un montant positif (+).

Si le niveau d'eau est inférieur à la normale, réglez le niveau de compensation d'eau à un montant négatif (-).

Si le niveau d'eau n'a pas changé (normal), réglez le niveau de compensation d'eau à zéro (0).
## **Afficher l'itinéraire actuel (facultatif)**

L'affichage de l'itinéraire actuel vous permet de voir le parcours déjà effectué par le bateau pendant que vous enregistrez la carte.

- 1. Menu principal : appuyez deux fois sur la touche MENU. Sélectionnez l'onglet Navigation.
- 2. Sélectionnez Itinéraire en cours. Appuyez sur la touche de curseur DROITE.
- 3. Sélectionnez Apparence. Appuyez sur la touche de curseur DROITE.
- 4. Sélectionnez Visibilité. Appuyez sur les touches de curseur DROITE ou GAUCHE pour sélectionner Visible.
- 5. Pour sauvegarder : Sélectionnez Sauvegarde. Appuyez sur la touche de curseur DROITE.

### **Lancer un enregistrement sonar pour AutoChart PC (facultatif)**

Si vous envisagez d'utiliser AutoChart PC, lancez un enregistrement sonar avant de commencer à enregistrer votre carte personnalisée.

#### **Activer l'enregistrement de sonar**

Il est important d'installer une carte microSD et d'activer les menus appropriés pour activer l'enregistrement de sonar.

- 1. Insérez la carte microSD dans le logement prévu à cet effet sur la tête de commande.
- 2. Menu principal : appuyez deux fois sur la touche MENU. Sélectionnez l'onglet Vues.
- 3. Sélectionnez la vue d'article et cliché.
- 4. Sélectionnez Visible.
- 5. Pour fermer : appuyez plusieurs fois sur la touche QUITTER jusqu'à ce que le système de menus se ferme.

#### **Lancer l'enregistrement**

- 1. Affichez la vue d'article et cliché à l'écran.
- 2. Appuyez sur la touche MENU.
- 3. Sélectionnez Lancer l'enregistrement. Appuyez sur la touche de curseur DROITE.

Nom de fichier : un point de cheminement sera également créé à la position du bateau, et l'enregistrement aura le même nom de fichier (.SON) que le point de cheminement.

Utiliser différents modes d'affichage : pour utiliser différents modes d'affichage sur la tête de commande et continuer d'enregistrer, appuyez sur la touche QUITTER.

Non disponible : les captures d'écran et la lecture ne sont pas possibles durant l'enregistrement.

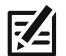

**REMARQUE :** Pour obtenir de plus amples renseignements, reportez-vous à la section *Gérer les vues d'article et de cliché*. Pour acheter AutoChart PC et télécharger le manuel, rendez-vous sur notre site Web **humminbird.com**.

# **2. ENREGISTRER VOTRE CARTE PERSONNALISÉE**

- 1. Préparation : Avant de commencer la cartographie pour la journée, vérifiez que la tête de commande est configurée comme indiqué dans la section *Préparer la tête de commande pour la cartographie*.
- 2. Menu X-Press Cartographie : Sur l'affichage cartographique, appuyez une fois sur la touche MENU.
- 3. Sélectionnez AutoChart Live. Appuyez sur la touche de curseur DROITE.
- 4. Sélectionnez Enregistrer.
- 5. Sélectionnez Activer.

Affichage : Sélectionnez AutoChart Live. Sélectionnez Visible.

Agrandir : Appuyez sur la touche + ZOOM pour afficher les données de profondeur dans l'affichage cartographique.

Dirigez votre bateau en zigzag, tout d'abord dans une direction puis dans l'autre. Pour une performance optimale, maintenir une faible vitesse constante entre 0 et 8 mph. Reportez-vous à la section *Planifier votre carte* pour plus de détails.

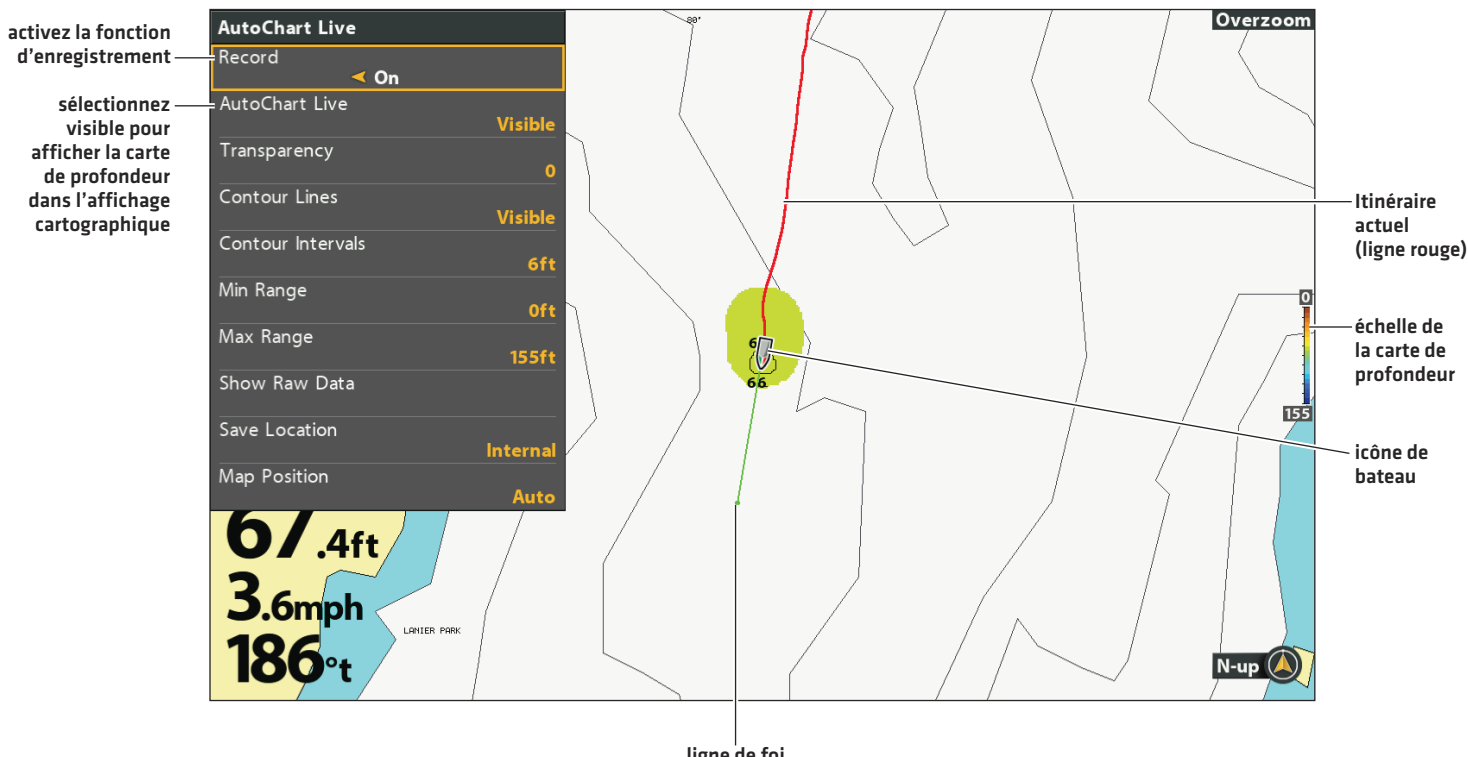

**Lancement d'un enregistrement AutoChart Live**

**ligne de foi (ligne verte)**

#### **Collecte de données pour votre carte AutoChart Live**

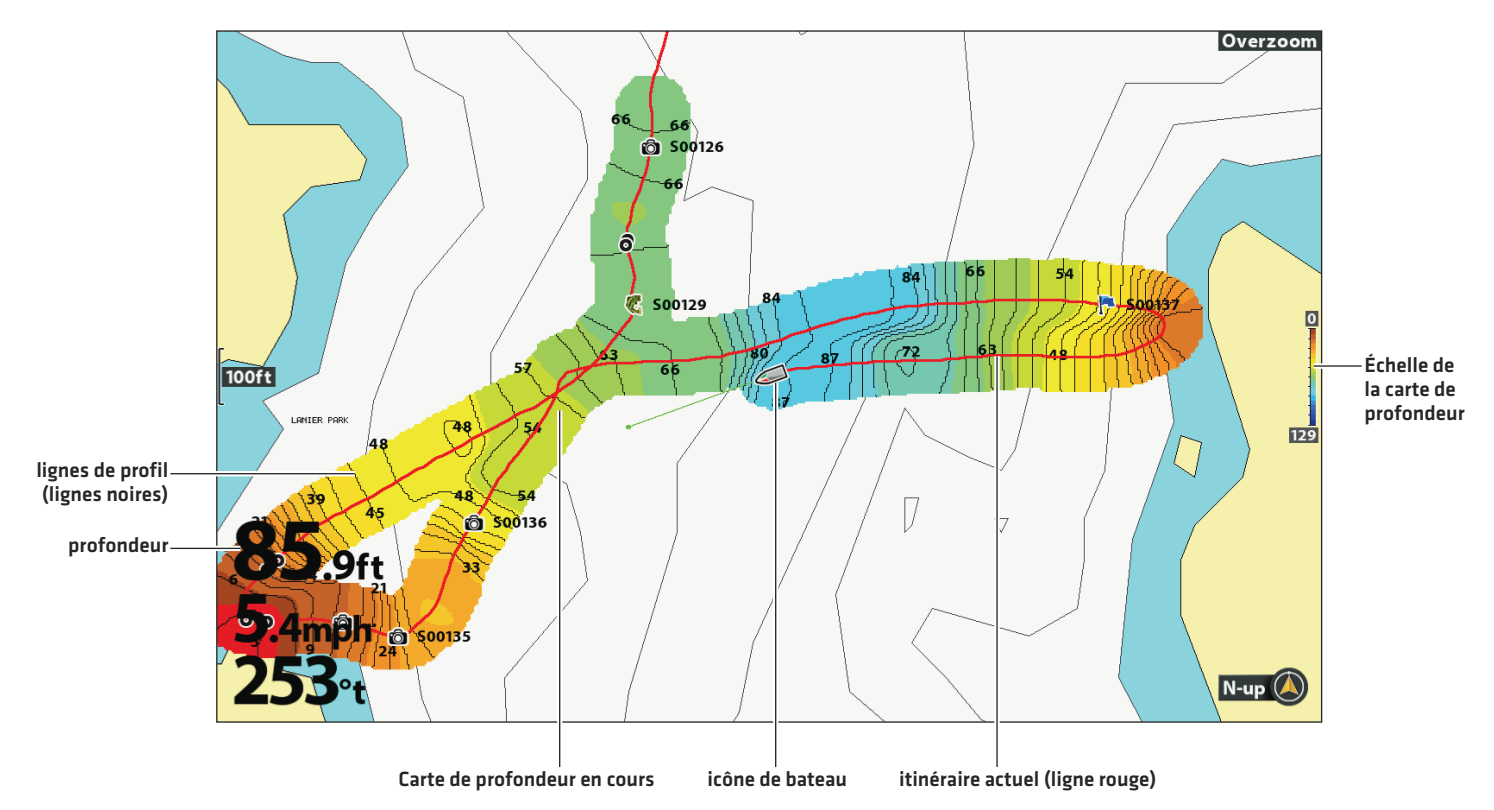

# **3. ARRÊTER L'ENREGISTREMENT**

Suivez les instructions de cette section pour arrêter l'enregistrement. Votre carte est automatiquement enregistrée sur la tête de commande (interne) ou sur la carte AutoChart ZeroLine si elle est installée.

- 1. Menu X-Press Cartographie : Sur l'affichage cartographique, appuyez une fois sur la touche MENU.
- 2. Sélectionnez AutoChart Live. Appuyez sur la touche de curseur DROITE.
- 3. Sélectionnez Enregistrer.
- 4. Sélectionnez Désactiver.

Si une carte AutoChart ZeroLine est installée et que le stockage de la tête de commande (8 heures) est atteint, la tête de commande fournira une boîte de dialogue pour confirmer ou effacer les données. Pour enregistrer votre carte et désactiver l'enregistrement, sélectionnez Confirmer. Pour effacer votre carte et recommencer, sélectionnez Effacer les données.

# **CORRIGER LES DONNÉES**

Si vous détectez une irrégularité au niveau des données (comme la profondeur perdue), cette erreur peut être supprimée. L'enregistrement doit être désactivé lorsque vous corrigez les données.

- 1. Menu X-Press Cartographie : en ayant un affichage cartographique à l'écran, appuyez une fois sur la touche MENU.
- 2. Sélectionnez AutoChart Live. Appuyez sur la touche de curseur DROITE.
- 3. Sélectionnez Afficher les données brutes. Appuyez sur la touche de curseur DROITE.
- 4. Appuyez sur la touche + Zoom pour afficher chaque point de données.
- 5. Déplacez le curseur sur un point de donnée.
- 6. À partir du menu AutoChart Live, sélectionnez Supprimer. Appuyez sur la touche de curseur DROITE.

#### **Sélection d'un point de données**

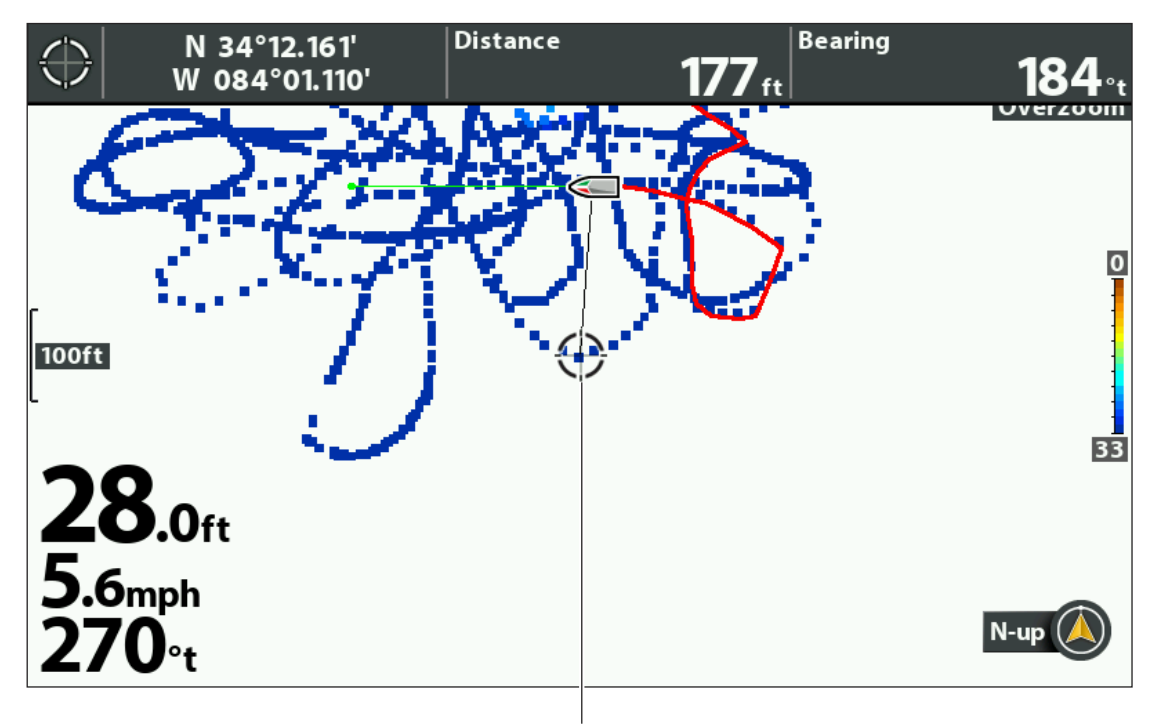

**Sélection d'un point de données avec le curseur**

# **AFFICHER/MASQUER VOTRE CARTE PERSONNALISÉE**

La carte personnalisée peut être affichée ou masquée pendant ou après l'enregistrement de la carte. Vous pouvez aussi ajuster la transparence.

### **Afficher la carte**

- 1. Menu X-Press Cartographie : Sur l'affichage cartographique, appuyez une fois sur la touche MENU.
- 2. Sélectionnez AutoChart Live. Appuyez sur la touche de curseur DROITE.
- 3. Sélectionnez AutoChart Live. Sélectionnez Visible.

### **Ajuster la transparence**

- 1. Sélectionnez Transparence.
- 2. Appuyez sur les touches de curseur DROITE ou GAUCHE pour ajustez la transparence.

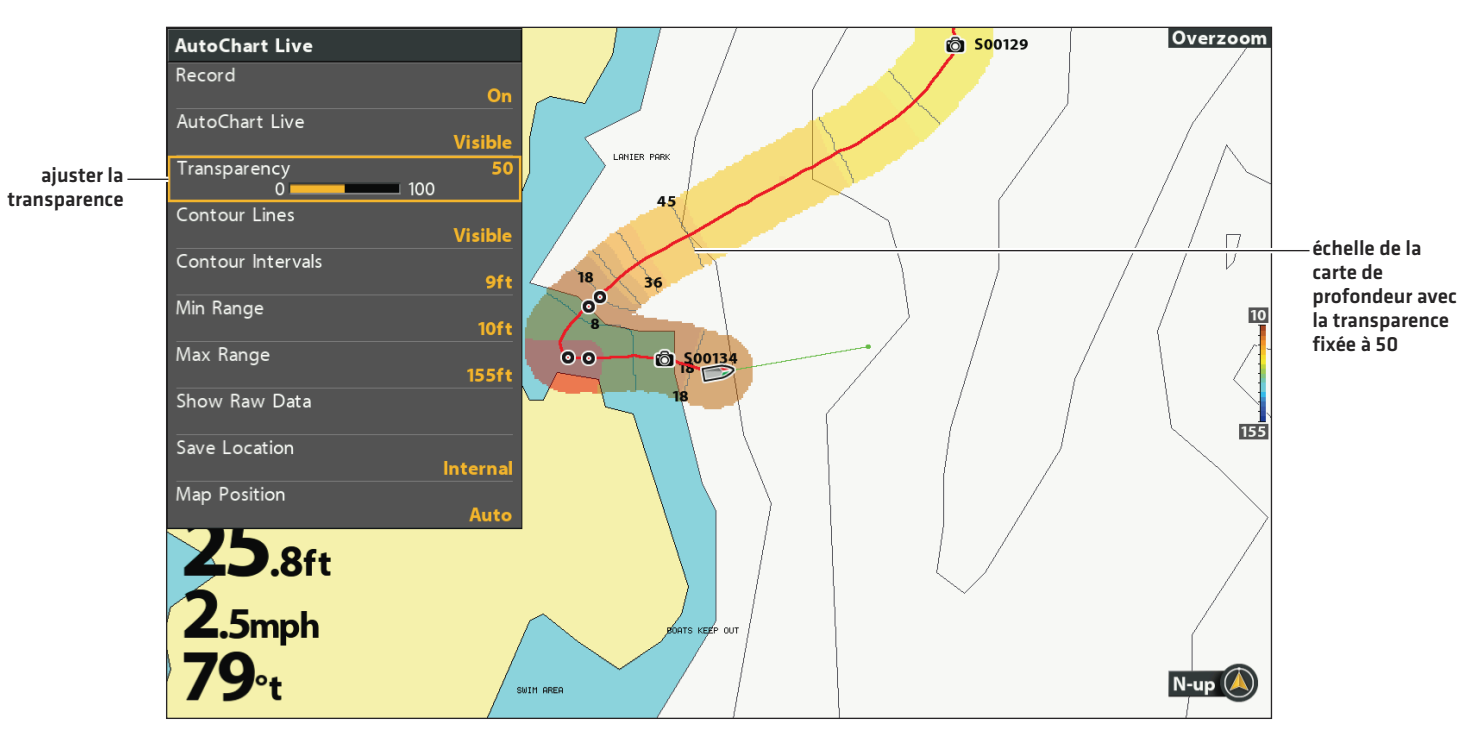

#### **Ajustement de la transparence de superposition**

# **AJUSTER LES PARAMÈTRES D'AFFICHAGE DE LA CARTE**

Utilisez le menu AutoChart Live pour ajuster l'échelle de profondeur, les intervalles de profil, et la position de la carte. Certaines de ces options de menu dans cette section peuvent s'afficher dans d'autres parties du système demenu afin que vous puissiez y accéder rapidement. Peu importe où vous effectuez lamodification, la tête de commande met le paramètre à jour pour l'ensemble du système.

### **Ouvrir le menu AutoChart Live**

- 1. Menu X-Press Cartographie : Sur l'affichage cartographique, appuyez une fois sur la touche MENU.
- 2. Sélectionnez AutoChart Live. Appuyez sur la touche de curseur DROITE.

### **Ajuster l'échelle de profondeur**

Vous pouvez ajuster la portée des données affichées sur la carte en modifiant la portée minimale et la portée maximale à l'écran. La portée que vous sélectionnez influe sur la façon d'afficher les couleurs de profondeur. Pour les options de couleur ou d'ombrage associées, reportez-vous à la section *Ajouter des paramètres avec des options cartographiques*.

- 1. Dans le menu AutoChart Live, sélectionnez Portée min.
- 2. Appuyez sur les touches de curseur DROITE ou GAUCHE pour ajuster le réglage.
- 3. Sélectionnez Portée max.
- 4. Appuyez sur les touches de curseur DROITE ou GAUCHE pour ajuster le réglage.

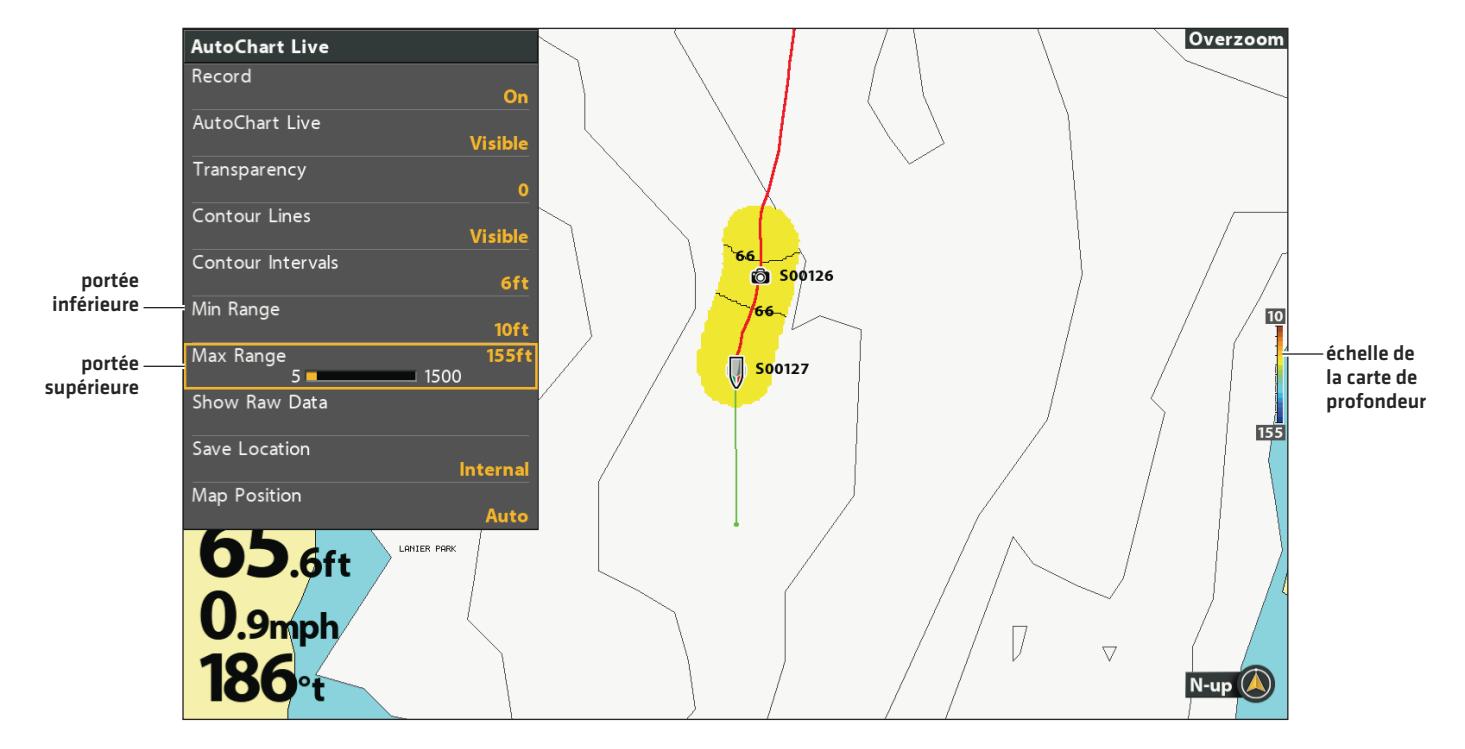

#### **Réglage de la portée verticale de l'affichage**

# **Afficher les lignes de profil ou ajuster les intervalles de profil**

Vous pouvez afficher ou masquer les lignes de profil sur la carte, et vous pouvez réglez la distance entre chaque ligne de profil. Les intervalles de profil sont également affectés par le paramètre Compensation de niveau d'eau.

- 1. Dans le menu AutoChart Live, sélectionnez Les lignes de profil.
- 2. Appuyez sur les touches de curseur DROITE ou GAUCHE pour sélectionner Visible.
- 3. Sélectionnez Intervalles de profil.
- 4. Appuyez sur les touches de curseur DROITE ou GAUCHE pour ajuster le réglage.

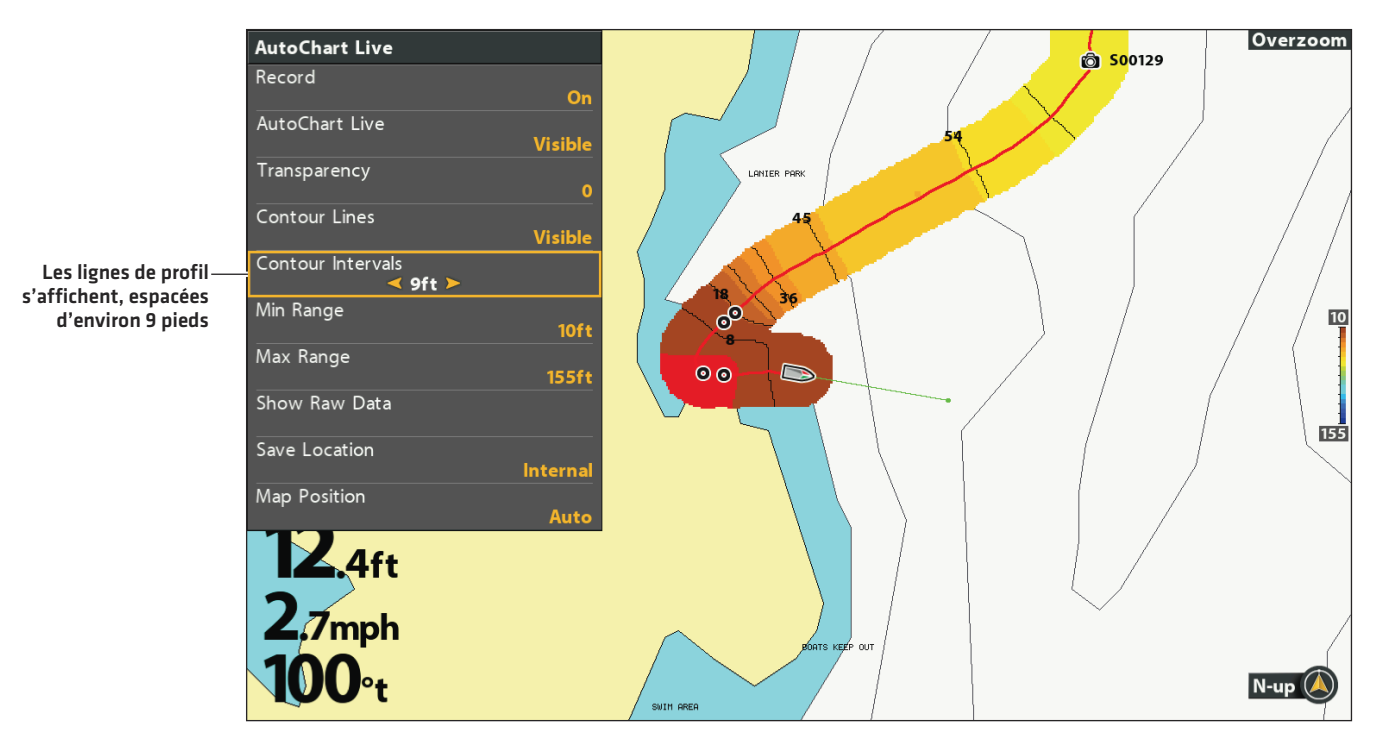

#### **Ajustement des intervalles de profil**

### **Afficher les données brutes ou les données cartographiques**

Sélectionnez Afficher de données cartographiques pour afficher des courbes de niveau et des données de profondeur. Sélectionnez Afficher les données brutes pour afficher les points de données individuels.

- 1. Dans le menu AutoChart Live, sélectionnez Afficher les données brutes ou Afficher des données cartographiques.
- 2. Appuyez sur la touche de curseur DROITE.

### **Modifier la position de la carte**

La carte personnalisée s'affiche à l'écran en fonction du paramètre Position de la carte. Lorsque vous enregistrez une carte, le paramètre Position de la carte doit être réglé sur Auto.

- 1. Dans le menu AutoChart Live, sélectionnez Position de la carte.
- 2. Sélectionnez Fixe ou Auto.

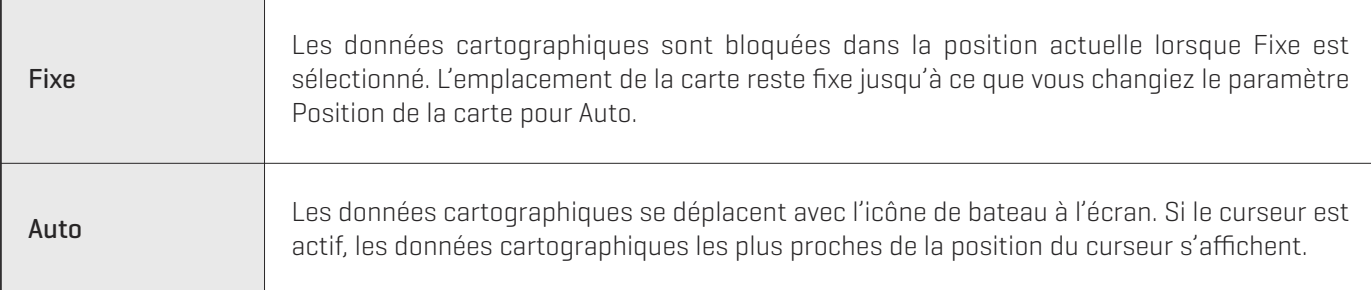

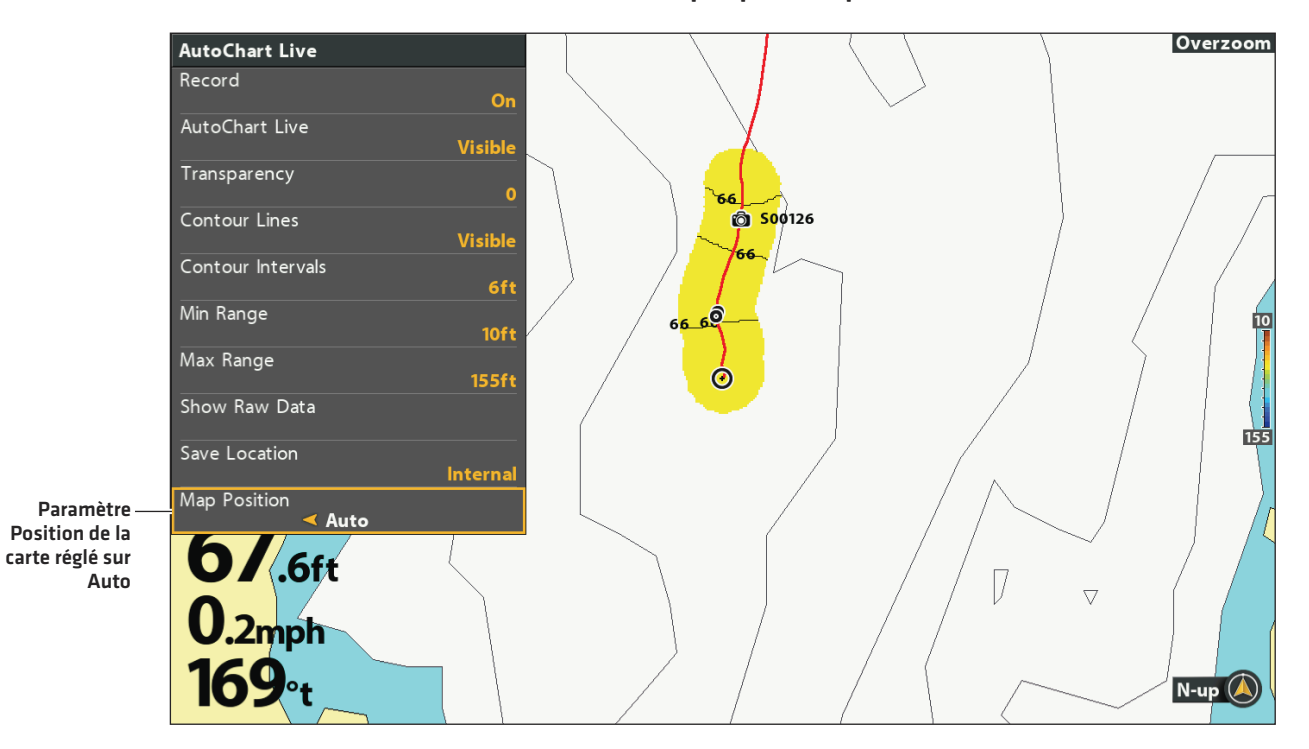

#### **Auto : Données affichées au plus près de la position du curseur**

## **Ajouter des paramètres avec des options cartographiques**

Vous pouvez également ajouter des ajustements à votre carte personnalisée à l'aide du menu Carte HB. Par exemple, si Humminbird est sélectionné comme source cartographique, vous pouvez ajouter des couleurs de profondeur, des eaux peu profondes, etc. à votre carte AutoChart Live. Reportez-vous à la section *Afficher les courbes de niveau et la gamme des profondeurs avec Humminbird LakeMaster*.

Si Navionics est sélectionné comme source cartographique, vous pouvez afficher les lignes et l'ombrage sur votre carte AutoChart Live. Reportez-vous à la section *Personnaliser l'affichage cartographique* pour obtenir de plus amples renseignements.

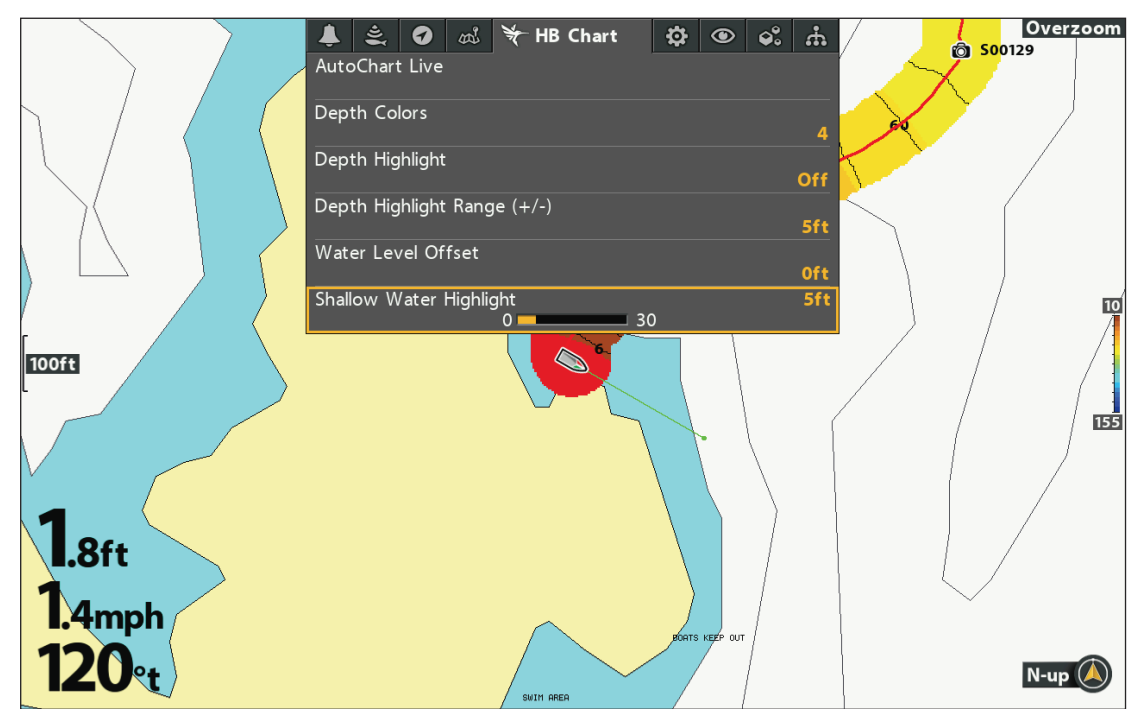

#### **Ajout de paramètres en eaux peu profondes à la carte (Source cartographique : Humminbird)**

### **Modifier la compensation du niveau d'eau**

Lorsque vous démarrez votre cartographie pour la journée, il est important de noter si le niveau de l'eau est plus élevé ou plus bas que d'habitude. Reportez-vous à la section *Préparer la tête de commande pour la cartographie* pour obtenir de plus amples renseignements.

- 1. Menu principal : appuyez deux fois sur la touche MENU. Sélectionnez l'onglet Carte HB.
- 2. Sélectionnez Compensation de niveau d'eau.
- 3. Appuyez sur les touches de curseur DROITE ou GAUCHE pour ajuster le réglage.

Si le niveau d'eau est supérieur à la normale, définissez une valeur positive.

Si le niveau d'eau est inférieur à la normale, définissez une valeur négative.

Si le niveau d'eau n'a pas changé [normal], désactivez la compensation de niveau d'eau.

## **Sélectionner un récepteur GPS installé**

Le menu Priorité de récepteur GPS est disponible lorsque plus d'un récepteur GPS sont installés et détectés par la tête de commande. Si Priorité de récepteur GPS est réglé sur automatique, la tête de commande sélectionne automatiquement un récepteur GPS. Pour sélectionner manuellement un récepteur GPS, suivez les directives de cette section.

- 1. Menu principal (mode utilisateur avancé) : appuyez deux fois sur la touche MENU. Sélectionnez l'onglet Navigation.
- 2. Sélectionnez Priorité de récepteur GPS.
- 3. Sélectionnez un emplacement d'installation du GPS.

# **Régler la fréquence de sortie de GPS**

La sortie GPS contrôle la fréquence à laquelle les données du récepteur GPS sont envoyées à la tête de commande. Sélectionnez 10 Hz pour recevoir le maximum de mises à jour GPS sur l'écran.

- 1. Menu principal (mode utilisateur avancé) : appuyez deux fois sur la touche MENU. Sélectionnez l'onglet Réglage.
- 2. Sélectionnez Sortie GPS.
- 3. Appuyez sur les touches de curseur DROITE ou GAUCHE pour sélectionner un paramètre.

### **Activer/Désactiver GPS GLONASS**

Utilisez les directives suivantes pour utiliser GLONASS.

- 1. Menu principal (mode utilisateur avancé) : appuyez deux fois sur la touche MENU. Sélectionnez l'onglet Réglage.
- 2. Sélectionnez GPS GLONASS.
- 3. Sélectionnez Activer ou Désactiver.

# **Activer/Désactiver la sortie NMEA 0183**

N'activez Sortie NMEA que si vous connectez les fils de sortie NMEA d'un récepteur GPS auxiliaire (externe) ou d'un détecteur de cap à un autre appareil compatible NMEA, comme un pilote automatique. Consultez le guide des accessoires pour les détails. Le guide des accessoires peut être téléchargé depuis notre site Web humminbird.com.

- 1. Menu principal (mode utilisateur avancé) : appuyez deux fois sur la touche MENU. Sélectionnez l'onglet Réglage.
- 2. Sélectionnez Sortie NMEA 0183.
- 3. Sélectionnez Activer ou Désactiver.

Si Sortie NMEA 0183 est activé, les messages suivants sont émis :

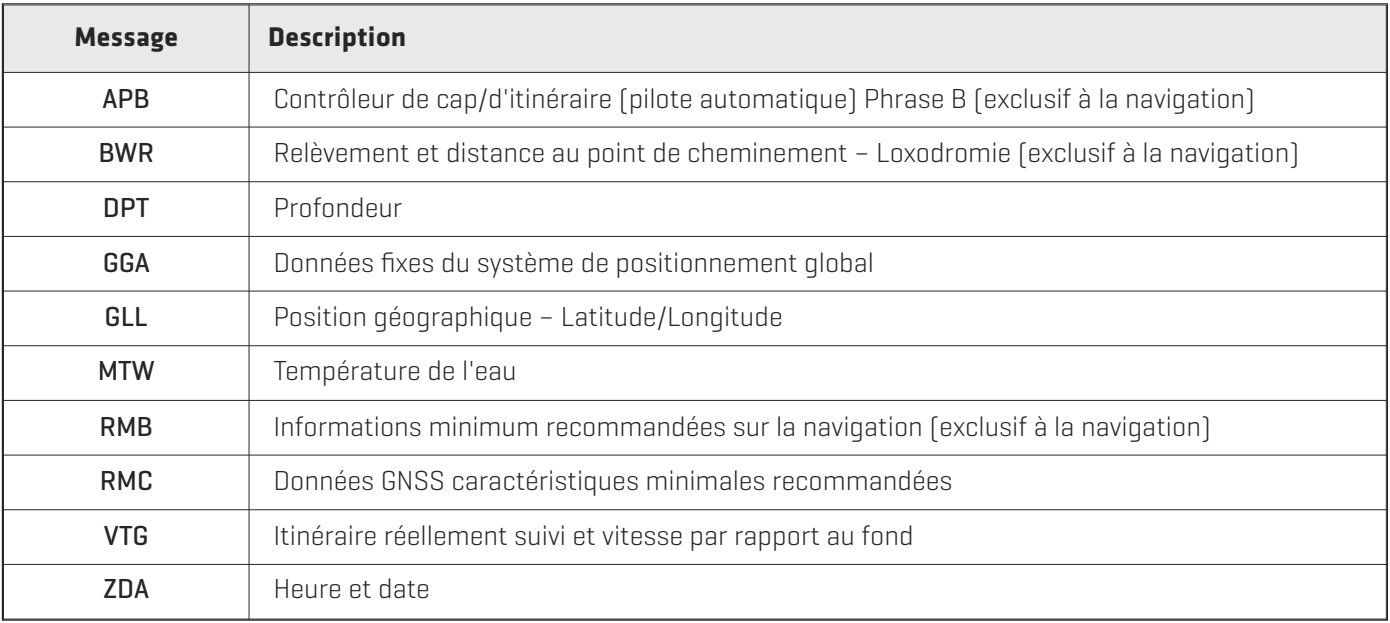

# **Configurez l'ID NMEA Talker**

Utilisez les directives suivantes pour modifier l'ID NMEA 0183 Talker et le faire correspondre à l'accessoire NMEA 0183 installé.

- 1. Menu principal (mode utilisateur avancé) : appuyez deux fois sur la touche MENU. Sélectionnez l'onglet Réglage.
- 2. Sélectionnez Configurer l'ID NMEA Talker.
- 3. Sélectionnez IN-Navigation intégrée (réglage par défaut) ou GP-Système de positionnement global.

### **Démarrer la minuterie**

- 1. Menu principal : appuyez deux fois sur la touche MENU. Sélectionnez l'onglet Alarmes.
- 2. Sélectionnez Réglage de la minuterie. Appuyez sur la touche de curseur DROITE.
- 3. Utilisez la touche de commande de curseur pour régler les heures, les minutes et les secondes.
- 4. Pour démarrer la minuterie immédiatement, sélectionnez Démarrer. Appuyez sur la touche de curseur DROITE.

Pour sauvegarder vos réglages et différer le démarrage de la minuterie, sélectionnez Sauvegarde. Appuyez sur la touche de curseur DROITE.

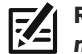

**REMARQUE :** la minuterie peut être affichée en lecture numérique. Consultez la section *Visualiser : Afficher les lectures numériques*.

### **Changer la langue d'affichage**

Le choix des langues disponibles dépend de votre modèle Humminbird.

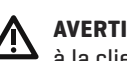

**AVERTISSEMENT !** N'activez PAS le mode Asiatique (Asian) si vous n'avez pas besoin des langues asiatiques. Contactez le service à la clientèle pour des informations importantes avant de sélectionner le mode Asiatique.

- 1. Menu principal : appuyez deux fois sur la touche MENU. Sélectionnez l'onglet Réglage.
- 2. Sélectionnez Langue.
- 3. Appuyez sur les touches de curseur DROITE ou GAUCHE pour sélectionner une langue.

### **Modifier les formats de lecture numérique**

Utilisez les directives suivantes pour personnaliser le format des lectures numériques de la tête de commande. Consultez la section *Visualiser : afficher les lectures numériques* pour plus d'informations.

#### **Modifier les formats de lecture numérique**

Si votre système a été configuré pour afficher les lectures numériques dans des encadrés, vous pouvez choisir la façon dont les nombres sont affichés.

- 1. Menu principal (mode utilisateur avancé) : Appuyer deux fois sur la touche MENU. Cliquez sur l'onglet Configuration.
- 2. Sélectionnez Format des nombres.
- 3. Appuyez sur les touches directionnelles DROITE ou GAUCHE pour choisir un format.

#### **Modifier les unités de mesure**

- 1. Menu principal : appuyez deux fois sur la touche MENU. Sélectionnez l'onglet Réglage.
- 2. Sélectionnez Unités de profondeur, Unités de distance, Unités de vitesse, etc. puis sélectionnez le réglage d'unités de votre choix.
- 3. Pour fermer : appuyez sur la touche QUITTER.

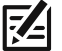

**REMARQUE :** Les Unités de Température est seulement disponible en modèles internationaux.

### **Appliquer une compensation à un affichage numérique**

Utilisez les directives suivantes pour ajuster la lecture numérique d'après la valeur de compensation saisie.

- 1. Menu principal (mode utilisateur avancé) : appuyez deux fois sur la touche MENU. Sélectionnez l'onglet Réglage.
- 2. Sélectionnez l'une des menus suivantes. Utilisez les touches de curseur DROITE ou GAUCHE pour ajuster la compensation.

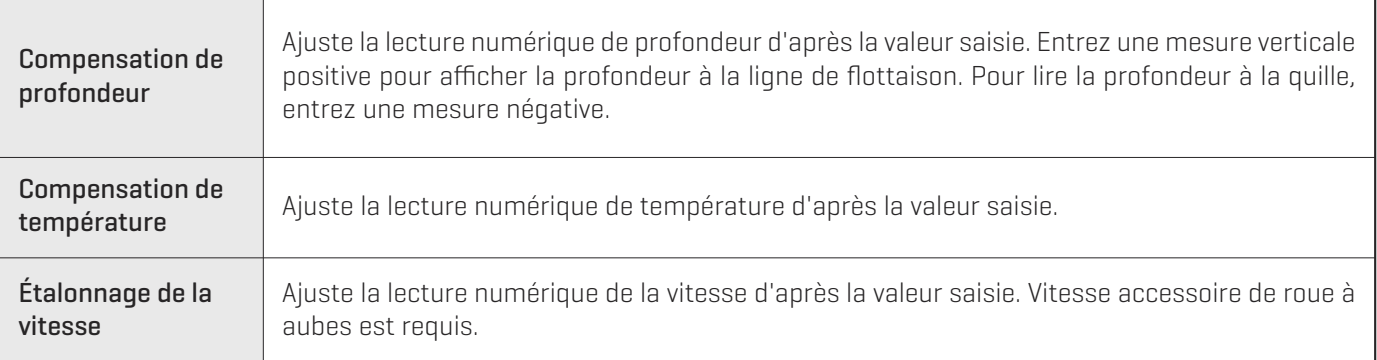

### **Modifier le format de latitude/longitude**

- 1. Menu principal (mode utilisateur avancé) : appuyez deux fois sur la touche MENU. Sélectionnez l'onglet Réglage.
- 2. Sélectionnez Format de position.
- 3. Appuyez sur les touches de curseur DROITE ou GAUCHE pour sélectionner un format.

### **Modifier le format de date et d'heure**

- 1. Menu principal (mode utilisateur avancé) : appuyez deux fois sur la touche MENU. Sélectionnez l'onglet Réglage.
- 2. Sélectionnez l'une des menus suivantes. Appuyez sur les touches de curseur DROITE ou GAUCHE pour sélectionner un format.

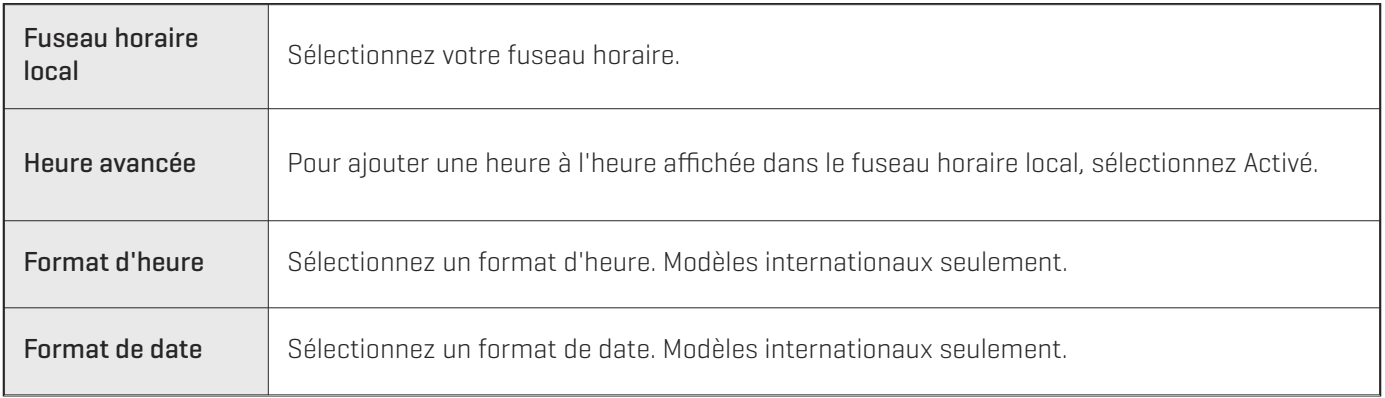

### **Désactiver le mode de démonstration**

La tête de commande commence en mode de démonstration si aucun mode de démarrage n'est sélectionné lorsque l'appareil est mis sous tension la première fois (consultez la section *Pour commencer*). Si l'écran affiche des conseils, des menus et des affichages automatiquement, il est en mode de démonstration. Utilisez les directives suivantes pour désactiver le mode de démonstration.

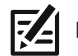

**REMARQUE :** les réglages du menu ne peuvent pas être sauvegardés en mode de démonstration.

- 1. Menu principal : appuyez deux fois sur la touche MENU. Sélectionnez l'onglet Réglage.
- 2. Sélectionnez Démonstration.
- 3. Sélectionnez Désactiver.

### **Ajuster le rétroéclairage**

- 1. Appuyez sur la touche MARCHE/ARRÊT.
- 2. Sélectionnez Éclairage.
- 3. Ajustez le réglage de rétroéclairage de faible à 10 (puissance maximale).

#### **Activation du mode de veille**

Pour économiser l'énergie lorsque la tête de commande est hors service, activez le mode de veille.

- 1. Appuyez sur la touche MISE EN MARCHE.
- 2. Sélectionnez Veille.
- 3. Appuyez sur la touche de curseur DROITE.
- 4. Pour éteindre : appuyez sur la touche MARCHE/ARRÊT.

### **Restaurer le système par défaut**

Utilisez les directives suivantes pour réinitialiser tous les réglages du menu aux réglages d'usine par défaut.

#### **MISE EN GARDE !** Utilisez cette menu avec prudence!

- 1. Menu principal : appuyez deux fois sur la touche MENU. Sélectionnez l'onglet Réglage.
- 2. Sélectionnez Réinitialiser aux réglages par défaut.
- 3. Appuyez sur la touche de curseur DROITE.
- 4. Suivez les invites à l'écran pour confirmer la remise à état initial.

# **MISE À JOUR DU LOGICIEL**

Configurez un compte en ligne sur **humminbird.com** afin de recevoir les plus récentes nouvelles et mises à jour logicielles d'Humminbird pour votre appareil Humminbird. Vous pouvez également télécharger HumminbirdPC depuis votre compte, ce qui vous permet de gérer vos points de cheminement, routes et itinéraires sur votre ordinateur personnel.

Si votre tête de commande ne dispose pas d'une fente pour carte microSD, vous pouvez mettre à jour le logiciel de la tête de commande à l'aide de HumminbirdPC. Visitez humminbird.com pour plus de détails.

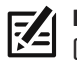

**REMARQUE :** il est important de faire régulièrement des copies de sauvegarde des fichiers de données de la tête de commande (points de cheminement, routes, itinéraires, groupes, enregistrements, etc.). Les fichiers de données doivent également être sauvegardés sur votre ordinateur avant de restaurer les réglages par défaut de l'appareil ou de mettre à jour son logiciel. Consultez la section *Gestion des données de navigation : Importer/Exporter de données de navigation* et *Gérerles vues d'article et de cliché* pour plus d'informations. Vous pouvez également contacter le service à la clientèle d'Humminbird si vous avez des questions.

Matériel requis : ordinateur personnel avec accès Internet, et une carte microSD formatée.

### **Enregistrer les produits Humminbird**

Configurez un compte en ligne et enregistrez votre équipement Humminbird afin de recevoir les plus récentes nouvelles d'Humminbird, y compris des informations relatives à la compatibilité des accessoires et aux mises à jour logicielles.

1. Allez sur notre site Web humminbird.com. Sélectionnez Soutien > Enregistrer votre produit.

Si vous avez déjà un compte humminbird.com, sélectionnez Mon Humminbird.

2. Suivez les invites à l'écran pour créer un nouveau compte et enregistrer vos produits.

### **Mettre à jour le logiciel de la tête de commande**

Utilisez les instructions suivantes pour télécharger les mises à jour logicielles de votre compte sur humminbird.com.

- 1. Installez une carte microSD formatée dans la fente de votre ordinateur.
- 2. Pour télécharger : sélectionnez la page Mon équipement. Les mises à jour logicielles disponibles sont répertoriées dans Téléchargements sous chaque produit enregistré.
	- **•** Dans Téléchargements, cliquez sur le nom du fichier.
	- **•** Lisez les directives de la boîte de dialogue et sélectionnez Télécharger.
	- **•** Suivez les invites à l'écran pour sauvegarder le fichier du logiciel sur la carte microSD.
- 3. Installez la carte microSD avec le fichier logiciel mis à jour dans la fente SD de votre tête de commande.
- 4. Mise en marche : la tête de commande reconnaît le nouveau logiciel et exécute une série d'invites pour confirmer l'installation du logiciel.

# **ENTRETIEN**

Votre tête de commande a été conçu pour fonctionner correctement pendant des années sans requérir d'entretien important. Respectez les procédures suivantes pour garantir la meilleure performance possible de votre dispositif Humminbird.

## Entretien de la tête de commande

Il est important de garder les précautions suivantes à l'esprit lors de l'utilisation de votre tête de commande Humminbird :

- **•** Les produits chimiques, tels que ceux qui se trouvent dans les insecticides ou les écrans solaires peuvent endommager de façon permanente l'écran de la tête de commande. De tels dégâts ne sont pas couverts par la garantie.
- **•** Ne laissez jamais votre tête de commande Humminbird dans une voiture, ou le coffre d'une voiture fermée, car les températures extrêmes des journées chaudes risquent d'endommager les composants électroniques.
- **•** Quand vous n'utilisez pas la tête de commande, couvrez l'unité avec le cache.
- **•** Les réparations doivent être effectuées exclusivement par des techniciens agréés.

Utilisez les informations suivantes pour maintenir l'écran et la tête de contrôle propres.

**•** Écran : Pour nettoyer l'écran de la tête de contrôle, utilisez un savon doux (tel qu'un savon pour les mains liquide et nonabrasif) et de l'eau tiède. Essuyez l'écran avec un chiffon doux. Veillez à ne pas rayer l'écran. Si des taches d'eau subsistent, utilisez un mélange d'eau et de vinaigre.

**AVERTISSEMENT ! N'utilisez pas de nettoyant chimique pour verre sur l'écran.** Les produits chimiques contenus dans la solution risqueraient de fendre la lentille de l'appareil.

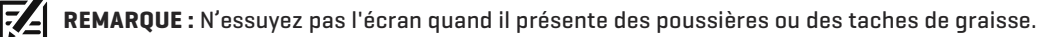

**•** Tête de commande : Si la tête de contrôle est en contact avec des embruns, essuyez les surfaces concernées avec un linge humecté d'eau douce.

### Entretien du transducteur

Tenez compte des informations suivantes pour garantir le bon fonctionnement du transducteur :

**•** Si le bateau demeure à l'eau pendant de longues périodes, les salissures peuvent réduire l'efficacité du transducteur. Nettoyez périodiquement la façade du transducteur avec un savon ou liquide doux et sans danger pour le plastique et pour le milieu biologique marin.

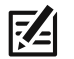

**REMARQUE :** Pour nettoyer le transducteur, il se peut que vous ayez à le faire pivoter vers le haut dans le support.

**•** Si le bateau reste hors de l'eau pendant une période prolongée, il faudra peut-être un certain temps pour mouiller le transducteur une fois ce dernier remis à l'eau. De petites bulles d'air peuvent remonter à la surface du transducteur et gêner son fonctionnement. Ces bulles se dissipent avec le temps mais, si vous le désirez, vous pouvez essuyer la surface du transducteur avec vos doigts une fois celui-ci dans l'eau.

# **DÉPANNAGE**

Veuillez lire la section suivante avant de communiquer avec le service à la clientèle Humminbird. Passez en revue ces lignes directrices de dépannage pour vous aider à résoudre un problème de rendement par vos propres moyens afin d'éviter d'envoyer votre appareil à un centre de réparation.

### Difficultés à mettre la tête de commande

Si votre tête de commande ne se met pas en marche, utiliser le guide d'installation pour confirmer ce qui suit :

- **•** le câble d'alimentation est bien branché à la tête de commande
- **•** les connexions du câble d'alimentation sont adéquates : le fil rouge est branché à la borne positive de la batterie et le fil noir est branché à la borne négative ou à la masse
- **•** le fusible est en bon état de fonctionnement
- **•** la tension de la batterie au connecteur du câble d'alimentation est d'au moins 12,2 V

Corrigez tout problème connu, enlevez aussi la corrosion des bornes et du câblage de la batterie, ou remplacez la batterie si nécessaire. Visitez notre site Web à humminbird.com pour télécharger le guide de dépannage relatif à l'alimentation électrique.

### La tête de commande ne détecte pas le transducteur connecté

Un transducteur connecté et fonctionnel est automatiquement détecté par la tête de commande. La tête de commande ets associée par défaut au transducteur qui a été inclus avec votre appareil et sélectionne automatiquement les réglages de sonar en fonction des capacités du transducteur. Si, lorsque vous allumez la tête de commande, elle ne sélectionne pas automatiquement les réglages de sonar ou n'affiche pas automatiquement les données du sonar,même si un transducteur est déjà connecté, cela signifie que la tête de commande ne détecte pas le transducteur. Effectuez les procédures de dépannage suivantes :

- **•** En utilisant le guide d'installation du transducteur, vérifiez que le câble du transducteur est bien connecté au tête de commande. Rebranchez le câble si nécessaire et redémarrez la tête de commande pour voir si le problème est réglé.
- **•** Si le transducteur ne fonctionne pas, remplacez-le si possible par un autre transducteur que vous savez en bon état et mettez à nouveau la tête de commande sous tension.
- **•** Vérifiez le câble du transducteur. Remplacez le transducteur si le câble est endommagé ou corrodé.

### La tête de commande ne détecte pas un accessoire connecté

Un accessoire connecté et fonctionnel est automatiquement détecté par la tête de commande. Si vous avez connecté un accessoire à la tête de commande et l'accessoire est pas détecté par la tête de commande, essayez ce qui suit:

- **•** Assurez-vous que le câble d'accessoire est bien connecté à la tête de commande. Rebranchez le câble, le cas échéant.
- **•** Confirmez que l'accessoire est connecté à une source d'alimentation stable et fiable.
- **•** Redémarrage du système entier : Éteignez toutes les têtes de commande et tout l'équipement connecté. Patientez 10 secondes, puis mettez en marche tout l'équipement.

# Problèmes d'affichage

Il existe plusieurs conditions ou sources principales d'interférence possibles qui pourraient causer des problèmes avec la qualité de l'information affichée à l'écran de la tête de commande. Consultez le tableau suivant, qui énumère certains symptômes de problèmes d'affichage et des solutions possibles à y apporter :

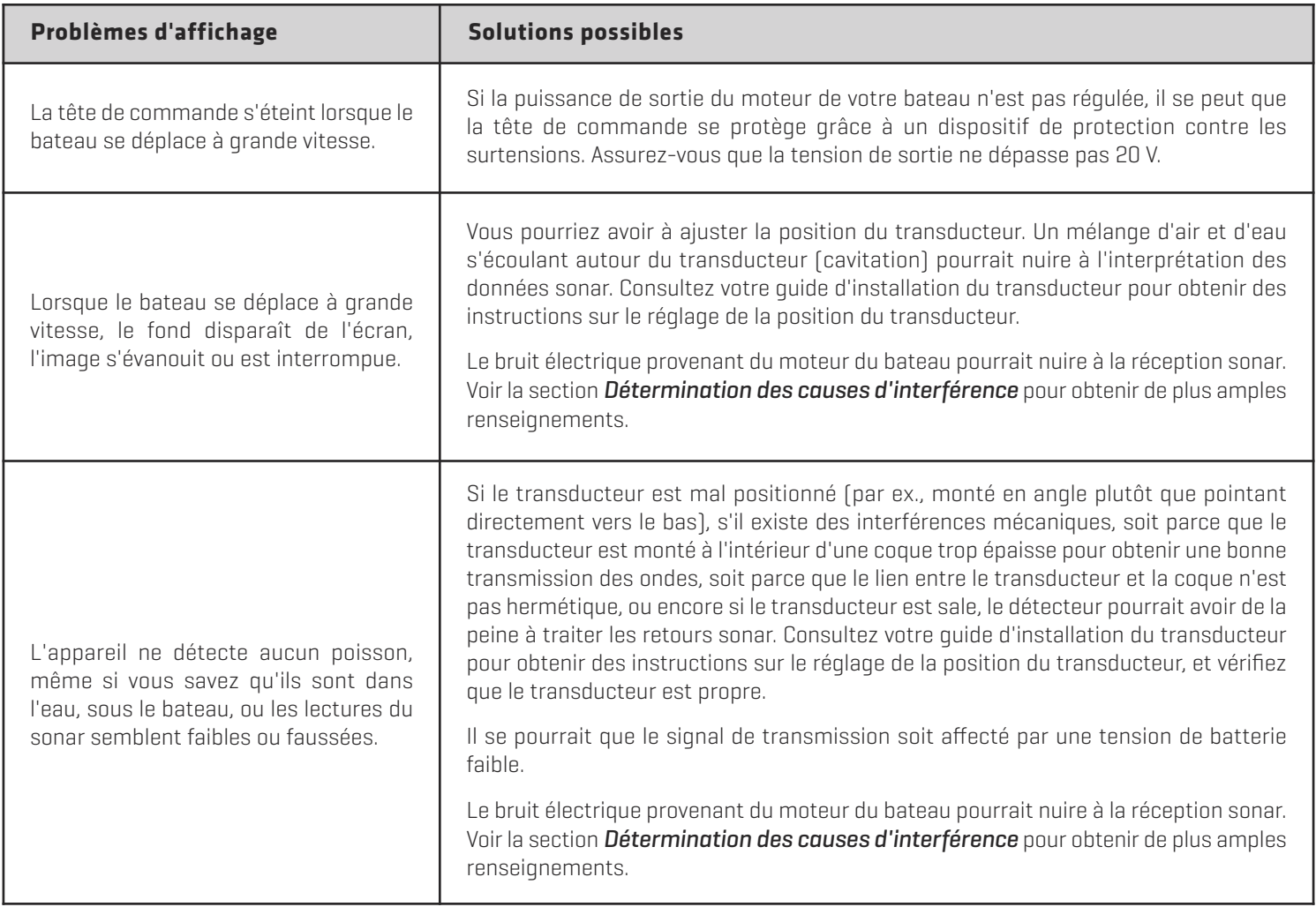

# Détermination des causes d'interférence

Le bruit électrique affecte habituellement les indicateurs très sensibles et l'affichage, qui montre des points noirs lorsque le bateau se déplace à haute vitesse. Consultez le tableau suivant, qui énumère des sources pourrait causer du bruit ou des interferences.

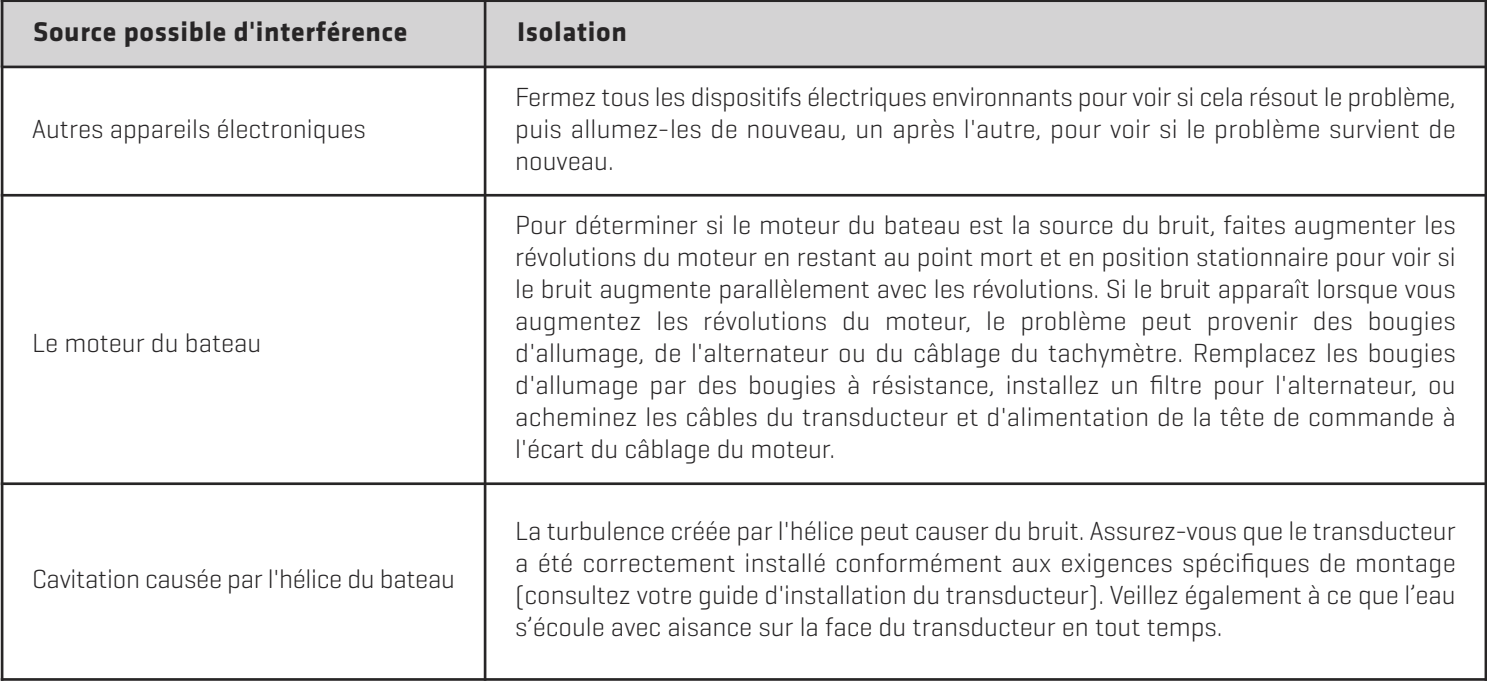

# **SPÉCIFICATIONS**

# **HELIX** 5 SONAR G2

### La tête de commande

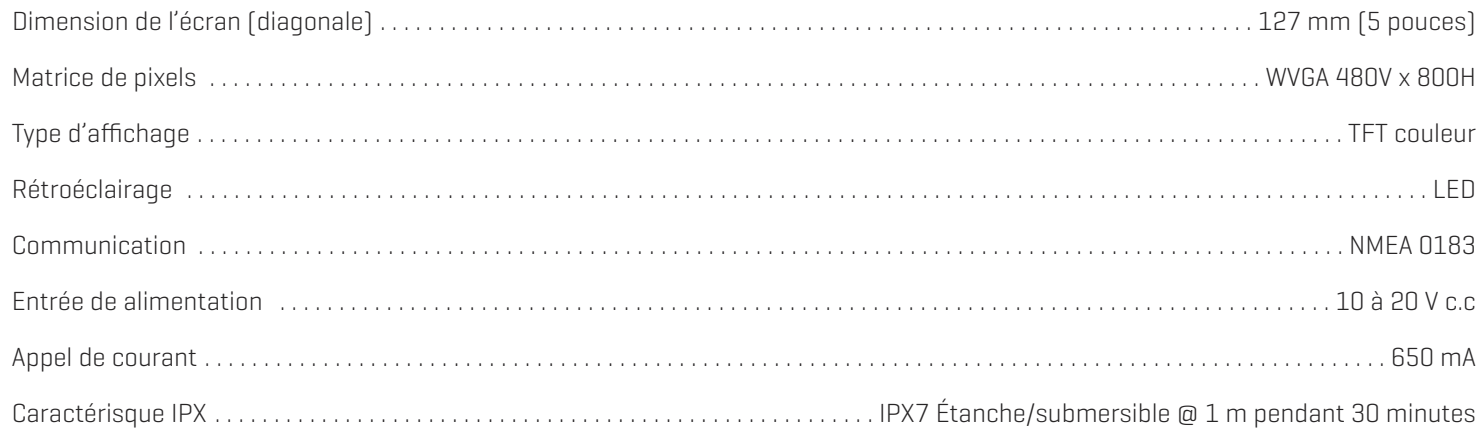

### Transducteur DualBeam PLUS

#### XNT 9 20 T (température intégrée)

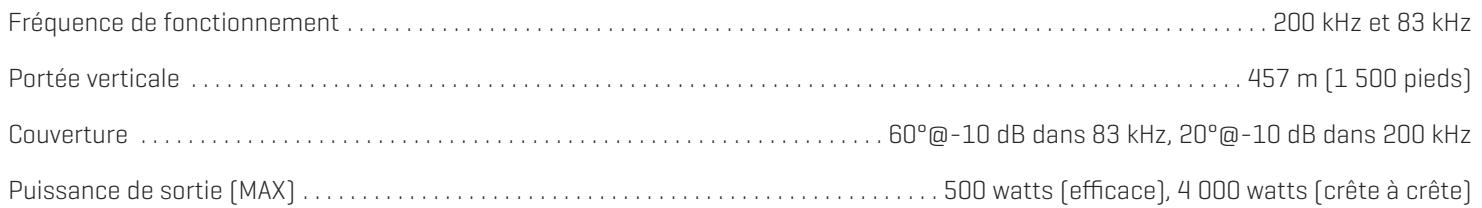

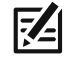

**REMARQUE :** Humminbird vérifie la portée en profondeur maximale spécifiée dans des conditions d'eau salée. Le rendement en profondeur peut toutefois varier en fonction de la façon dont le transducteur a été installé, du type d'eau, des couches thermiques ainsi que de la composition et de l'inclinaison du fond sous-marin.

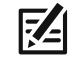

# **HELIX** 5 CHIRP GPS G2

### La tête de commande

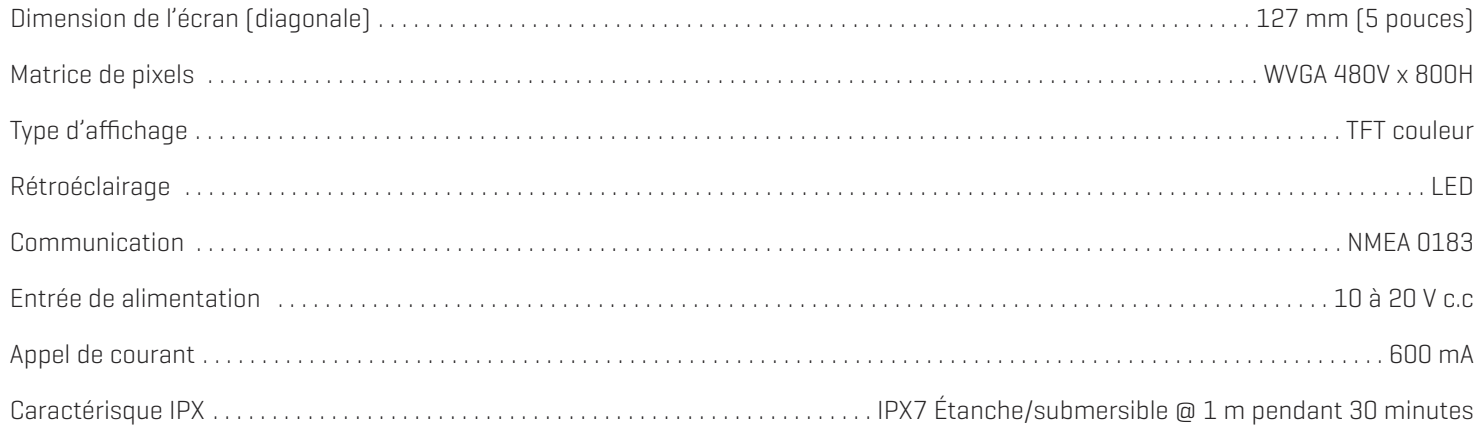

### Transducteur DualBeam PLUS CHIRP

#### XNT 9 20 T (température intégrée)

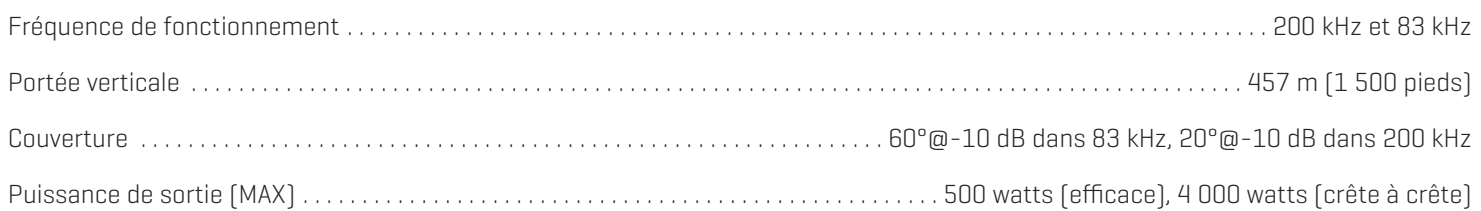

**REMARQUE :** Humminbird vérifie la portée en profondeur maximale spécifiée dans des conditions d'eau salée. Le rendement en<br>profondeur neut toutefois varier en fonction de la fosse dant le trens du mais sur le seconditions profondeur peut toutefois varier en fonction de la façon dont le transducteur a été installé, du type d'eau, des couches thermiques ainsi que de la composition et de l'inclinaison du fond sous-marin.

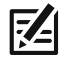

# **HELIX** 5 DI G2

### La tête de commande

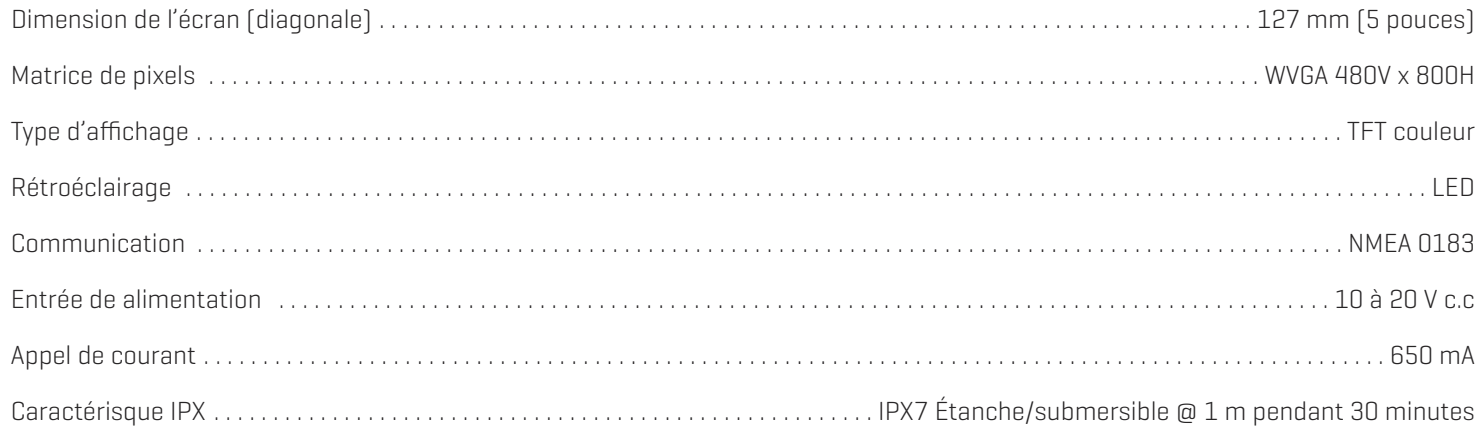

### Transducteur d'imagerie verticale

#### XNT 9 DI T (température intégrée)

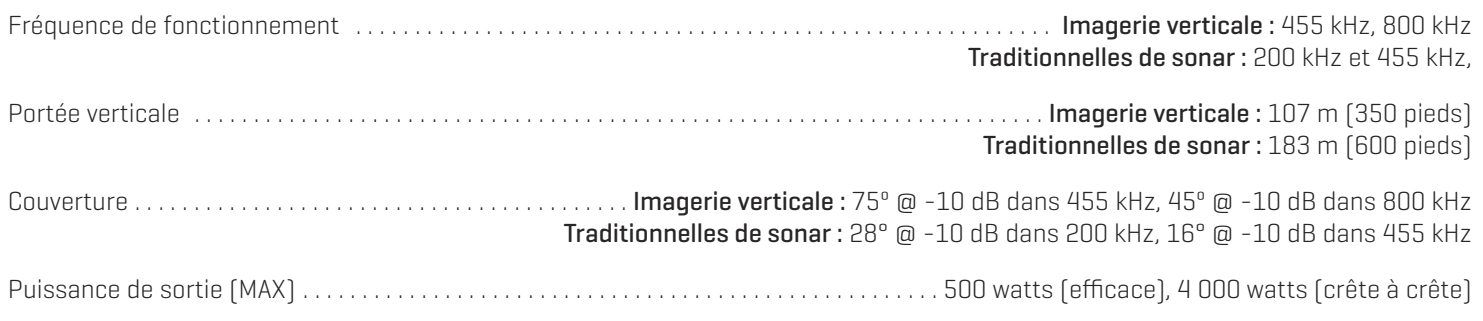

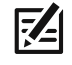

**REMARQUE :** Humminbird vérifie la portée en profondeur maximale spécifiée dans des conditions d'eau salée. Le rendement en<br>profondeur neut toutefois varier en fonction de la face de la production dans les conditions d'eau profondeur peut toutefois varier en fonction de la façon dont le transducteur a été installé, du type d'eau, des couches thermiques ainsi que de la composition et de l'inclinaison du fond sous-marin.

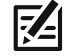

# **HELIX** 5 CHIRP DI GPS G2

### La tête de commande

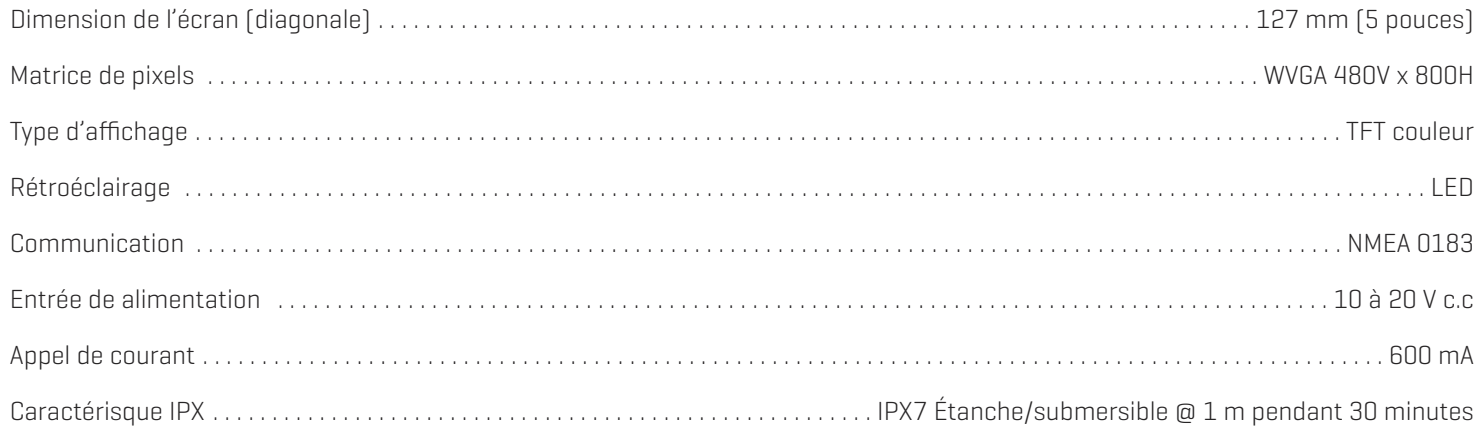

### Transducteur d'imagerie verticale CHIRP

#### XNT 9 DI T (température intégrée)

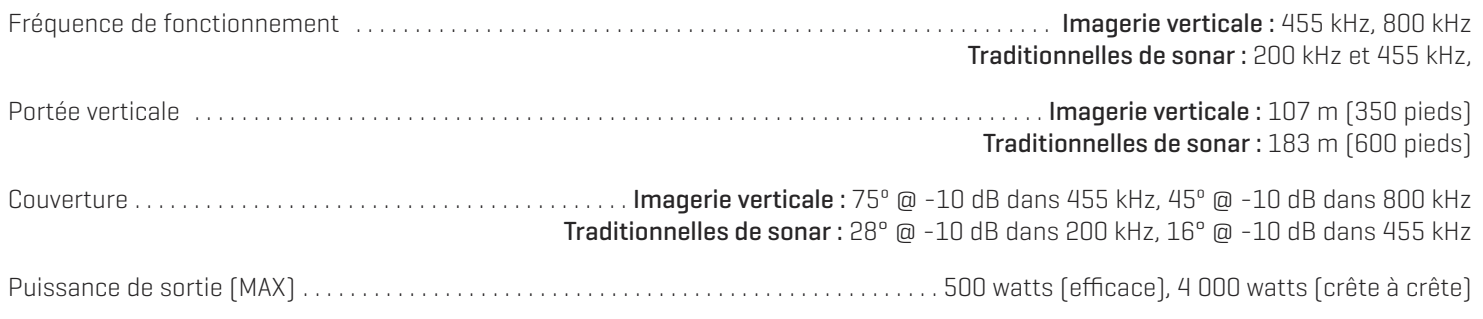

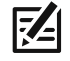

**REMARQUE :** Humminbird vérifie la portée en profondeur maximale spécifiée dans des conditions d'eau salée. Le rendement en profondeur peut toutefois varier en fonction de la façon dont le transducteur a été installé, du type d'eau, des couches thermiques ainsi que de la composition et de l'inclinaison du fond sous-marin.

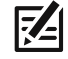

# **HELIX** 5 CHIRP SI GPS G2

### La tête de commande

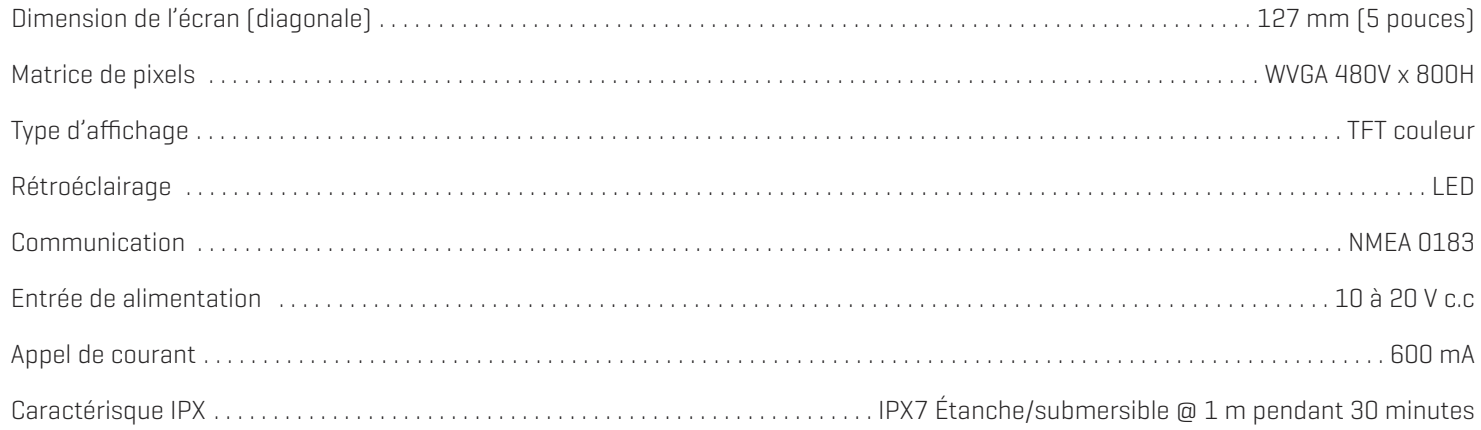

### Transducteur d'imagerie latérale CHIRP

#### XNT 9 SI 180 T (température intégrée)

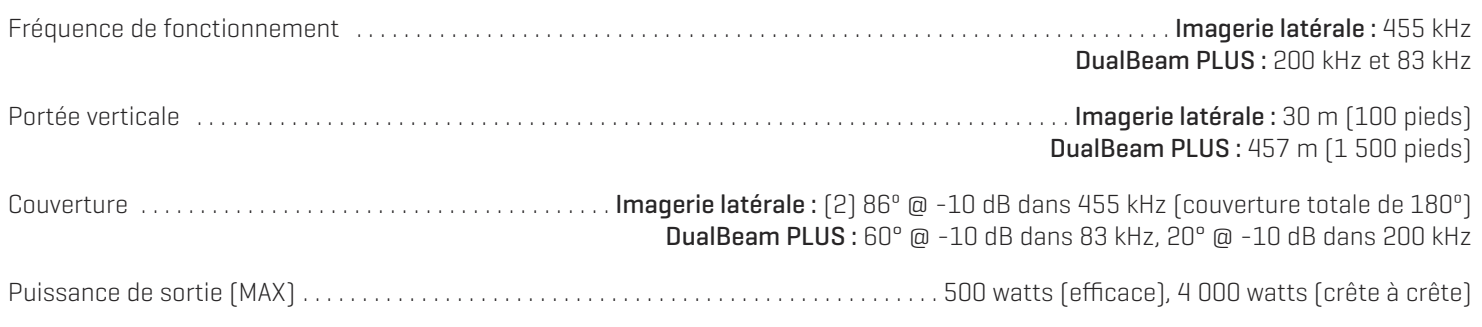

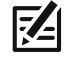

**REMARQUE :** Humminbird vérifie la portée en profondeur maximale spécifiée dans des conditions d'eau salée. Le rendement en<br>profondeur neut toutefois varier en fonction de la face de la production dans les conditions d'eau profondeur peut toutefois varier en fonction de la façon dont le transducteur a été installé, du type d'eau, des couches thermiques ainsi que de la composition et de l'inclinaison du fond sous-marin.

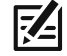

# **HELIX** 5 GPS G2

### La tête de commande

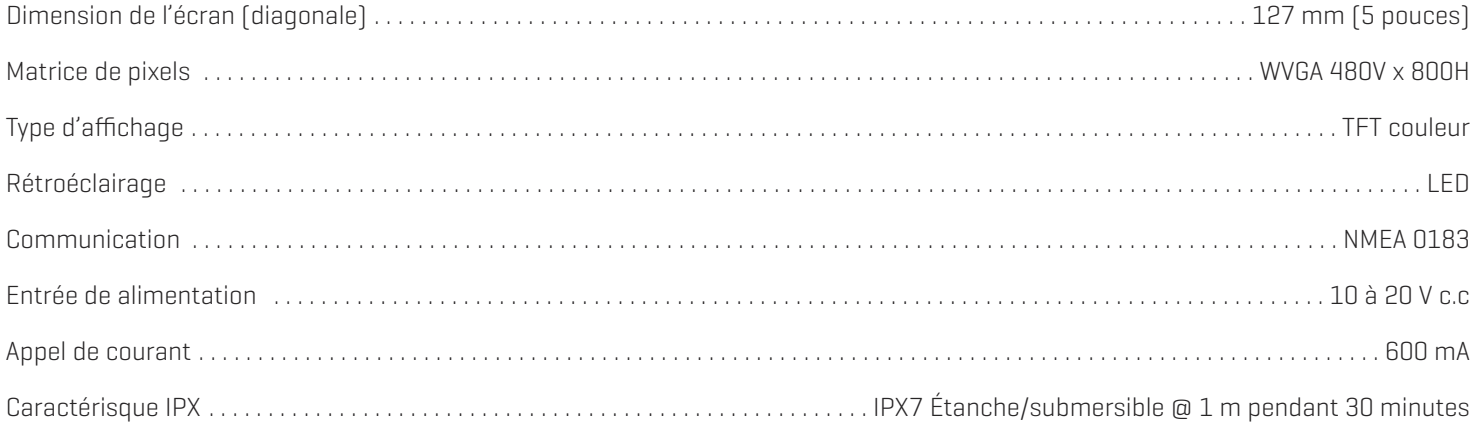

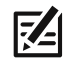

#### **HELIX 5 Support de montage à cardan**

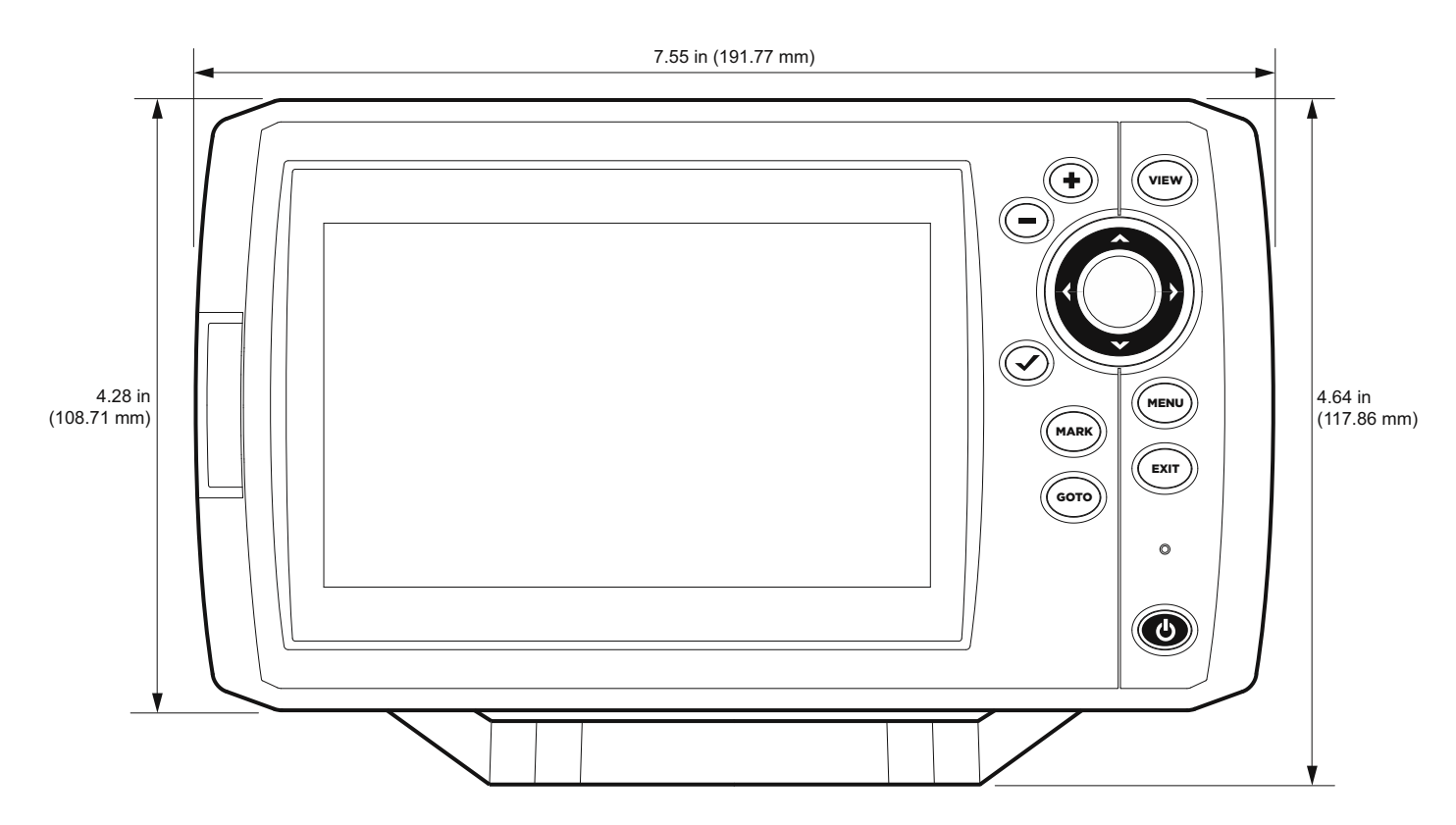

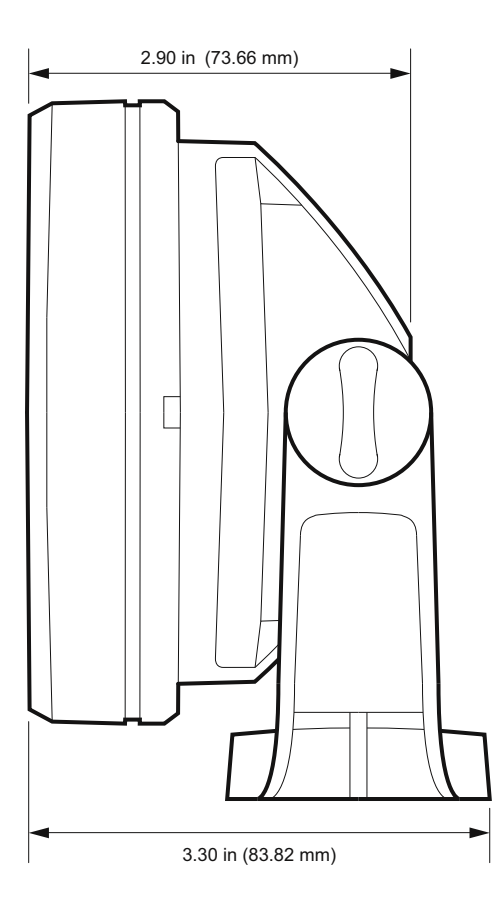

#### **HELIX 5 Montage sur tableau de bord**

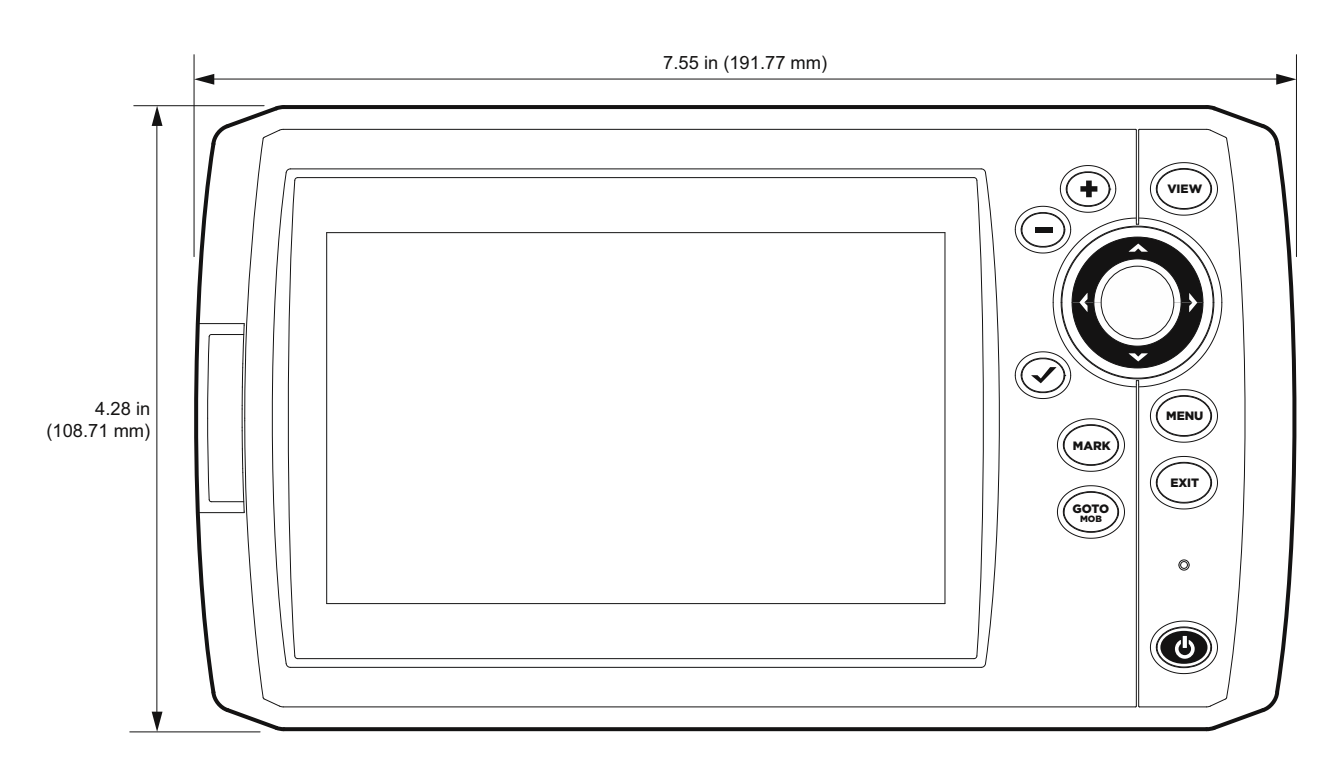

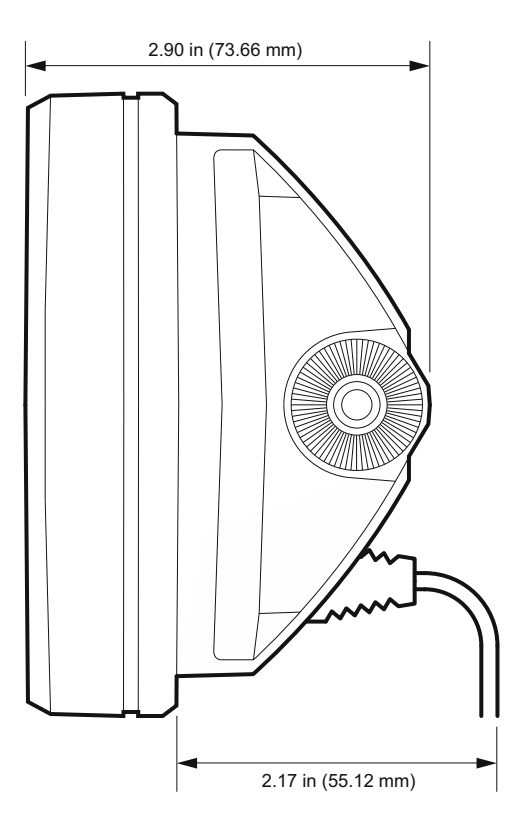

## **HELIX** 7 SONAR G2

### La tête de commande

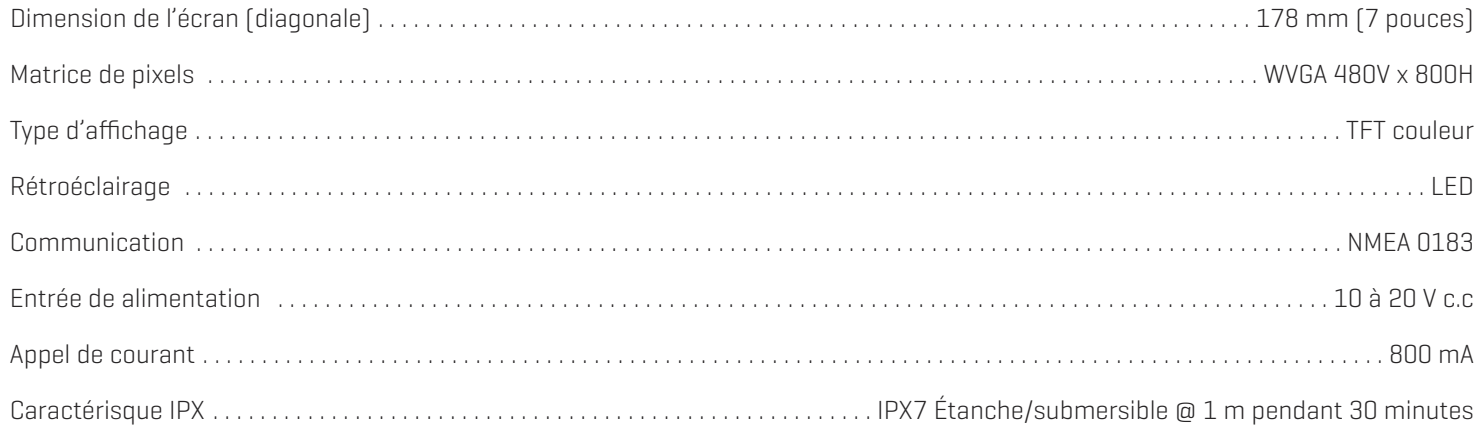

### Transducteur DualBeam PLUS

#### XNT 9 20 T (température intégrée)

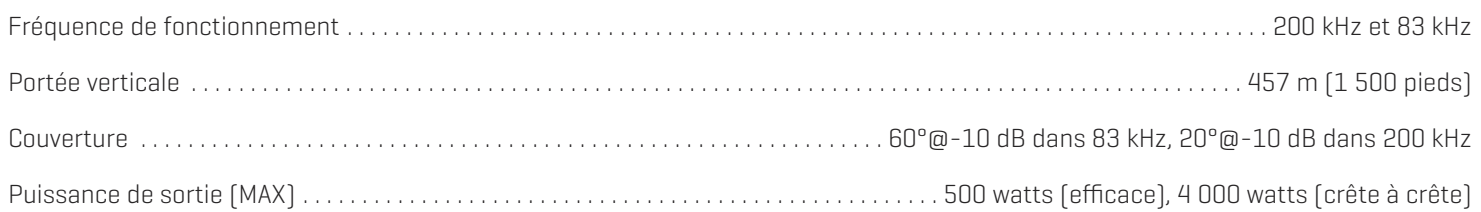

**REMARQUE :** Humminbird vérifie la portée en profondeur maximale spécifiée dans des conditions d'eau salée. Le rendement en<br>profondeur peut toutefois varier en fonction de la faces dernier to transduction (1999) de la mais profondeur peut toutefois varier en fonction de la façon dont le transducteur a été installé, du type d'eau, des couches thermiques ainsi que de la composition et de l'inclinaison du fond sous-marin.

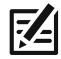

## **HELIX** 7 CHIRP GPS G2

### La tête de commande

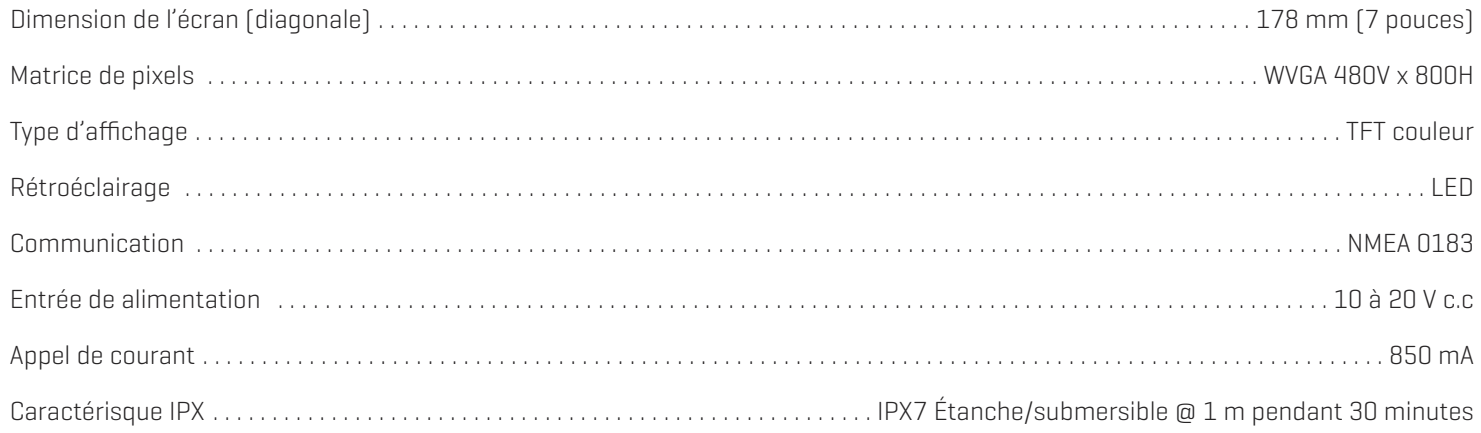

### Transducteur DualBeam PLUS CHIRP

#### XNT 9 20 T (température intégrée)

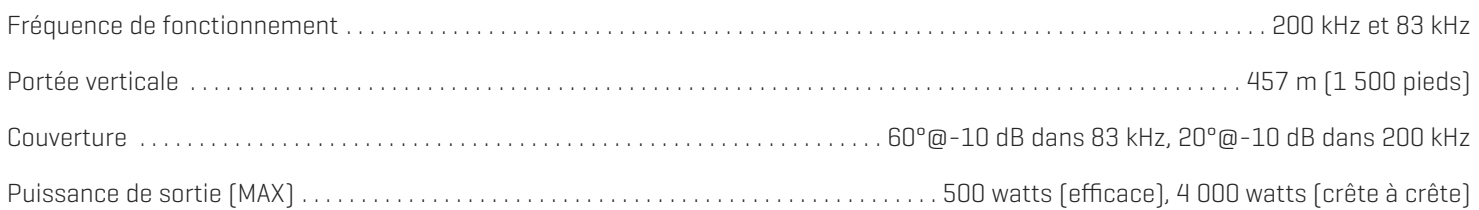

**REMARQUE :** Humminbird vérifie la portée en profondeur maximale spécifiée dans des conditions d'eau salée. Le rendement en<br>profondeur neut toutefois varier en fonction de la fosse dant le trens du mais sur le seconditions profondeur peut toutefois varier en fonction de la façon dont le transducteur a été installé, du type d'eau, des couches thermiques ainsi que de la composition et de l'inclinaison du fond sous-marin.

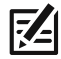

# **HELIX** 7 CHIRP DI G2, **HELIX** 7 CHIRP DI GPS G2

### La tête de commande

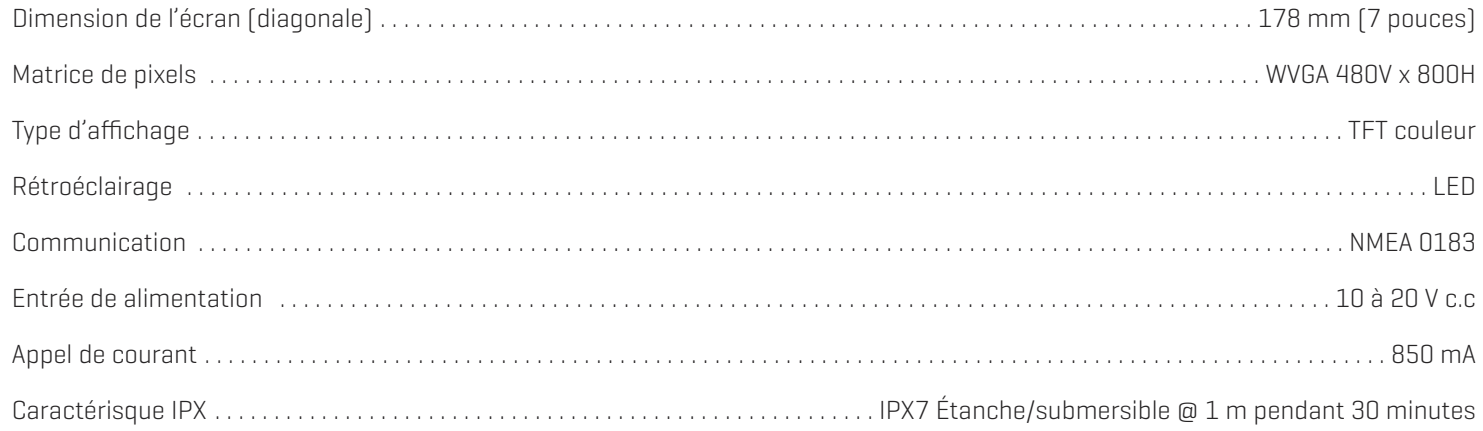

### Transducteur d'imagerie verticale CHIRP

#### XNT 9 DI T (température intégrée)

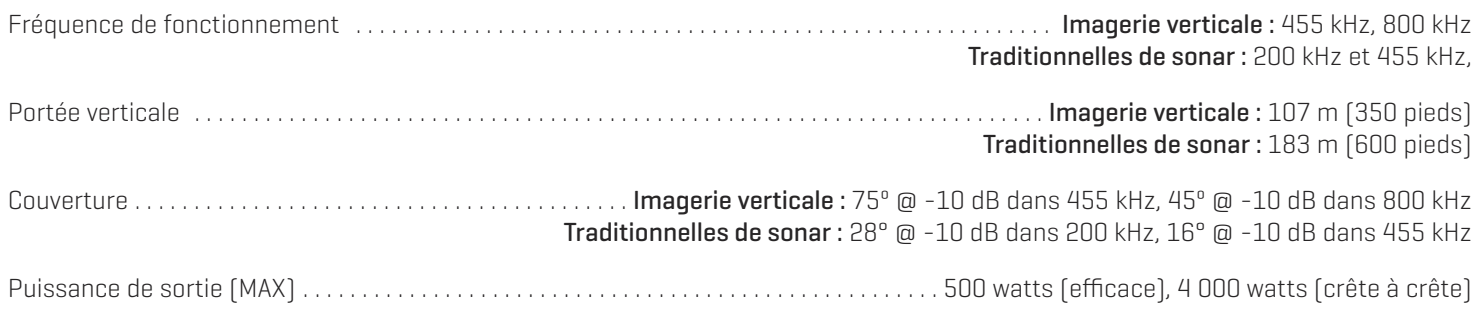

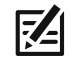

**REMARQUE :** Humminbird vérifie la portée en profondeur maximale spécifiée dans des conditions d'eau salée. Le rendement en profondeur peut toutefois varier en fonction de la façon dont le transducteur a été installé, du type d'eau, des couches thermiques ainsi que de la composition et de l'inclinaison du fond sous-marin.

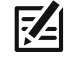

# **HELIX** 7 CHIRP SI GPS G2

### La tête de commande

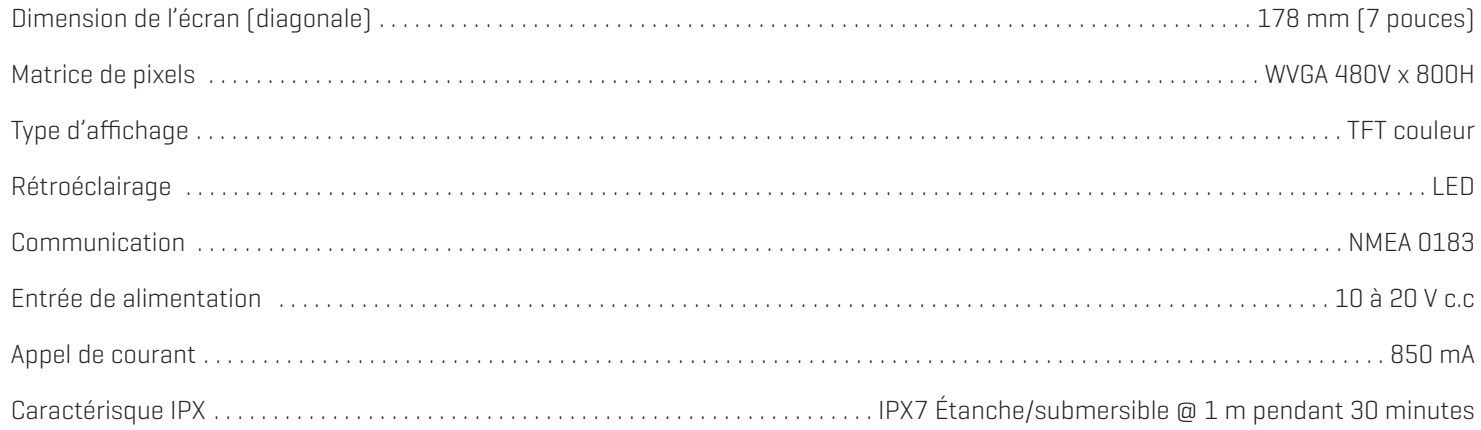

### Transducteur d'imagerie latérale CHIRP

#### XNT 9 SI 180 T (température intégrée)

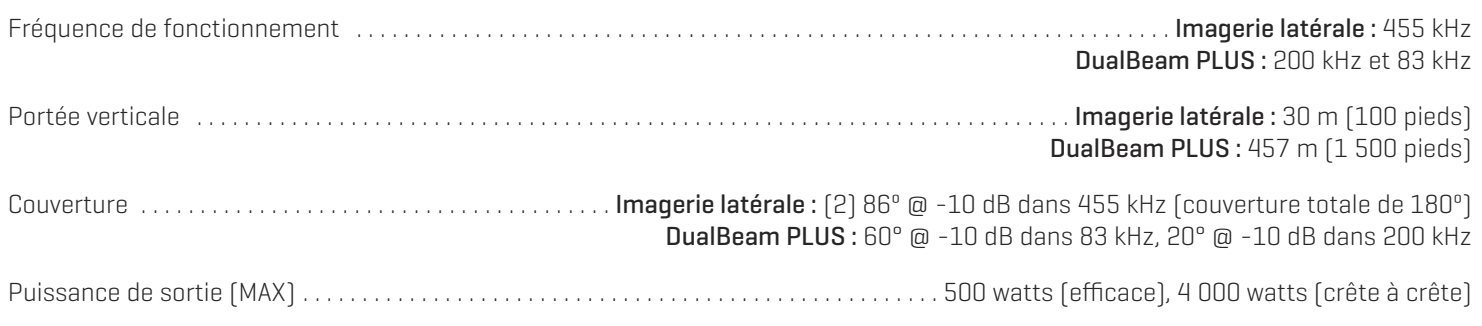

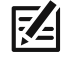

**REMARQUE :** Humminbird vérifie la portée en profondeur maximale spécifiée dans des conditions d'eau salée. Le rendement en profondeur peut toutefois varier en fonction de la façon dont le transducteur a été installé, du type d'eau, des couches thermiques ainsi que de la composition et de l'inclinaison du fond sous-marin.

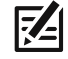

# **HELIX** 7 GPS G2

### La tête de commande

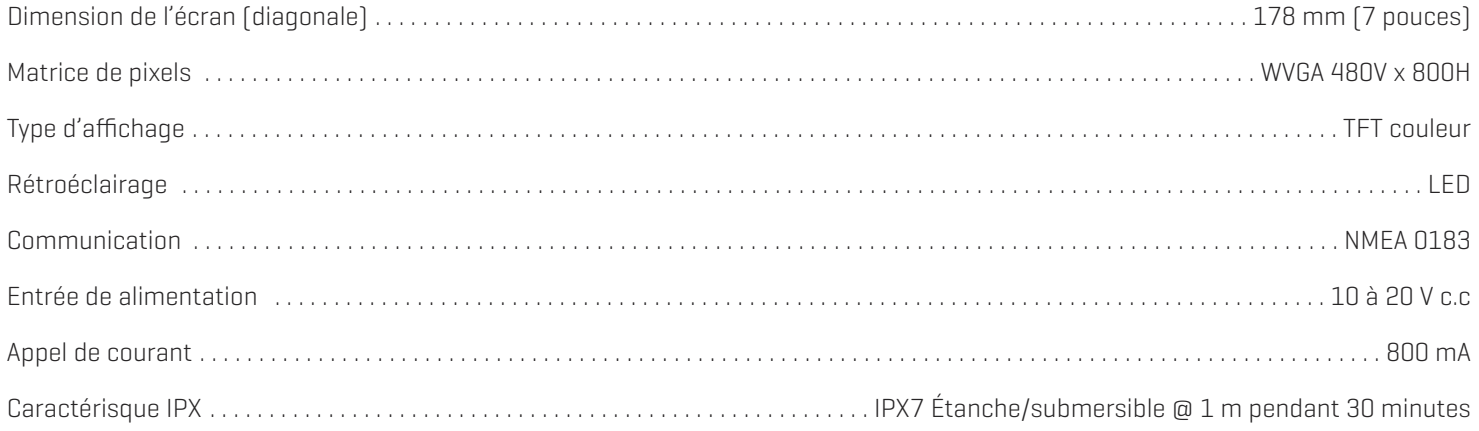

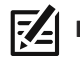

#### **HELIX 7 Support de montage à cardan**

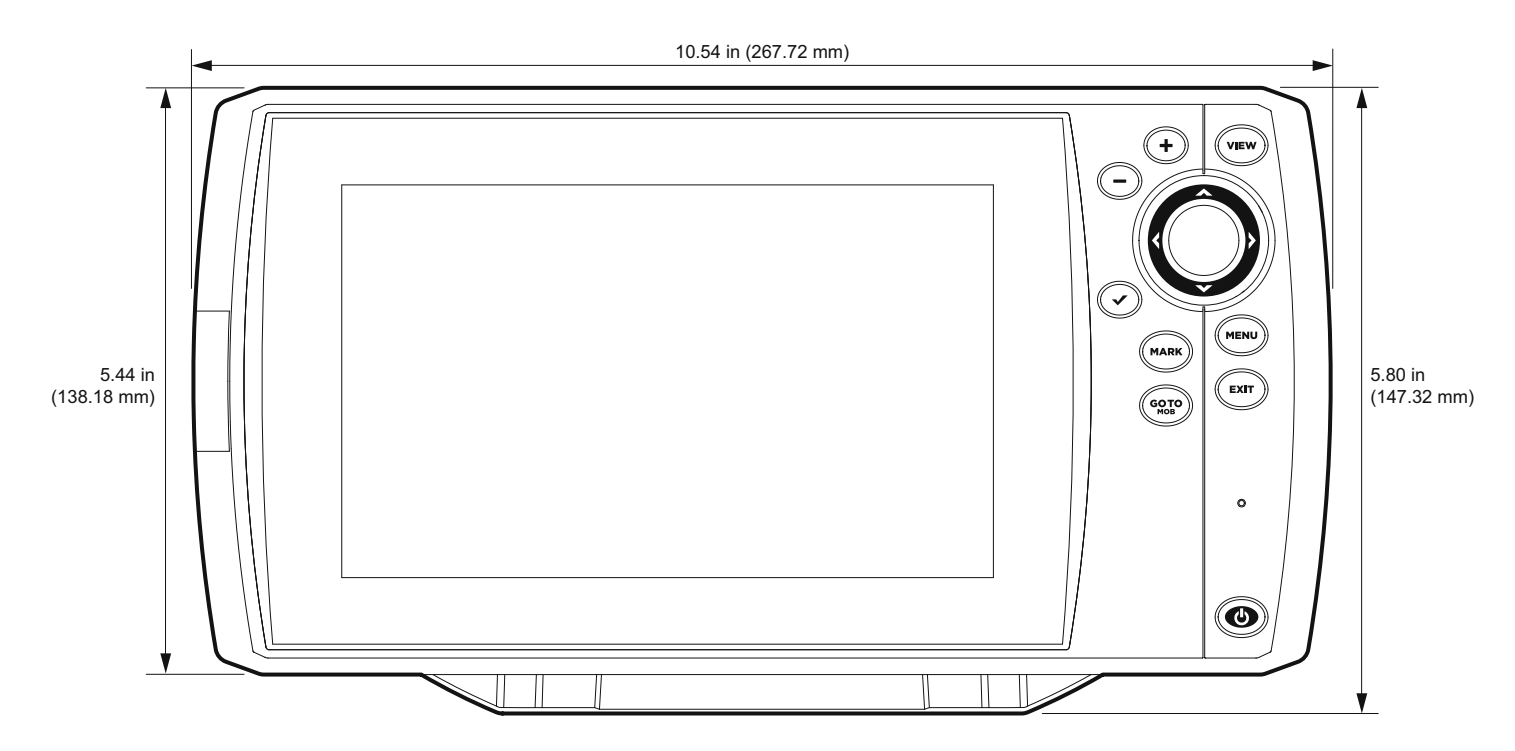

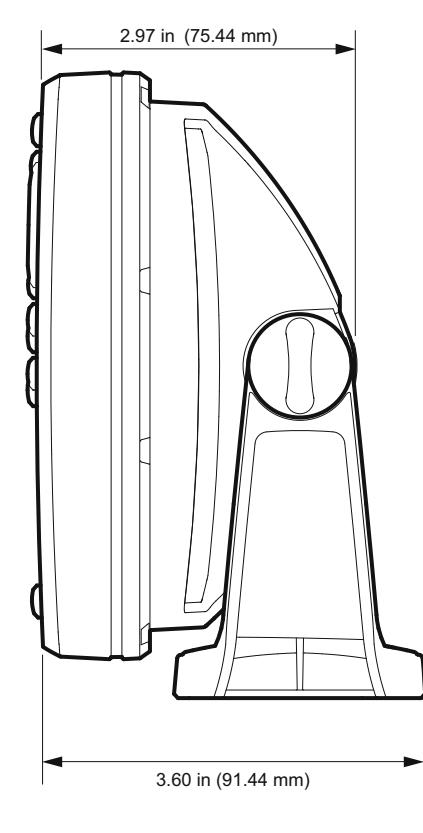

#### **HELIX 7 Montage sur tableau de bord**

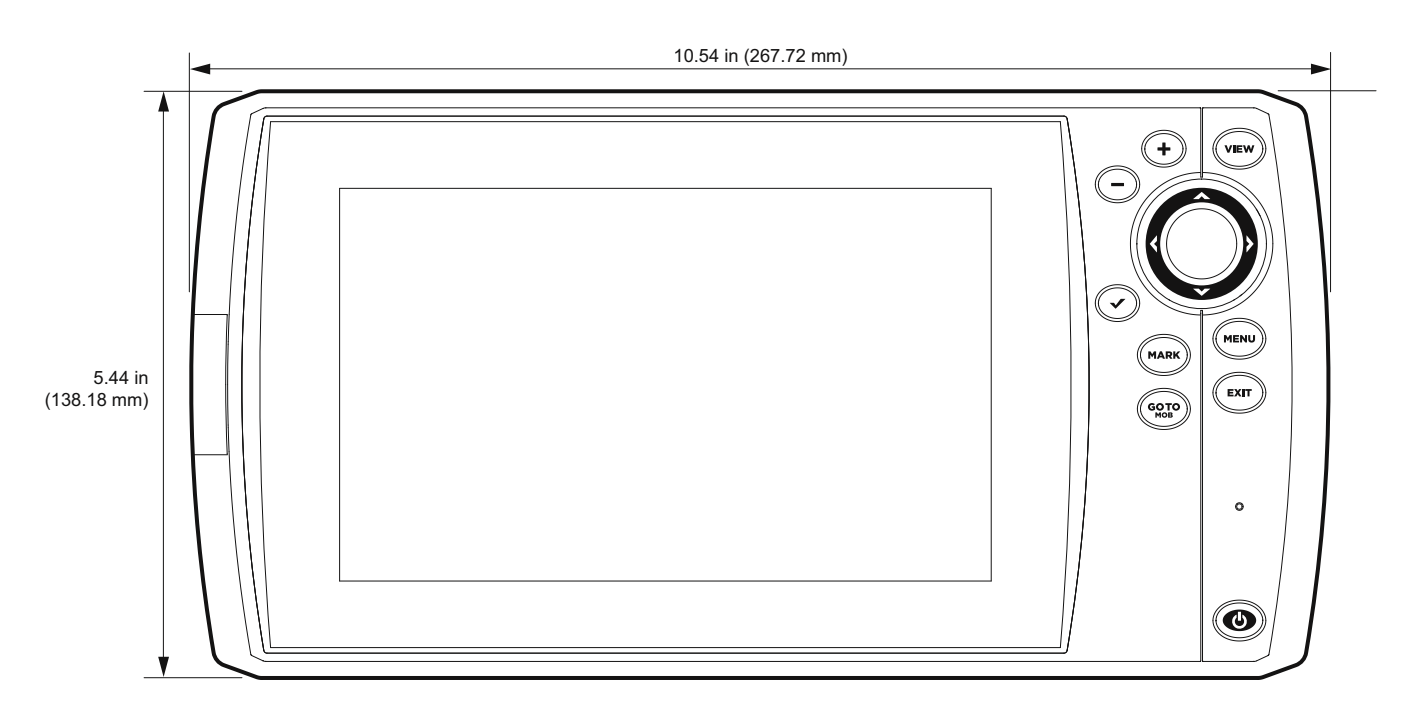

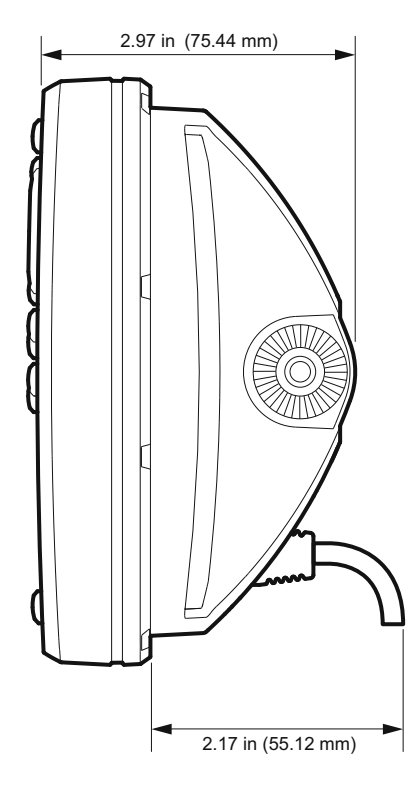

### **Le système d'exploitation Linux**

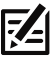

**REMARQUE :** Ce produit utilise le système d'exploitation Linux. Cette portion du logiciel est fournie gratuitement; vous pouvez la redistribuer et/ou la modifier conformément aux conditions générales de la licence publique générale GNU publiées par la Free Software Foundation; soit la version 2 de la licence ou toute autre version ultérieure (selon votre choix). Ce programme est distribué dans l'espoir qu'il sera utile, mais SANS AUCUNE GARANTIE; sansmême la garantie implicite de QUALITÉ MARCHANDE ou de D'APTITUDE À UN USAGE PARTICULIER. Veuillez consulter la licence publique générale GNU pour des détails complémentaires.

Vous pouvez recevoir un exemplaire de la licence publique générale GNU avec ce programme ; dans le cas contraire, veuillez écrire à la Free Software Foundation, Inc., 51 Franklin Street, Fifth Floor, Boston, MA 02110-1301 USA.

#### Pour recevoir un exemplaire gratuit du logiciel Linux utilisé dans ce système, envoyez une lettre de demande\* contenant les informations **suivantes :**

Nom et prénom Numéro de téléphone Courriel Adresse postale Numéro de série Humminbird (Votre appareil Humminbird doit être enregistré sur humminbird.com/support/productregistration.aspx.)

#### **Livraison et manutention :**

Nous ne pouvons accepter que les demandes envoyées à l'adresse suivante accompagnées d'un mandat d'un montant de 9,99 \$ pour les frais de livraison et de manutention. Prévoyez de quatre à six semaines pour le traitement de votre demande.

#### **Envoyer la lettre de demande\* à l'adresse suivante :**

Linux Software Request Humminbird 678 Humminbird Lane Eufaula, AL 36027

\***REMARQUE :** Il n'est pas obligatoire d'utiliser une copie du système d'exploitation Linux pour mettre à niveau votre système de pêche. Le logiciel de l'application et la tête de commande Humminbird font l'objet de garanties de service s distinctes. Veuillez consulter **humminbird.com** et le bon de garantie de votre système pour plus de détails.

# **POUR COMMUNIQUER AVEC HUMMINBIRD**

Communiquez avec le service à la clientèle de l'une des façons suivantes :

#### site Web :

humminbird.com

### Courrier électronique :

service@humminbird.com

#### Téléphone :

1-800-633-1468

#### Adresse d'expédition directe :

Humminbird Service Department 678 Humminbird Lane Eufaula, AL 36027 USA

#### Heures de fonctionnement :

du lundi au vendredi

de 8 h à 16 h 30 (heure normale du Centre)

### Ressources de médias sociaux :

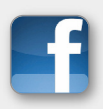

Facebook.com/HumminbirdElectronics

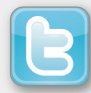

Twitter.com (@humminbirdfish)

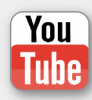

YouTube.com/humminbirdtv

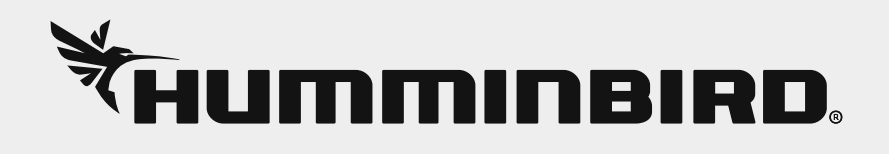